### **Caplio R7 RICOH** Manuale d'istruzioni della fotocamera

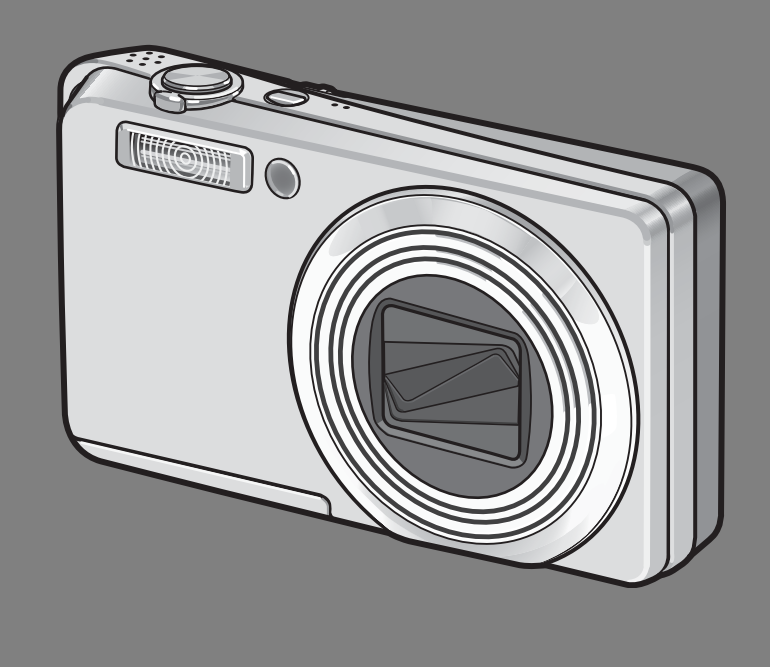

Il numero di serie di questo prodotto è riportato sul lato inferiore della fotocamera.

#### **Operazioni di base**

**Se è la prima volta che si utilizza la fotocamera, iniziare la lettura da questo capitolo.**

Questa sezione fornisce una panoramica generale sulle procedure di accensione della fotocamera, di ripresa e di riproduzione delle immagini.

#### **Operazioni di livello avanzato**

#### **Questo capitolo è utile per acquisire ulteriori informazioni in merito alle varie funzioni della fotocamera.**

Questa sezione fornisce informazioni più dettagliate sulle funzioni di ripresa e di riproduzione delle immagini, oltre a informazioni su come personalizzare le impostazioni della fotocamera, stampare le immagini e utilizzare la fotocamera con un computer.

### Prefazione

Questo manuale dell'utilizzatore fornisce informazioni sulle funzioni di ripresa e di riproduzione di questa fotocamera, oltre a note di attenzione sull'impiego. Per utilizzare al meglio le funzioni dell'apparecchio, leggete innanzi tutto a fondo questo manuale. Mantenetelo quindi a portata di mano per farvi rapido riferimento in caso di necessità.

Ricoh Co., Ltd.

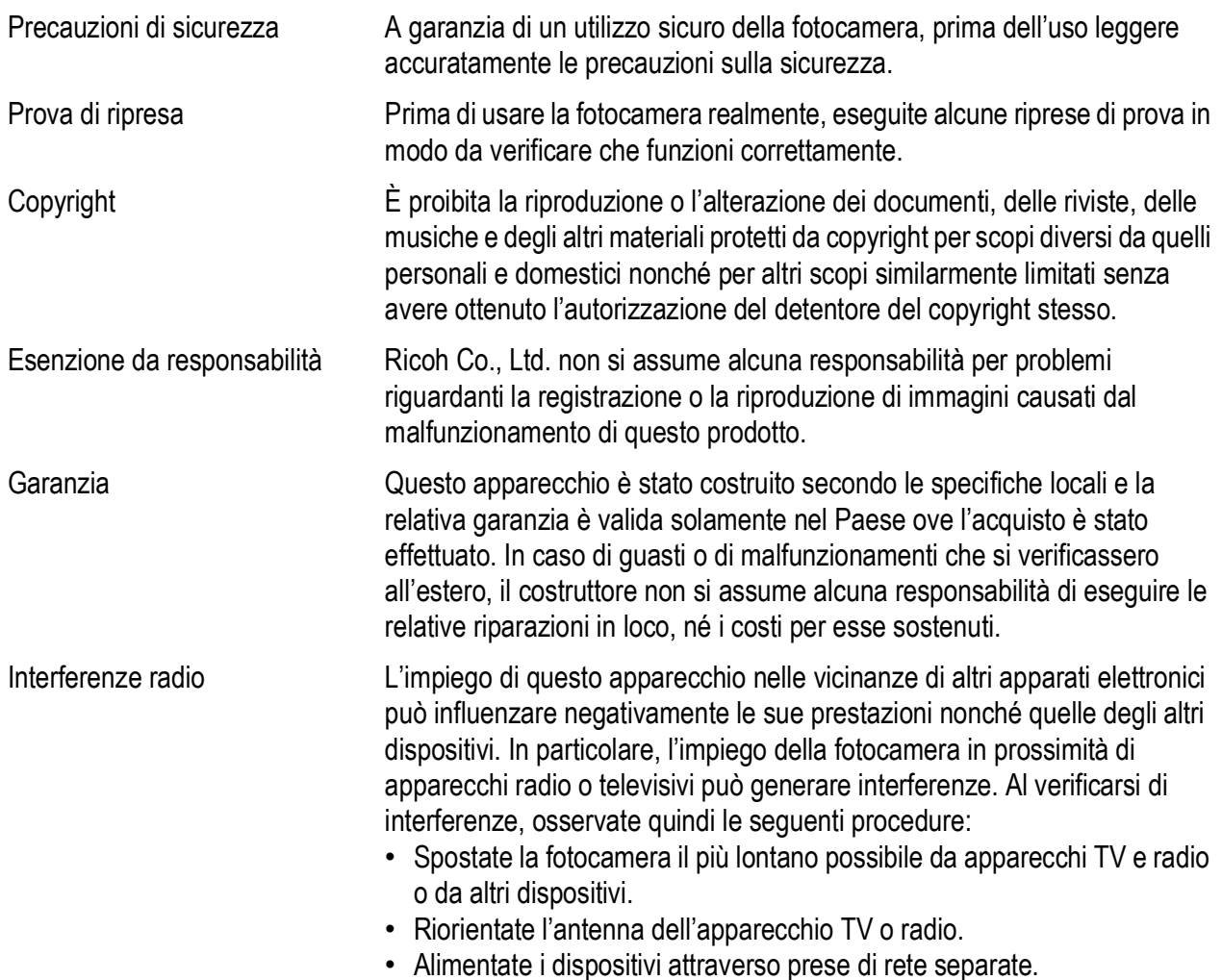

La presente pubblicazione non può essere riprodotta in tutto o in parte senza l'esplicita autorizzazione scritta da parte di Ricoh.

© 2007 RICOH CO., LTD. Tutti i diritti riservati.

Il contenuto del presente documento può subire modifiche future senza preavviso.

Questo opuscolo è stato creato ponendo particolare attenzione ai suoi contenuti; tuttavia, nel caso in cui abbiate quesiti oppure riscontriate errori o descrizioni incomplete, vi preghiamo di contattarci facendo riferimento alle informazioni che troverete alla fine dell'opuscolo.

Microsoft, MS, Windows e Windows Vista sono marchi registrati di Microsoft Corporation negli Stati Uniti d'America ad in altri paesi.

Macintosh, Power Macintosh e Mac OS sono marchi registrati della Apple Inc. negli Stati Uniti d'America ed in altri paesi.

Adobe e Adobe Acrobat sono marchi registrati di Adobe Systems Incorporated.

Tutti i marchi ed i nomi di prodotto citati in questo manuale appartengono ai rispettivi proprietari.

### Uso dei manuali

#### Insieme alla fotocamera Caplio R7 vengono forniti i seguenti due manuali.

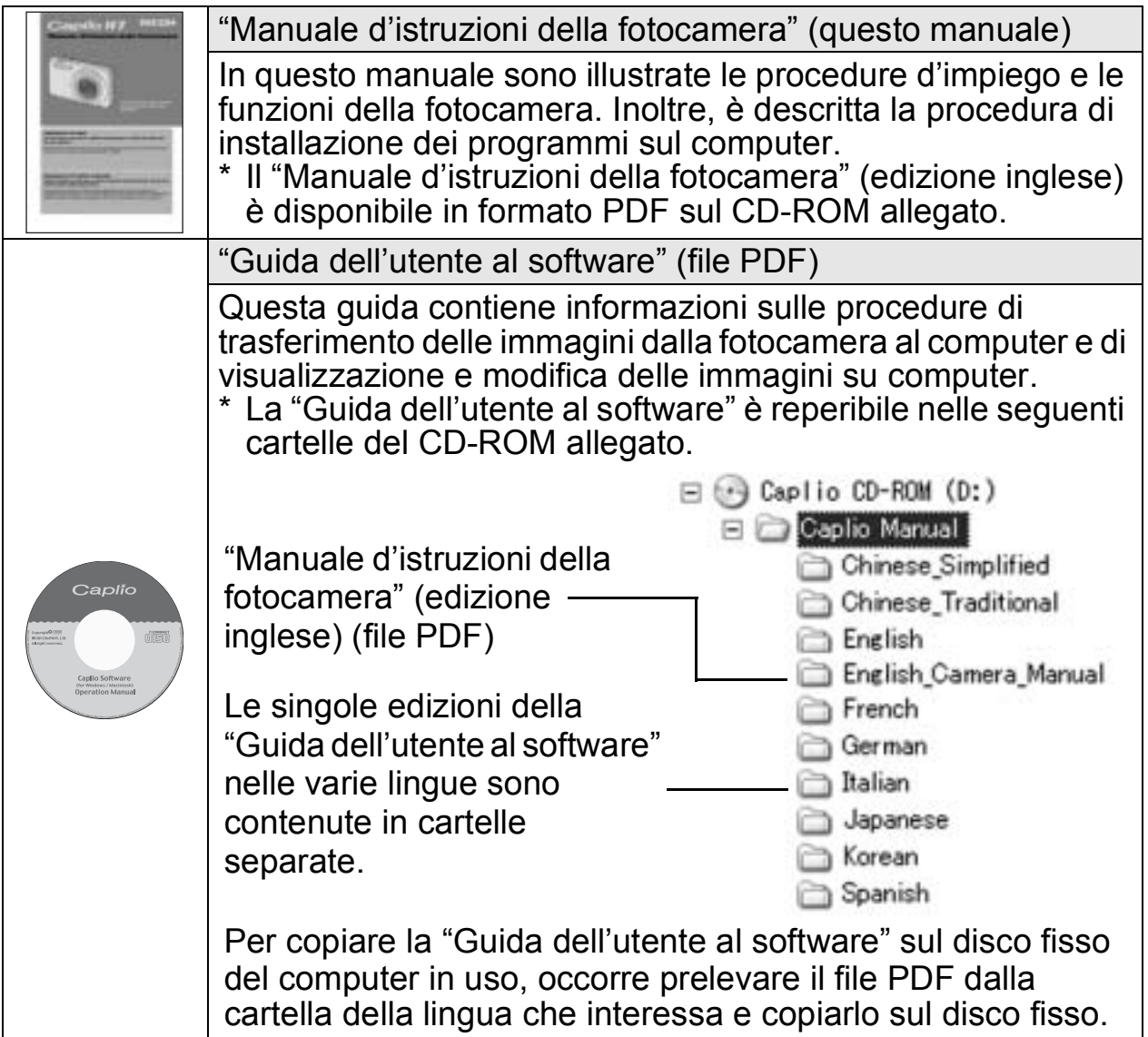

Insieme alla fotocamera viene fornito il software Irodio Photo & Video Studio, che consente di visualizzare e ritoccare le immagini su un computer. Per informazioni sull'uso di Irodio Photo & Video Studio, fare riferimento alla "Guida" in linea. Per ulteriori informazioni su Irodio Photo & Video Studio, contattare il Centro di Assistenza clienti utilizzando i recapiti sotto riportati.

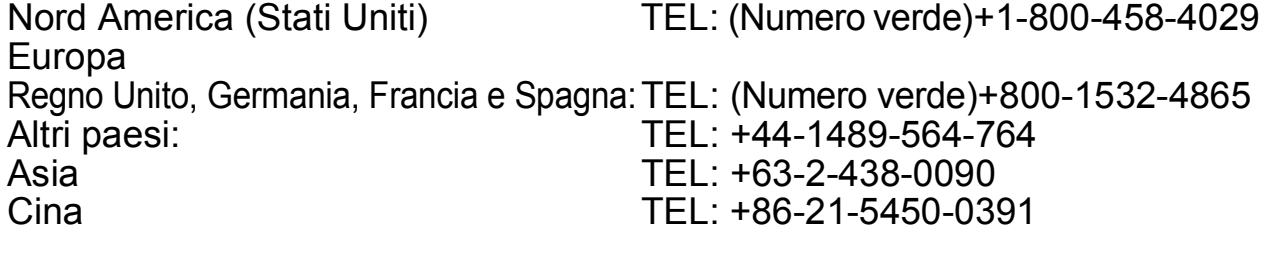

Orario di lavoro: 9:00 - 17:00

### Caratteristiche principali

Le illustrazioni riportate nel presente manuale potrebbero non corrispondere esattamente al prodotto.

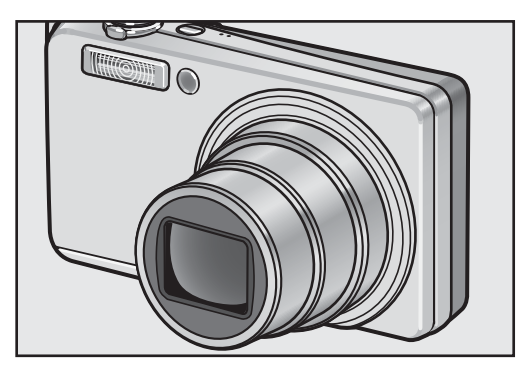

#### **Obiettivo zoom 7,1× ad alto ingrandimento in dotazione**

Questa fotocamera ha un corpo compatto ed è accessoriata con un obiettivo zoom ottico 7,1× da 28 mm\* (grandangolo) a 200 mm\* (telefoto), adatto per un'ampia tipologia di riprese. Questo obiettivo può essere impiegato per scattare foto in svariate situazioni, sia in interni che in esterni. \*Equivalenti al formato 35 mm

#### **Funzione di correzione tremolio per ridurre gli effetti di sfocatura (P.98)**

La fotocamera è dotata di una funzione di correzione tremolio, che consente di ridurre al minimo l'effetto di mosso anche durante le riprese in interni, in notturna e in altre situazioni in cui la fotocamera potrebbe essere soggetta a vibrazioni.

#### **Foto macro con soggetto a 1 cm di distanza (P.35) e primi piani con flash a 25 cm (telefoto) o 20 cm (grandangolo) (P.36)** La funzione macro di questa fotocamera, di qualità eccezionale, consente di riprodurre fedelmente i dettagli di un soggetto posto a solo 1 cm di distanza.

La fotocamera comprende anche un flash incorporato per foto a distanza ravvicinata e primi piani con soggetto a 25 cm (telefoto) o 20 cm (grandangolo) di distanza. Grazie a questa combinazione è possibile effettuare riprese ravvicinate anche in condizioni di scarsa illuminazione.

#### **La modalità di riconoscimento dei volti consente di effettuare riprese ottimali concentrandosi sul volto del soggetto (P.39)**

La fotocamera mette a fuoco automaticamente sul volto del soggetto e regola l'esposizione e il bilanciamento del bianco scegliendo impostazioni ottimali.

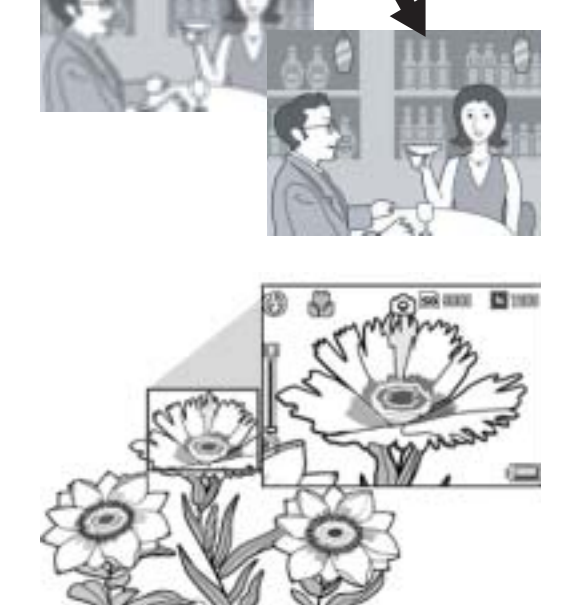

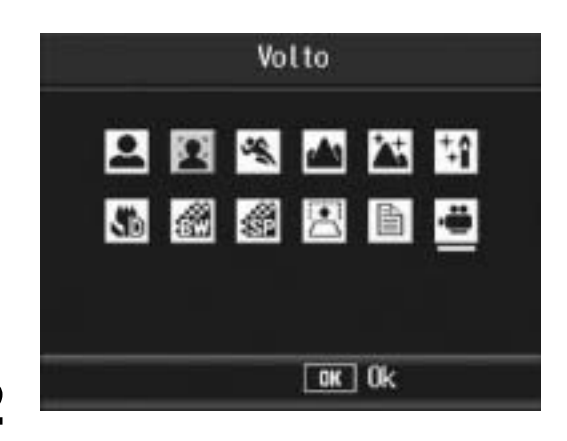

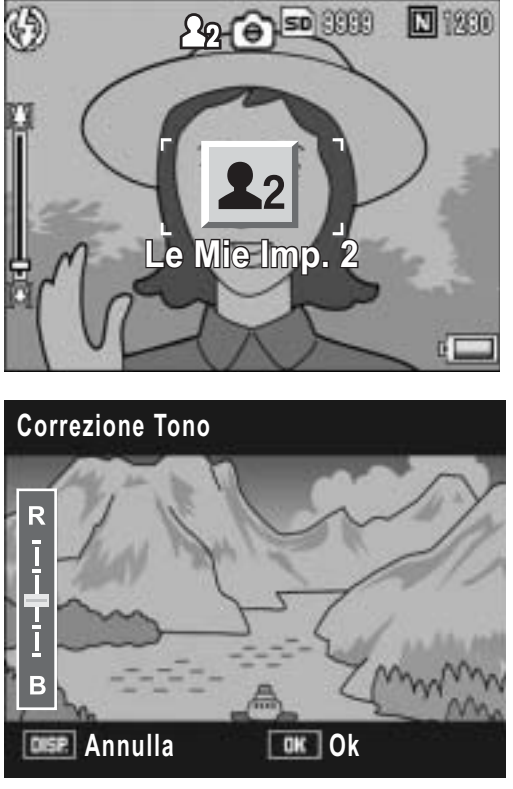

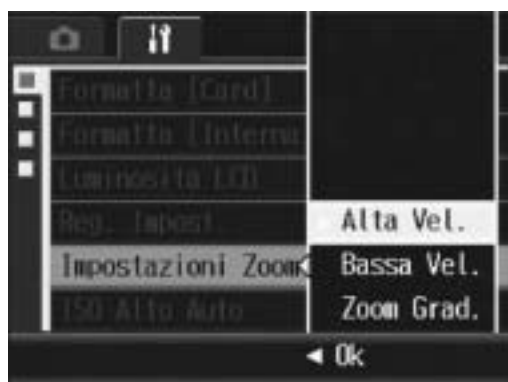

#### **Impostazioni di ripresa personalizzate con la modalità Le mie impostazioni (P.38)**

La fotocamera consente di salvare due gruppi di impostazioni personalizzate, dopodiché sarà possibile eseguire le riprese con uno dei due gruppi di impostazioni portando il selettore di modalità su MY.

#### **La fotocamera consente di correggere facilmente la luminosità e il tono di colore delle immagini scattate (P.109, 111)**

È possibile correggere agevolmente la luminosità e il tono di colore di un'immagine scattata sulla fotocamera, registrando il risultato in un nuovo file.

#### **Personalizzazione delle impostazioni zoom in base alle proprie preferenze (P.140)**

La fotocamera consente di personalizzare le impostazioni zoom variando la velocità dello zoom o fissando la lunghezza focale.

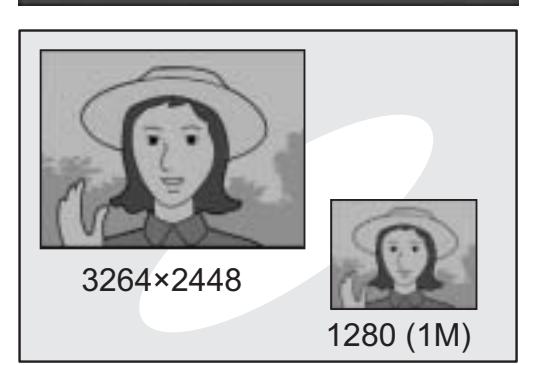

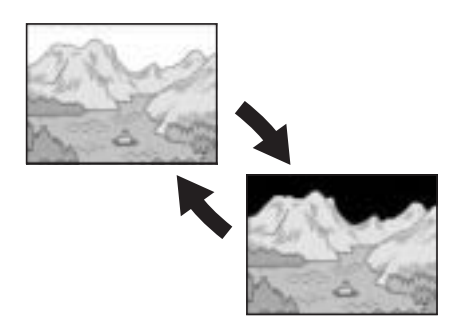

#### **Utilizzando la funzione di registrazione in doppio formato è possibile salvare l'immagine con due formati diversi (P.99)**

Quando si esegue una ripresa con questa funzione, è possibile salvare due file della stessa foto, uno con il formato originale, più un file secondario di dimensioni inferiori.

#### **Funzione di visualizzazione delle aree di saturazione del bianco (P.57)**

Premere il tasto DISP. durante la visualizzazione rapida o in modalità riproduzione per richiamare la schermata di visualizzazione delle aree di saturazione del bianco e verificare le aree sovraesposte nell'immagine scattata.

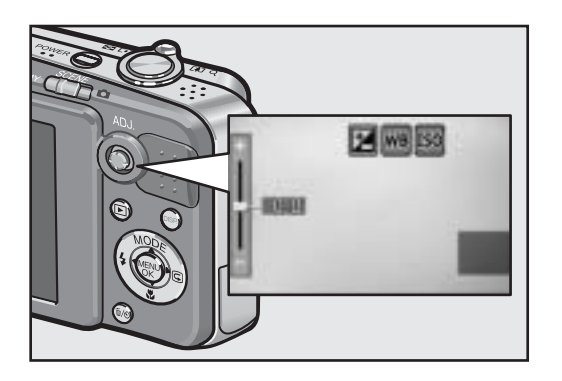

 $\blacktriangleright$ **SO**  **5/6**

**Elimina**

#### **Tasto ADJ. (regolazione) per semplificare le procedure di impostazione della fotocamera (P.62)**

Il tasto ADJ. semplifica le procedure di impostazione della fotocamera. Associando le proprie funzioni preferite al tasto ADJ., è possibile selezionare facilmente varie impostazioni premendo solo il tasto ADJ. verso l'alto, il basso, a sinistra e destra.

#### **Eliminazione semplice di più file (P.53)**

La fotocamera consente di eliminare in modo semplice i file non necessari specificando l'intervallo di file da cancellare.

# 10000 880.00

**Inizio Cambia Sel**

#### **Registrazione di filmati di alta qualità con sonoro a 30 fps o 15 fps (P.101)**

Questa fotocamera consente di registrare filmati con sonoro di alta qualità da 640 × 480 pixel a 30 fotogrammi al secondo.

#### **Modalità di correzione inclinazione per raddrizzare le immagini (P.40)**

In modalità di correzione inclinazione è possibile correggere l'inclinazione di un oggetto rettangolare, facendo in modo che i lati risultino paralleli ai bordi della fotografia. Per procedere è sufficiente premere un tasto. La fotocamera provvederà automaticamente a raddrizzare oggetti come pannelli informativi, espositori o biglietti da visita.

#### **Stampa Diretta senza computer (P.126)**

Questa fotocamera può essere collegata a una stampante compatibile tramite un cavo USB per la stampa diretta delle foto. Questa funzione è molto pratica, poiché consente di stampare facilmente anche senza computer. La fotocamera consente inoltre di stampare dei rapporti.

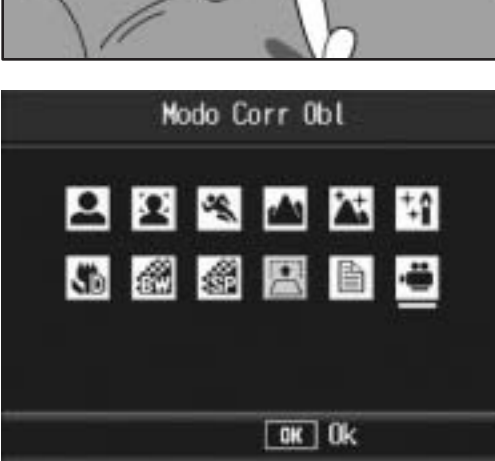

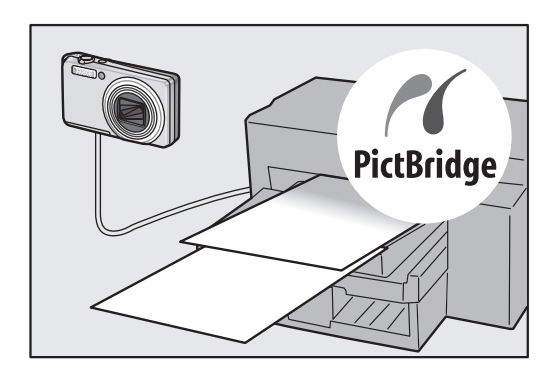

### Sommario

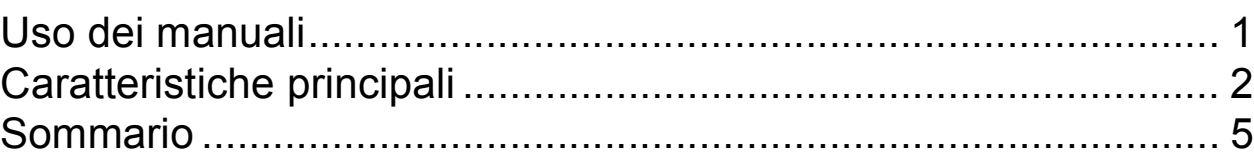

### Operazioni di base 11

Se è la prima volta che si utilizza la fotocamera, iniziare la lettura da questo capitolo.

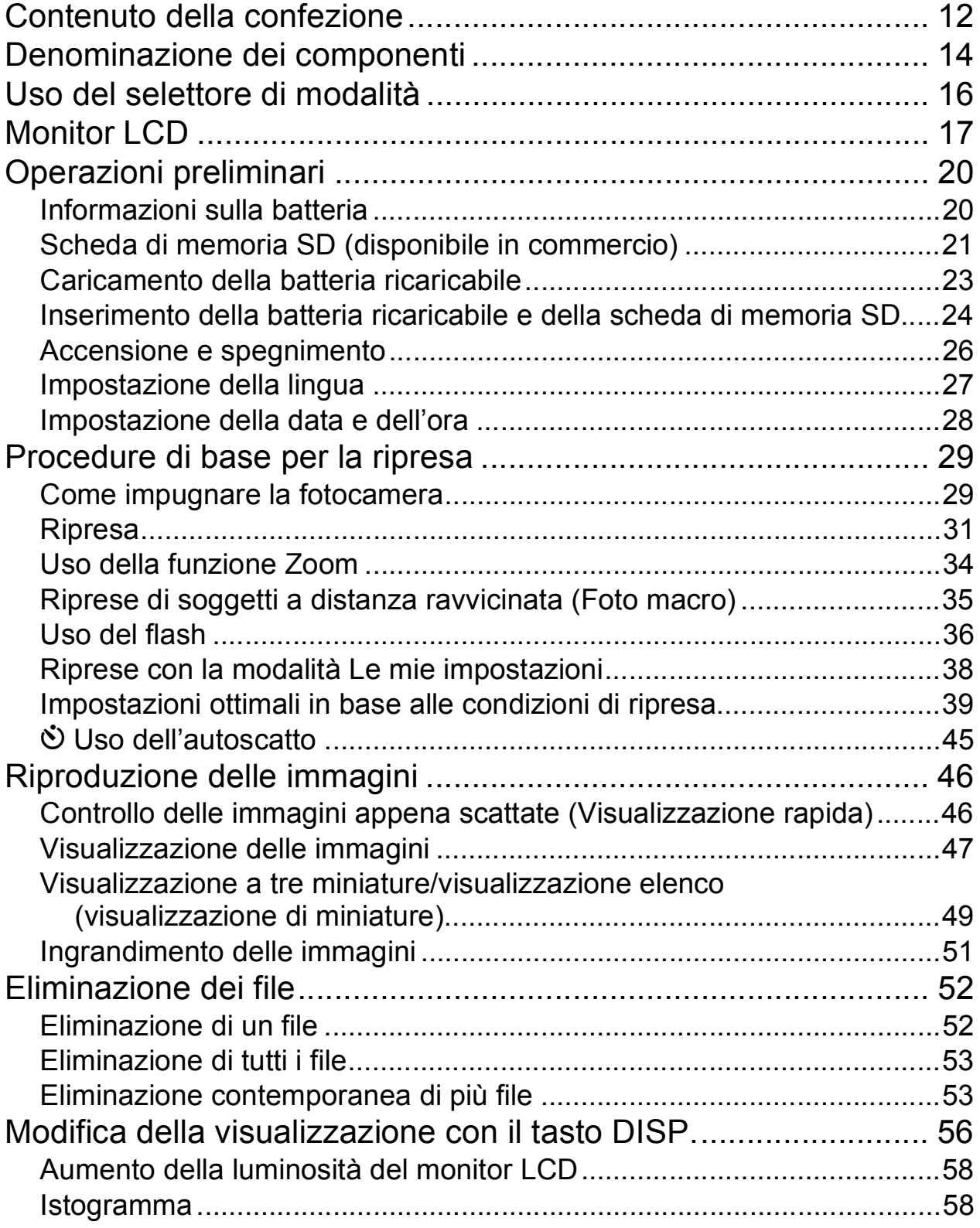

### Operazioni di livello avanzato 61

Questo capitolo è utile per acquisire ulteriori informazioni in merito alle varie funzioni della fotocamera.

#### **1 Altre funzioni di ripresa 62**

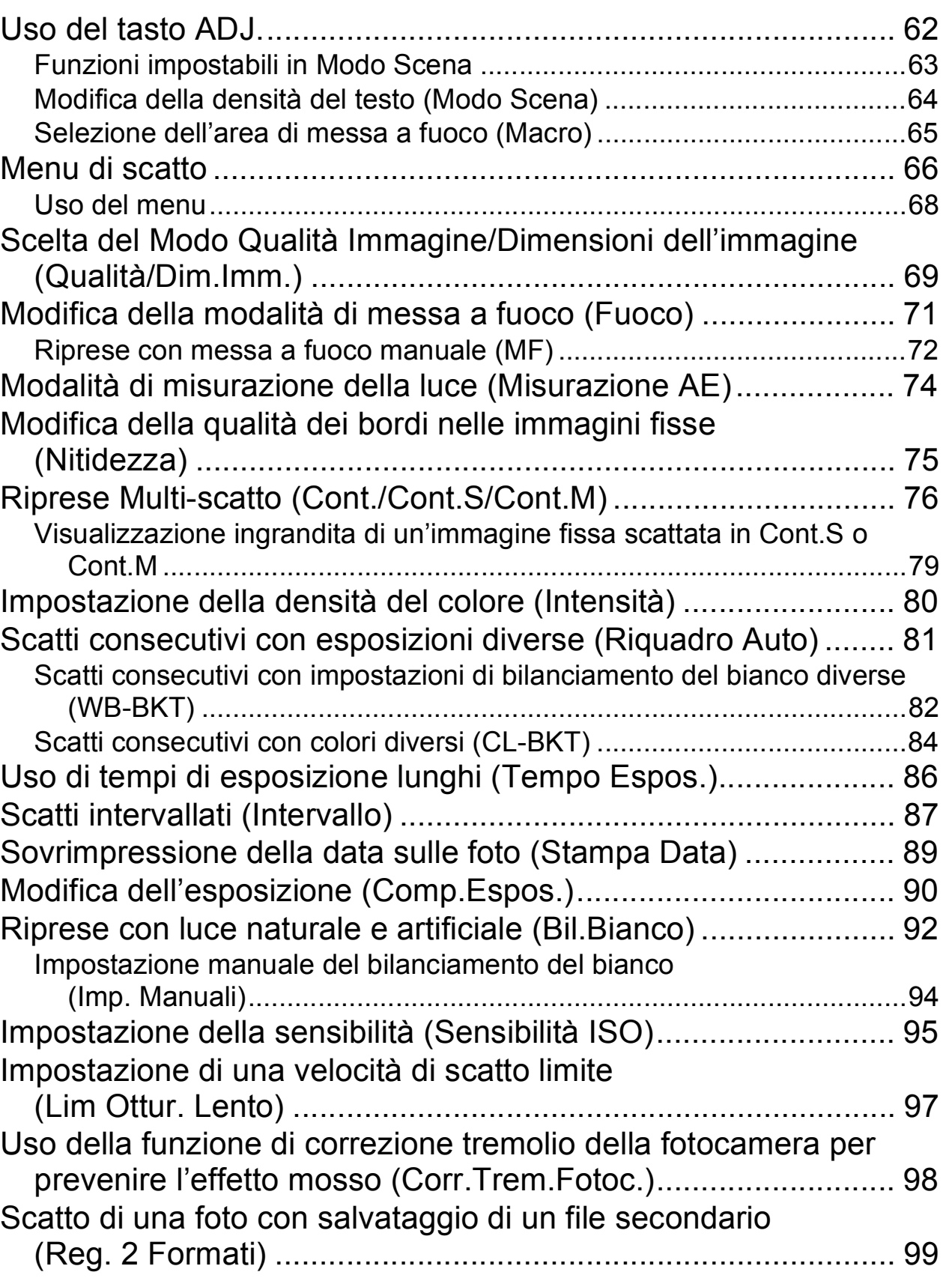

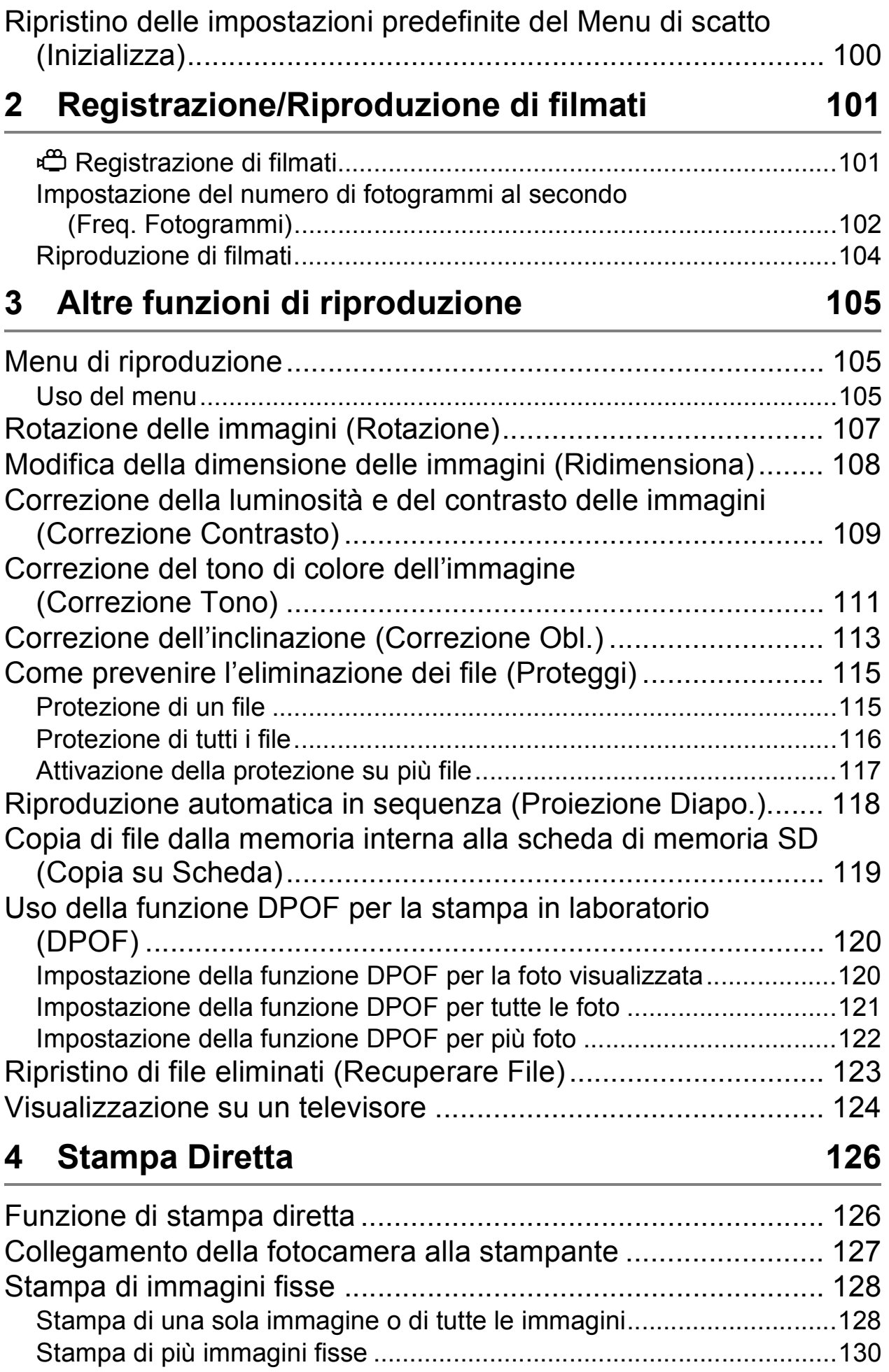

### **5 Modifica delle impostazioni della fotocamera 132**

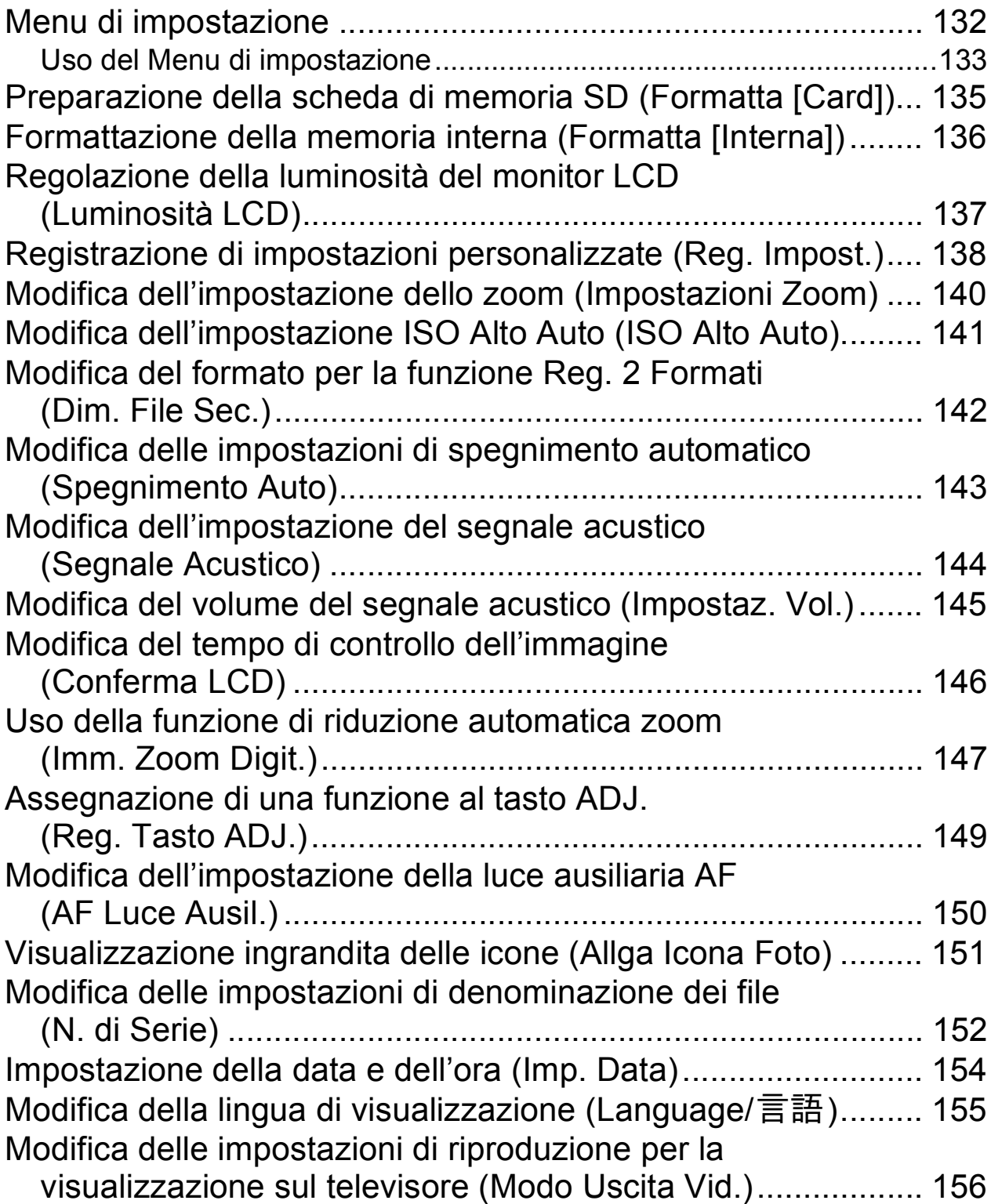

### **6 Trasferimento di immagini al computer 157**

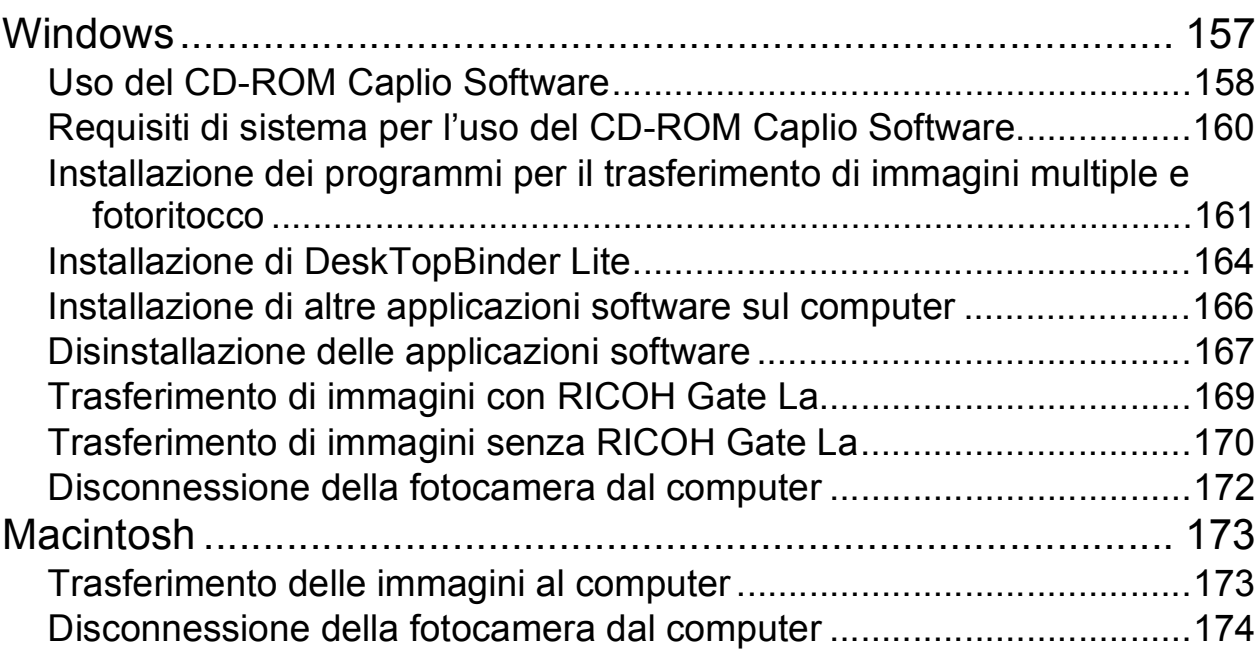

### **7** Appendici

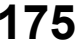

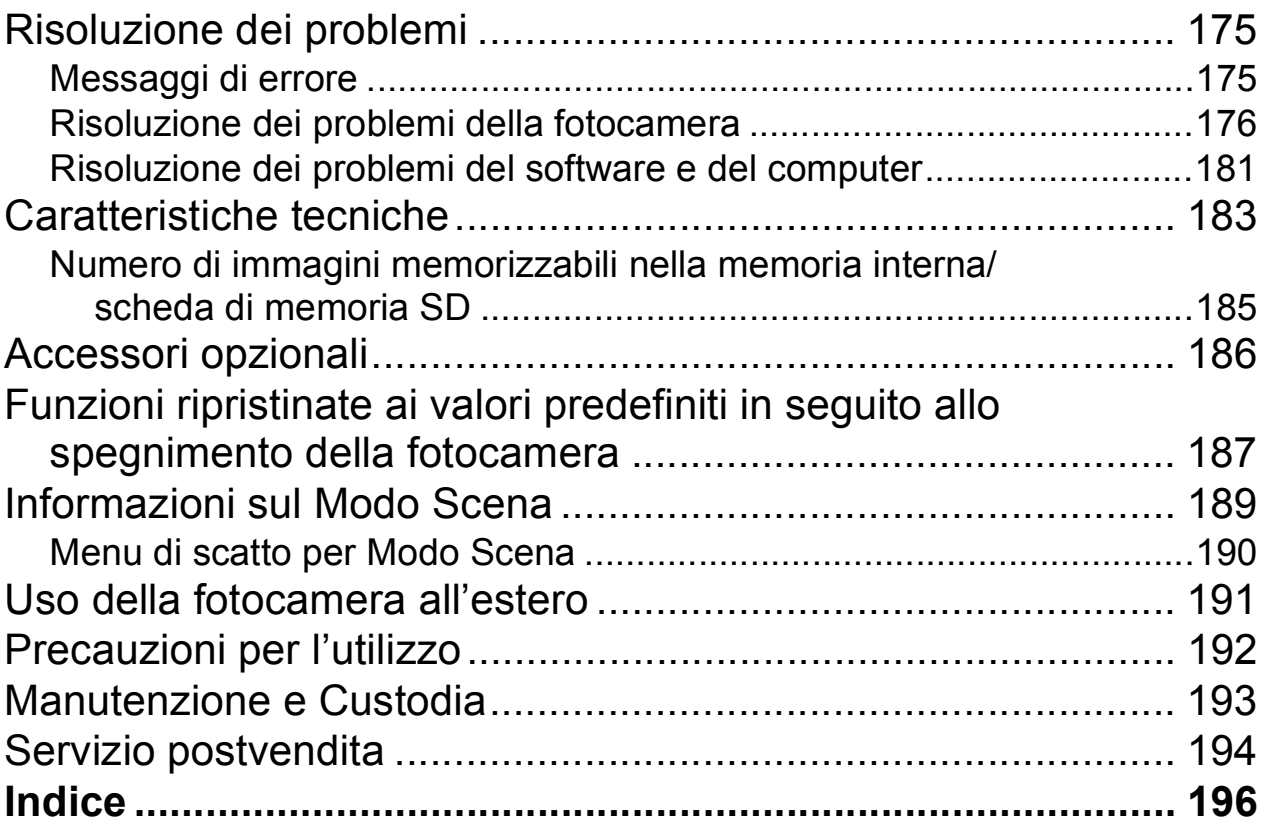

## Operazioni di base

Se è la prima volta che si utilizza la fotocamera, iniziare la lettura da questo capitolo.

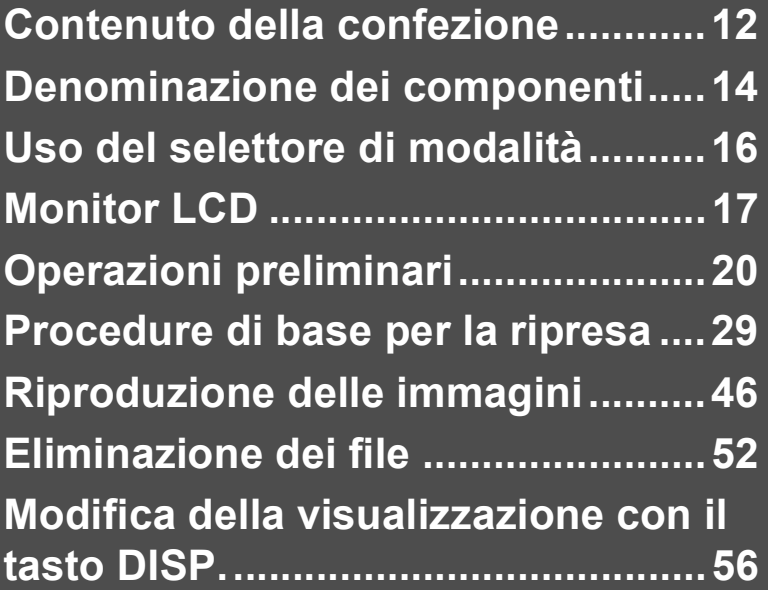

### Contenuto della confezione

Aprire la confezione e verificare che non manchi nulla.

#### **Caplio R7**

Il numero di serie è riportato sul lato inferiore della fotocamera.

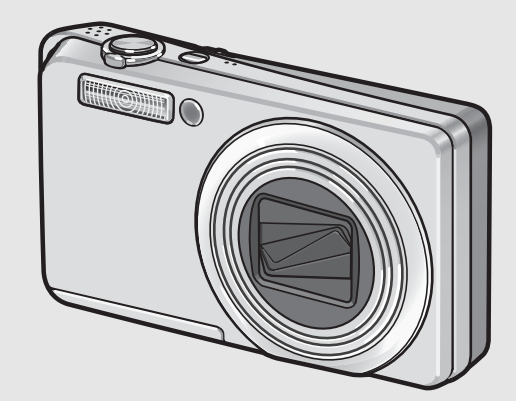

**Batteria ricaricabile**

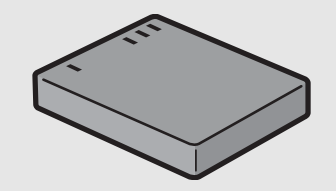

#### **Caricabatterie**

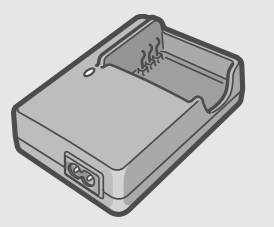

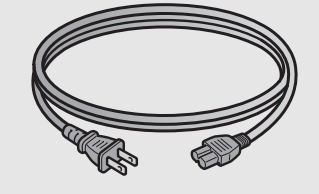

#### **Cavo USB (Cavo Mini B)**

Impiegato per collegare la fotocamera a un personal computer o a una stampante compatibile con la funzione di stampa diretta (Direct Print).

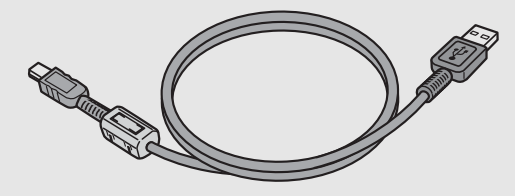

#### **Cavo AV**

Impiegato per la visualizzazione delle immagini sul televisore.

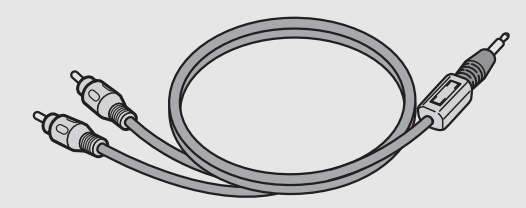

**Cinghia a mano**

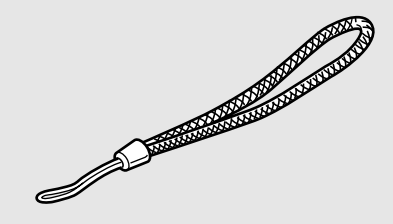

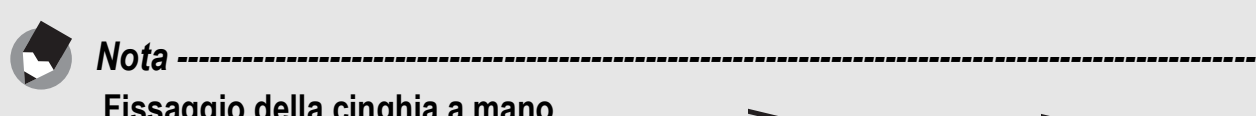

#### **Fissaggio della cinghia a mano**

Inserire l'estremità piccola della cinghia a mano nell'apposito occhiello e legarla come mostrato in figura.

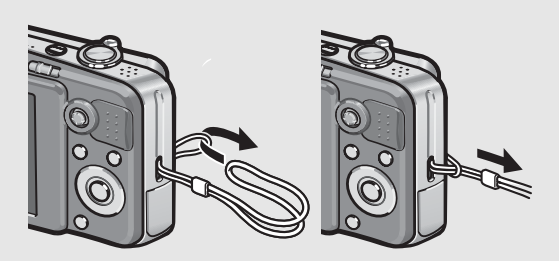

#### **Manuale d'istruzioni della fotocamera**

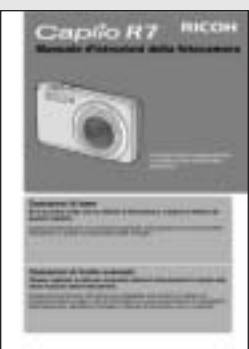

**(questo manuale)**

**Garanzia**

#### **Precauzioni di sicurezza**

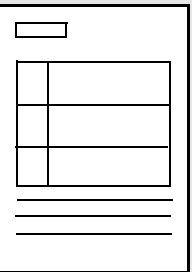

#### **CD-ROM Caplio Software**

Questo CD-ROM contiene il software fornito in dotazione e la "Guida dell'utente al software".

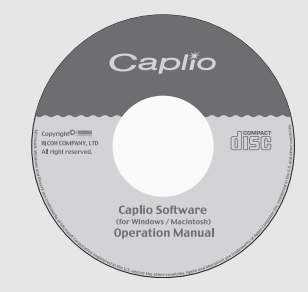

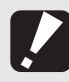

#### Attenzione-

Il Software Caplio è compatibile con le lingue sotto riportate. Il funzionamento non è garantito su sistemi operativi con lingue diverse dalle seguenti: inglese, francese, tedesco, spagnolo, italiano, cinese (tradizionale, semplificato), coreano.

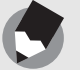

Per informazioni aggiornate sugli accessori, visitare il sito web di Ricoh all'indirizzo: http://www.ricohpmmc.com.

*Nota ---------------------------------------------------------------------------------------------------*

### Accessori opzionali

**Batteria ricaricabile (DB-70)**

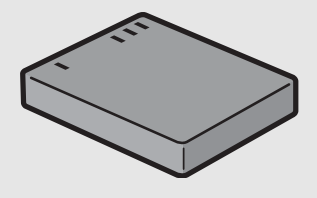

**Caricabatterie (BJ-7)**

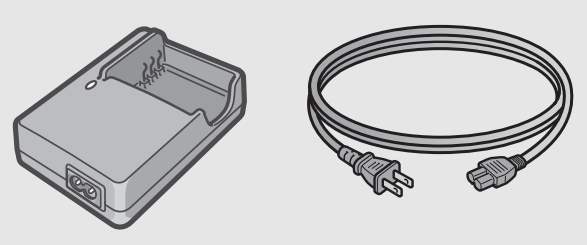

**Custodia morbida (SC-70, SC-70R)**

### Denominazione dei componenti

#### Fotocamera

**Vista frontale**

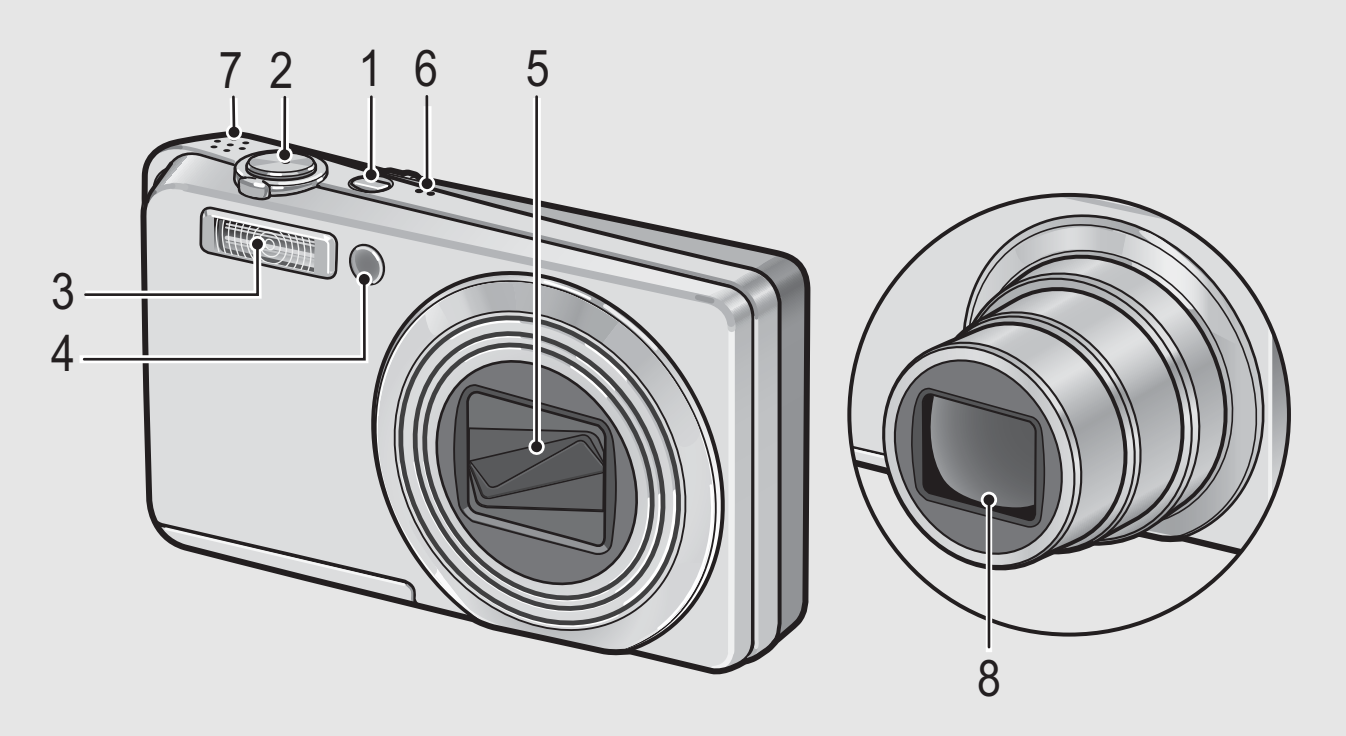

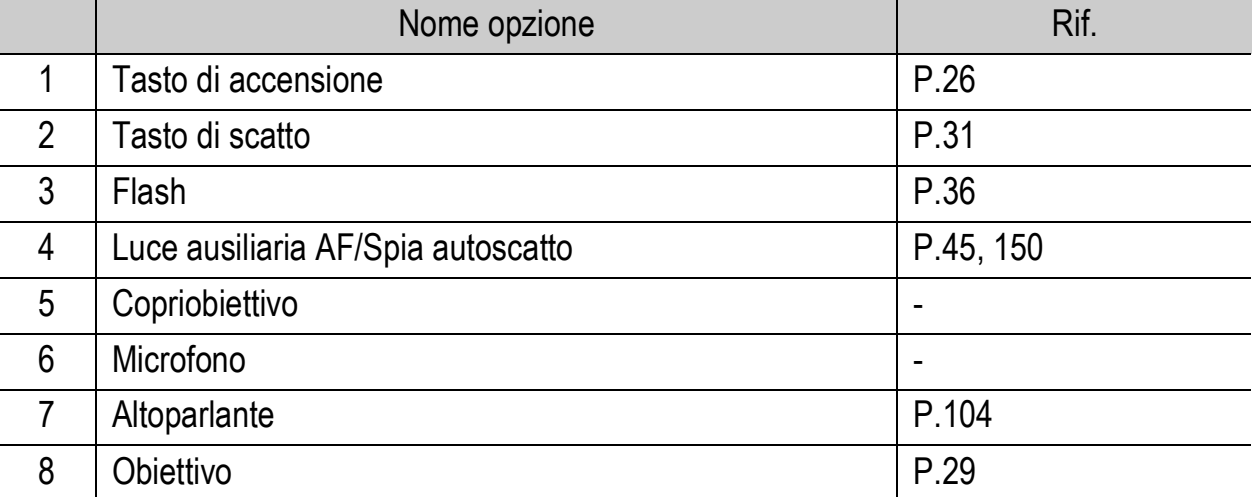

#### **Vista posteriore**

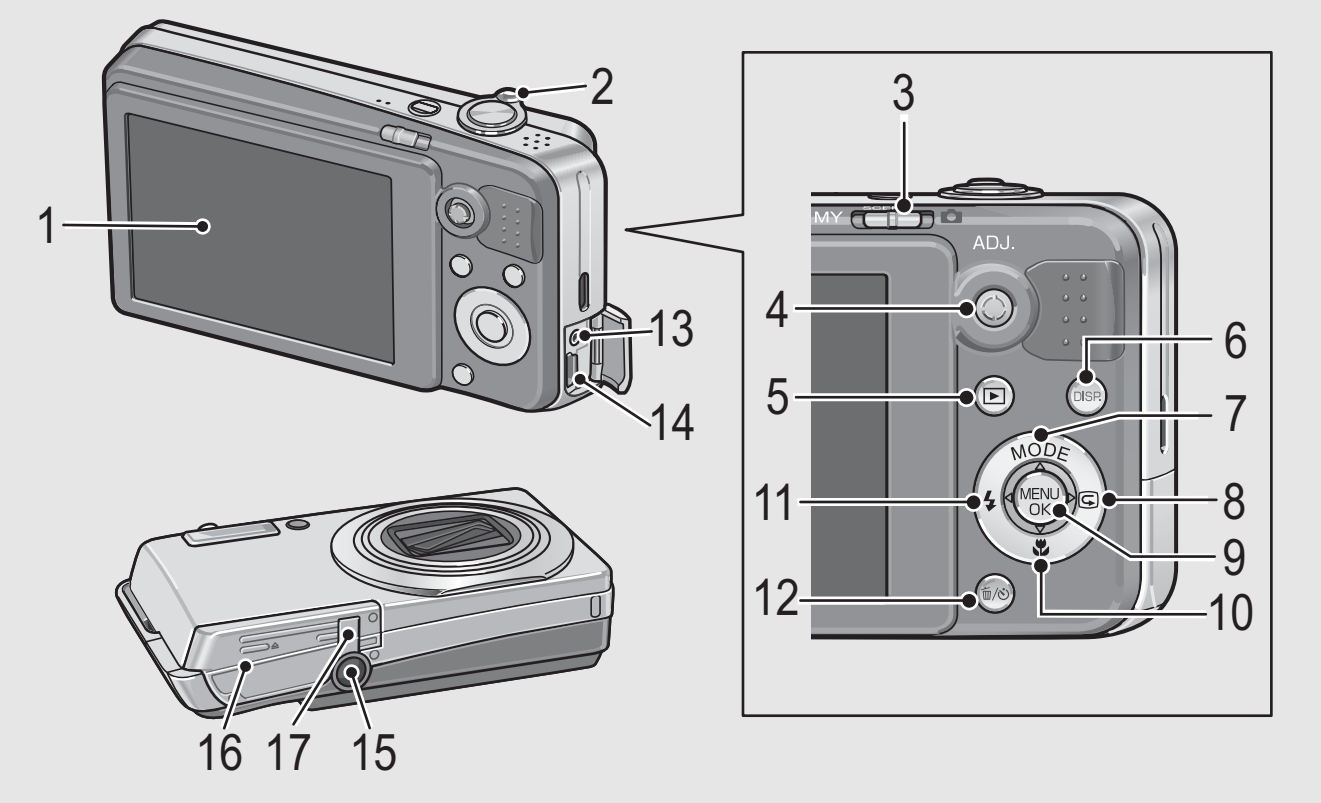

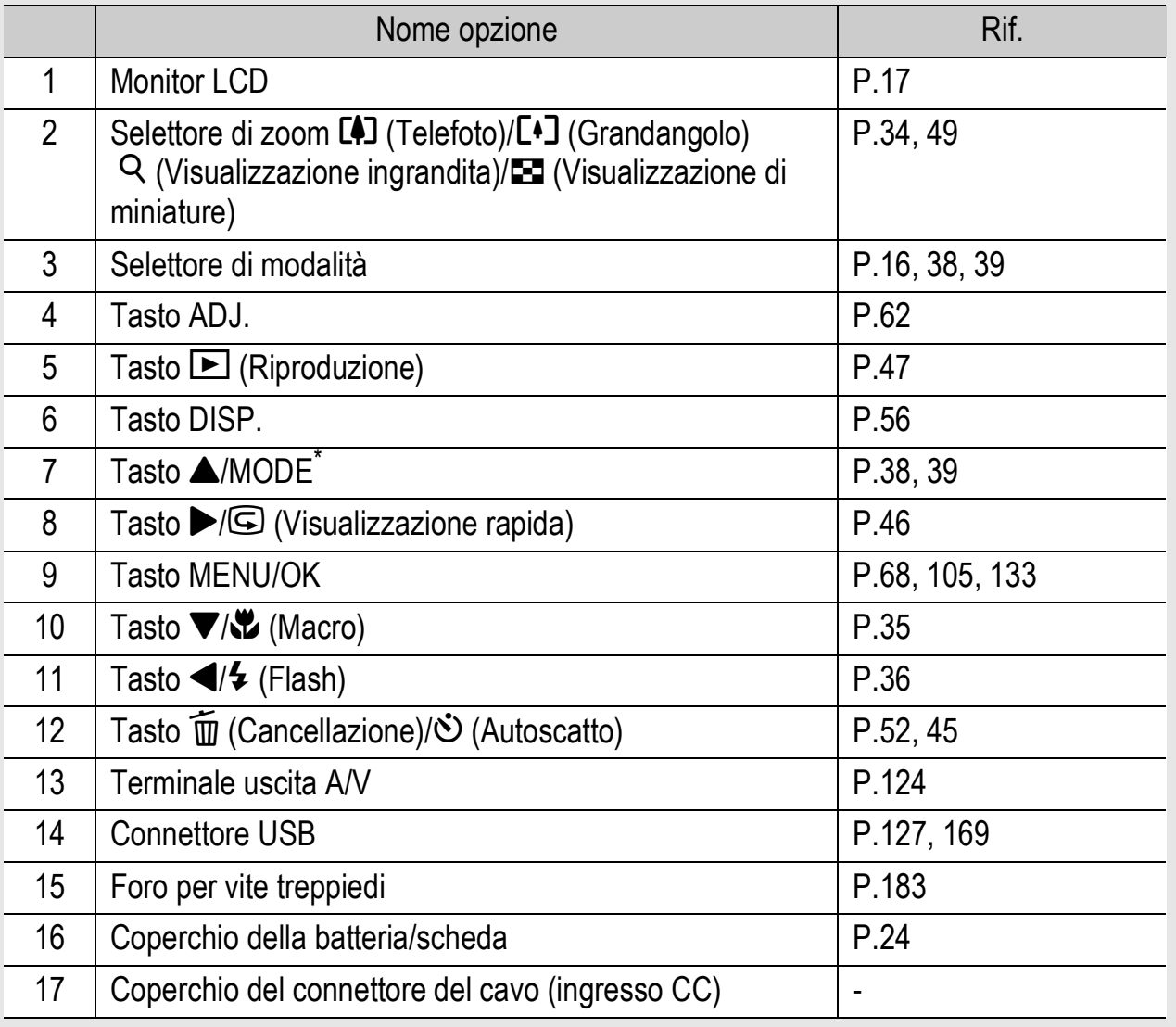

\* Il tasto MODE è disponibile solo in modo Scena o modalità Le mie impostazioni.

### Uso del selettore di modalità

Il selettore di modalità consente di impostare la modalità desiderata prima di scattare foto fisse o di registrare filmati.

1 **Per selezionare una modalità, portare il selettore in corrispondenza del simbolo della modalità desiderata.**

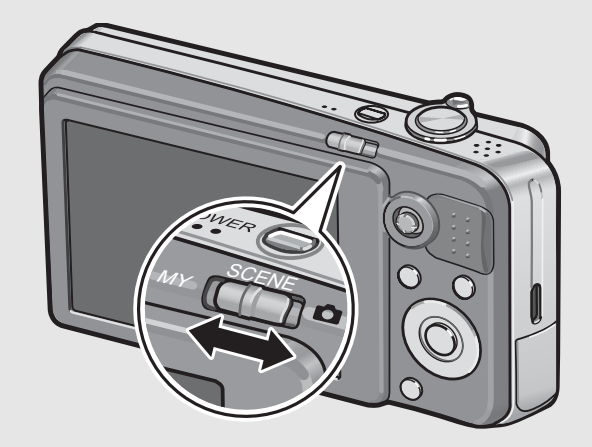

#### **Simboli e descrizioni delle modalità del selettore**

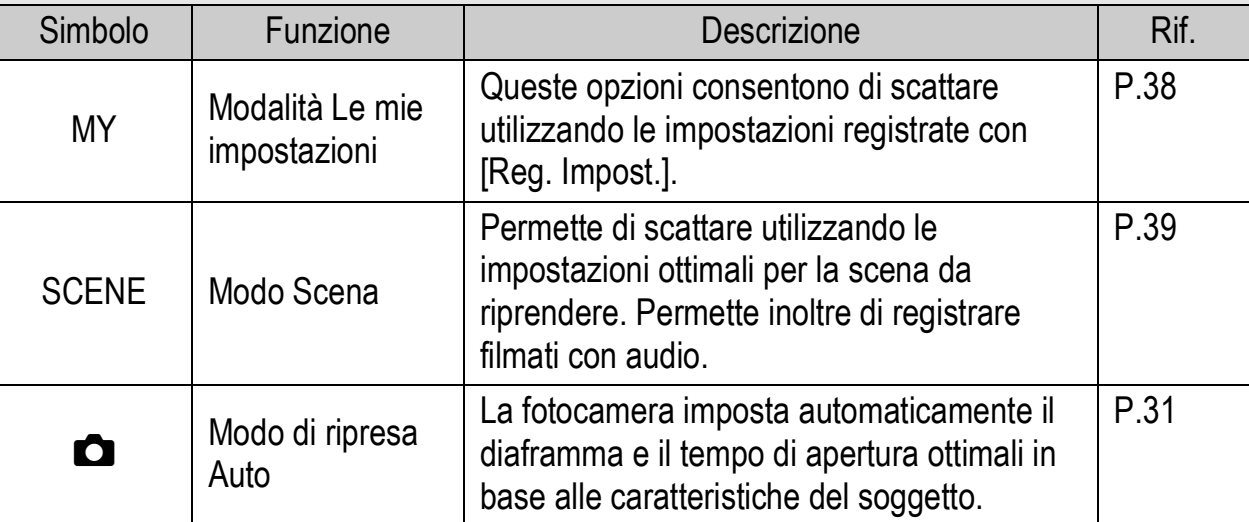

### Monitor LCD

#### **Esempio di visualizzazione su monitor LCD durante le riprese**

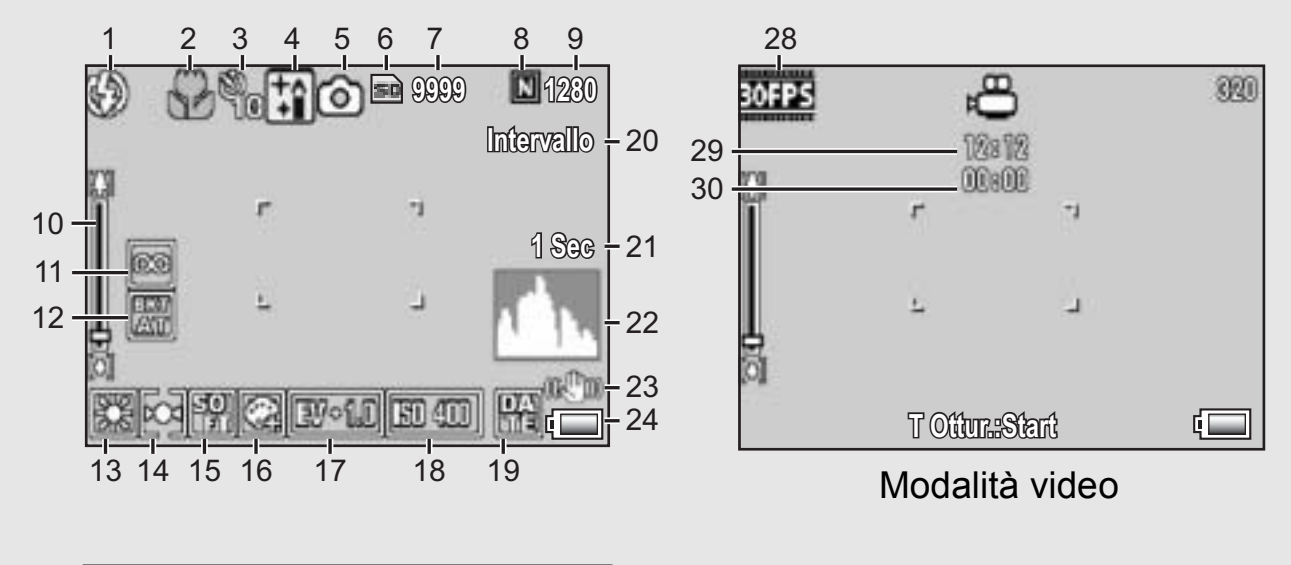

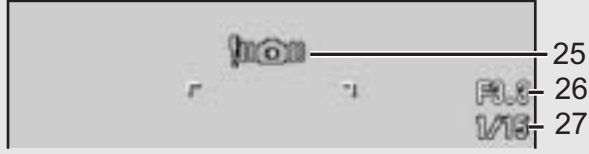

#### Modalità foto

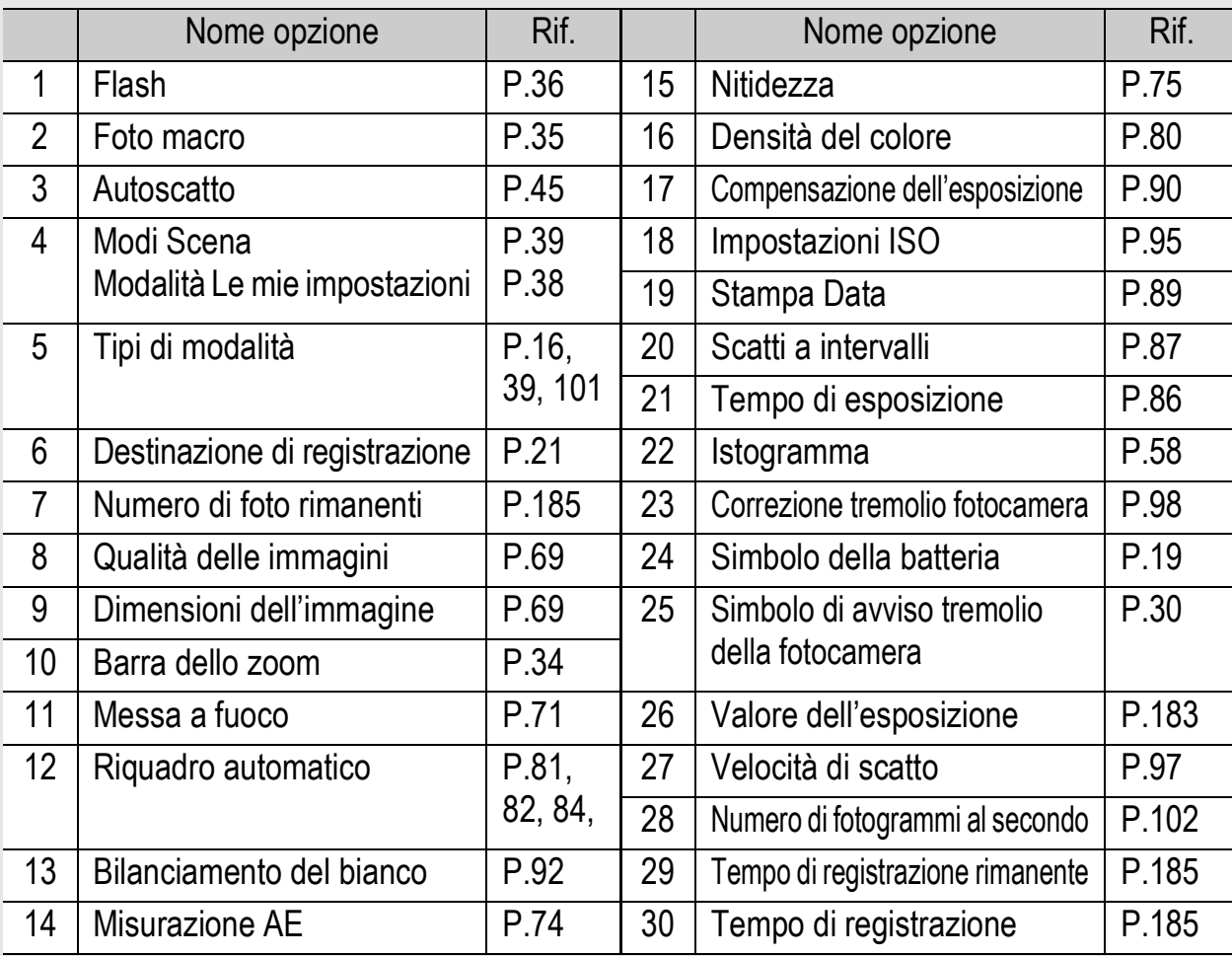

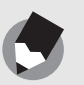

• Il numero degli scatti rimanenti indicato potrebbe non corrispondere al numero di scatti effettivi; ciò dipende dal soggetto.

*Nota ---------------------------------------------------------------------------------------------------*

- I tempi di registrazione dei filmati e il numero massimo di immagini fisse può variare a seconda della capacità della destinazione di registrazione (memoria interna o scheda di memoria SD), delle condizioni di ripresa, del tipo e del produttore della scheda di memoria SD.
- Quando il numero degli scatti rimanenti è 10.000 o superiore, viene visualizzato "9999".

#### **Esempio di visualizzazione su monitor LCD durante la riproduzione**

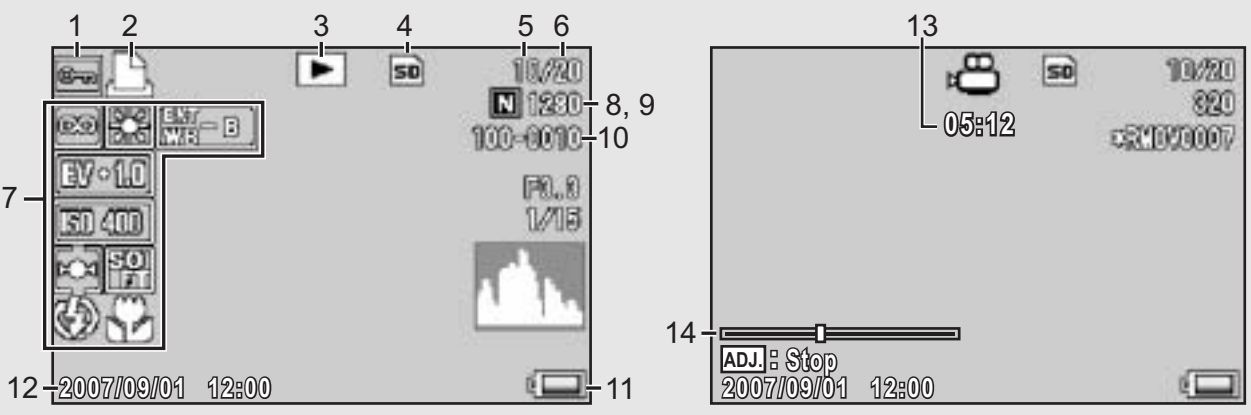

#### Modalità foto Modalità video

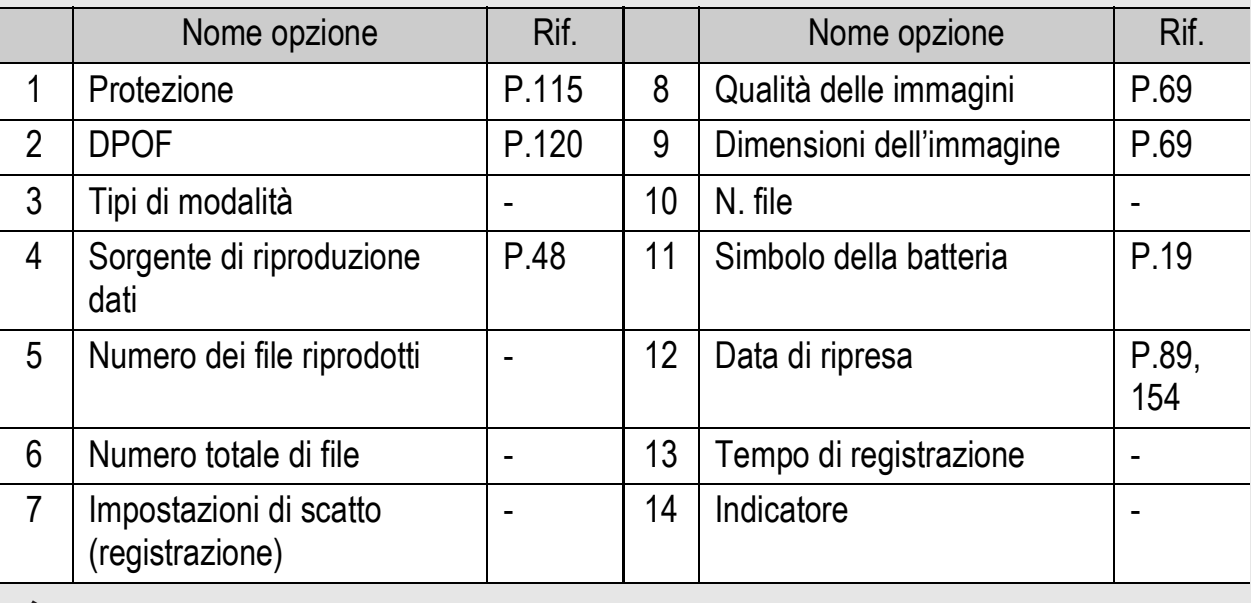

*Nota ---------------------------------------------------------------------------------------------------*

Durante l'uso, sul monitor LCD possono apparire dei messaggi contenenti istruzioni operative o lo stato della fotocamera.

### Indicazione del livello di carica della batteria

Nell'angolo inferiore destro del monitor LCD è visualizzato il simbolo della batteria, che ne indica lo stato di carica. Ricaricare la batteria prima che si esaurisca completamente.

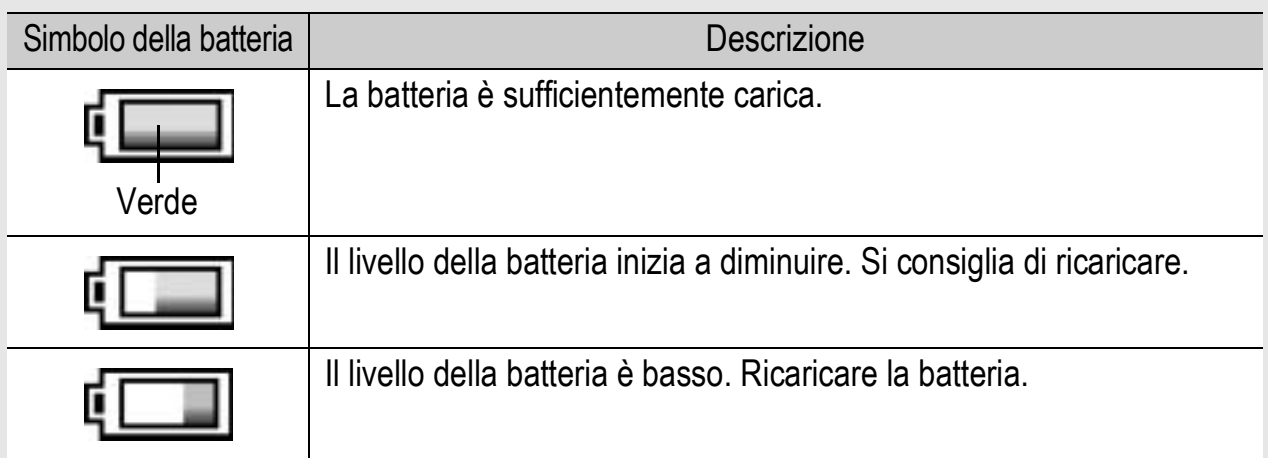

## Operazioni preliminari

#### Accendere la fotocamera e prepararsi a scattare.

*Nota ---------------------------------------------------------------------------------------------------*

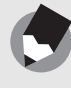

- Se la fotocamera è accesa, si raccomanda di spegnerla prima di inserire o rimuovere la batteria.
- Per informazioni sulla procedura di spegnimento della fotocamera, vedere a P.26.

### Informazioni sulla batteria

La fotocamera funziona con una batteria ricaricabile DB-70, una batteria agli ioni di litio dedicata, fornita in dotazione. Queste batterie sono più convenienti, poiché possono essere ricaricate mediante il caricabatterie e quindi riutilizzate varie volte.

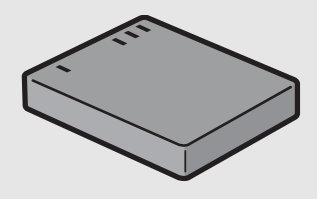

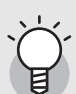

#### *Numero di immagini memorizzabili --------------------------------------------------------* **Numero approssimativo di foto che possono essere scattate con una singola carica: circa 300**

- In conformità con lo standard CIPA (temperatura: 23 °C, monitor LCD acceso, 30 secondi fra uno scatto e l'altro, modifica dell'impostazione dello zoom da telefoto a grandangolo oppure da grandangolo a telefoto ad ogni ripresa, utilizzo del flash al 50%, spegnimento ogni 10 scatti).
- Per aumentare il numero di immagini scattabili, impostare la fotocamera in Modo synchro-monitor ( $\mathbb{C}\widehat{\mathbb{F}}$ P.56)
- Il numero di scatti è riportato a titolo di riferimento. Se la fotocamera viene utilizzata per periodi prolungati, modificando le impostazioni e riproducendo le foto, il tempo di ripresa (ovvero il numero di scatti disponibili) si riduce. Se si prevede di utilizzare la fotocamera per periodi prolungati, si consiglia di portare con sé una batteria di scorta.

#### Attenzione--

- La batteria potrebbe surriscaldarsi dopo l'utilizzo. Spegnere la fotocamera e lasciarla raffreddare prima di rimuovere la batteria.
- Rimuovere la batteria se non si prevede di utilizzare la fotocamera per periodi prolungati.
- Se si desidera utilizzare una batteria agli ioni di litio, utilizzare esclusivamente il modello ricaricabile specificato (DB-70). Non utilizzare batterie agli ioni di litio ricaricabili di altro tipo.

Se è **20Se è la prima volta che si utilizza la fotocamera, iniziare la lettura da questo capitolo.** la prima volta che si utilizza la fotocamera, iniziare la lettura da questo capitolo.

### Scheda di memoria SD (disponibile in commercio)

Le immagini scattate possono essere salvate nella memoria interna della fotocamera o in una scheda di memoria SD (da acquistarsi separatamente). La memoria interna della fotocamera ha una capacità di 24 MB.

Se si prevede di dover memorizzare una grande quantità di immagini fisse o filmati ad alta risoluzione, è necessario utilizzare una scheda di memoria SD ad alta capacità.

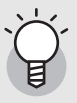

#### *Supporti di memorizzazione delle immagini --------------------------------------------*

Se non è stata inserita una scheda di memoria SD, la fotocamera registrerà le immagini nella memoria interna; invece, se è presente una scheda di memoria SD, la fotocamera registrerà le immagini su tale scheda.

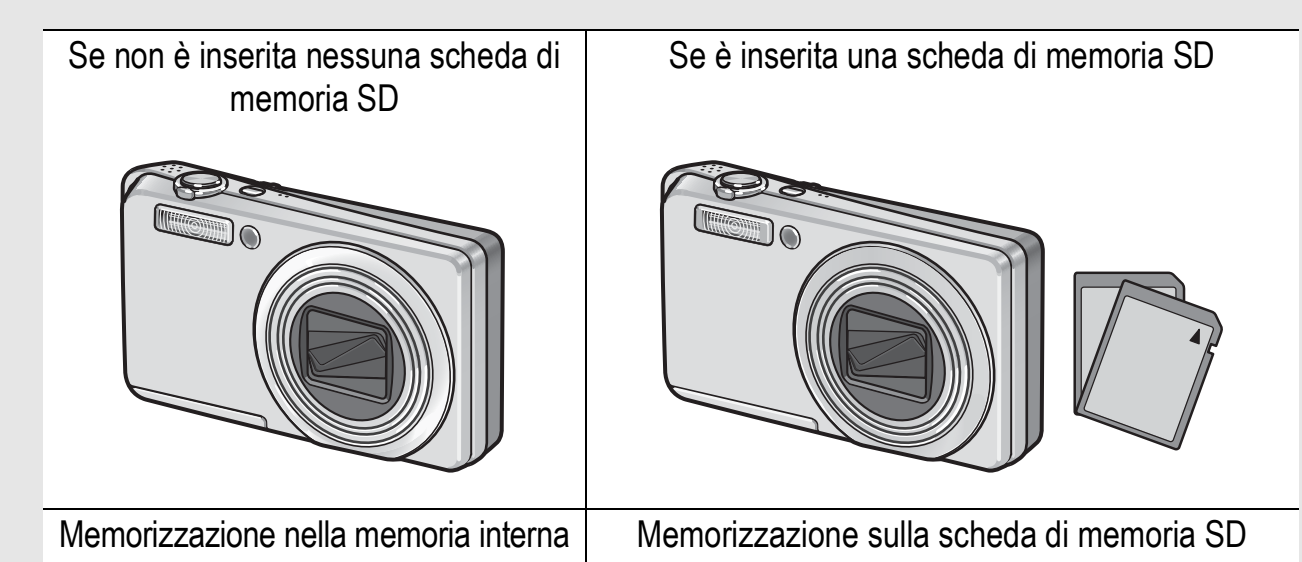

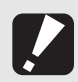

#### Attenzione--

- Quando è inserita la scheda di memoria SD nella fotocamera, anche se la scheda è piena la fotocamera non memorizza nella memoria interna.
- Fare attenzione che i contatti della scheda non si sporchino.

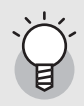

#### *Protezione delle immagini da scrittura----------------------------------------------------*

Sulla scheda di memoria SD è presente un selettore che impedisce la cancellazione accidentale delle immagini e la formattazione della scheda. Sbloccando la scheda (riportando il selettore nella posizione originaria), sarà nuovamente possibile cancellare le immagini e formattare la scheda.

Se la scheda contiene dati importanti, si consiglia di portare il selettore di protezione da scrittura in posizione di blocco ("LOCK"). In posizione "LOCK" non è possibile scattare foto, poiché i dati

acquisiti non possono essere registrati sulla scheda. Prima di scattare è pertanto necessario sbloccare la scheda.

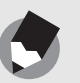

• Per informazioni sulla procedura da seguire per passare dalla scheda di memoria SD alla memoria interna della fotocamera durante la riproduzione, vedere a P.48.

*Nota ---------------------------------------------------------------------------------------------------*

- I tempi di registrazione dei filmati e il numero massimo di immagini fisse può variare a seconda della capacità della scheda di memoria SD. ( $\mathbb{Q}$ P.185)
- Prima di utilizzare una nuova scheda di memoria SD, è necessario formattarla con questa fotocamera. ( $\mathbb{C}\mathbb{F}$ P.135)
- La fotocamera consente di copiare le immagini registrate dalla memoria interna alla scheda di memoria SD. (CTP.119)
- Se si deve utilizzare una scheda di memoria SD usata precedentemente su un'altra fotocamera, prima di formattarla assicurarsi di aver eseguito il back-up di tutti i dati necessari presenti su di essa. (LSFP.135)
- È possibile utilizzare anche una scheda di memoria SDHC (4 GB).

### Caricamento della batteria ricaricabile

La batteria ricaricabile deve essere caricata prima dell'uso. La batteria non è carica al momento dell'acquisto.

- 1 **Inserire la batteria nel caricabatterie, controllando che i simboli ⊕ e ⊖ sulla batteria siano in corrispondenza di quelli del caricabatterie.** 
	- L'etichetta della batteria deve essere rivolta verso l'alto.
	- Fare attenzione a non invertire i lati  $\oplus$  e  $\ominus$ .

*Attenzione-------------------------------------------------------------------------------------------*

### 2 **Collegare il caricabatterie ad una presa di corrente.**

- Per ricaricare la batteria, utilizzare il caricabatterie (BJ-7).
- La ricarica avrà inizio e la spia del caricabatterie ne indicherà lo stato, come mostrato nello schema sotto riportato. Quando la ricarica sarà stata completata, disinserire la spina dalla presa di corrente.

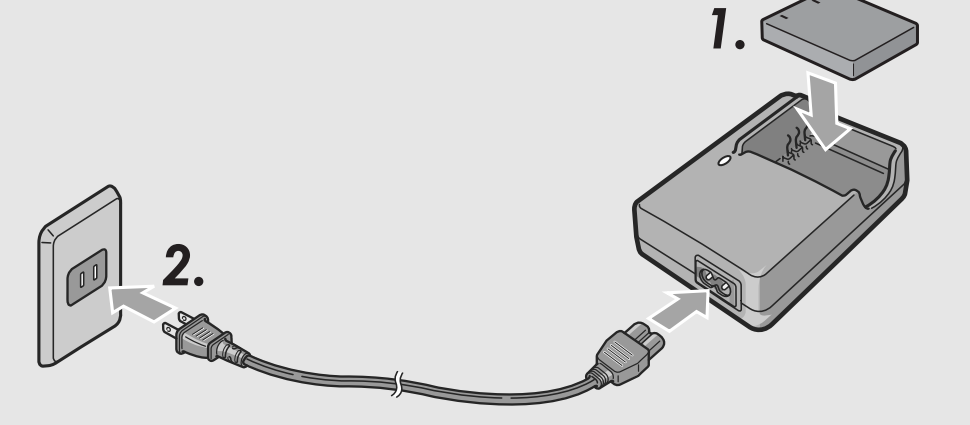

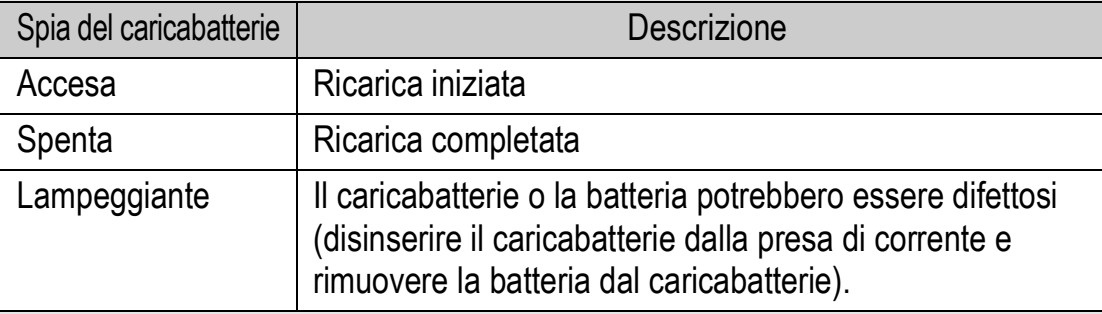

• Il tempo di carica stimato della batteria è riportato nella tabella sotto. I tempi di ricarica possono variare a seconda dei livelli di carica della batteria.

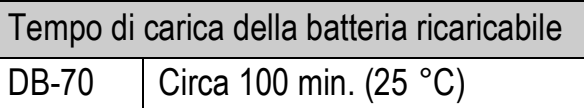

### Inserimento della batteria ricaricabile e della scheda di memoria SD

Dopo aver caricato la batteria ricaricabile, inserire la batteria e la scheda di memoria SD. Se la fotocamera è accesa, si raccomanda di spegnerla prima di inserire o rimuovere la batteria e la scheda.

### 1 **Aprire il coperchio della batteria/scheda.**

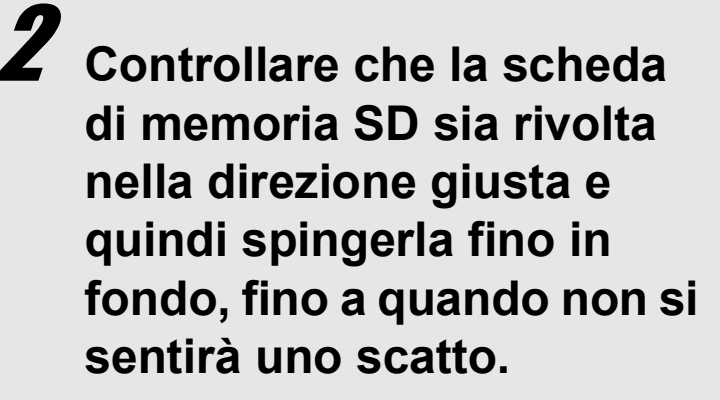

• La batteria ricaricabile può essere inserita preventivamente.

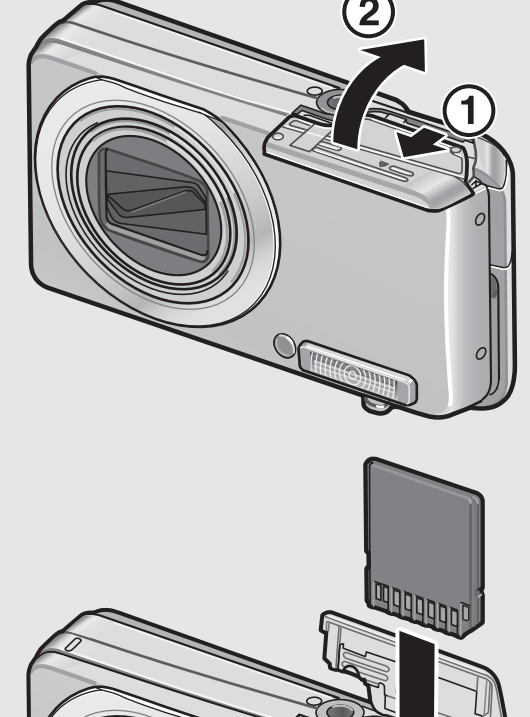

### 3 **Inserire la batteria ricaricabile.**

• Quando viene inserita, la batteria ricaricabile viene fermata tramite un gancio, come mostrato nella figura.

### 4 **Chiudere e fare scorrere il coperchio della batteria/ scheda.**

#### **Rimozione della batteria ricaricabile**

Aprire il coperchio della batteria/scheda. Rilasciare il gancio che blocca la batteria ricaricabile. La batteria verrà espulsa. Estrarre la batteria dalla fotocamera. Fare attenzione a non lasciare cadere la batteria durante la rimozione dalla fotocamera.

### **Rimozione della scheda di memoria SD**

Aprire il coperchio della batteria/scheda. Per estrarre la scheda di memoria SD, spingerla verso l'interno, quindi rilasciarla delicatamente. Estrarre la scheda dalla fotocamera.

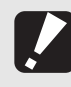

*Attenzione-------------------------------------------------------------------------------------------*

Rimuovere le batterie se non si prevede di utilizzare la fotocamera per periodi prolungati. Conservare le batterie in un luogo fresco e asciutto.

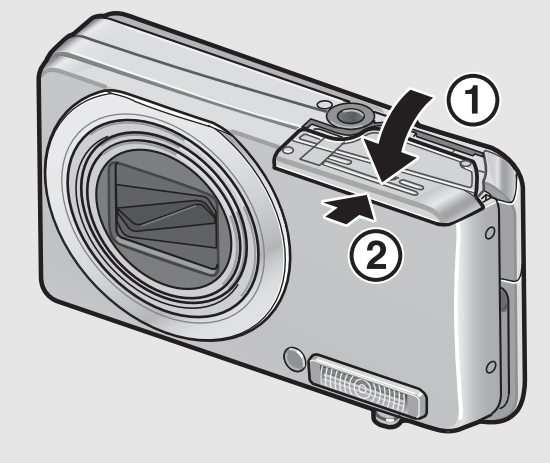

### Accensione e spegnimento

#### Per accendere la fotocamera attenersi alla seguente procedura:

#### 1 **Premere il tasto di accensione.**

• In seguito all'emissione del suono di avvio, il monitor LCD si accende.

#### **Uso della fotocamera in Modo di riproduzione**

• Premendo il tasto  $\blacksquare$ (Riproduzione) per più di un secondo, la camera passa in Modo di riproduzione, consentendo di avviare immediatamente la riproduzione.

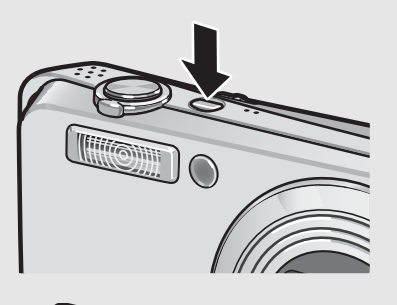

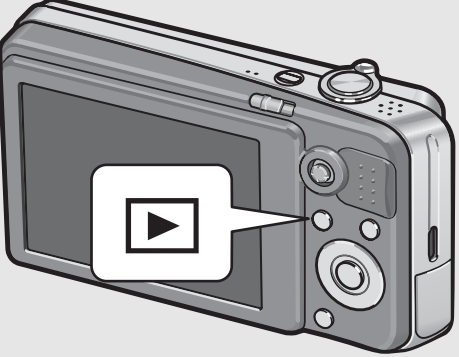

• Quando si accende la fotocamera premendo il tasto  $\blacktriangleright$  (Riproduzione), premendo nuovamente tale tasto è possibile passare dal Modo di riproduzione al Modo di registrazione.

#### Per spegnere la fotocamera attenersi alla seguente procedura:

**Premere il tasto di accensione.**

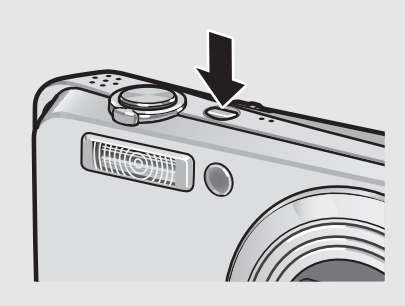

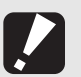

Attenzione-

In seguito all'accensione della fotocamera, per poter effettuare riprese con il flash è necessario attendere un tempo più lungo rispetto alle riprese senza flash.

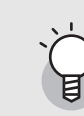

#### *Spegnimento automatico ----------------------------------------------------------------------*

- Se la fotocamera non viene usata per un periodo di tempo specificato, si spegne da sé per ridurre il consumo di energia. (Spegnimento automatico)
- L'impostazione dello spegnimento automatico può essere modificata. ( $\mathbb{Q}^2$ P.143)

### Impostazione della lingua

Quando si accende la fotocamera per la prima volta, viene visualizzata la schermata di impostazione della lingua (per la visualizzazione delle indicazioni sul monitor LCD). Una volta impostata la lingua, procedere con l'impostazione della data e dell'ora (in modo che la data e l'ora vengano stampate correttamente sulle foto).

Si ricorda che è possibile scattare anche senza effettuare queste impostazioni. Tuttavia si raccomanda di impostare la lingua, la data e l'ora in un momento successivo. Per queste impostazioni si utilizza il Menu di impostazione.

### 1 **Effettuare la prima accensione della fotocamera.**

- Verrà visualizzata la schermata di selezione della lingua.
- Per saltare l'impostazione della lingua, premere il tasto MENU/ OK.
- Premendo il tasto MENU/OK, la procedura di impostazione della lingua verrà annullata e verrà quindi visualizzata la schermata di impostazione del formato del segnale video.
- 2 **Premere i tasti ▲▼◀▶** per **selezionare la lingua desiderata.**

### 3 **Premere il tasto MENU/OK.**

• La lingua è ora impostata. Verrà quindi visualizzata la schermata di impostazione della data e dell'ora.

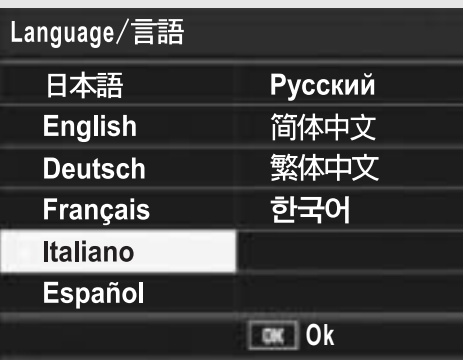

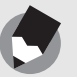

Per informazioni sulla procedura di impostazione della lingua di visualizzazione e della data/ora dal Menu di impostazione, vedere "Modifica della lingua di visualizzazione (Language/N)" (P.155) e "Impostazione della data e dell'ora (Imp. Data)" (P.154) in questo manuale.

*Nota ---------------------------------------------------------------------------------------------------*

### Impostazione della data e dell'ora

Alla prima accensione della fotocamera, viene visualizzata la schermata di impostazione della data e dell'ora.

### **Premendo i tasti**  $\triangle \blacktriangledown \triangle \blacktriangleright$ **impostare l'anno, il mese, il giorno e l'ora.**

Modificare il valore con i tasti  $\blacktriangle \blacktriangledown$ e fare scorrere il riquadro di selezione con i tasti  $\blacklozenge$ .

### 2 **In [Formato], scegliere il formato della data e dell'ora.**

• Selezionare il formato desiderato  $con$   $\blacktriangle$   $\blacktriangledown$ .

### 3 **Verificare le informazioni visualizzate nella schermata, quindi premere il tasto MENU/OK.**

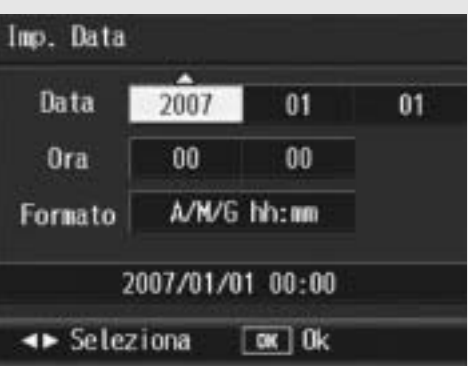

#### Impostazione iniziale

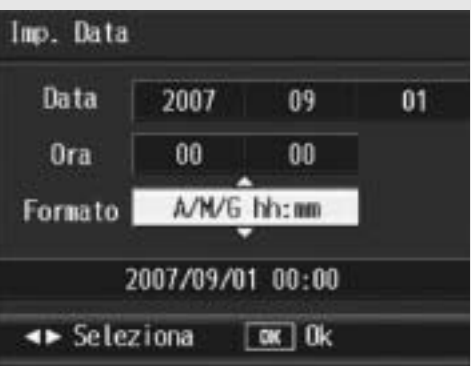

- La data è così impostata.
- 
- Se si lascia la fotocamera senza batteria per una settimana circa, le impostazioni di data e ora verranno azzerate. Pertanto sarà necessario ripetere l'impostazione.

*Nota ---------------------------------------------------------------------------------------------------*

- Per mantenere le impostazioni di data e ora, inserire una batteria sufficientemente carica nella fotocamera e lasciarvela per più di due ore.
- La data e l'ora impostate possono essere modificate in un momento successivo. (GP.154)
- La fotocamera consente di inserire la data e l'ora nelle immagini. ( $\mathbb{C}\widehat{\mathbb{F}}$ P.89)

## Procedure di base per la ripresa

Tutte le operazioni preliminari sono state così completate.

### Come impugnare la fotocamera

Per ottenere risultati ottimali impugnare la fotocamera come illustrato sotto.

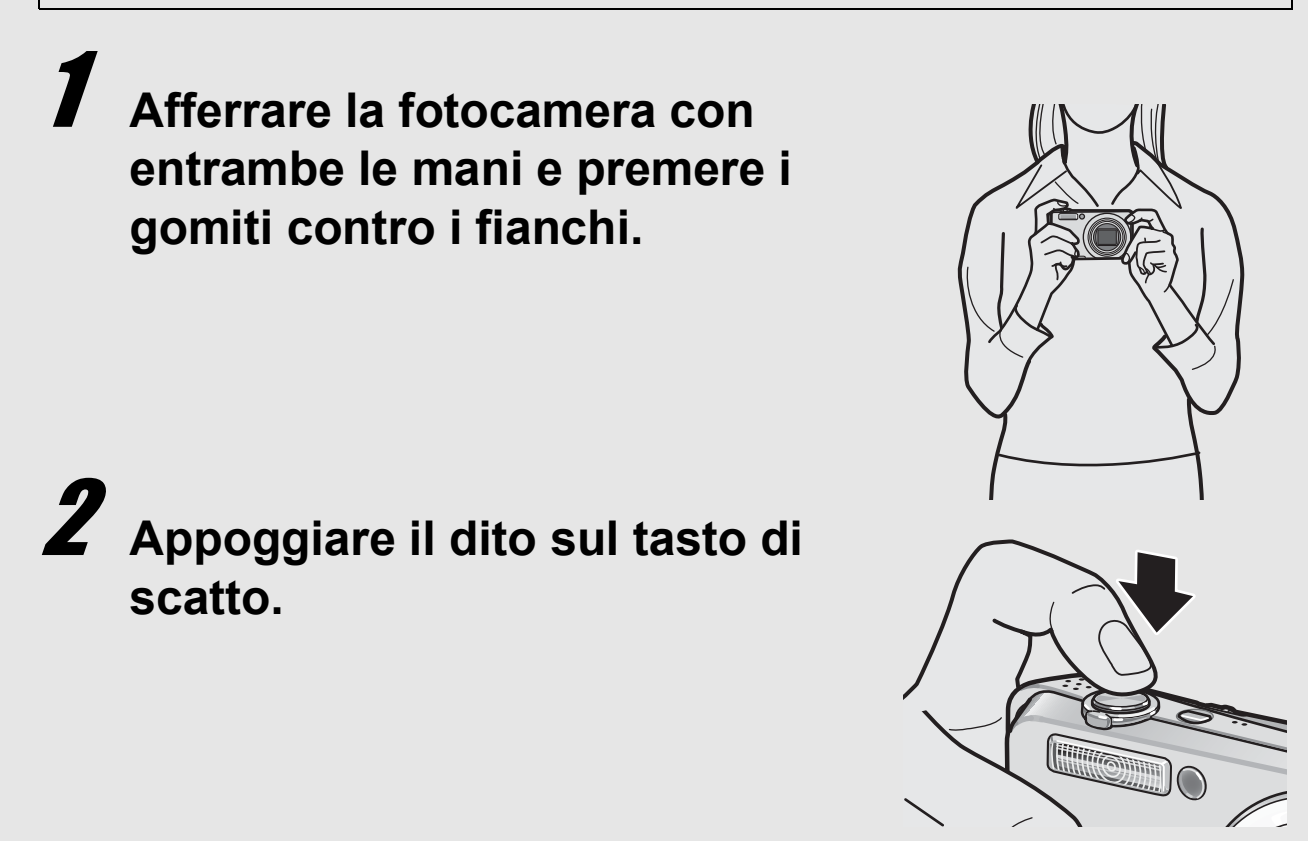

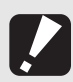

Attenzione-

- Durante le riprese, fare attenzione a non porre le dita, i capelli o la cinghia davanti all'obiettivo o al flash.
- Non mettere le mani sull'obiettivo, altrimenti lo zoom non può funzionare e la messa a fuoco non viene eseguita correttamente.

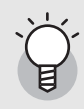

#### *Come prevenire il tremolio della fotocamera -------------------------------------------*

Se la fotocamera si muove mentre si preme il tasto di scatto, l'immagine potrebbe non risultare nitida a causa del tremolio della fotocamera.

La fotocamera tende a produrre immagini mosse nei seguenti casi:

- Quando si scatta in ambiente buio senza utilizzare il flash
- Quando si utilizza la funzione di zoom
- Quando si usano tempi di esposizione lunghi durante le riprese (CFP.86)

Quando appare il simbolo  $\text{mod}$  sul monitor LCD, significa che l'immagine potrebbe risultare mossa. Per evitare l'effetto mosso, provare una delle seguenti soluzioni.

- Utilizzare la funzione di correzione tremolio della fotocamera (LFP.98)
- Impostare il flash su [Auto] o [Flash Sì] ( $\mathbb{C}$ FP.36)
- Aumentare la sensibilità ISO (L<sup>2</sup>P.95)
- Utilizzare l'autoscatto (CFP.45)

### Ripresa

Il tasto di scatto ha due posizioni: Quando si preme a metà il tasto di scatto (mezza pressione), si attiva la funzione di messa a fuoco automatica per determinare la distanza di messa a fuoco. Quindi, per scattare premere a fondo il tasto di scatto (pressione completa).

Se il soggetto non si trova al centro, è necessario comporre l'immagine dopo aver effettuato la messa a fuoco (blocco della messa a fuoco).

#### 1 **Premere il tasto di accensione per accendere la fotocamera, e portare il**  selettore di modalità su **Q**.

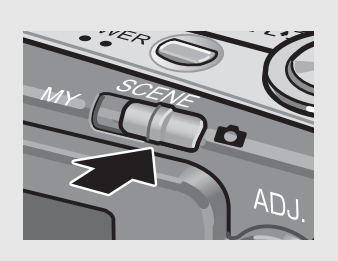

၀၀

2 **Porre il soggetto della foto esattamente al centro del monitor LCD, quindi premere a metà il tasto di scatto.**

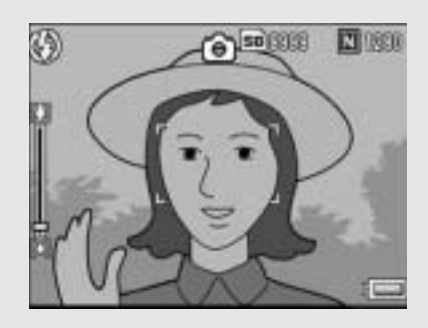

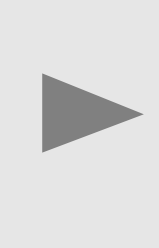

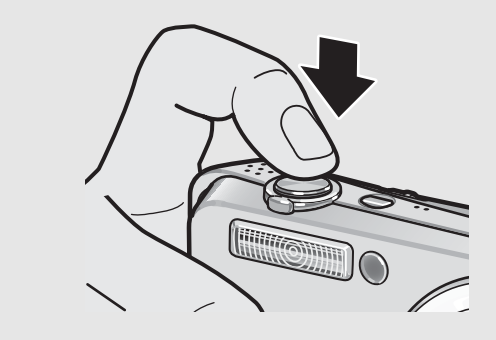

- La fotocamera metterà a fuoco il soggetto bloccando l'esposizione e il bilanciamento del bianco.
- Se la messa a fuoco automatica non viene eseguita, nel monitor LCD appare un riquadro rosso.
- La distanza di messa a fuoco viene misurata su un massimo di nove punti. Sul monitor appaiono dei riquadri verdi per indicare le posizioni a fuoco.

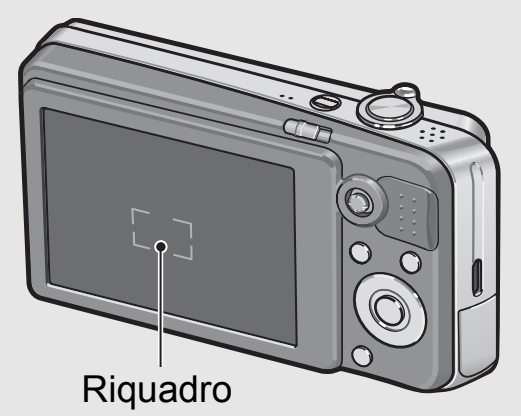

**3** Per scattare una foto di un soggetto in primo piano **a fuoco con uno sfondo, premere a metà il tasto di scatto per mettere a fuoco, quindi comporre l'immagine.**

Soggetto da mettere a fuoco

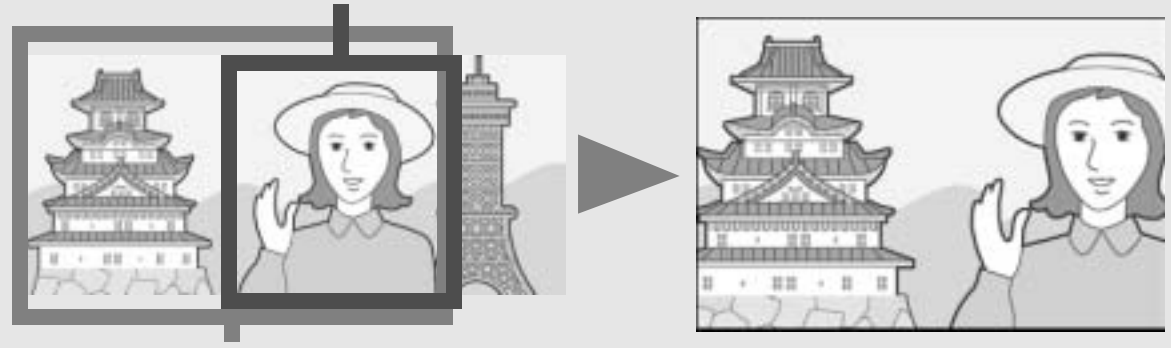

Intervallo di ripresa

### 4 **Premere delicatamente il tasto di scatto fino a fondo corsa.**

• L'immagine scattata verrà visualizzata temporaneamente sul monitor LCD e verrà salvata nella memoria interna o nella scheda di memoria SD.

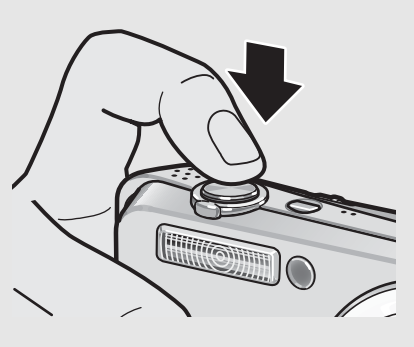

#### *Messa a fuoco -------------------------------------------------------------------------------------*

Il colore del riquadro al centro del monitor LCD indica se il soggetto è a fuoco o meno.

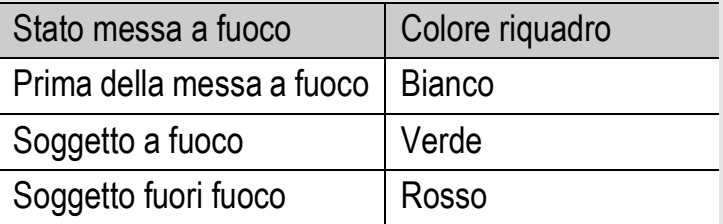

- È possibile che la fotocamera non sia in grado di mettere a fuoco i seguenti soggetti.
	- Soggetti privi di contrasto (es. il cielo, una parete bianca, il cofano di un'automobile, ecc.).
	- Oggetti bidimensionali piatti caratterizzati esclusivamente da linee orizzontali senza sporgenze significative.
	- Oggetti in rapido movimento.
	- Oggetti situati in luoghi scarsamente illuminati.
	- Aree in forte controluce o con riflessi molto intensi.
	- Oggetti con luce tremolante, come le lampade fluorescenti.

Per riprendere soggetti di questo tipo, si consiglia di mettere a fuoco un oggetto posto alla stessa distanza del soggetto che interessa, quindi scattare.

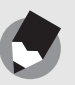

• Per prevenire movimenti indesiderati, il tasto di scatto va premuto delicatamente.

*Nota ---------------------------------------------------------------------------------------------------*

• Il simbolo  $\text{Mod}$  indica che la foto potrebbe risultare mossa. Tenere ferma la fotocamera e mettere nuovamente a fuoco. Per ridurre al minimo l'effetto mosso dovuto al movimento della fotocamera è anche possibile attivare la funzione di correzione tremolio della fotocamera. (L<sup>2</sup>P.98)

### Uso della funzione Zoom

Ruotando il selettore di zoom in direzione  $[4]$  (Grandangolo) è possibile scattare immagini ad ampio raggio.

Ruotando il selettore di zoom in direzione **[4]** (Telefoto) è possibile realizzare un primo piano del soggetto avvicinandolo con lo zoom.

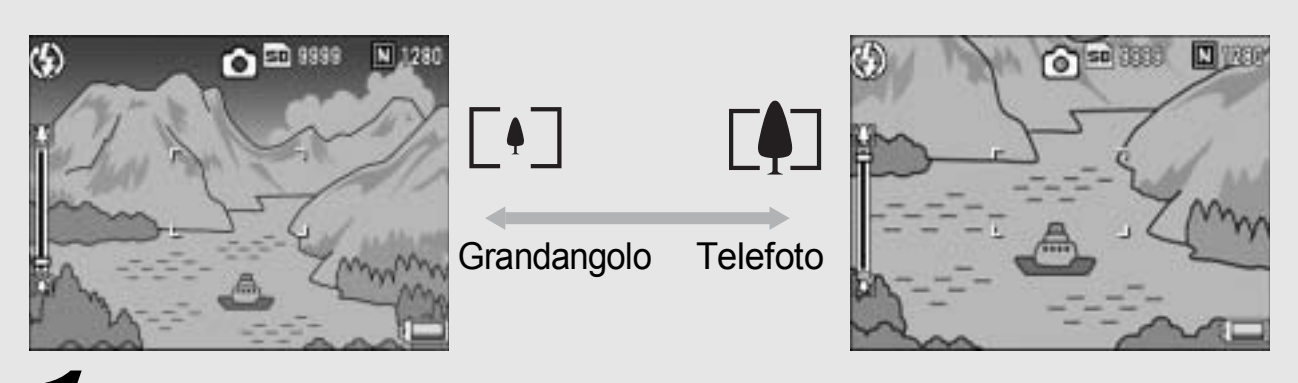

#### 1 **Con la fotocamera pronta allo scatto, ruotare il**  selettore di zoom verso [4] **(Telefoto) o** Z **(Grandangolo).**

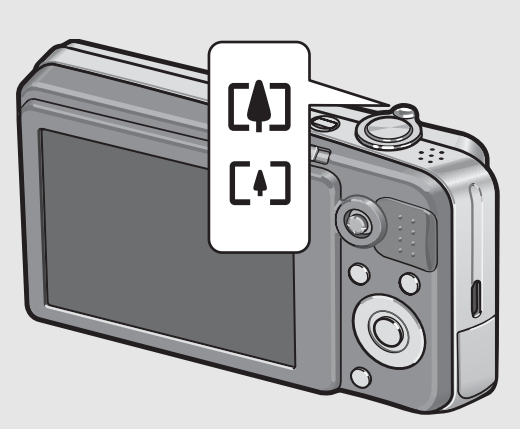

• Per controllare lo stato dello zoom fare riferimento alla barra corrispondente, visualizzata sul monitor LCD.

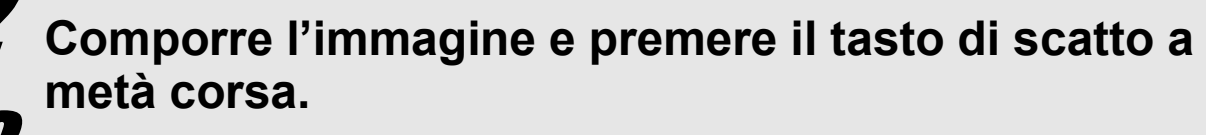

### 3 **Premere completamente il tasto di scatto.**

#### *Uso dello zoom digitale ------------------------------------------------------------------------*

Lo zoom digitale consente di ingrandire ulteriormente il soggetto, andando oltre l'ingrandimento dello zoom ottico (7,1×) impostato ruotando il selettore di zoom in direzione  $\left[ \stackrel{\bullet}{\bullet} \right]$  (Telefoto) (fino a 4,8×).

Per utilizzare lo zoom digitale, mantenere ruotato il selettore di zoom su **[4]** (Telefoto) fino a raggiungere il massimo ingrandimento consentito sulla barra dello zoom, quindi rilasciare momentaneamente il selettore e ruotare nuovamente su  $\blacksquare$  (Telefoto). Se [Qualità/Dim.Imm.] è impostato su 3264 × 2448, è anche possibile impostare [Imm. Zoom Digit.] su [Rid Auto]. (LSPP.147)

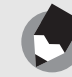

- È anche possibile variare la velocità di zoom. ( $\mathbb{C}^*$ P.140)
- È anche possibile impostare la lunghezza focale dello zoom fissandola su uno dei sette livelli disponibili. ( $\mathbb{C}\widehat{\mathbb{F}}$ P.140)

*Nota ---------------------------------------------------------------------------------------------------*
## Riprese di soggetti a distanza ravvicinata (Foto macro)

Utilizzando il tasto **V** (Macro), è possibile scattare foto con il soggetto a distanza molto ravvicinata (Foto macro). Questa modalità di ripresa è utile per riprendere soggetti di piccole dimensioni, posti fino a 1 cm di distanza dall'obiettivo.

#### 1 **Con la fotocamera pronta allo scatto, premere il tasto** N **(Macro).**

• Al centro del monitor LCD apparirà momentaneamente il simbolo  $\mathbf{\mathcal{V}}$ . quindi successivamente nella parte superiore della schermata apparirà il simbolo  $\mathbf{L}$ .

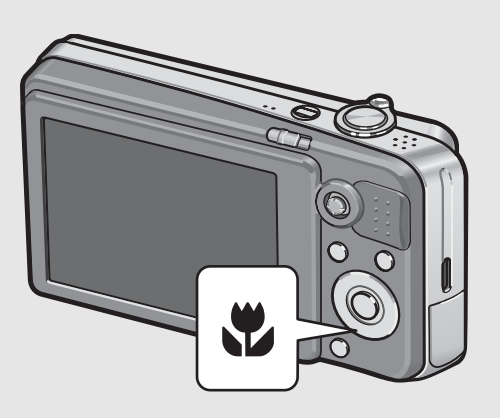

2 **Comporre l'immagine e premere a metà il tasto di scatto.**

#### 3 **Premere completamente il tasto di scatto.**

• Per uscire dal modo macro, premere nuovamente il tasto  $\mathbf{\ddot{v}}$ (Macro).

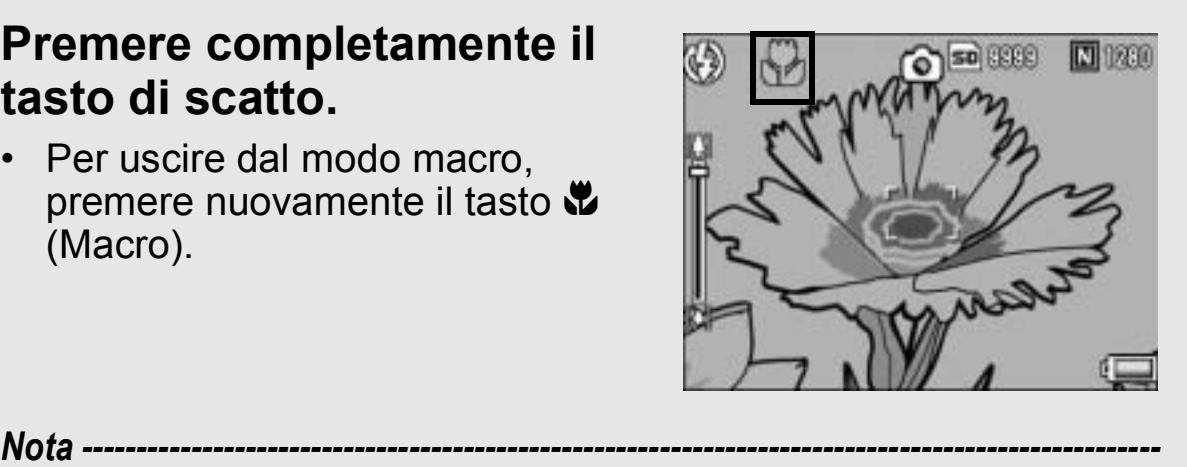

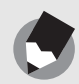

• Quando si usa lo zoom, è possibile scattare foto ravvicinate con il soggetto posto entro le seguenti distanze dall'obiettivo:

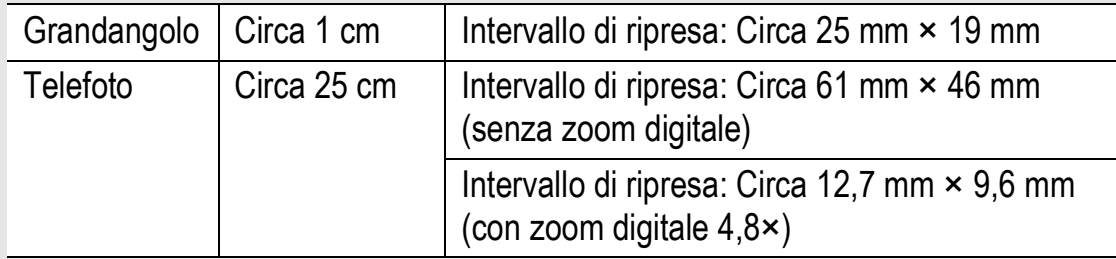

- La funzione AF target shift consente di bloccare la messa a fuoco durante le foto macro premendo un solo tasto, senza dover muovere la fotocamera. Questa funzione è particolarmente utile durante le riprese con un treppiede. ( $\mathbb{Q}^2$ P.65)
- Per scattare un'immagine macro ancora più ravvicinata, usare l'impostazione [Macro Zoom] in Modo Scena.  $(\sqrt{2}P.39)$

## Uso del flash

Premere il tasto  $\frac{1}{2}$  (Flash) per cambiare il modo flash. Al momento dell'acquisto, la fotocamera è impostata su [Flash No].

#### **Modi Flash**

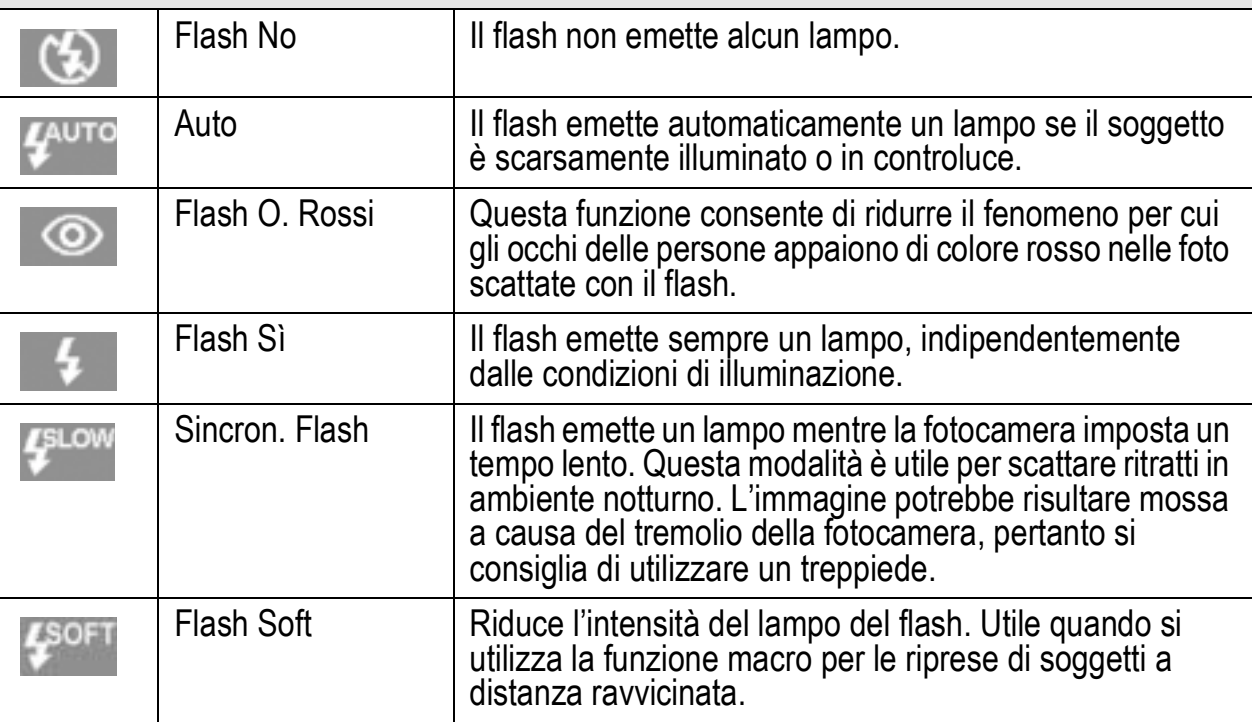

#### **Portata del flash (con Sensibilità ISO impostata su [Auto]**  G**P.95)**

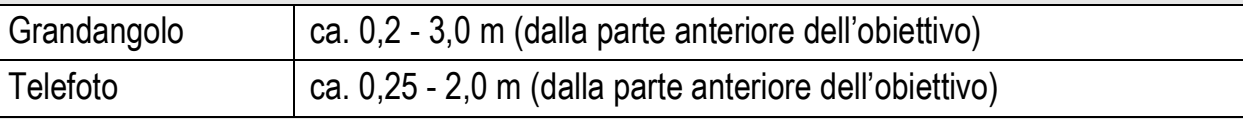

#### **Portare il selettore di modalità su**  $\bullet$ **.**

#### **Premere il tasto 4 (Flash).**

• Sul monitor LCD apparirà il simbolo dell'elenco dei modi flash.

#### **Premere i tasti**  $\triangle \blacktriangledown$  **per selezionare il modo flash.**

• Nell'angolo in alto a sinistra del monitor LCD apparirà il simbolo del modo flash.

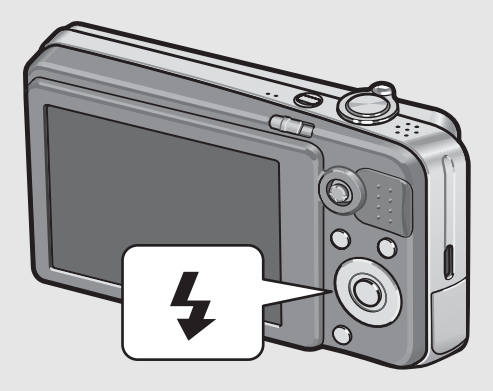

• Quando il flash è in carica, il simbolo del modo flash lampeggia nell'angolo in alto a sinistra del monitor. Quando il flash è carico, il lampeggio si interrompe e il simbolo rimane acceso con luce fissa, per indicare che la fotocamera è pronta a scattare.

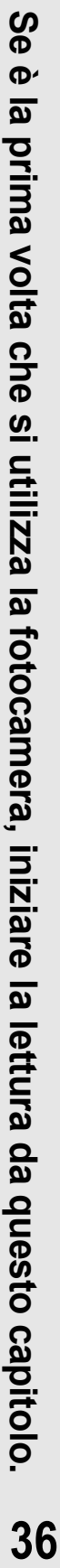

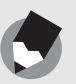

- *Nota ---------------------------------------------------------------------------------------------------* • Le impostazioni verranno mantenute sino a una nuova pressione del tasto  $\blacklozenge$  (Flash).
- Il flash non scatta durante la registrazione di filmati, nel modo Multi-scatto, in modalità riquadro auto, in modalità riquadro bilanciamento del bianco e riquadro colore.
- Il flash ausiliario emette dei lampi per aumentare la precisione delle funzioni AE.
- Impostando un valore di sensibilità ISO pari a [ISO 400] o inferiore si avrà una riduzione della portata del flash.

#### Riprese con la modalità Le mie impostazioni

Queste opzioni consentono di scattare utilizzando le impostazioni ( $\sqrt{2}$ P.138) registrate con [Reg. Impost.]. Selezionare [Le Mie Imp. 1] per effettuare le riprese con le impostazioni registrate in [Imp1] e [Le Mie Imp. 2] per effettuare le riprese con le impostazioni registrate in [Imp2].

## 1 **Portare il selettore di modalità su MY.**

• La fotocamera è pronta a scattare, nella parte superiore del monitor LCD è visualizzato <sub>e</sub> e [Le Mie Imp. 1] è selezionato.

#### 2 **Per modificare le impostazioni personalizzate (Le Mie Imp.) premere il tasto MODE.**

• Al centro del monitor LCD apparirà il simbolo per pochi istanti, dopodiché nella parte superiore dello schermo apparirà il simbolo e [Le Mie Imp. 2] verrà selezionato.

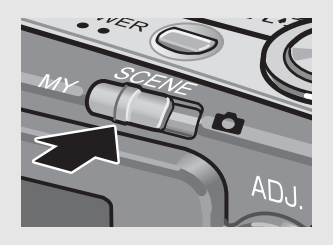

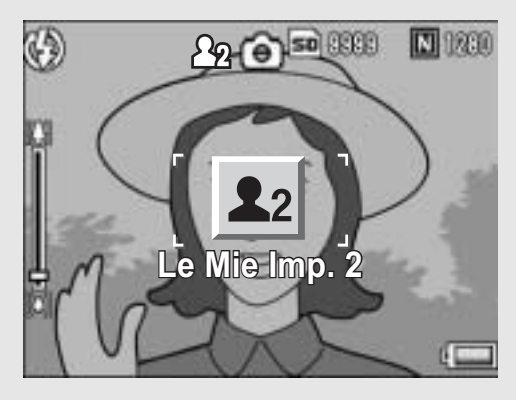

• Premere nuovamente il tasto MODE per selezionare [Le Mie Imp. 1].

## 3 **Premere il tasto di scatto per scattare la foto.**

## Impostazioni ottimali in base alle condizioni di ripresa

Utilizzando il modo Scena è possibile scegliere tra undici modalità di ripresa per foto e filmati. La fotocamera sceglierà automaticamente le impostazioni ottimali in base alle condizioni di ripresa.

#### **Modi Scena**

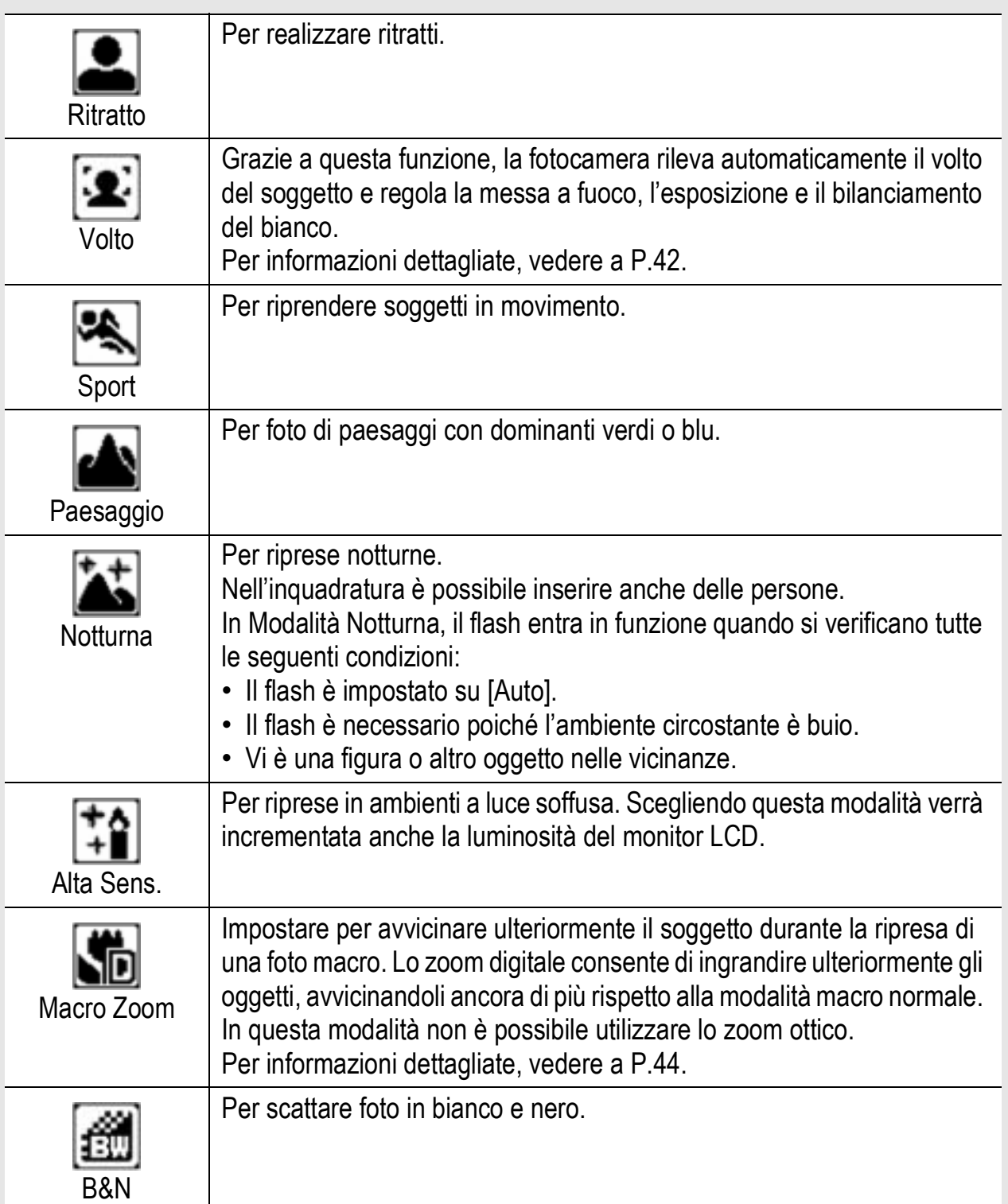

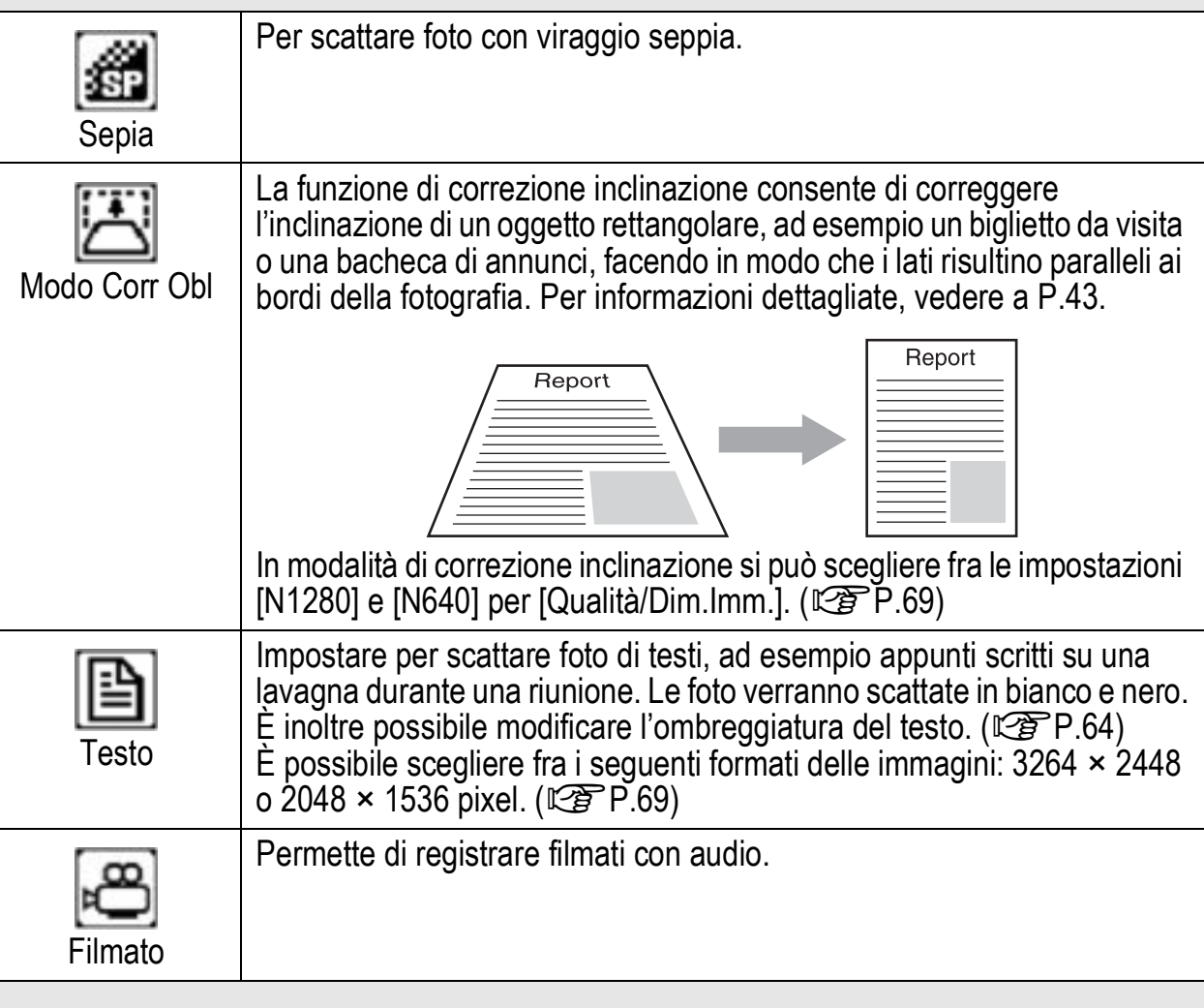

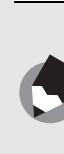

Per informazioni sulle voci del Menu di scatto e le restrizioni previste per l'uso delle funzioni in modo Scena, fare riferimento alle "Appendici". (Ls P.189, 190)

*Nota ---------------------------------------------------------------------------------------------------*

#### 1 **Portare il selettore di modalità su SCENE.**

La fotocamera è pronta a scattare. Il modo Scena selezionato è visualizzato nella parte superiore del monitor LCD.

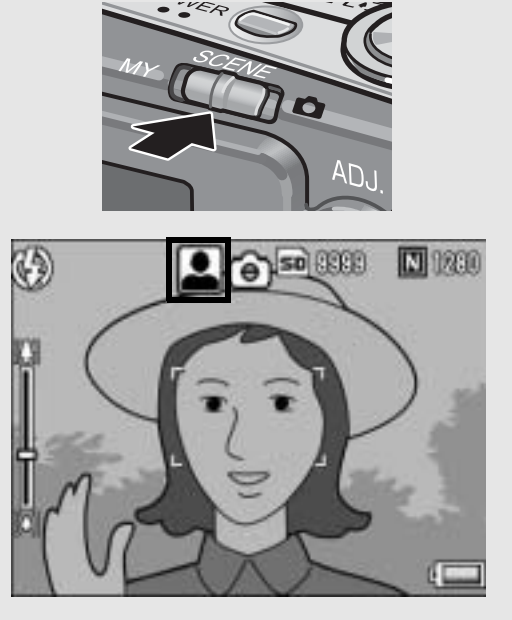

# 2 **Premere il tasto MODE per cambiare modo Scena.**

• Verrà visualizzata la schermata di selezione del modo Scena.

40

 $3$  Premere i tasti  $4 \times 4$  per **selezionare il modo Scena.**

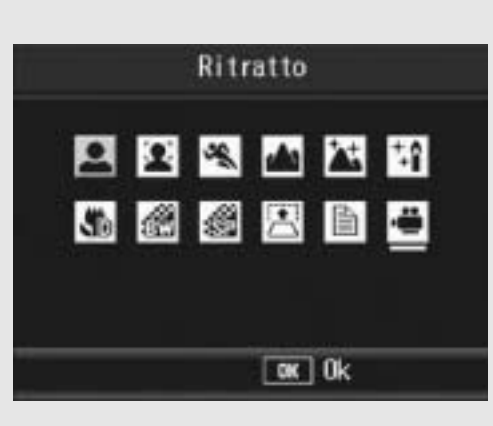

# 4 **Premere il tasto MENU/OK.**

• Nella parte superiore del monitor LCD apparirà il simbolo del modo Scena.

 $\overline{\bm{5}}$  Premere il tasto di scatto per scattare la foto.

- **Ritorno al modo di ripresa normale**
- **1** Portare il selettore di modalità su  $\bullet$ .

**Uso della modalità di rilevamento volti**

## 1 **Portare il selettore di modalità su SCENE.**

• La fotocamera è pronta a scattare. Il modo Scena selezionato è visualizzato nella parte superiore del monitor LCD.

## 2 **Premere il tasto MODE.**

• Verrà visualizzata la schermata di selezione del modo Scena.

## **3** Premere i tasti ▲▼◀▶ per selezionare [Volto].

## 4 **Premere il tasto MENU/OK.**

## 5 **Comporre l'immagine.**

- Quando la fotocamera rileva un volto, viene visualizzato un riquadro blu delle dimensioni del volto.
- La fotocamera consente di visualizzare fino a quattro riquadri.

## 6 **Premere il tasto di scatto a metà corsa.**

- Tuttavia, la fotocamera seleziona le impostazioni di messa a fuoco ottimali e blocca l'esposizione. Quando il volto rilevato è a fuoco, il riquadro corrispondente diventa verde. Se la fotocamera non è in grado di mettere a fuoco un volto riconosciuto, il riquadro corrispondente scompare.
- L'esposizione e il bilanciamento del bianco vengono bloccati.

#### 7 **Premere delicatamente il tasto di scatto fino a fondo corsa.**

*Attenzione-------------------------------------------------------------------------------------------* La fotocamera potrebbe non riconoscere il volto del soggetto nei seguenti casi:

- Quando il soggetto è di profilo, il volto è inclinato o in movimento
- Quando la fotocamera è inclinata o capovolta (pulsante di scatto rivolto verso il basso)
- Quando il volto è parzialmente nascosto
- Quando il volto non è chiaramente visibile poiché l'ambiente circostante è scuro
- Quando il soggetto è molto distante (assicurarsi che il volto visualizzato nel monitor LCD abbia una lunghezza verticale maggiore di un blocco nella visualizzazione della griglia (L<sup>og</sup>P.56)
- Quando il volto si trova in corrispondenza dei bordi del monitor LCD

#### **Uso della modalità di correzione inclinazione**

#### 1 **Portare il selettore di modalità su SCENE.**

• La fotocamera è pronta a scattare. Il modo Scena selezionato è visualizzato nella parte superiore del monitor LCD.

## 2 **Premere il tasto MODE.**

- Verrà visualizzata la schermata di selezione del modo Scena.
- **3** Premere i tasti ▲▼◀▶ per selezionare [Modo Corr **Obl].**

### 4 **Premere il tasto MENU/OK.**

#### 5 **Premere il tasto di scatto per scattare la foto.**

- Il display indica che l'immagine è in fase di elaborazione. Quindi, l'area da correggere verrà evidenziata in un riquadro di colore arancio. Questa funzione consente di identificare fino a 5 aree di correzione.
- Se non è possibile identificare l'area specificata, verrà visualizzato un messaggio di errore. L'immagine precedente alla correzione rimarrà comunque registrata.
- Per selezionare un'altra area di correzione, spostare il riquadro arancione nell'area desiderata premendo il tasto  $\blacktriangleright$ .
- Per annullare la correzione, premere il tasto **A**. Anche se si annulla la correzione di inclinazione, l'immagine precedente alla correzione rimarrà comunque registrata.

## 6 **Premere il tasto MENU/OK.**

• Il display indica che l'immagine è in fase di correzione, quindi l'immagine corretta verrà registrata. La fotocamera registrerà anche l'immagine precedente.

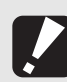

*Attenzione-------------------------------------------------------------------------------------------*

Quando viene selezionato [Modo Corr Obl] osservare quanto segue:

- Per riprendere il soggetto con il massimo ingrandimento possibile, posizionarlo in modo che tutta la porzione che interessa risulti visibile sul monitor LCD.
- La fotocamera potrebbe non riconoscere il soggetto nei seguenti casi:
	- Se l'immagine è fuori fuoco.
	- Se i quattro bordi del soggetto non sono chiaramente visibili.
	- Se è difficile distinguere il soggetto dallo sfondo.
	- Se lo sfondo è complesso.
- La fotocamera registrerà due immagini, una prima e una dopo la correzione. Se il numero di scatti rimanenti è inferiore a 2, non sarà possibile riprendere il soggetto.

*Nota ---------------------------------------------------------------------------------------------------*

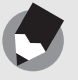

La fotocamera consente anche di correggere l'inclinazione di un'immagine scattata precedentemente. (L写P.113)

**Riprese in modo Macro Zoom**

### 1 **Portare il selettore di modalità su SCENE.**

• La fotocamera è pronta a scattare. Il modo Scena selezionato è visualizzato nella parte superiore del monitor LCD.

## 2 **Premere il tasto MODE.**

- Verrà visualizzata la schermata di selezione del modo Scena.
- **3** Premere i tasti  $\triangle \blacktriangledown \triangle \blacktriangleright$  per selezionare [Macro **Zoom].**
- 4 **Premere il tasto MENU/OK.**
- **5** Ruotare il selettore di zoom su [4] (Telefoto) o [4] **(Grandangolo).**
	- Sul monitor LCD verrà indicato l'ingrandimento dello zoom.
- 6 **Comporre l'immagine e premere a metà il tasto di scatto.**

#### 7 **Premere completamente il tasto di scatto.**

- *Attenzione-------------------------------------------------------------------------------------------*
	- Quando si usa il macro zoom, è possibile scattare foto ravvicinate con il soggetto posto entro le seguenti distanze dall'obiettivo:

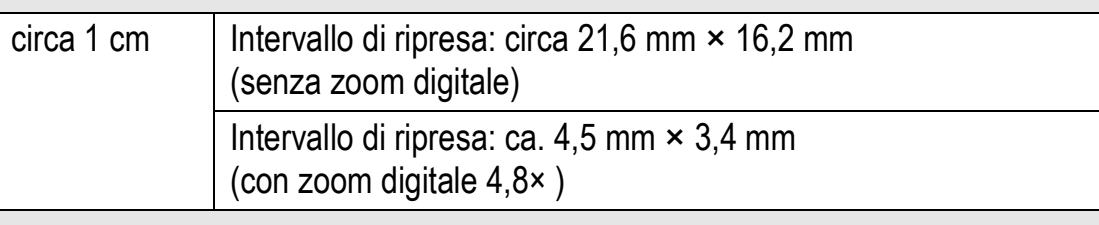

• Se [Qualità/Dim.Imm.] è impostato su 3264 × 2448 e [Imm. Zoom Digit.] è impostato su [Rid Auto], viene attivata la funzione di riduzione automatica zoom. ( $\mathbb{Q}$ P.147)

# ပ္ပ **Se è la prima volta che si utilizza la fotocamera, iniziare la lettura da questo capitolo.** D. la prima volta che si utilizza la fotocamera, iniziare la lettura da questo capitolo.

## $\dot{\circ}$  Uso dell'autoscatto

La funzione Autoscatto può essere impostata in modo che la fotocamera scatti dopo 2 o 10 secondi.

L'opzione 2 secondi è utile per prevenire il tremolio della fotocamera.

## **Portare il selettore di modalità su**  $\bullet$ **.**

## $2$  Premere il tasto  $\dot{\circ}$ **(Autoscatto).**

- Sul monitor apparirà il simbolo dell'autoscatto.
- Il valore [10] visualizzato a destra del simbolo indica il numero di secondi. In questo caso, la fotocamera scatterà 10 secondi dopo la pressione del tasto di scatto.

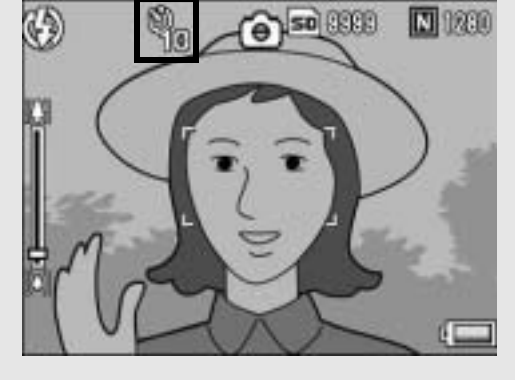

• Premendo più volte il tasto  $\dot{\mathcal{O}}$  (Autoscatto) è possibile modificare l'impostazione della funzione autoscatto. Le impostazioni disponibili, riportate nell'ordine di apparizione, sono le seguenti: 10 sec., 2 sec. e Disattivazione autoscatto.

# 3 **Premere il tasto di scatto.**

• La messa a fuoco è bloccata e la luce ausiliaria AF/spia autoscatto rimane accesa per 8 secondi all'avvio dell'autoscatto, dopodiché lampeggia per gli ultimi 2 secondi.

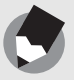

*Nota ---------------------------------------------------------------------------------------------------* • La fotocamera rimane in modalità autoscatto anche dopo aver scattato la foto. Per disattivare l'autoscatto, premere il tasto  $\dot{\mathcal{O}}$  (autoscatto) e modificare l'impostazione della funzione autoscatto selezionando [Auto-Timer No].

• Quando la luce ausiliaria AF/spia autoscatto è impostata su 2 secondi, la spia dell'autoscatto non si accende e non lampeggia.

# Riproduzione delle immagini

## Controllo delle immagini appena scattate (Visualizzazione rapida)

Le immagini appena scattate possono essere visualizzate sul monitor LCD. Se il risultato non è soddisfacente, è possibile cancellarle immediatamente.

- 1 **Con la fotocamera nel Modo di ripresa, premere il tasto** Q **(Visualizzazione rapida).**
	- Sul monitor LCD apparirà l'ultima immagine scattata.

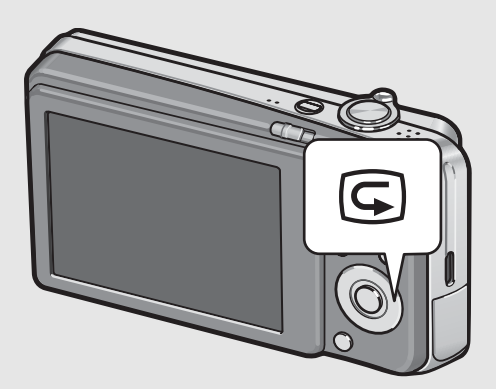

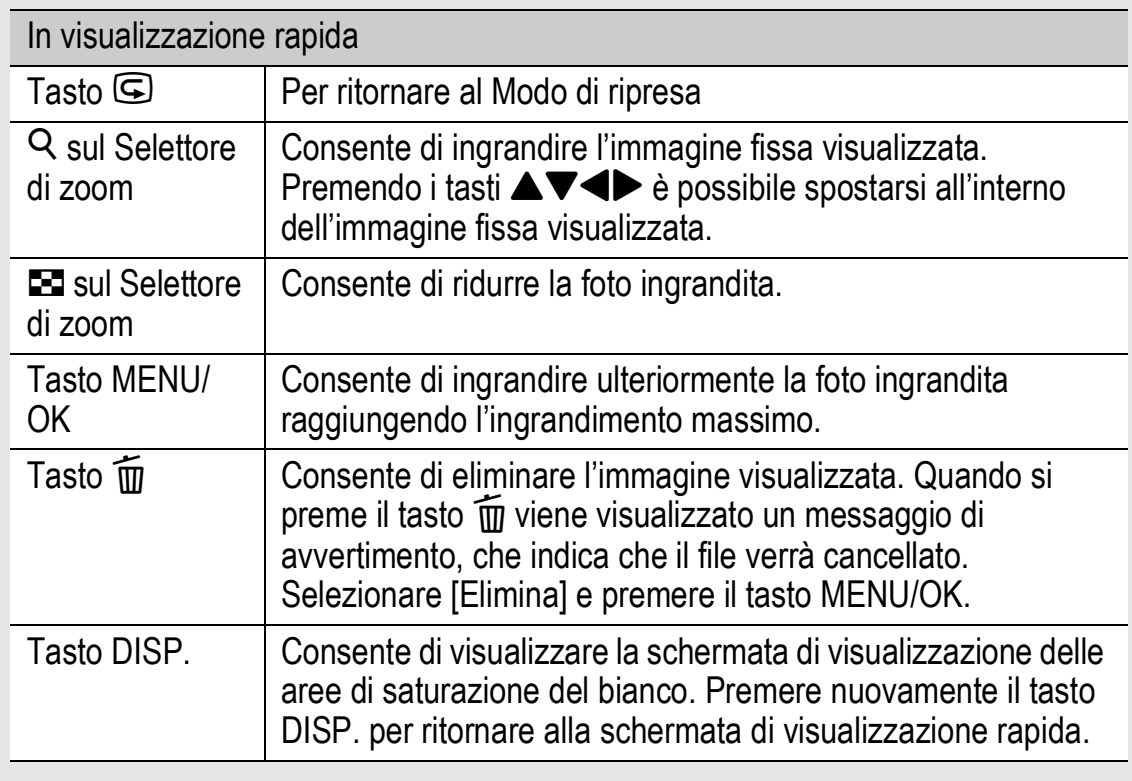

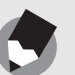

• Una volta spenta la fotocamera, l'immagine scattata non potrà più essere visualizzata nel modo di ripresa nemmeno premendo il tasto Q (Visualizzazione rapida).

*Nota ---------------------------------------------------------------------------------------------------*

• Se per passare in rassegna le immagini scattate in [Testo] del modo Scena (GP.40), si utilizza la funzione Visualizzazione rapida, le immagini visualizzate potrebbero risultare di qualità inferiore rispetto a quelle registrate.

#### Visualizzazione delle immagini

Il Modo di riproduzione consente di controllare le immagini scattate. In questo modo sarà inoltre possibile cancellare le foto o visualizzarle in versione ingrandita.

## 1 **Premere il tasto** <sup>6</sup> **(Riproduzione).**

- La fotocamera passerà in Modo di riproduzione e visualizzerà l'ultima immagine scattata.
- Premendo i tasti  $\blacklozenge$  è possibile visualizzare le immagini nell'ordine di scatto.

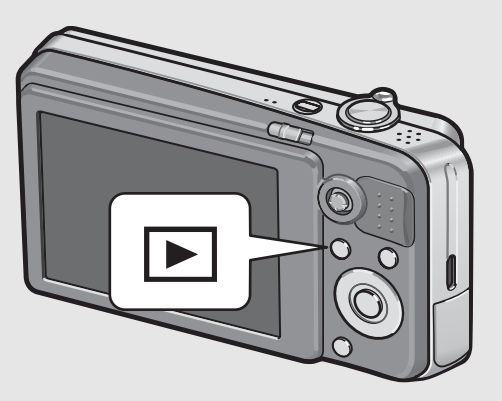

- Premere il tasto  $\triangle$  per andare indietro di 10 fotogrammi e visualizzare la foto corrispondente. Se il numero di foto memorizzate è inferiore a 10, verrà visualizzata la prima foto.
- Premere il tasto  $\blacktriangledown$  per andare avanti di 10 fotogrammi e visualizzare la foto corrispondente. Se il numero di foto memorizzate è inferiore a 10, verrà visualizzata l'ultima foto.
- Per passare dal Modo di riproduzione al Modo di ripresa, premere nuovamente il tasto  $\Box$  (Riproduzione).

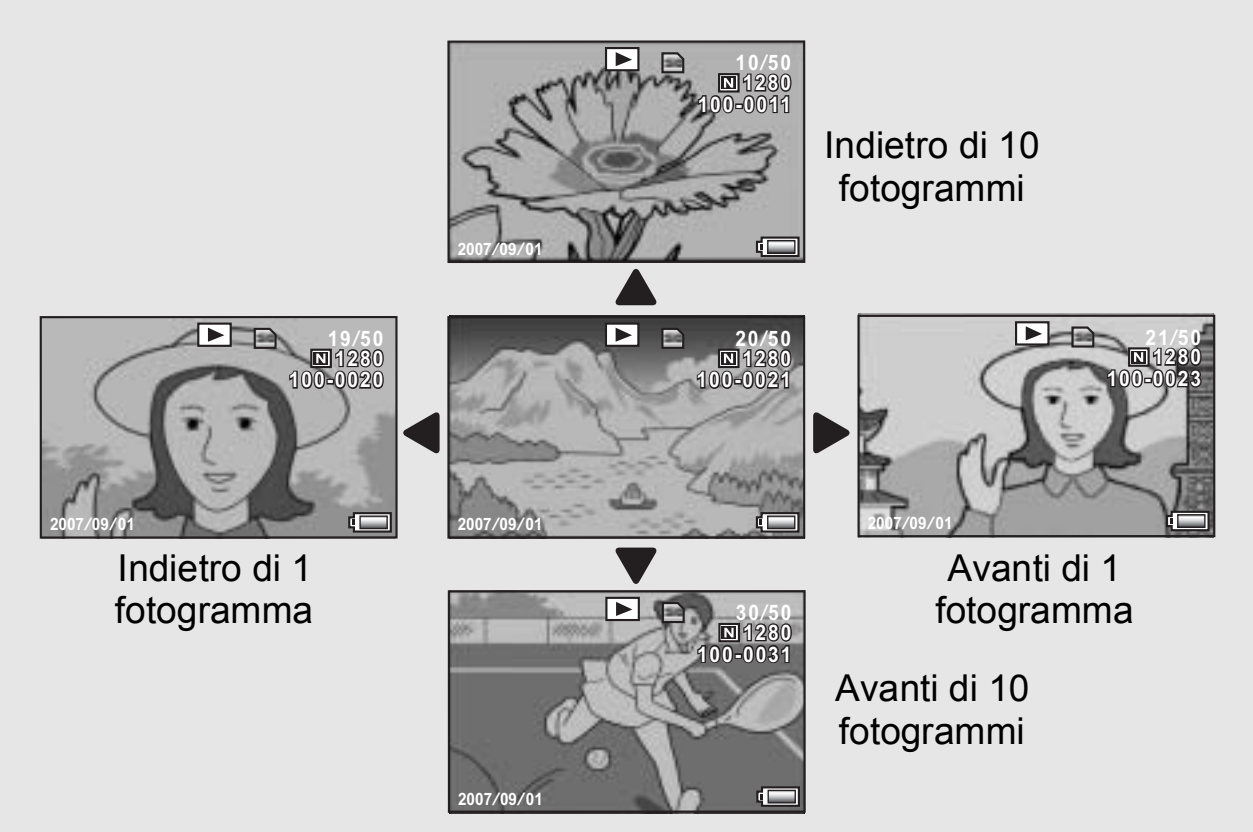

#### *Accensione della fotocamera nel Modo di riproduzione----------------------------*

Quando la fotocamera è spenta, premendo il tasto  $\blacktriangleright$  (Riproduzione) per più di un secondo, la fotocamera si accende (all'avvio la fotocamera si troverà nel Modo di riproduzione).

Se la fotocamera è stata accesa premendo il tasto **E** (Riproduzione), premendo nuovamente il tasto  $\blacktriangleright$  sarà possibile passare dal Modo di riproduzione al Modo di ripresa.

Supporto di memorizzazione delle immagini riprodotte -

Se la fotocamera è priva di scheda di memoria SD, verranno riprodotte le immagini contenute nella memoria interna.

Invece, se è presente una scheda di memoria SD, la fotocamera riprodurrà le immagini contenute nella scheda di memoria SD.

## Visualizzazione a tre miniature/visualizzazione elenco (visualizzazione di miniature)

Durante la visualizzazione di immagini sul monitor LCD, la schermata di riproduzione può essere suddivisa in tre riquadri (visualizzazione a tre miniature) o dodici riquadri (visualizzazione elenco). La visualizzazione a tre miniature e la visualizzazione elenco sono utili per selezionare un'immagine fissa da ingrandire o cancellare.

La schermata di riproduzione cambierà in base al seguente ordine:

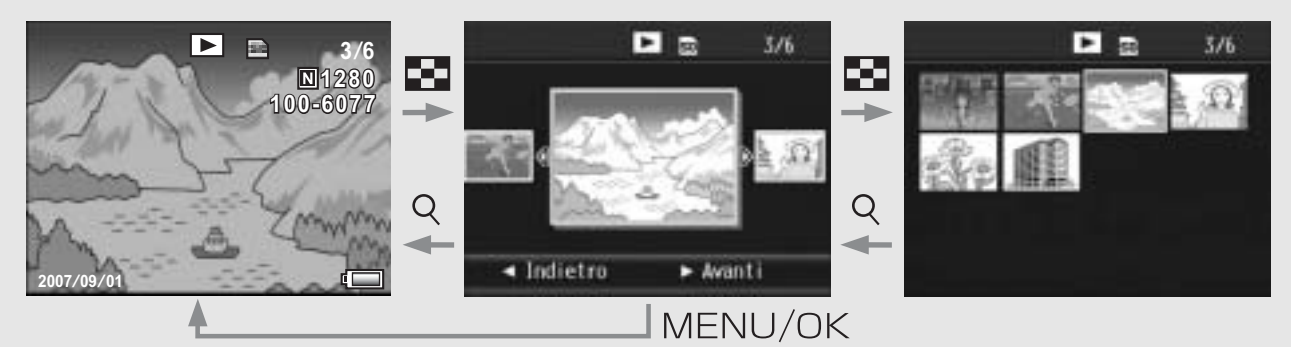

## 1 **Premere il tasto** <sup>6</sup> **(Riproduzione).**

- Verrà visualizzata l'ultima immagine scattata.
- 
- 2 **Ruotare il selettore di zoom verso** 9 **(visualizzazione di miniature).**

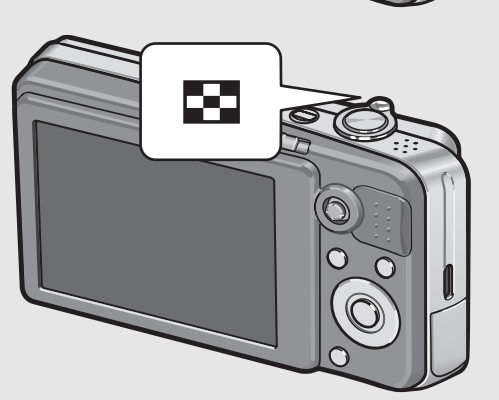

- Verrà attivata la modalità di visualizzazione a tre miniature. Nel riquadro grande al centro verrà visualizzata l'immagine fissa selezionata.
- Premere il tasto  $\triangle$  per andare indietro di 10 fotogrammi e visualizzare la foto corrispondente. Se il numero di foto memorizzate è inferiore a 10, verrà visualizzata la prima foto.

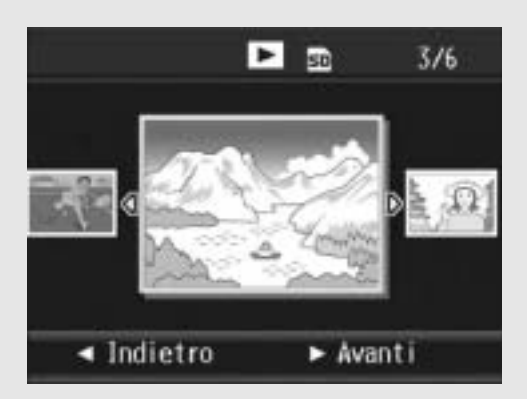

• Premere il tasto  $\blacktriangledown$  per andare avanti di 10 fotogrammi e visualizzare la foto corrispondente. Se il numero di foto memorizzate è inferiore a 10, verrà visualizzata l'ultima foto.

#### 3 **Ruotare nuovamente il**  selettore di zoom verso **92 (visualizzazione di miniature) durante la visualizzazione a tre miniature.**

• La schermata è suddivisa in 12

Immagine fissa selezionata

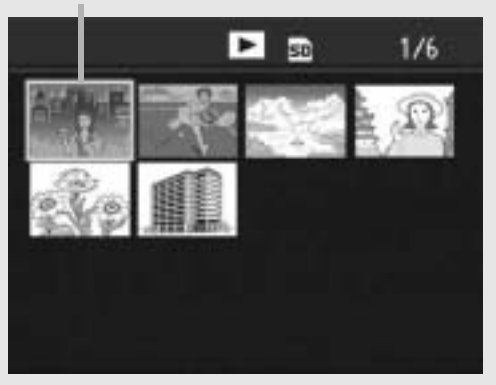

Passaggio alla modalità di visualizzazione a immagine singola

**In visualizzazione a tre miniature**

- 1 Premere i tasti <**D** per selezionare un'immagine fissa.<br>2 Ruotare il selettore di zoom verso Q (visualizzazione
- 2 **Ruotare il selettore di zoom verso** 8 **(visualizzazione ingrandita) oppure premere il tasto MENU/OK.**

#### **In visualizzazione elenco**

fotogrammi.

- **1** Premere i tasti  $\triangle \blacktriangledown \triangle \blacktriangledown$  per selezionare **un'immagine fissa.**
- 2 **Ruotare due volte il selettore di zoom verso** 8 **(visualizzazione ingrandita).**

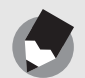

*Nota ---------------------------------------------------------------------------------------------------*

Se si esegue una delle seguenti operazioni in modalità di visualizzazione a tre miniature, verrà nuovamente visualizzata la schermata di riproduzione normale (visualizzazione a immagine singola), dopodiché la fotocamera eseguirà l'operazione in questione.

- Eliminazione ( $\mathbb{C}\widehat{\mathbb{F}}$ P.52)
- Visualizzazione menu ( $\sqrt{2}P.105$ )
- Riproduzione di filmati ( $\mathbb{C}\widehat{\mathbb{F}}$ P.104)

La fotocamera consente di ingrandire un'immagine fissa visualizzata sul monitor LCD.

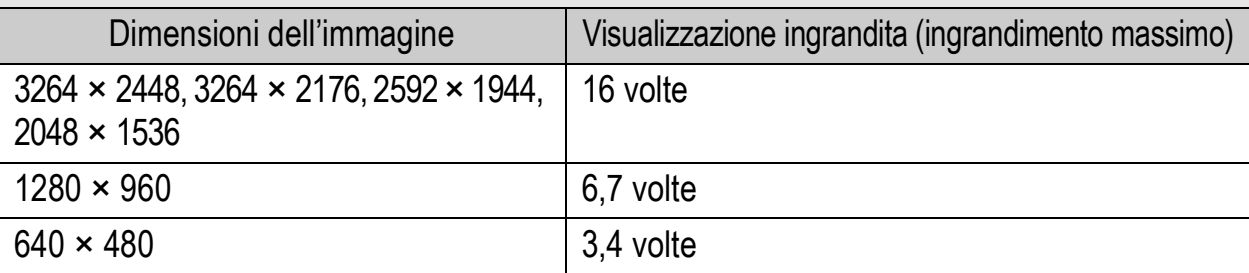

# 1 **Premere il tasto** 6 **(Riproduzione).**

- Verrà visualizzata l'ultima immagine scattata.
- <sup>2</sup> Premere i tasti ▲▼◀▶ per visualizzare l'immagine **fissa da ingrandire.**
- 3 **Ruotare il selettore di zoom verso** 8 **(visualizzazione ingrandita).**
	- L'immagine fissa verrà ingrandita.

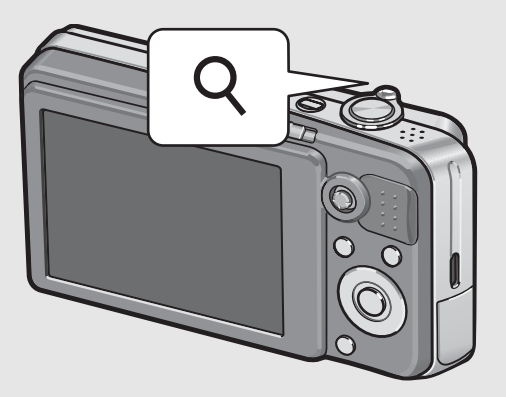

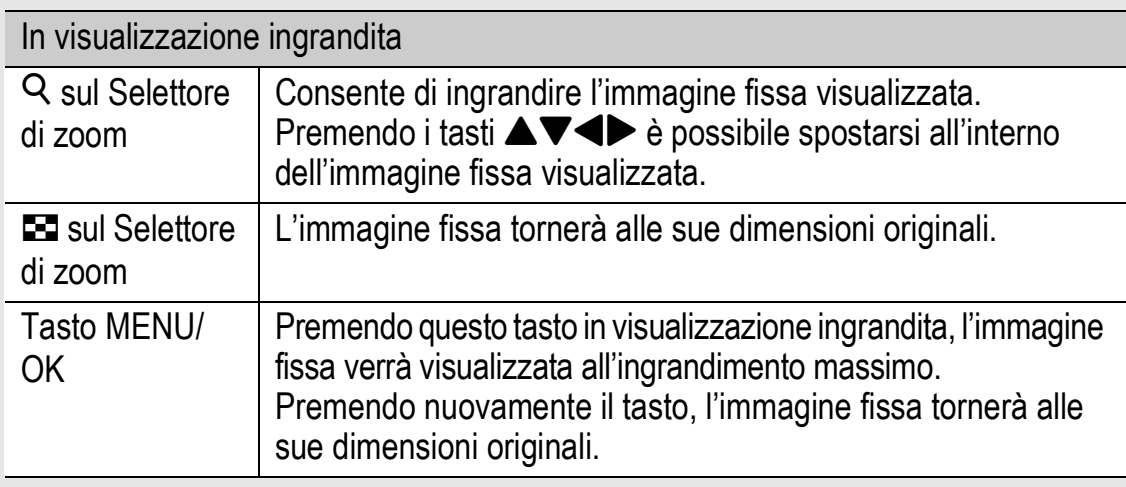

- *Nota ---------------------------------------------------------------------------------------------------* • La visualizzazione ingrandita è disponibile anche in modalità visualizzazione rapida.
- Non è possibile ingrandire i filmati.

# Eliminazione dei file

La fotocamera consente di eliminare i file indesiderati o le foto non soddisfacenti dalla scheda di memoria SD o dalla memoria interna. Se si eliminano dei file per errore, è possibile utilizzare la funzione [Recuperare File] per ripristinarli. (GFP.123)

#### Eliminazione di un file

- 1 **Premere il tasto** <sup>6</sup> **(Riproduzione).**
- **2** Premere i tasti ▲▼◀▶ per **visualizzare il file da eliminare.**
- **3** Premere il tasto  $\overline{\mathbb{D}}$ **(Cancellazione).**

#### **Premere i tasti**  $\triangle \blacktriangledown$  **per selezionare [Canc Uno].**

• Per selezionare un'immagine diversa da eliminare, premere i  $\text{task}$  tasti $\text{A} \blacktriangledown \blacktriangleleft \blacktriangleright$ .

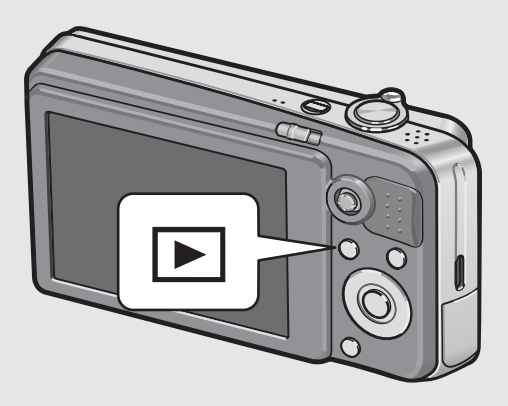

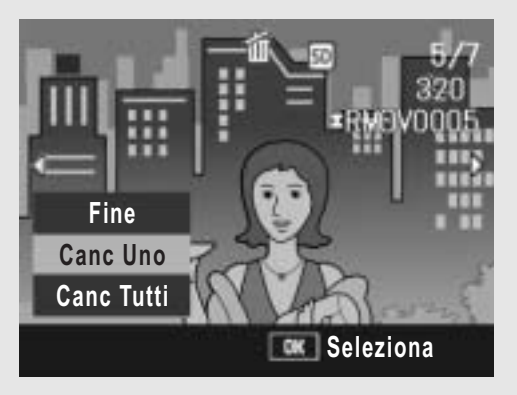

## 5 **Premere il tasto MENU/OK.**

• Sulla schermata verrà visualizzato un messaggio indicante che l'eliminazione è in corso; una volta completata l'operazione, verrà nuovamente visualizzata la schermata del punto 4.

## Eliminazione di tutti i file

- 1 **Premere il tasto** <sup>6</sup> **(Riproduzione).**
- **Z** Premere il tasto  $\widetilde{\mathbb{U}}$ **(Cancellazione).**

## $\boldsymbol{3}$  Premere i tasti  $\boldsymbol{\triangle}$  Per **selezionare [Canc Tutti].**

## 4 **Premere il tasto MENU/OK.**

• Prima che vengano eliminate tutte le immagini, viene richiesto di confermare l'operazione. Per eliminare, premere il tasto  $\blacktriangleright$  per

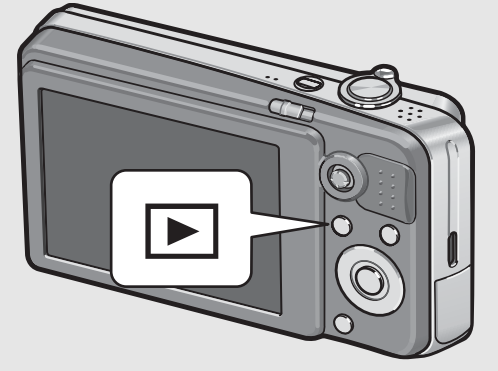

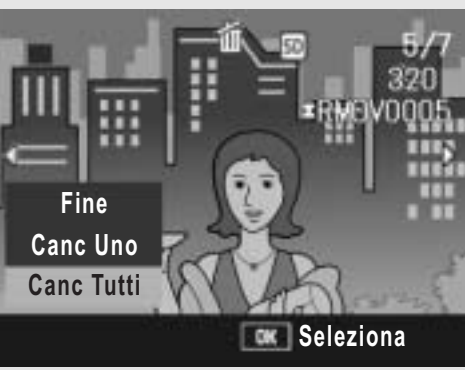

selezionare [Sì], quindi premere il tasto MENU/OK.

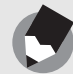

Per eliminare i file è anche possibile premere il tasto  $\widehat{\mathbb{U}}$  (Cancellazione) durante la visualizzazione a tre miniature ( $\mathbb{C}\widehat{\mathbb{F}}$  P.49).

*Nota ---------------------------------------------------------------------------------------------------*

## Eliminazione contemporanea di più file

La fotocamera consente di eliminare più file contemporaneamente specificando i nomi dei singoli file o un intervallo, oppure utilizzando i due metodi insieme.

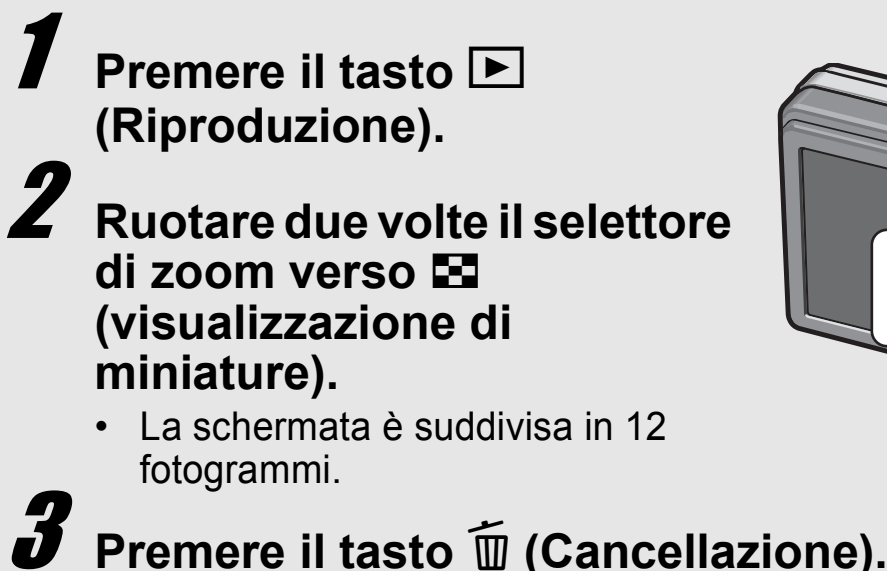

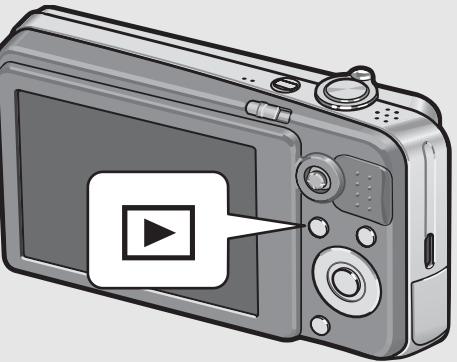

Se è la prima volta che si utilizza la fotocamera, iniziare la lettura da questo capitolo. **Se è la prima volta che si utilizza la fotocamera, iniziare la lettura da questo capitolo.**

#### **Indicazione di singoli file da eliminare**

#### **4** Premere i tasti  $\triangle \blacktriangledown \triangle \blacktriangledown$  per **selezionare il file da eliminare, quindi premere il**  tasto  $\widetilde{\mathbb{D}}$  (Cancellazione).

• Nell'angolo in alto a sinistra del file apparirà il simbolo del cestino.

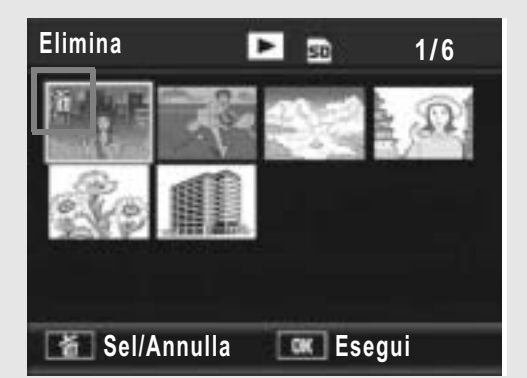

## 5 **Ripetere l'operazione descritta al punto 4 per selezionare tutti i file da eliminare.**

• Se si seleziona l'immagine sbagliata, è possibile annullare la selezione selezionando il file e quindi premendo il tasto  $\overline{w}$ (Cancellazione).

## **Premere il tasto MENU/OK.**

#### 7 **Premere i tasti** #\$ **per selezionare [Sì], quindi premere il tasto MENU/OK.**

• Verrà visualizzato un messaggio indicante che l'eliminazione dei file è in corso; una volta completata l'operazione, verrà nuovamente visualizzata la schermata di visualizzazione miniature.

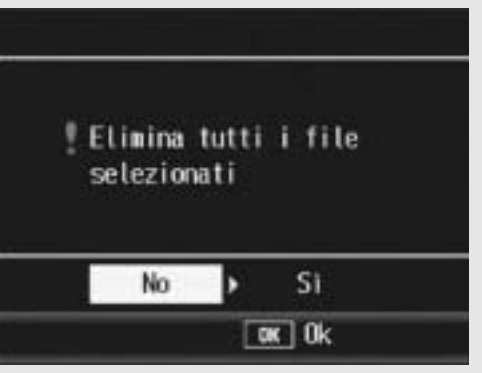

#### **Indicazione di un intervallo di file da eliminare**

## 4 **Premere il tasto ADJ.**

• Premere nuovamente il tasto ADJ. per ritornare alla schermata di eliminazione di singoli file.

#### $\overline{\mathbf{J}}$  Premere i tasti  $\mathbf{\Delta} \mathbf{V} \mathbf{\Leftrightarrow} \mathbf{P}$  per **selezionare il primo file da eliminare, quindi premere il**  tasto  $\widetilde{\mathbb{D}}$  (Cancellazione).

- Nell'angolo in alto a sinistra del file apparirà il simbolo del cestino.
- **6** Premere i tasti ▲▼◀▶ per **selezionare l'ultimo file dell'intervallo, quindi premere il tasto**  $\overline{w}$ **(Cancellazione).**
	- Nell'angolo in alto a sinistra dei file specificati apparirà il simbolo del cestino.

#### 7 **Ripetere le operazioni descritte ai punti 5 e 6 per specificare tutti gli intervalli di file da eliminare.**

• Se si seleziona un file per errore, è possibile deselezionarlo premendo il tasto ADJ. per ritornare alla schermata di selezione dei singoli file da eliminare, quindi selezionare il file e premere il tasto  $\widehat{\mathbb{U}}$  (Cancellazione).

## 8 **Premere il tasto MENU/OK.**

#### **Premere i tasti <>>>** Per scegliere [Sì], quindi **premere il tasto MENU/OK.**

• Verrà visualizzato un messaggio indicante che l'eliminazione dei file è in corso; una volta completata l'operazione, verrà nuovamente visualizzata la schermata di visualizzazione miniature.

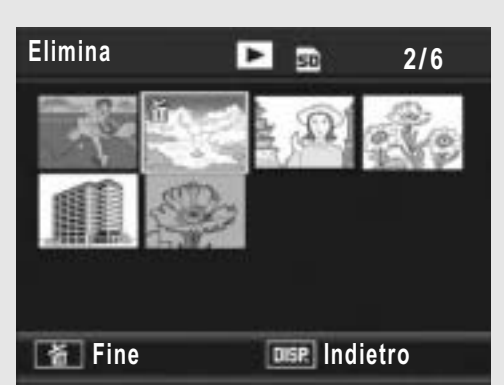

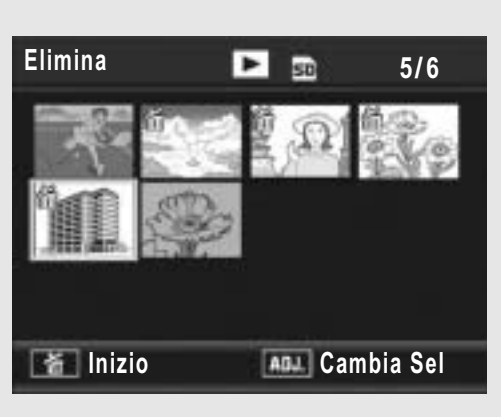

# Modifica della visualizzazione con il tasto DISP.

Premendo il tasto DISP. è possibile cambiare la modalità di visualizzazione delle schermate e attivare/disattivare la visualizzazione delle informazioni sul monitor LCD.

#### **Nel modo di ripresa**

Ad ogni pressione del tasto DISP. la visualizzazione cambierà in base al seguente ordine: Istogramma, Visualizzazione della griglia, Nessuna visualizzazione, Monitor LCD spento e Normale visualizzazione simboli.

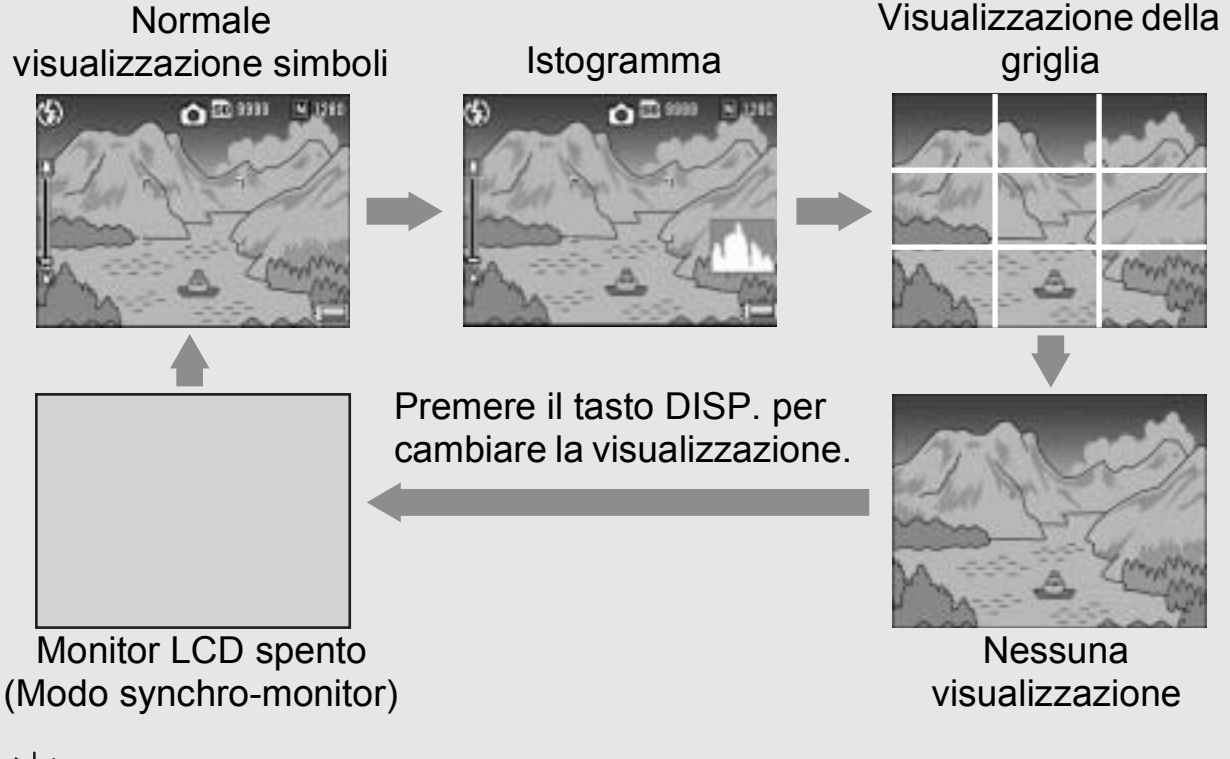

*Visualizzazione della griglia ------------------------------------------------------------------*

Questa opzione consente di visualizzare delle righe sul monitor LCD per facilitare la composizione dell'immagine. Queste righe non verranno registrate insieme all'immagine.

#### *Modo synchro-monitor -------------------------------------------------------------------------*

Questa modalità consente di mantenere spento il monitor LCD ad eccezione dei momenti in cui si esegue un'operazione con la fotocamera. Ciò è molto utile per risparmiare energia. Premendo a metà corsa il tasto di scatto si determinerà la riaccensione del monitor LCD. Quindi, premendo completamente il tasto di scatto sarà possibile visualizzare l'immagine scattata sul monitor LCD, dopodiché quest'ultimo si spegnerà nuovamente.

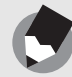

56

Quando l'opzione [Allga Icona Foto] è attivata ( $\mathbb{Q}$ P.151), i sequenti elementi non vengono visualizzati nella normale visualizzazione simboli.

*Nota ---------------------------------------------------------------------------------------------------*

Barra dello zoom/Barra di messa a fuoco, Stampa Data, Nitidezza, Densità del colore.

#### **Durante la visualizzazione rapida**

Premendo il tasto DISP. è possibile attivare la visualizzazione delle aree di saturazione del bianco. Nella schermata di visualizzazione della saturazione del bianco, le aree di saturazione del bianco dell'immagine lampeggiano in nero. Premendo nuovamente il tasto DISP. è possibile ritornare alla schermata di visualizzazione rapida.

Visualizzazione delle aree

Visualizzazione rapida di saturazione del bianco

Premere il tasto DISP. per cambiare la visualizzazione.

#### **Nel modo di riproduzione**

Ad ogni pressione del tasto DISP. la visualizzazione cambierà in base al seguente ordine: Istogramma, Visualizzazione delle aree di saturazione del bianco, Nessuna visualizzazione e Normale visualizzazione simboli.

> Istogramma Normale visualizzazione simboli

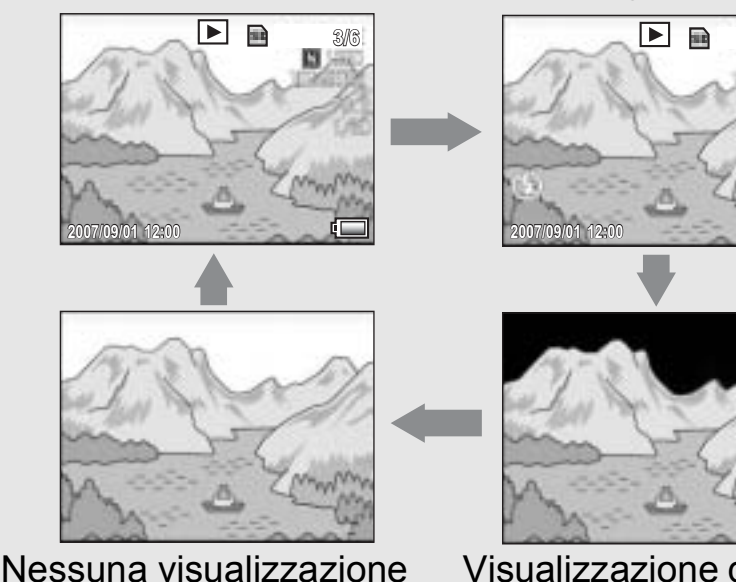

Visualizzazione delle aree di saturazione del bianco

Premere il tasto DISP. per cambiare la visualizzazione.

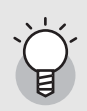

#### Visualizzazione delle aree di saturazione del bianco --

Le aree di saturazione del bianco dell'immagine lampeggiano in nero. Per saturazione del bianco si intende la diminuzione dei livelli di grigio in un'immagine in cui le aree molto chiare del soggetto sono state rese con il bianco. Le immagini che presentano questo difetto non possono essere corrette a posteriori. Pertanto si consiglia di scattare un'altra immagine evitando di puntare la fotocamera in direzione del sole e impostando un livello di esposizione inferiore  $(-)$  ( $\mathbb{C}$  P.90).

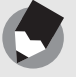

## Aumento della luminosità del monitor LCD

Tenere premuto il tasto DISP. per aumentare la luminosità del monitor. Quando la luminosità è al massimo, tenendo premuto il tasto DISP. sarà possibile riportare la luminosità al livello impostato in [Luminosità LCD] (LFP.137).

#### Istogramma

Attivando la funzione Istogramma, verrà visualizzato un grafico nell'angolo in basso a destra del monitor LCD. L'istogramma è una rappresentazione grafica indicante sull'asse verticale il numero di pixel e su quello orizzontale la luminosità (da sinistra a destra, le ombre (aree scure), i mezzi toni e le alte luci (aree chiare)).

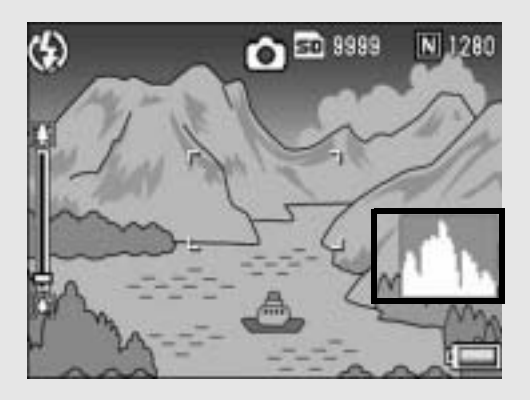

Osservando l'istogramma è possibile determinare la luminosità di un'immagine senza essere influenzati dalla luminosità circostante il monitor LCD. Questa funzione è inoltre utile per correggere le aree

eccessivamente chiare o scure. Se l'istogramma presenta picchi solamente a destra, significa che l'immagine è sovraesposta ed è pertanto caratterizzata da un numero eccessivo di pixel utilizzati per la rappresentazione delle aree illuminate.

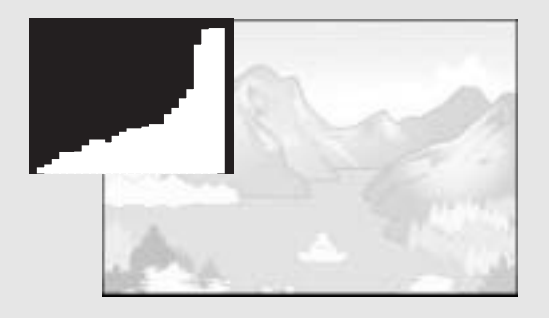

Se l'istogramma al contrario presenta picchi solamente a sinistra, significa che l'immagine è sottoesposta ed è pertanto caratterizzata da un numero eccessivo di pixel per la rappresentazione delle zone d'ombra. Sarà pertanto necessario correggere l'esposizione impostando un livello appropriato.

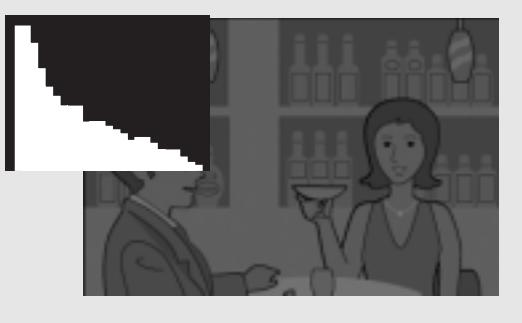

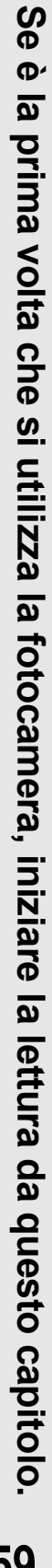

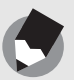

- L'istogramma visualizzato sul monitor LCD serve esclusivamente a titolo di riferimento.
- L'istogramma visualizzato sul monitor LCD è riprodotto esclusivamente a titolo di riferimento. Il livello di esposizione indicato nell'istogramma potrebbe non corrispondere alla luminosità dell'immagine ripresa. Ciò dipende dalle condizioni di ripresa (uso del flash, bassa luminosità dell'area circostante, e così via).

*Nota ---------------------------------------------------------------------------------------------------*

- Anche la compensazione dell'esposizione ha dei limiti: non è detto che consenta di ottenere il miglior risultato possibile.
- Un istogramma che presenta dei picchi nella zona centrale non è necessariamente garanzia di un risultato ottimale in relazione a requisiti di ripresa specifici. Ad esempio, per sovraesporre o sottoesporre intenzionalmente l'immagine, sarà necessario effettuare una regolazione.
- Per informazioni sulla procedura da seguire per correggere l'esposizione, vedere a P.90.

**Se è la prima volta che si utilizza la fotocamera, iniziare la lettura da questo capitolo. 60**

# Operazioni di livello avanzato

Questo capitolo è utile per acquisire ulteriori informazioni in merito alle varie funzioni della fotocamera.

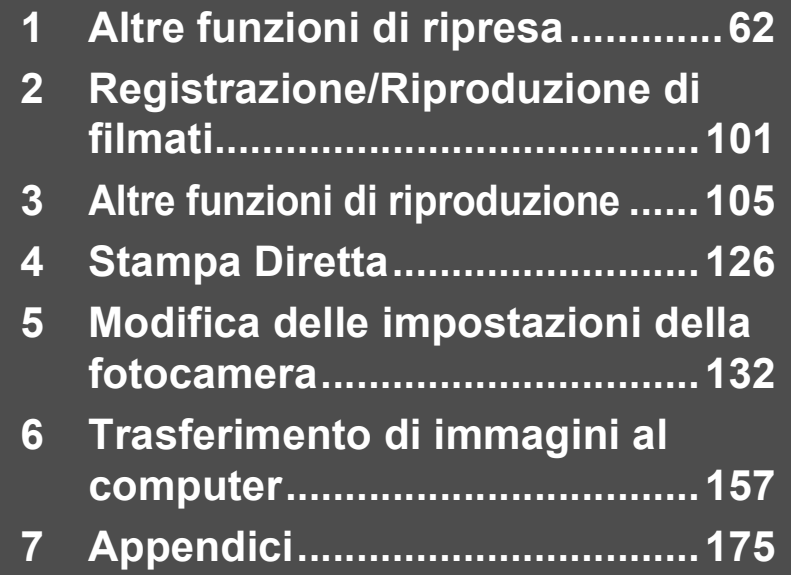

**1**

**2**

**3**

**4**

**5**

**6**

## Uso del tasto ADJ.

Il Menu di scatto consente di assegnare quattro funzioni al tasto ADJ. Assegnando una funzione al tasto ADJ. è possibile effettuare delle impostazioni premendo un minor numero di tasti e senza passare tramite il Menu di scatto. Ciò è particolarmente pratico per le funzioni di uso frequente.

Al momento dell'acquisto vi sono tre funzioni associate al tasto ADJ. Per aggiungere o modificare le funzioni associate, utilizzare il Menu di impostazione. Per informazioni sulla procedura di aggiunta o modifica delle funzioni assegnate, vedere a P.149.

Per utilizzare la modalità ADJ., attenersi alla seguente procedura.

#### 1 **Premere il tasto ADJ. nel Modo di ripresa, oppure premere il tasto ADJ. verso l'alto o verso il basso.**

• Appare la schermata della modalità ADJ. Se è stato premuto il tasto ADJ. verso l'alto o verso il basso al punto 1, il valore della prima voce viene modificato.

#### 2 **Premere il tasto ADJ. verso sinistra o destra, oppure premere i tasti <>>** Per selezionare l'opzione **desiderata.**

• Le schermate sopra riportate a titolo esemplificativo si riferiscono alla visualizzazione che appare in seguito all'assegnazione di [Comp.Esp.], [Bil.Bia.], [ISO] e [Qualità] a [Reg.Tasto ADJ.1] - [Reg.Tasto ADJ.4]. con il Menu di impostazione.

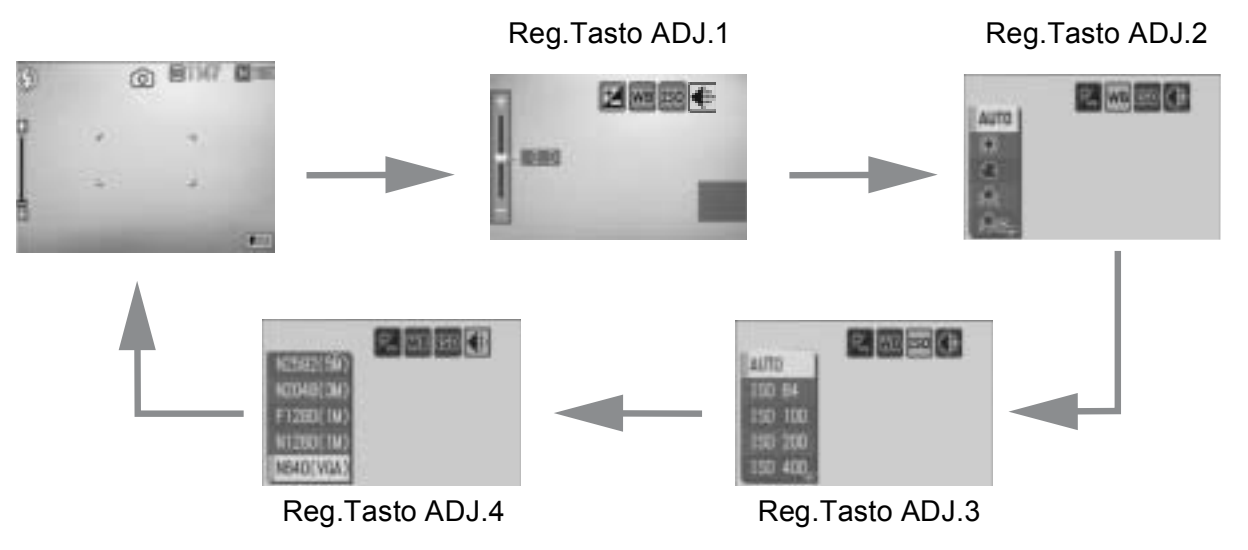

#### 3 **Premere il tasto ADJ. verso l'alto o il basso, oppure**  premere i tasti **AV** per selezionare il valore desiderato.

#### 4 **Premere il tasto ADJ. oppure il tasto MENU/OK per confermare l'impostazione.**

#### **Funzioni associabili al tasto ADJ.**

Comp.Esp., Bil.Bia., ISO, Qualità, Focus, Nitido, Mis. AE, Continuo, Rqdr Aut

#### Funzioni impostabili in Modo Scena

In Modo Scena, le impostazioni effettuabili con il tasto ADJ. sono diverse da quelle effettuabili nel Modo di scatto Auto. Utilizzando il tasto ADJ. è possibile effettuare le seguenti impostazioni.

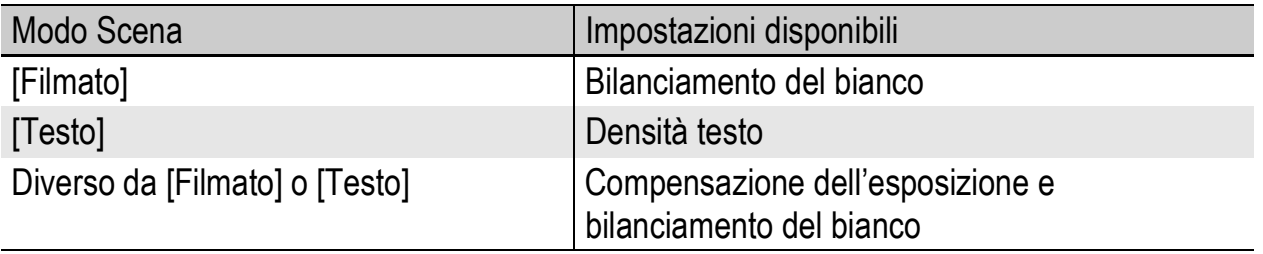

#### Modifica della densità del testo (Modo Scena)

Quando si scattano delle foto di testi, è possibile modificare l'ombreggiatura con l'opzione [Testo]  $\mathbb{C}\mathbb{F}$ P.40) in modo Scena. Le selezioni possibili sono [Pfndta], [Normale] e [Chiaro].

Per modificare questa impostazione, utilizzare il Menu di scatto o il tasto ADJ. In questa sezione verranno illustrate alcune facili procedure per modificare l'impostazione dell'ombreggiatura con il tasto ADJ.

Per utilizzare il Menu di scatto, vedere "Uso del menu" ( $\mathbb{C}\widehat{\mathbb{F}}$ P.68) e "Menu di scatto per Modo Scena" (CFP.190).

#### 1 **Portare il selettore di modalità su SCENE.**

#### 2 **Premere il tasto MODE.**

• Verrà visualizzata la schermata di selezione del modo Scena.

#### $3$  Premere i tasti  $\triangle \blacktriangledown \triangle \blacktriangleright$  per **selezionare [Testo], quindi premere il tasto MENU/OK.**

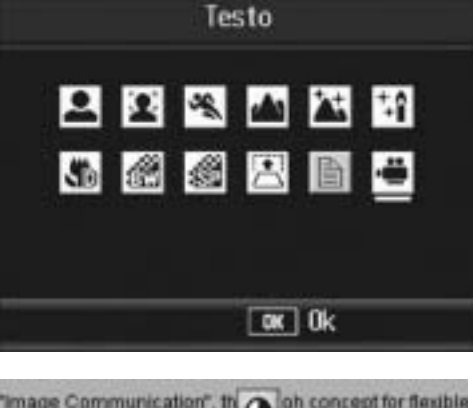

#### 4 **Premere il tasto ADJ.**

• Verrà quindi visualizzato il menu Densità testo.

#### $\boldsymbol{\overline{5}}$  Premere i tasti  $\blacktriangle\blacktriangledown$  per **selezionare le impostazioni di densità desiderate.**

• In alternativa, premere completamente il tasto di scatto per scattare la foto.

#### "Image Communication", the concept for flexible<br>automation that uses image we imagine to help people and productive. Solid relationships with customers vital and motivated culture Performance Excellence s a Corporate Citizen **Pfndta Normal** ite, please take time to learn mor photographic products, our sale: **Chiaro** ds towards energy con-**Ok**

#### 6 **Premere il tasto MENU/OK.**

• Il valore di impostazione della densità del testo non viene indicato sul monitor.

#### Selezione dell'area di messa a fuoco (Macro)

Durante le riprese in modo macro, premendo il tasto ADJ. è possibile spostare il crocino di messa a fuoco ( $\mathbb{Q}\widehat{P}$ P.31) utilizzando  $i$  tasti  $\triangle \blacktriangledown \triangle \blacktriangleright$  della fotocamera senza muovere la fotocamera. Questa opzione è particolarmente utile durante le riprese macro con un treppiede.

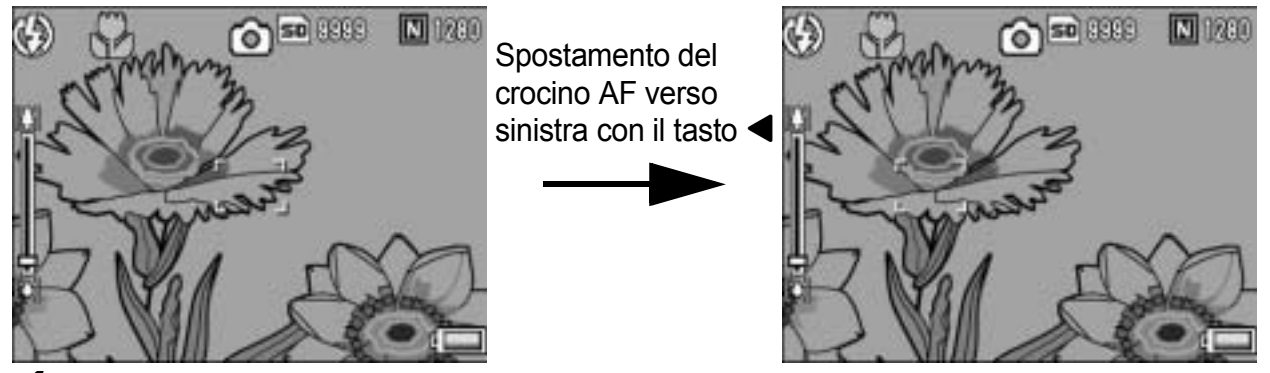

- 1 **Con la fotocamera pronta allo scatto, premere il tasto** N **(Macro).**
	- Sul monitor apparirà il simbolo della ripresa macro.
- 2 **Premere il tasto ADJ.**
- **Premere i tasti <>>
<b>4** finché non **verrà visualizzata la schermata della funzione AF target shift (crocino al centro del monitor).**
- 4 Utilizzando i tasti  $\blacktriangle \blacktriangledown \blacktriangle \blacktriangleright$ , **spostare il crocino sul soggetto che si desidera mettere a fuoco.**
- 5 **Premere il tasto MENU/OK.**
- 6 **Premere il tasto di scatto a metà corsa.**
	- La fotocamera eseguirà la messa a fuoco in corrispondenza del crocino.
- 7 **Premere delicatamente il tasto di scatto fino a fondo corsa.**
	- La funzione AF target shift continuerà a effettuare la messa a fuoco nella posizione impostata fino a quando non si disattiverà il modo macro.

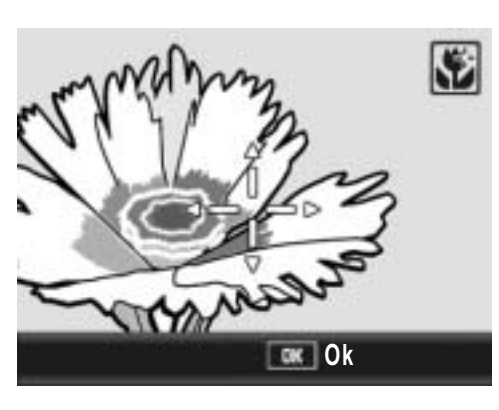

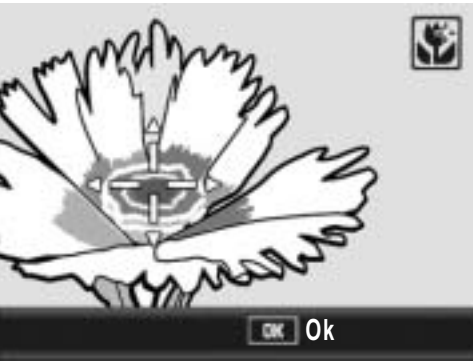

## Menu di scatto

Premendo il tasto MENU/OK nel Modo di scatto è possibile visualizzare il Menu di scatto. Il Menu di scatto consente di effettuare le seguenti impostazioni di scatto.

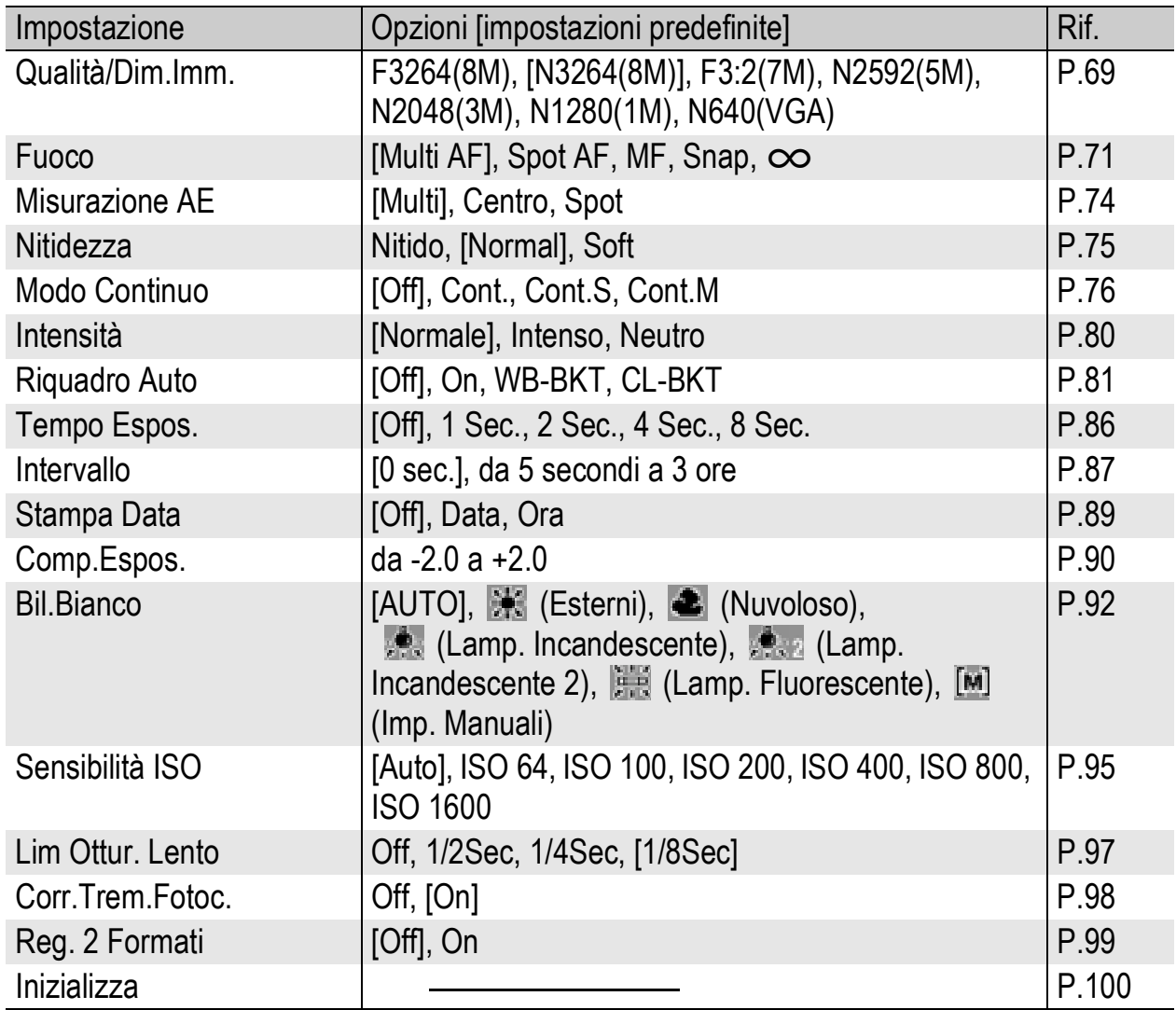

#### Selettore del modo Scena impostato su

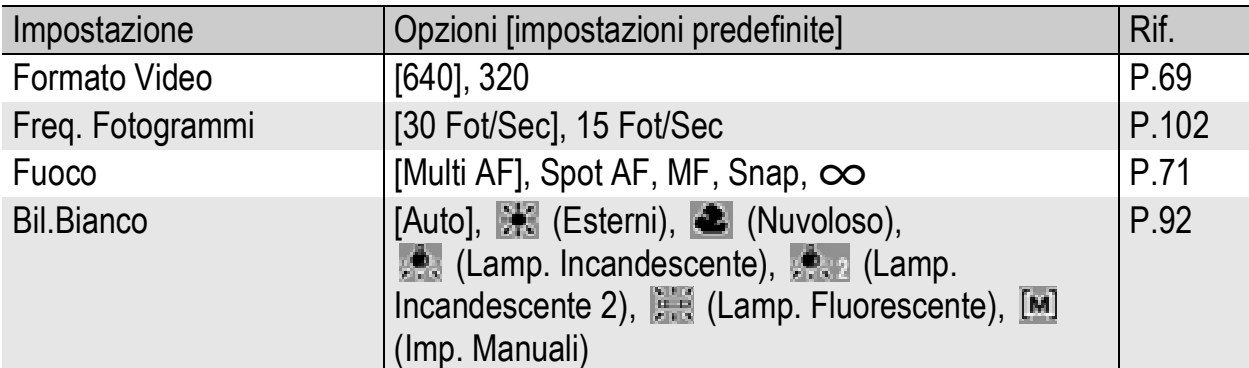

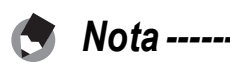

• Per le opzioni disponibili quando il modo Scena è impostato su un'opzione diversa da 3, vedere a P.190.

• La fotocamera consente di accedere al Menu di impostazione dal Menu di scatto. (GP.132)

#### Uso del menu

Segue una descrizione della procedura da seguire per effettuare le impostazioni.

Utilizzare i tasti **AV→** e il tasto MENU/OK per selezionare e impostare un'opzione di menu.

#### 1 **Premere il tasto MENU/OK nel Modo di scatto.**

• Verrà visualizzato il Menu di scatto.

> Le opzioni impostabili sono organizzate su tre schermate.

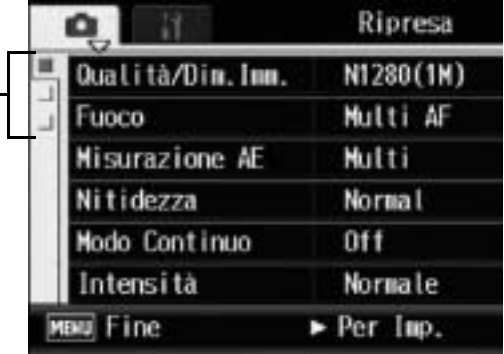

ō

Fuoco

 $-11$ Qualità/Dim. Imm.

**Misurazione AE** 

Ħ

**Modo Continuo** 

Nitidezza Modo Continuo

Intensità

MENT Fine

Ripresa

N1280(1M)

Multi AF

Multi Normal

Off

 $•0<sub>f</sub>$ Cont.

 $\triangleleft$  0k

Cont.S Cont.M

Normale

Seleziona

#### **2** Premere i tasti ▲▼ per **selezionare l'opzione di menu desiderata.**

• Per visualizzare la schermata successiva, premere il tasto  $\blacktriangledown$  in corrispondenza dell'ultima opzione.

## 3 **Premere il tasto** \$**.**

- Verranno quindi visualizzate le impostazioni corrispondenti all'opzione selezionata.
- 4 **Per selezionare l'impostazione desiderata, premere i tasti**  $\blacktriangle$  $\blacktriangledown$ **.**
- 5 **Premere il tasto MENU/OK oppure** #**, quindi premere il tasto MENU/OK.**
	- L'impostazione è così completata.
	- Il Menu di scatto scomparirà e la fotocamera sarà pronta a scattare.

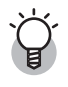

#### *Modifica della visualizzazione ----------------------------------------------------------*

Per selezionare una schermata è possibile utilizzare la scheda.

- 1 Premere il tasto  $\blacktriangleleft$  per selezionare una scheda sul lato sinistro della schermata.
- 2 Per cambiare schermata premere i tasti  $\blacktriangle \blacktriangledown$ .
- 3 Per tornare alla fase di selezione dell'opzione da impostare premere il tasto  $\blacktriangleright$ .

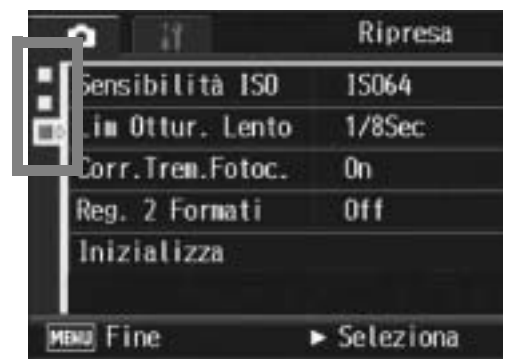

## Scelta del Modo Qualità Immagine/ Dimensioni dell'immagine (Qualità/ Dim.Imm.)

Le dimensioni del file di un'immagine fissa memorizzata dipendono dal modo qualità immagine e dalle impostazioni delle dimensioni dell'immagine selezionati. Nel caso dei filmati, si tratta di scegliere le dimensioni del filmato. Nel riquadro in grassetto sono riportati i dati visualizzati nella schermata.

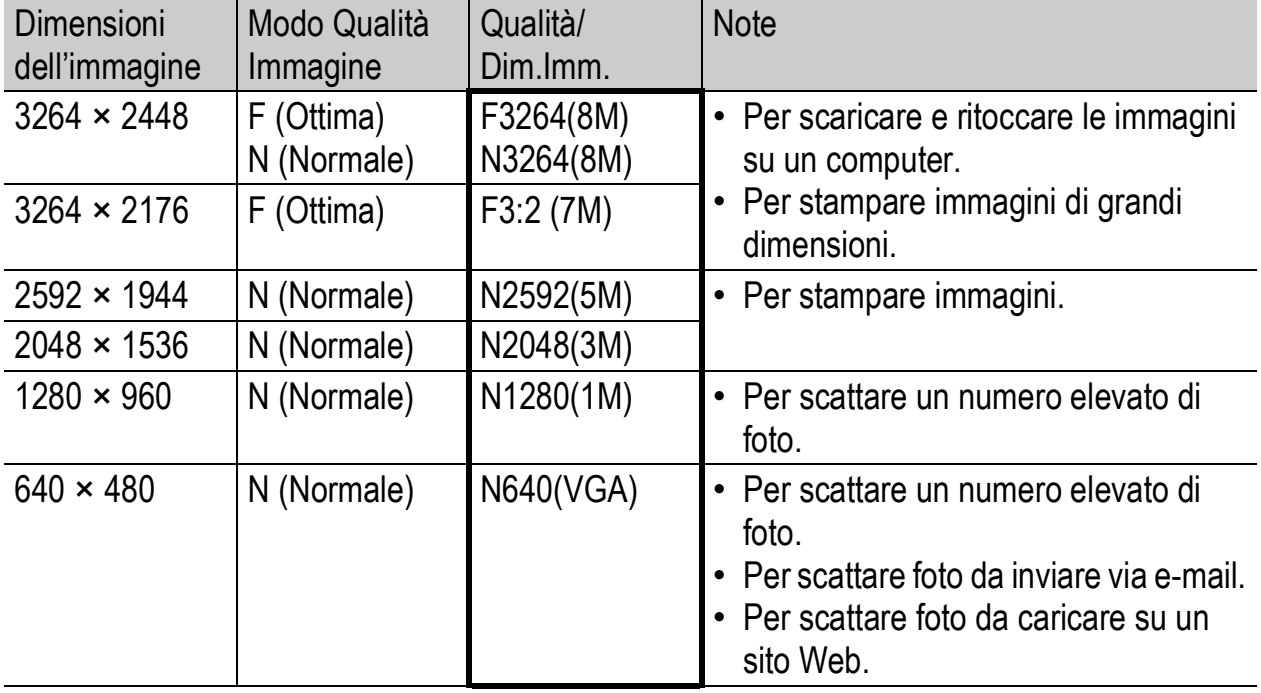

#### Immagini fisse

- Se il modo Scena è impostato su [Modo Corr Obl], è possibile selezionare 1280 × 960 o 640 × 480.
- Se il modo Scena è impostato su [Testo], è possibile selezionare 3264 × 2448 o 2048 × 1536.
- Se si seleziona il formato [F3:2], sul monitor LCD viene visualizzato un bordo nero nella parte superiore e inferiore dell'immagine, di dimensioni variabili in base al campo di ripresa.

#### Filmati

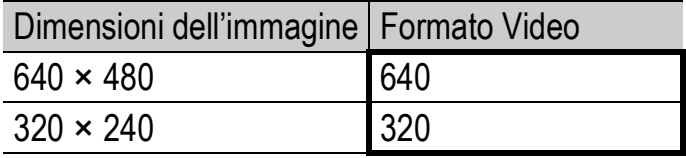

• È inoltre possibile impostare il numero di fotogrammi dei filmati. (GP.102)

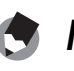

*Nota ----------------------------------------------------------------------------------------------* • Per quanto riguarda il Modo Qualità Immagine, è possibile scegliere fra Modo normale (N) e Modo alta risoluzione (F), a seconda del rapporto di compressione desiderato. Modo normale: il rapporto di compressione è elevato; il file ottenuto è di piccole dimensioni. Le riprese vengono normalmente eseguite in questo modo.

Modo alta risoluzione: il rapporto di compressione è basso; il file ottenuto è di grandi dimensioni. La qualità delle immagini è superiore a quella del Modo normale.

• Il numero di immagini memorizzabili nella memoria interna o scheda di memoria SD dipende dall'impostazione effettuata in corrispondenza di [Qualità/Dim.Imm.]. (GP.185)

#### **1** Portare il selettore di modalità su **Q**.

#### 2 **Premere il tasto MENU/OK.**

• Verrà visualizzato il Menu di scatto.

#### 3 **Premere il tasto** " **per selezionare [Qualità/Dim.Imm.], quindi premere il tasto**  $\blacktriangleright$ **.**

#### **4** Premere i tasti ▲▼ per **selezionare l'impostazione desiderata.**

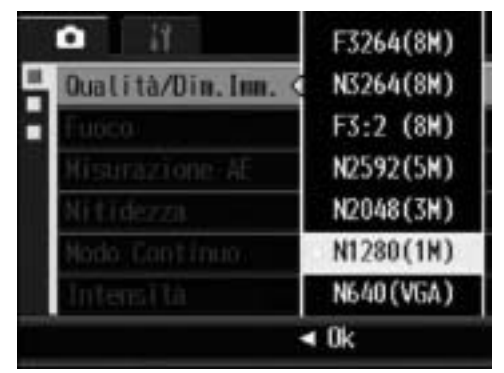

Immagini fisse

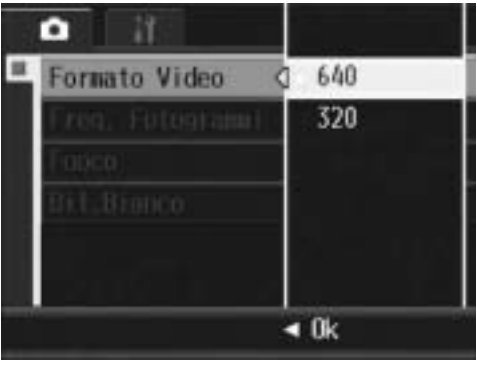

Filmati

- 5 **Premere il tasto MENU/OK o** #**, quindi premere il tasto MENU/OK.**
	- L'impostazione effettuata verrà indicata sul monitor.
# Modifica della modalità di messa a fuoco (Fuoco)

Se si riprende il soggetto con la modalità di messa a fuoco predefinita, la fotocamera mette a fuoco automaticamente utilizzando l'autofocus (AF).

È possibile scegliere fra le seguenti cinque modalità di messa a fuoco.

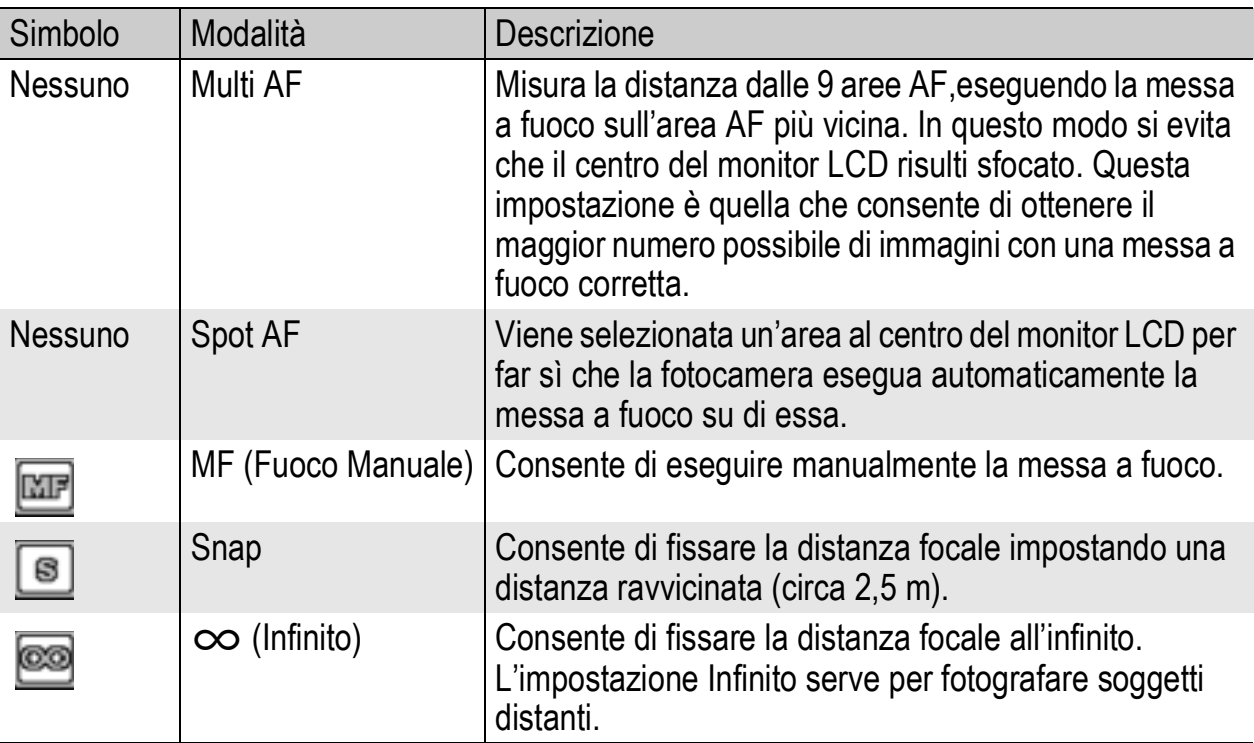

#### Modalità di messa a fuoco

## **1** Portare il selettore di modalità su  $\Omega$ .

#### 2 **Premere il tasto MENU/OK.**

• Verrà visualizzato il Menu di scatto.

#### **3** Premere il tasto ▼ per scegliere [Fuoco], quindi **premere il tasto**  $\blacktriangleright$ **.**

**4** Premere i tasti ▲▼ per **selezionare l'impostazione desiderata.**

#### 5 **Premere il tasto MENU/OK oppure** #**, quindi premere il tasto MENU/OK.**

• Il simbolo verrà visualizzato sul monitor.

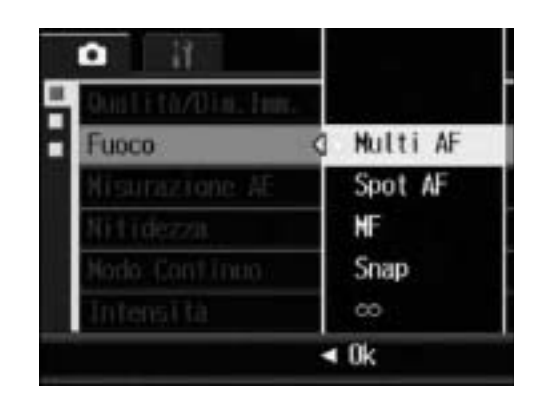

## Riprese con messa a fuoco manuale (MF)

Se la fotocamera non riesce a effettuare la messa a fuoco automatica, è possibile mettere a fuoco manualmente (MF: Fuoco manuale).

Con la messa a fuoco manuale è possibile effettuare riprese a una distanza fissa.

- *Nota ----------------------------------------------------------------------------------------------*
	- In modo Scena, la messa a fuoco manuale può essere utilizzata selezionando [Macro Zoom], [B&N], [Sepia], [Modo Corr Obl] o [Filmato].
	- La messa a fuoco manuale può essere utilizzata anche per mettere a fuoco oggetti che si trovano nell'intervallo di distanze tipico delle foto macro.

## **1** Portare il selettore di modalità su  $\Omega$ .

#### 2 **Premere il tasto MENU/OK.**

- Verrà visualizzato il Menu di scatto.
- **3** Premere il tasto ▼ per scegliere [Fuoco], quindi **premere il tasto**  $\blacktriangleright$ **.**
- **4** Premere i tasti ▲▼ per **selezionare [MF].**

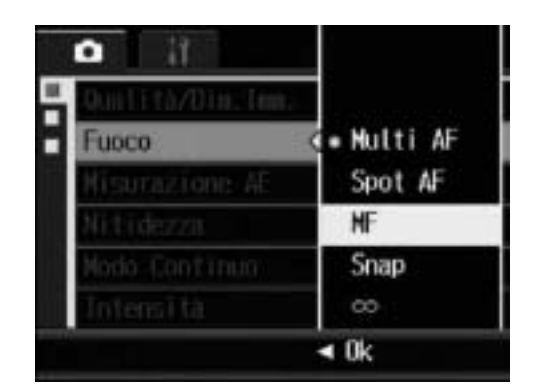

# 5 **Premere il tasto MENU/OK.**

• Sul monitor apparirà l'indicazione [MF].

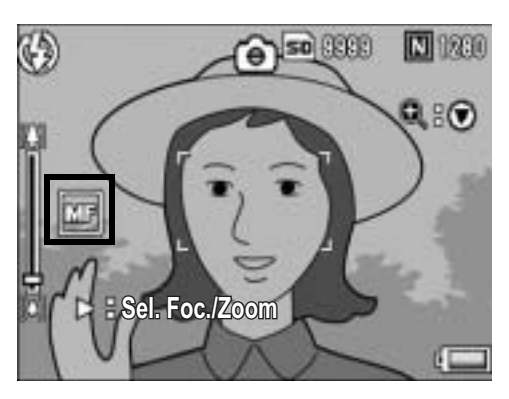

# 6 **Premere il tasto** " **secondo necessità.**

• Premendo il tasto  $\blacktriangledown$  è possibile ingrandire la visualizzazione facilitando la messa a fuoco.

#### **7** Premere il tasto ▶ per **visualizzare la barra di messa a fuoco.**

• Ad ogni pressione del tasto  $\blacktriangleright$ , si passa alternativamente dalla barra di messa a fuoco alla barra dello zoom.

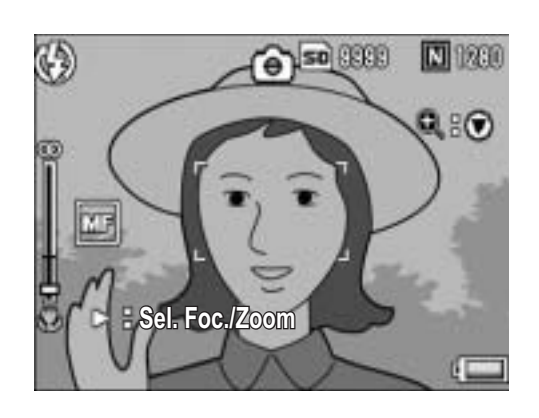

## **8** Ruotare il selettore di zoom su  $\left[\begin{smallmatrix}\mathbf{A}\end{smallmatrix}\right]$  (Telefoto) o  $\left[\begin{smallmatrix}\mathbf{A}\end{smallmatrix}\right]$ **(Grandangolo) per regolare la messa a fuoco.**

- Ruotando il selettore di zoom verso [4] (Telefoto), la fotocamera metterà a fuoco gli oggetti più distanti.
- Ruotando il selettore di zoom verso [4] (Grandangolo), la fotocamera metterà a fuoco gli oggetti posti a distanza più ravvicinata.

## 9 **Premere il tasto di scatto per scattare la foto.**

#### *Nota ----------------------------------------------------------------------------------------------*

Quando è visualizzata la barra dello zoom, è possibile regolare l'impostazione dello zoom ruotando il selettore di zoom verso  $\Box$  (Telefoto) o  $\Box$  (Grandangolo).

# Modalità di misurazione della luce (Misurazione AE)

Per determinare un'esposizione corretta, è possibile modificare la modalità di misurazione della luce (la porzione di inquadratura utilizzabile per la misurazione).

Sono disponibili tre modalità di misurazione della luce:

#### Modalità di misurazione della luce

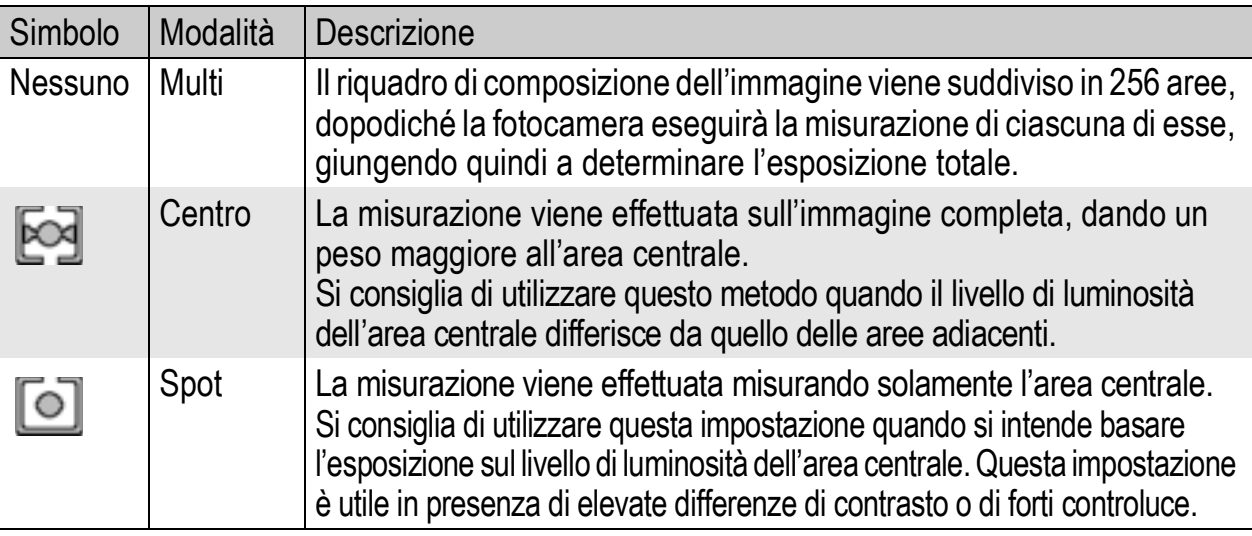

# **1** Portare il selettore di modalità su  $\bullet$ .

# 2 **Premere il tasto MENU/OK.**

- Verrà visualizzato il Menu di scatto.
- 3 **Premere il tasto** " **per selezionare [Misurazione AE], quindi premere il tasto**  $\blacktriangleright$ **.**
- **4** Premere i tasti ▲▼ per **selezionare l'impostazione desiderata.**

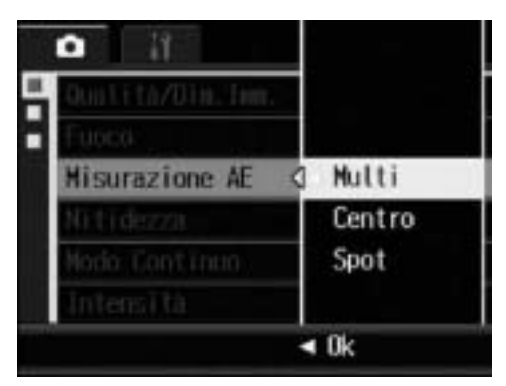

## 5 **Premere il tasto MENU/OK oppure** #**, quindi premere il tasto MENU/OK.**

• Se è stata selezionata l'impostazione [Centro] oppure [Spot], il simbolo verrà visualizzato sul monitor.

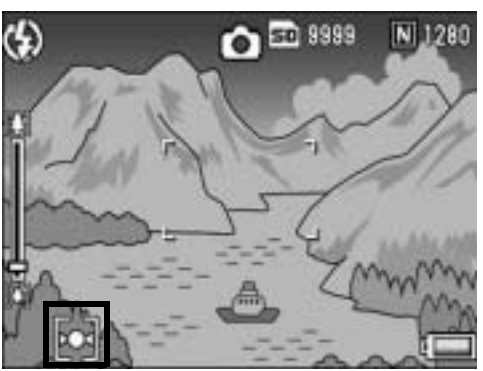

# Modifica della qualità dei bordi nelle immagini fisse (Nitidezza)

La fotocamera consente di modificare l'aspetto dei bordi nelle fotografie rendendoli più nitidi o più sfumati.

**1** Portare il selettore di modalità su  $\bullet$ .

# 2 **Premere il tasto MENU/OK.**

- Verrà visualizzato il Menu di scatto.
- **3** Premere il tasto ▼ per selezionare [Nitidezza], quindi **premere il tasto**  $\blacktriangleright$ **.**
- **4** Premere i tasti ▲▼ per **selezionare l'impostazione desiderata.**
- 5 **Premere il tasto MENU/OK oppure** #**, quindi premere il tasto MENU/OK.**
	- Il simbolo verrà visualizzato sul monitor.

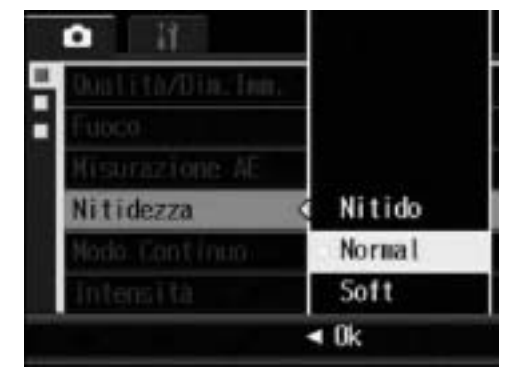

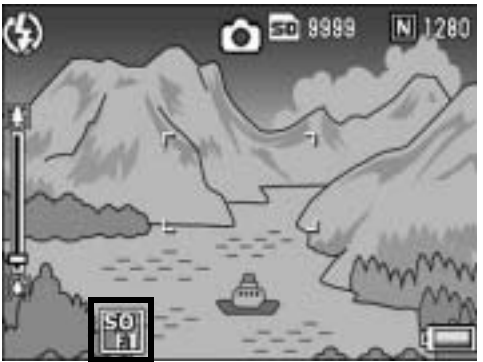

# Riprese Multi-scatto (Cont./Cont.S/Cont.M)

La funzione Multi-scatto consente di scattare una raffica di foto. La funzione Multi-scatto prevede le seguenti tre modalità:

 $\beta$ 

#### **Cont.**

La fotocamera continuerà a scattare a raffica fin tanto che si terrà premuto il tasto di scatto.

Le immagini fisse verranno memorizzate una alla volta, esattamente come nelle riprese normali.

#### **Cont.S (Multi-scatto S)**

Con una pressione completa del tasto di scatto, è possibile scattare una raffica di 16 foto a intervalli di 1/7,5 di secondo, per un totale di circa 2 secondi.

Le 16 immagini verranno raggruppate e memorizzate in un solo file da 3264 × 2448 pixel.

#### **Cont.M (Multi-scatto M)**

Con questa funzione, la fotocamera memorizza la scena fin tanto che si tiene premuto il tasto di scatto, dopodiché, non appena il tasto verrà rilasciato, registrerà gli ultimi 2 secondi della ripresa effettuata.

Le 16 immagini verranno raggruppate e memorizzate in un solo file da 3264 × 2448 pixel.

(2) La fotocamera salva i 2 secondi (circa) precedenti

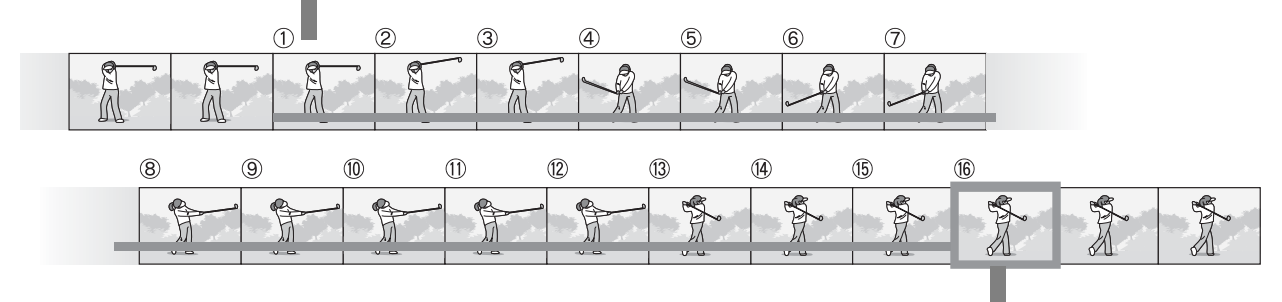

(1) Se si rilascia il tasto di scatto in questa fase...

• Durante le riprese in modalità Cont.S o Cont.M, la sensibilità ISO rimane impostata su [Auto] anche se si seleziona [ISO 64] o [ISO100].

*Nota ----------------------------------------------------------------------------------------------*

- Il numero di immagini memorizzabili nel modo Multi-scatto dipende dalle dimensioni impostate per le immagini.
- Nel modo Multi-Scatto è possibile scattare un numero massimo di 999 foto.

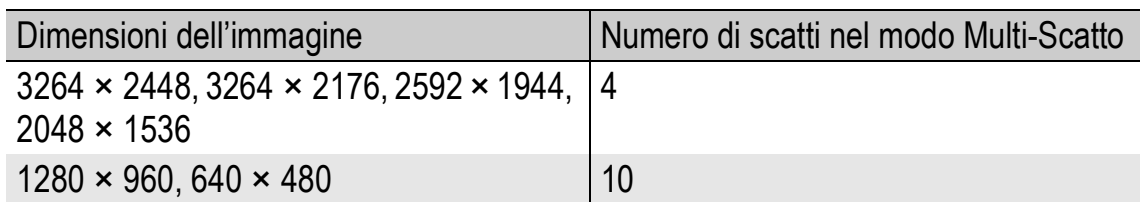

**1** Portare il selettore di modalità su **Q**.

# 2 **Premere il tasto MENU/OK.**

- Verrà visualizzato il Menu di scatto.
- **3** Premere il tasto ▼ per selezionare [Modo Continuo], **quindi premere il tasto**  $\blacktriangleright$ **.**
- **4** Premere i tasti ▲▼ per **selezionare [Cont.], [Cont.S] o [Cont.M].**
- 5 **Premere il tasto MENU/OK oppure** #**, quindi premere il tasto MENU/OK.**
	- Il simbolo verrà visualizzato sul monitor.

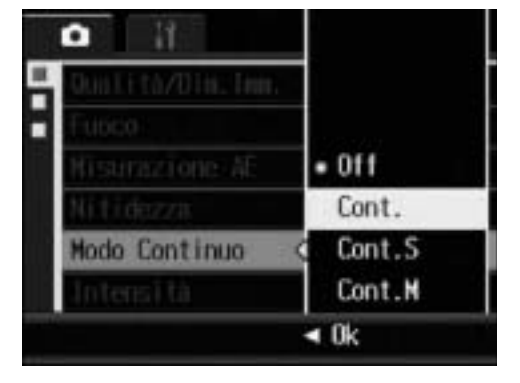

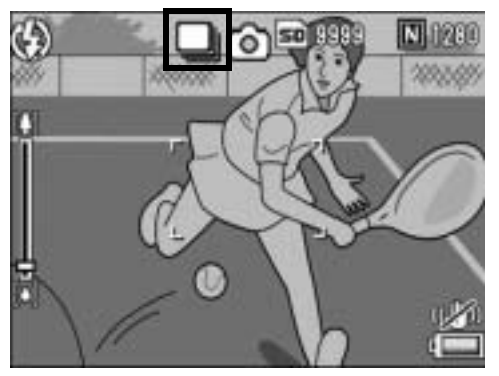

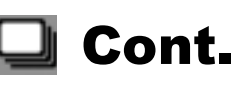

#### 6 **Comporre l'immagine, quindi tenere premuto il tasto di scatto.**

- La fotocamera continuerà a scattare a raffica fin tanto che si terrà premuto il tasto di scatto.
- 7 **Per smettere di scattare rilasciare il tasto di scatto.**
	- Per riprodurre immagini consecutive scattate nel modo Multi-scatto, portare la fotocamera nel Modo di riproduzione ( $\mathbb{C}\widehat{\mathbb{F}}$ P.47) e selezionare l'immagine desiderata con i tasti $\blacklozenge$ .

# Cont.S

- 6 **Comporre l'immagine e premere il tasto di scatto fino a metà corsa.**
	- La fotocamera scatterà automaticamente 16 foto.

# **M** Cont.M

- 6 **Comporre l'immagine, quindi tenere premuto il tasto di scatto.**
	- La fotocamera memorizzerà la scena fintanto che si manterrà premuto il tasto di scatto.

## 7 **Rilasciare il tasto di scatto.**

• La fotocamera interromperà la registrazione e le 16 immagini fisse scattate (riprese nei 2 secondi precedenti) verranno registrate come un'unica immagine fissa.

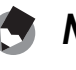

- *Nota ----------------------------------------------------------------------------------------------*
	- Per ritornare alla modalità di ripresa normale per singoli fotogrammi, attenersi alla procedura descritta ai punti 1 - 3, selezionare [Off] al punto 4, quindi premere il tasto MENU/OK.
	- Nel modo Cont.M, se si rilascia il tasto di scatto prima che siano trascorsi 2 secondi dall'istante in cui è stato premuto, verranno registrate le foto scattate dal momento della pressione del tasto di scatto fino a quello del suo rilascio e il numero di fotogrammi consecutivi sarà inferiore a 16.
	- Il flash è disattivato.
	- La funzione di correzione tremolio della fotocamera non può essere utilizzata per le riprese Multi-scatto. Se si seleziona la modalità Multi-scatto con la funzione di correzione tremolio della fotocamera attivata, (CP) verrà impostato su (CP). (CPP.98)
	- Nel modo Multi-scatto la messa a fuoco e il valore di esposizione sono bloccati.
	- Quando [N. di Serie] è impostato su [On] ( $\mathbb{Q}^n$ P.152) e le ultime quattro cifre del numero del file superano [9999] nel modo Multi-scatto, nella scheda di memoria SD viene creata un'altra cartella, in cui verranno salvate tutte le foto scattate successivamente nel modo Multi-scatto.

#### Visualizzazione ingrandita di un'immagine fissa scattata in Cont.S o Cont.M

Quando si visualizza l'immagine fissa scattata con il modo Cont.S o Cont.M (16 fotogrammi in un unico file), è possibile ingrandire uno dei 16 fotogrammi. Inoltre, è possibile passare da un fotogramma all'altro nel modo visualizzazione ingrandita.

Per visualizzare uno dei fotogrammi che compongono un'immagine fissa scattata in modo Cont.S o Cont.M, attenersi alla seguente procedura.

## 1 **Premere il tasto** 6 **(Riproduzione).**

- Verrà visualizzata l'ultima foto scattata.
- **2** Premere i tasti **AV4** per **visualizzare un'immagine fissa scattata in Modo Cont.S o Cont.M.**

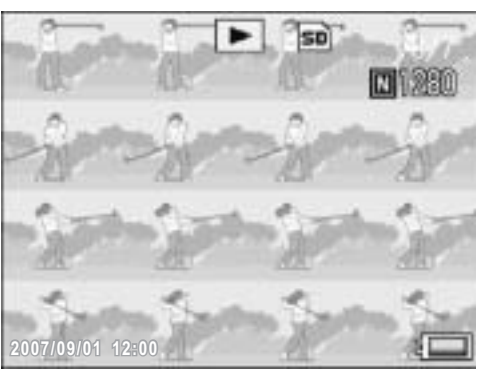

#### 3 **Ruotare il selettore di zoom verso** 8 **(visualizzazione ingrandita).**

• Verrà quindi visualizzato il primo fotogramma della raffica in visualizzazione ingrandita. Nella parte inferiore della schermata apparirà la barra di posizione del fotogramma.

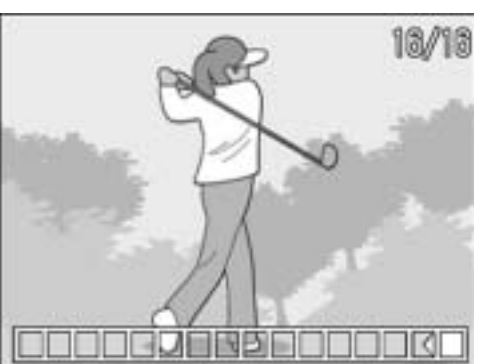

• Per passare da un fotogramma all'altro premere i tasti  $\blacktriangleleft$ . Per ritornare alla visualizzazione a 16 fotogrammi, premere il tasto MENU/OK.

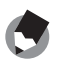

*Nota ----------------------------------------------------------------------------------------------*

Per selezionare la visualizzazione della barra nella parte inferiore della schermata o della griglia o per annullare la visualizzazione, premere il tasto DISP. ( $\mathbb{Q}^2$ P.56)

# Impostazione della densità del colore (Intensità)

La fotocamera consente di impostare la densità del colore delle foto scegliendo fra le seguenti opzioni: [Normale], [Intenso] o [Neutro].

# **1** Portare il selettore di modalità su **Q**.

# 2 **Premere il tasto MENU/OK.**

- Verrà visualizzato il Menu di scatto.
- 3 **Premere il tasto** " **per selezionare [Intensità], quindi premere il tasto**  $\blacktriangleright$ **.**

#### **4** Premere i tasti **A**▼ per **selezionare l'impostazione desiderata.**

## 5 **Premere il tasto MENU/OK oppure** #**, quindi premere il tasto MENU/OK.**

• Se è stata selezionata un'impostazione diversa da [Normale], il simbolo verrà visualizzato sul monitor.

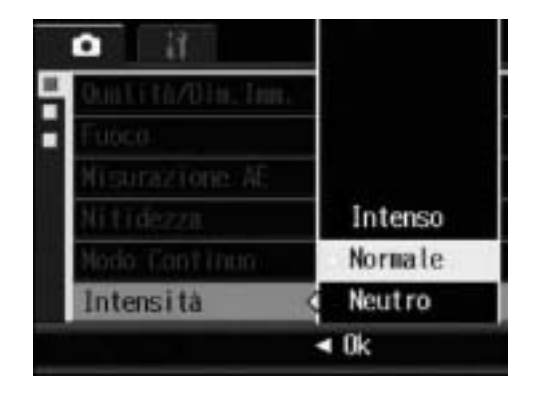

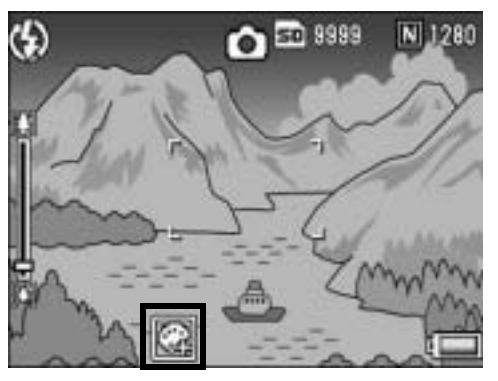

# Scatti consecutivi con esposizioni diverse (Riquadro Auto)

La funzione riquadro automatico consente di effettuare tre scatti consecutivi con tre livelli di esposizione diversi (-0,5 EV, ± 0 e +0,5 EV), scelti a partire dal livello di esposizione impostato.

# **1** Portare il selettore di modalità su  $\Omega$ .

# 2 **Premere il tasto MENU/OK.**

- Verrà visualizzato il Menu di scatto.
- 3 **Premere il tasto** " **per selezionare [Riquadro Auto], quindi premere il tasto**  $\blacktriangleright$ **.**
- **4** Premere i tasti ▲▼ per **selezionare [On].**
- 5 **Premere il tasto MENU/OK oppure** #**, quindi premere il tasto MENU/OK.**
	- Il simbolo verrà visualizzato sullo schermo.

#### 6 **Premere il tasto di scatto per riprendere il soggetto.**

• La fotocamera effettuerà tre scatti consecutivi con incrementi di -0,5 EV, ±0 e +0,5 EV sulla base dei valori di esposizione impostati. Successivamente, le tre immagini fisse verranno visualizzate sul monitor LCD. Le foto verranno

visualizzate nel seguente ordine, da sinistra a destra: -0,5 EV (più scura), impostazione di esposizione standard e +0,5 EV (più chiara).

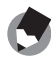

• La compensazione dell'esposizione può essere modificata utilizzando il Menu di scatto.  $(\mathbb{C}\widehat{\mathbb{F}} P.90)$ 

*Nota ----------------------------------------------------------------------------------------------*

- Questa opzione non può essere utilizzata quando è selezionato il modo Multi-scatto.  $(\mathbb{Q}\widehat{\mathbb{F}}P.76)$
- Il flash è disattivato.
- In modalità Riquadro Auto, oltre all'esposizione, è possibile impostare anche il bilanciamento del bianco o il colore. È possibile selezionare solo una di queste opzioni.

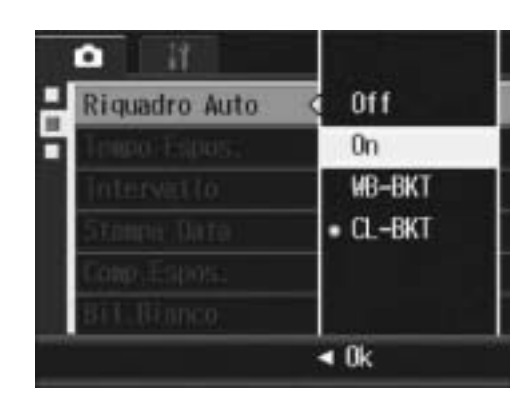

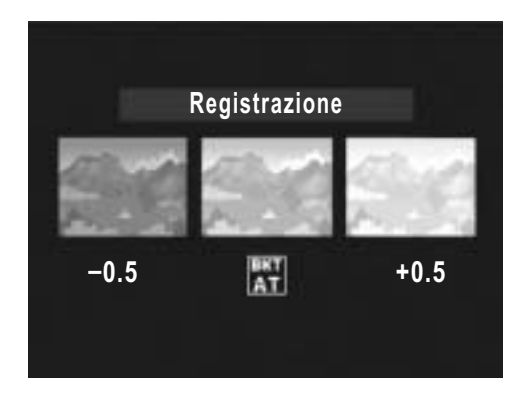

## Scatti consecutivi con impostazioni di bilanciamento del bianco diverse (WB-BKT)

La fotocamera scatterà automaticamente tre foto con impostazioni di bilanciamento del bianco diverse: una più rossa, una più blu e una con l'impostazione di bilanciamento del bianco attuale. Questa funzione è molto utile per determinare l'impostazione di bilanciamento del bianco più idonea.

# **1** Portare il selettore di modalità su  $\Omega$ .

# 2 **Premere il tasto MENU/OK.**

- Verrà visualizzato il Menu di scatto.
- **3** Premere il tasto ▼ per selezionare [Riquadro Auto], **quindi premere il tasto**  $\blacktriangleright$ **.**
- **4** Premere i tasti ▲▼ per **selezionare [WB-BKT].**

- 5 **Premere il tasto MENU/OK oppure** #**, quindi premere il tasto MENU/OK.**
	- Il simbolo verrà visualizzato sul monitor.

# 6 **Premere il tasto di scatto per riprendere il soggetto.**

• La fotocamera registrerà automaticamente tre immagini: un'immagine rossastra, un'immagine pari all'impostazione attuale e un'immagine bluastra.

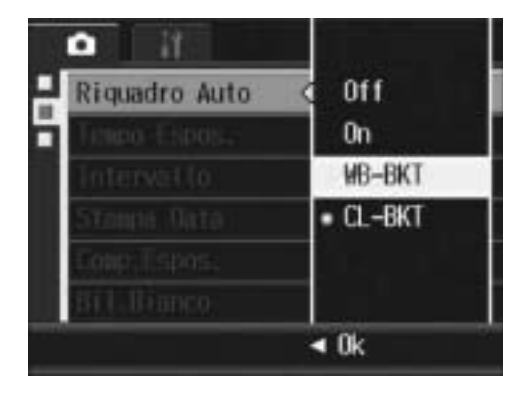

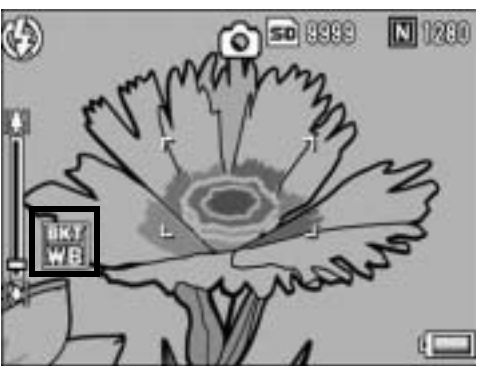

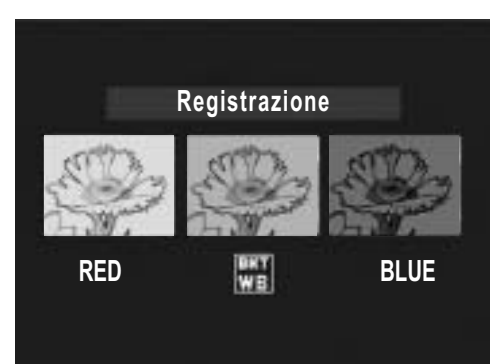

*Nota ----------------------------------------------------------------------------------------------*

- Questa opzione non può essere utilizzata quando è selezionato il modo Multi-scatto. (GP.76)
- Il flash non può essere utilizzato.
- [Tempo Espos.] ( $\mathbb{C}\widehat{\mathbb{F}}$  P.86) è impostato su [Off].
- Il bilanciamento del bianco può essere modificato utilizzando il Menu di scatto. (GP.92)

# Scatti consecutivi con colori diversi (CL-BKT)

Se è selezionato [CL-BKT] e si scatta una foto, la fotocamera registra automaticamente tre immagini con la funzione Riquadro colore: una in bianco e nero, una a colori e una seppia.

**1** Portare il selettore di modalità su  $\bullet$ .

## 2 **Premere il tasto MENU/OK.**

- Verrà visualizzato il Menu di Ripresa.
- **3** Premere il tasto ▼ per selezionare [Riquadro Auto], **quindi premere il tasto**  $\blacktriangleright$ **.**
- **4** Premere i tasti ▲▼ per **selezionare [CL-BKT].**

## 5 **Premere il tasto MENU/OK oppure** #**, quindi premere il tasto MENU/OK.**

• Il simbolo verrà visualizzato sul monitor.

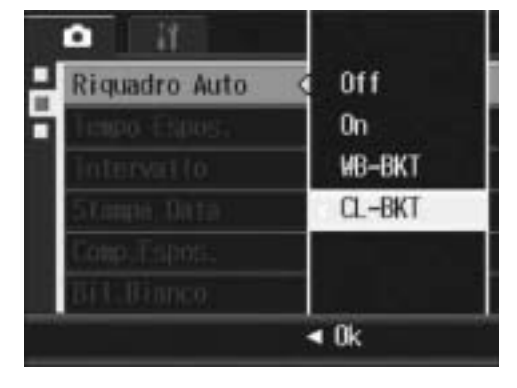

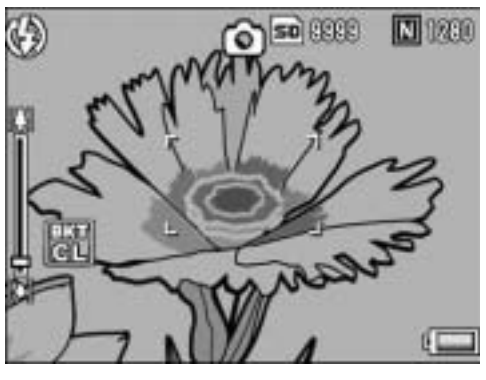

## 6 **Premere il tasto di scatto per riprendere il soggetto.**

• La fotocamera registra tre immagini, una in bianco e nero, una a colori e una seppia.

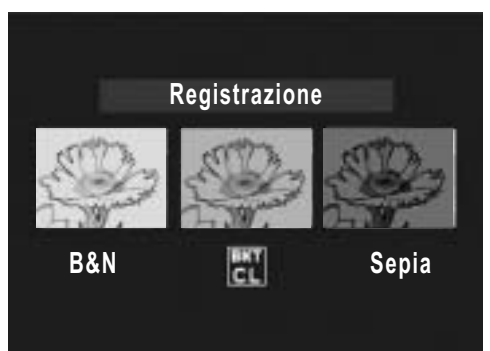

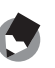

*Nota ----------------------------------------------------------------------------------------------*

- Questa funzione non può essere utilizzata quando è impostato il modo Multi-scatto. (GP.76)
- Il flash non può essere utilizzato.
- [Tempo Espos.] ( $\mathbb{C}\widehat{\mathbb{F}}$ P.86) è impostato su [Off].

# Uso di tempi di esposizione lunghi (Tempo Espos.)

La fotocamera consente di scegliere fra i seguenti tempi di esposizione: [1 Sec.], [2 Sec.], [4 Sec.] e [8 Sec.].

Impostando tempi di esposizione lunghi è possibile scattare foto di soggetti in movimento, ad esempio fuochi artificiali o le luci delle auto in notturna.

# **1** Portare il selettore di modalità su  $\Omega$ .

- 2 **Premere il tasto MENU/OK.**
	- Verrà visualizzato il Menu di scatto.
- **3** Premere il tasto ▼ per selezionare [Tempo Espos.], **quindi premere il tasto**  $\blacktriangleright$ **.**

#### **4** Premere i tasti ▲▼ per **selezionare l'impostazione desiderata.**

- 5 **Premere il tasto MENU/OK oppure** #**, quindi premere il tasto MENU/OK.**
	- L'impostazione effettuata verrà indicata sul monitor.

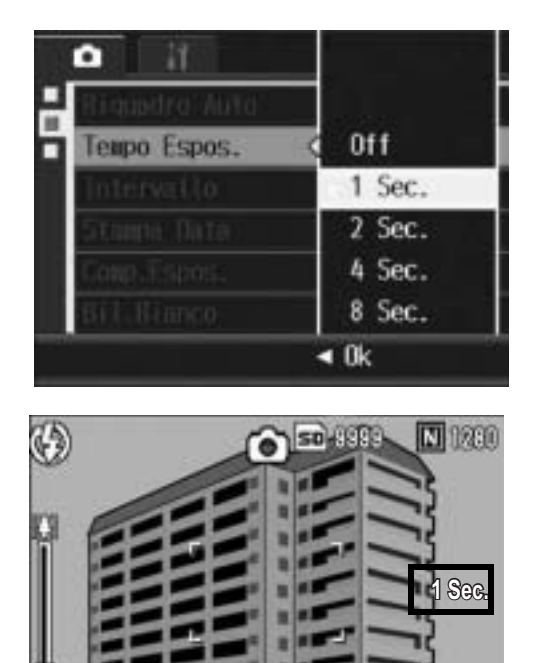

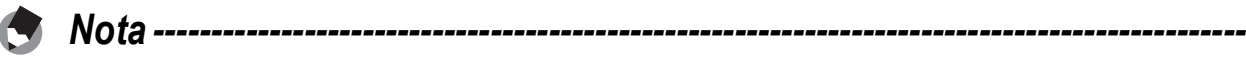

- Quando si lavora con tempi di esposizione lunghi, le immagini potrebbero risultare mosse. Si consiglia di utilizzare un treppiede per mantenere ferma la fotocamera.
- La funzione di correzione tremolio della fotocamera non può essere utilizzata per le riprese con tempi lunghi. Se si imposta un tempo lungo con la funzione di correzione tremolio della fotocamera attivata, (CM) verrà impostato su (CM).
- Durante la ripresa con tempi di esposizione lunghi, il monitor LCD si spegne.

# Scatti intervallati (Intervallo)

La fotocamera è in grado di effettuare automaticamente più scatti con una cadenza preimpostata.

È possibile selezionare intervalli di ripresa compresi fra 5 secondi e 3 ore, con incrementi di 5 secondi.

# **1** Portare il selettore di modalità su  $\bullet$ .

# 2 **Premere il tasto MENU/OK.**

- Verrà visualizzato il Menu di scatto.
- 3 **Premere il tasto** " **per selezionare [Intervallo], quindi premere il tasto**  $\blacktriangleright$ **.**
- 4 **Premere i tasti** !" **per impostare le ore.**
- $\boldsymbol{\overline{5}}$  Premere il tasto  $\blacktriangleright$  per portare **il cursore in corrispondenza del campo dei minuti, quindi utilizzare i tasti ▲▼ per impostare i minuti.**
	- Per incrementare o decrementare rapidamente l'impostazione dei minuti, tenere premuto uno dei tasti  $\blacktriangle \blacktriangledown$ .
- **6** Premere il tasto ▶ per spostarsi sul campo dei secondi, **guindi utilizzare i tasti**  $\blacktriangle \blacktriangledown$  **per impostare i secondi.**
- 7 **Premere il tasto MENU/OK.**
	- Sul monitor apparirà l'indicazione [Intervallo].
- 8 **Premere il tasto di scatto per riprendere il soggetto.**
	- La fotocamera scatterà una foto allo scadere di ogni intervallo.
- 9 **Per interrompere la ripresa premere il tasto MENU/OK.**

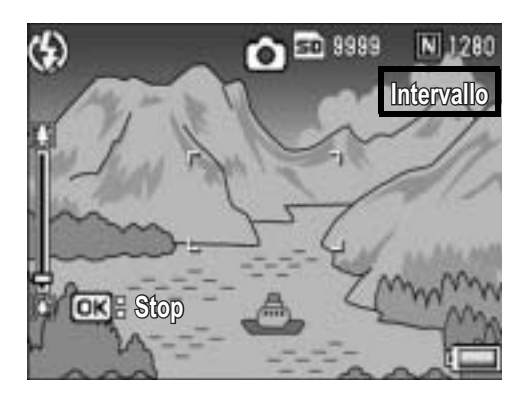

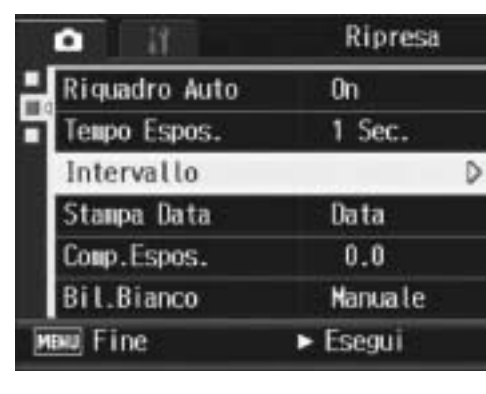

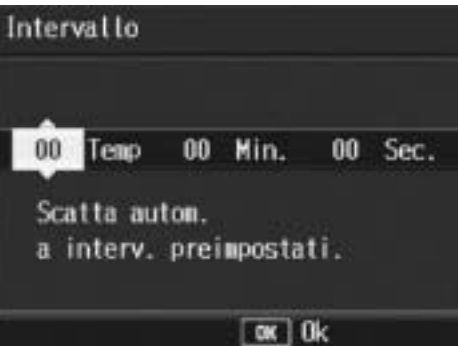

- *Attenzione -------------------------------------------------------------------------------------*
	- L'impostazione dell'intervallo verrà annullata allo spegnimento della fotocamera.
	- Il tempo che deve trascorrere prima che possa essere scattata la foto successiva, impostato dal Menu di ripresa, potrebbe essere più lungo dell'intervallo impostato. In questo caso, l'intervallo di ripresa sarà più lungo del tempo impostato.
	- Nel modo Scena la funzione scatti intervallati non è disponibile.
- *Nota ----------------------------------------------------------------------------------------------*
	- La batteria potrebbe scaricarsi durante le riprese a scatti intervallati. Ciò dipende dalla carica rimanente all'inizio della ripresa. Si consiglia di utilizzare una batteria completamente carica.
	- Se si preme il tasto di scatto mentre è impostata la funzione scatti intervallati, la fotocamera scatterà normalmente. Tuttavia, l'impostazione della funzione scatti intervallati rimarrà inalterata. Una volta scattata la foto, la fotocamera scatterà di nuovo allo scadere dell'intervallo di tempo specificato con la funzione scatti intervallati.
	- Quando si attiva la funzione scatti intervallati, la funzione Multi-scatto viene automaticamente impostata su [Off] anche se era stata impostata su [Cont.] o [Cont.M].
	- Si consiglia di utilizzare una scheda di memoria ad alta velocità o card SD di capacità adeguata.

# Sovrimpressione della data sulle foto (Stampa Data)

La fotocamera consente di inserire la data (AA/MM/GG) oppure la data e l'ora (AA/MM/GG hh:mm) nell'angolo inferiore destro delle immagini fisse.

**1** Portare il selettore di modalità su  $\Omega$ .

# 2 **Premere il tasto MENU/OK.**

- Verrà visualizzato il Menu di scatto.
- 3 **Premere il tasto** " **per selezionare [Stampa Data], quindi premete il tasto**  $\blacktriangleright$ **.**
- **4** Premere i tasti ▲▼ per **selezionare l'impostazione desiderata.**

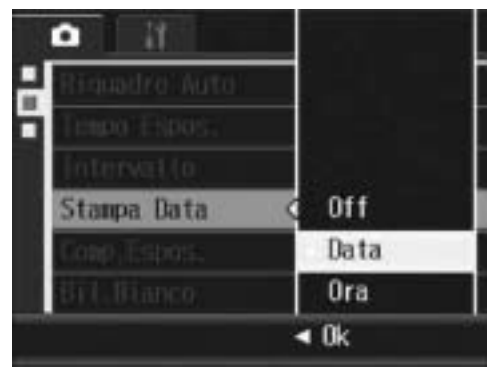

- 5 **Premere il tasto MENU/OK oppure** #**, quindi premere il tasto MENU/OK.**
	- Il simbolo verrà visualizzato sul monitor.

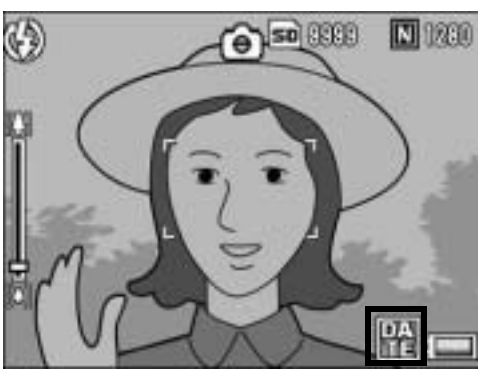

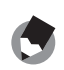

• Per poter utilizzare la funzione [Stampa Data] è necessario impostare preventivamente la data e l'ora. Le impostazioni di data e ora devono essere effettuate preventivamente.  $(\sqrt{2}P.154)$ 

*Nota ----------------------------------------------------------------------------------------------*

- La funzione [Stampa Data] non può essere utilizzata con i filmati.
- La data stampata sull'immagine non può essere cancellata.

# Modifica dell'esposizione (Comp.Espos.)

L'impostazione dell'esposizione permette di determinare il livello di luminosità delle foto scattate. Normalmente, se il soggetto è al centro della foto, la fotocamera attiva automaticamente la compensazione della luce di sfondo per scattare con un'esposizione corretta.

Nei seguenti casi, o quando si desidera volutamente modificare l'imposizione, è possibile scegliere manualmente l'impostazione dell'esposizione. La fotocamera consente di modificare

l'esposizione in incrementi da -2,0 a +2,0. Impostando un livello più alto (+) l'immagine risulterà più chiara, scegliendone uno più basso (-) l'immagine risulterà più scura.

#### **Per i controluce**

Se lo sfondo è particolarmente luminoso, il soggetto appare scuro (sottoesposizione). In tal caso è necessario impostare un livello di esposizione più alto (+).

#### **Se il soggetto è chiaro**

Tutta l'immagine risulterà scura (sottoesposta). Impostare un livello di esposizione più alto (+).

#### **Se il soggetto è scuro**

Tutta l'immagine risulterà chiara (sovraesposta). Impostare un livello di esposizione più basso (-).

Lo stesso accade quando si scattano foto di persone sotto un riflettore.

Per modificare questa impostazione, utilizzare il Menu di scatto o il tasto ADJ. In questa sezione verranno illustrate alcune facili procedure di modifica dell'impostazione con il tasto ADJ. La funzione associata al tasto ADJ, può anche essere modificata. ( $\mathbb{Q}^2$ P.149) Per informazioni sull'uso del Menu di scatto, vedere "Uso del menu". (CFP.68)

## **1** Portare il selettore di modalità su  $\bullet$ , quindi premere il **tasto ADJ.**

2 **Premere il tasto ADJ. verso sinistra o destra, oppure premere i tasti** #\$ **fino a quando non verrà visualizzata la barra di compensazione dell'esposizione.**

#### 3 **Premere il tasto ADJ. verso l'alto o verso il basso, oppure premere i tasti** !" **per impostare il valore di esposizione.**

• In alternativa, premere completamente il tasto di scatto per scattare la foto.

# 4 **Premere il tasto ADJ. oppure il tasto MENU/OK.**

• L'impostazione effettuata verrà indicata sul monitor.

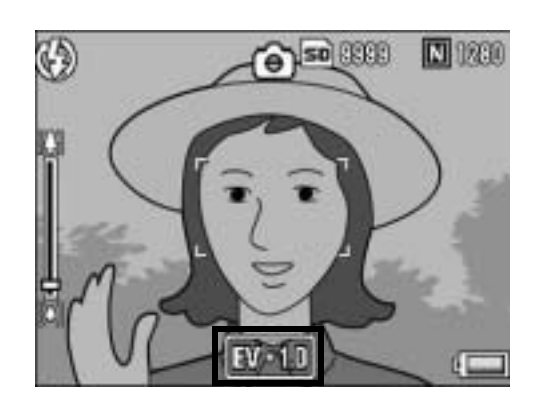

*Nota ----------------------------------------------------------------------------------------------*

Durante le riprese in ambienti particolarmente luminosi, potrebbe non essere possibile correggere il livello dell'esposizione. In tal caso sul monitor apparirà il simbolo [!AE].

# Riprese con luce naturale e artificiale (Bil.Bianco)

Regolare il bilanciamento del bianco in modo che un soggetto bianco appaia effettivamente bianco.

Al momento dell'acquisto, il bilanciamento del bianco è impostato su [Auto]. Di norma questa impostazione non dovrebbe essere modificata. Tuttavia, se si hanno difficoltà a determinare il bilanciamento del bianco durante le riprese di un oggetto monocolore o illuminato da varie sorgenti luminose, sarà possibile modificare l'impostazione.

#### Modalità di bilanciamento del bianco

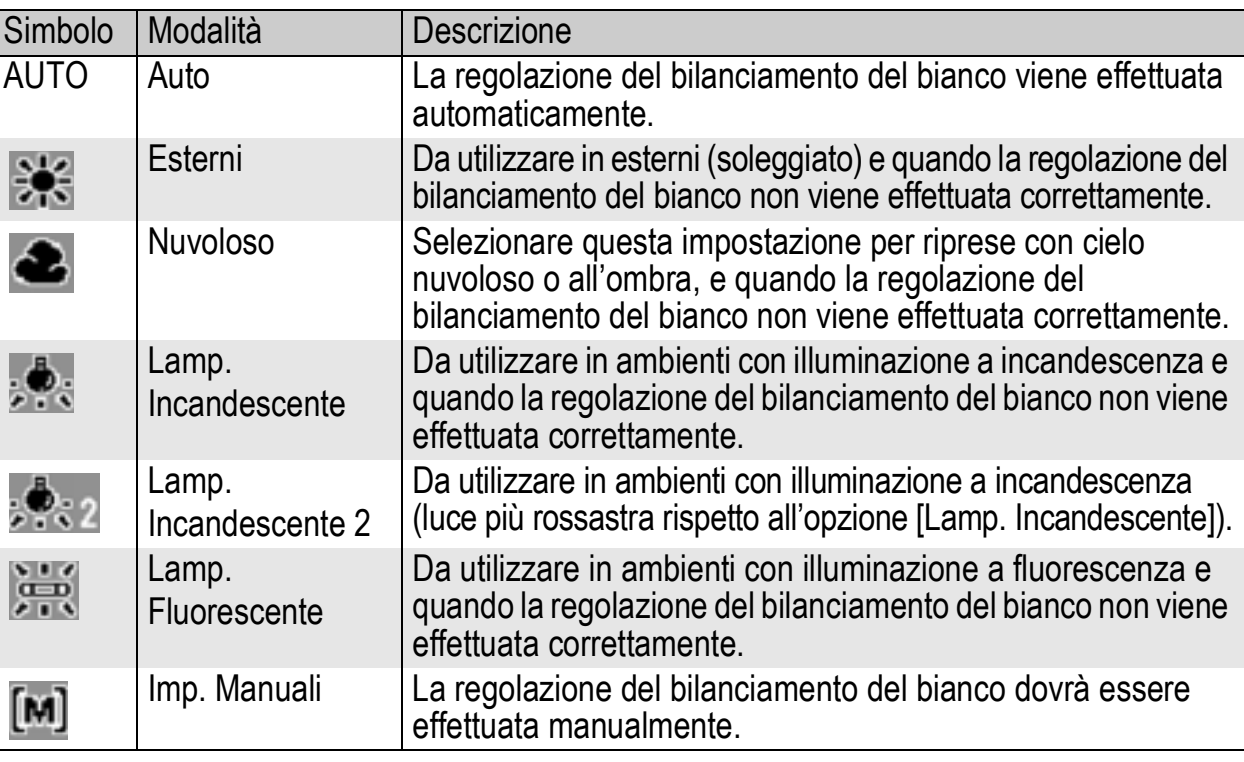

Per modificare questa impostazione, utilizzare il Menu di scatto o il tasto ADJ. In questa sezione verranno illustrate alcune facili procedure di modifica dell'impostazione con il tasto ADJ. La funzione associata al tasto ADJ. può anche essere modificata. ( $\mathbb{Q}$ PP.149) Per informazioni sull'uso del Menu di scatto, vedere "Uso del menu". ( $\sqrt{2}$ P.68)

- **1** Portare il selettore di modalità su  $\blacksquare$ , quindi premere il **tasto ADJ.**
- 2 **Premere il tasto ADJ. verso sinistra o destra, oppure premere i tasti** #\$ **fino a quando non verrà visualizzato il menu di Bilanciamento del bianco.**
- 3 **Premere il tasto ADJ. verso l'alto o verso il basso, oppure premere i tasti**  $\triangle \blacktriangledown$  **per selezionare un'impostazione diversa da [M].**
	- In alternativa, premere completamente il tasto di scatto per scattare la foto.

#### 4 **Premere il tasto ADJ. oppure il tasto MENU/OK.**

• Il simbolo verrà visualizzato sul monitor.

*Nota ----------------------------------------------------------------------------------------------*

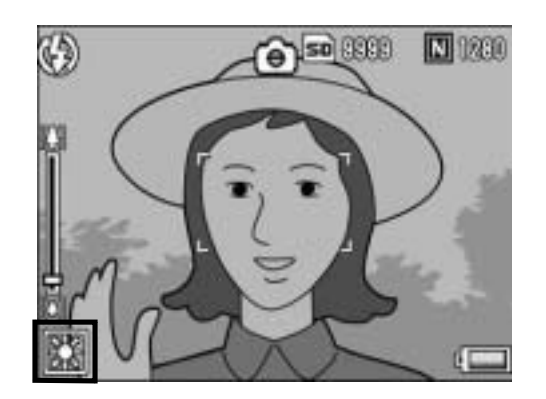

- Il bilanciamento del bianco non può essere regolato correttamente se un soggetto è prevalentemente scuro. In questo caso, aggiungere qualcosa di bianco al soggetto.
- Durante le riprese con il flash, il bilanciamento del bianco potrebbe non essere regolato correttamente se non si seleziona [AUTO]. In questo caso si consiglia di passare in modalità [AUTO] per utilizzare il flash.

## Impostazione manuale del bilanciamento del bianco (Imp. Manuali)

- **1** Portare il selettore di modalità su  $\blacksquare$ , quindi premere il **tasto ADJ.**
- 2 **Premere il tasto ADJ. verso sinistra o destra, oppure premere i tasti <>>
<b>E** fino a quando non verrà visualizzato il **menu di Bilanciamento del bianco.**
- 3 **Premere il tasto ADJ. verso l'alto o verso il basso, oppure premere i tasti**  $\blacktriangle \blacktriangledown$  **per selezionare [M].**

4 **Puntare la fotocamera su un pezzo di carta o su qualcosa di bianco nelle stesse condizioni** 

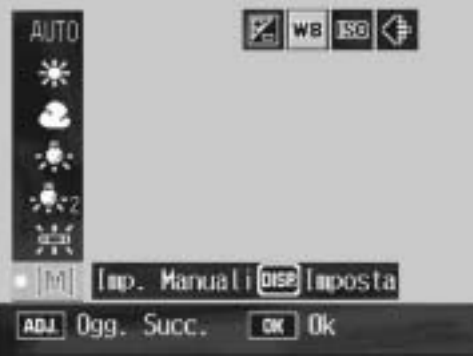

**di illuminazione in cui si desidera effettuare la ripresa.**

# 5 **Premere il tasto ADJ. oppure il tasto MENU/OK.**

• Il bilanciamento del bianco è così impostato.

# 6 **Premere il tasto MENU/OK.**

- Il simbolo verrà visualizzato sul monitor.
- Verrà visualizzata la schermata con il bilanciamento del bianco impostato al punto 5. Se il risultato è diverso da quello previsto, ripetere le operazioni descritte ai punti 4 e 5 per modificare le impostazioni. Ripetere secondo necessità.

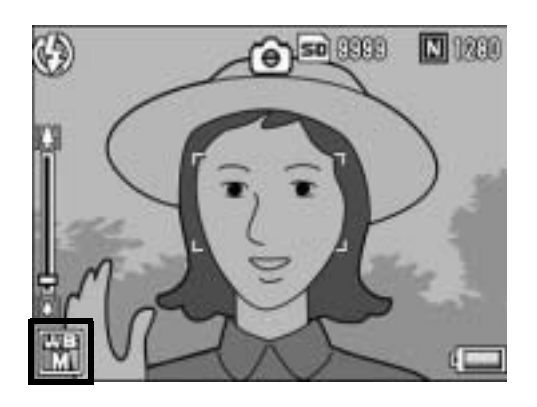

*Nota ----------------------------------------------------------------------------------------------*

Per annullare [Imp. Manuali], selezionare un'impostazione diversa da [M] al punto 3.

# Impostazione della sensibilità (Sensibilità ISO)

La sensibilità ISO indica il grado di sensibilità di una pellicola alla luce. La sensibilità è direttamente proporzionale al valore impostato. Si consiglia di impostare un valore di sensibilità elevato per riprese di oggetti in luoghi scarsamente illuminati o in rapido movimento, e per ridurre l'effetto mosso.

La fotocamera consente di scegliere fra le seguenti sei impostazioni ISO: Auto, Alta-Auto, ISO 64, ISO100, ISO 200, ISO 400, ISO 800 e ISO 1600.

Se la sensibilità ISO è impostata su [Auto], la fotocamera modifica automaticamente la sensibilità a seconda delle impostazioni di distanza, luminosità, zoom, macro e qualità/dimensione dell'immagine. Normalmente, si consiglia di utilizzare la fotocamera in modalità [Auto].

Se come sensibilità ISO è stata selezionata l'opzione [Alta-Auto] (sensibilità ISO auto alta), la sensibilità verrà impostata automaticamente in base alle condizioni di ripresa, tuttavia è possibile scegliere un limite di sensibilità superiore rispetto a quello dell'opzione [Auto]. Se il soggetto è scuro, è possibile che venga impostato un tempo di posa breve [Alta-Auto], inferiore rispetto a quello impostato con [Auto], con una conseguente possibile riduzione dell'effetto di mosso. Con [Alta-Auto], la sensibilità viene automaticamente aumentata al livello impostato nel Menu di impostazione. (LCFP.141)

Per evitare che la sensibilità ISO venga modificata automaticamente, selezionare un'impostazione diversa da [Auto] o [Alta-Auto].

Per modificare questa impostazione, utilizzare il Menu di scatto o il tasto ADJ. In questa sezione verranno illustrate alcune facili procedure di modifica dell'impostazione con il tasto ADJ. La funzione associata al tasto ADJ. può anche essere modificata ( $\mathbb{C}\mathbb{F}$ P.149) Per informazioni sull'uso del Menu di scatto, vedere "Uso del menu". (CFP.68)

- **1** Portare il selettore di modalità su  $\blacksquare$ , quindi premere il **tasto ADJ.**
- 2 **Premere il tasto ADJ. verso sinistra o destra, oppure premere i tasti <>>
<b>d** fino a quando non verrà visualizzato **il menu Impostazioni ISO.**
- 3 **Premere il tasto ADJ. verso l'alto o verso il basso, oppure**  premere i tasti **AV** per selezionare l'impostazione.

# 4 **Premere il tasto ADJ. oppure il tasto MENU/OK.**

• L'impostazione effettuata verrà indicata sul monitor.

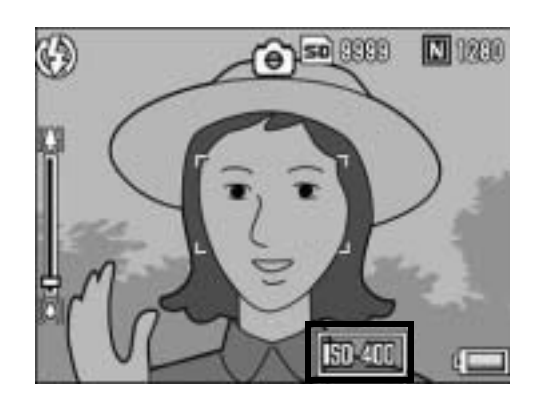

*Nota ----------------------------------------------------------------------------------------------*

- Se la sensibilità ISO è impostata su [Auto], la sensibilità massima è equivalente a ISO 400 se si utilizza il flash. Se l'immagine ha dimensioni 3264 × 2448, come impostazione è stata selezionata ISO [Auto] e il flash non scatta, l'impostazione ISO è compresa fra 64 e 200.
- Le immagini scattate con valori di sensibilità ISO elevati possono apparire sgranate.

# Impostazione di una velocità di scatto limite (Lim Ottur. Lento)

La fotocamera consente di impostare dei valori limite per la velocità di scatto, scegliendo tra i seguenti valori:

1/8 di secondo, 1/4 di secondo e 1/2 secondo.

Quando questa funzione è impostata su [Off], la massima velocità di scatto dipende dalle impostazioni ISO.

- **1** Portare il selettore di modalità su  $\Omega$ .
- 2 **Premere il tasto MENU/OK.**
	- Verrà visualizzato il Menu di scatto.
- 3 **Premere il tasto** " **per selezionare [Lim Ottur. Lento], quindi premere il tasto**  $\blacktriangleright$ **.**
- **4** Premere i tasti ▲▼ per **selezionare l'impostazione desiderata.**
- 5 **Premere il tasto MENU/OK oppure** #**, quindi premere il tasto MENU/OK.**
- ٠ Ħ Lim Ottur. Lento < 0ff  $1/2$ Sec 1/4Sec  $1/8$ Sec  $\triangleleft 0k$
- L'impostazione effettuata verrà indicata sul monitor.
- *Nota ----------------------------------------------------------------------------------------------*
	- Se l'opzione tempo di esposizione è impostata su [On], la priorità viene data al tempo di esposizione.
	- Impostando il modo Scena su [Notturna], la priorità viene data alla massima velocità di scatto per [Notturna].
	- Se il flash è impostato su [Sincron. Flash], la velocità di scatto massima è di un secondo.
	- Se si imposta un limite per i tempi di esposizione, la quantità di luce potrebbe essere insufficiente per esporre correttamente il soggetto, pertanto l'immagine potrebbe risultare scura. In questo caso, provare le seguenti soluzioni:
		- Selezionare un tempo più lungo come tempo limite.
		- Aumentare la sensibilità ISO. ( $\sqrt{2}$ P.95)
		- Utilizzare il flash.  $(\mathbb{C}\widehat{\mathbb{F}} P.36)$

# Uso della funzione di correzione tremolio della fotocamera per prevenire l'effetto mosso (Corr.Trem.Fotoc.)

Attivando la funzione di correzione tremolio è possibile ridurre al minimo la sfocatura dovuta al tremolio della fotocamera.

Al momento dell'acquisto, la funzione di correzione tremolio della fotocamera è attivata.

# **1** Portare il selettore di modalità su **Q**.<br>2 Premere il tasto MFNU/OK.

## 2 **Premere il tasto MENU/OK.**

- Verrà visualizzato il Menu di scatto.
- 3 **Premere il tasto** " **per selezionare [Corr.Trem.Fotoc.], quindi premere il tasto**  $\blacktriangleright$ **.**

#### **4** Premere i tasti ▲▼ per **selezionare [On].**

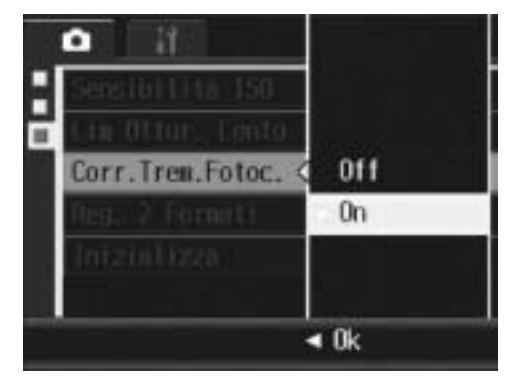

## 5 **Premere il tasto MENU/OK oppure** #**, quindi premere il tasto MENU/OK.**

• Il simbolo verrà visualizzato sul monitor.

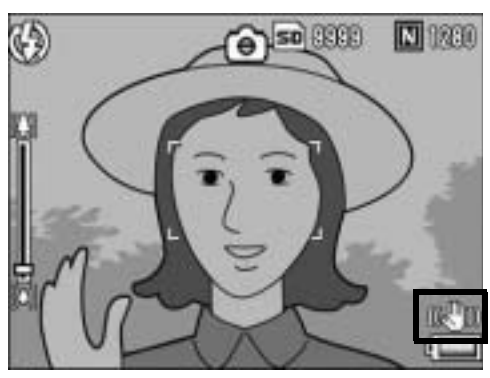

# *Attenzione ---*

- La funzione di correzione tremolio della fotocamera non è disponibile durante le riprese Multi-scatto e con tempi lunghi e durante la registrazione di filmati. Se si attiva la funzione di ripresa Multi-scatto o si imposta un tempo di esposizione lungo con la funzione di correzione tremolio della fotocamera attivata,  $\mathbb{R}^m$  verrà impostato su  $\mathbb{C}$   $\mathbb{R}$   $\mathbb{R}$   $\mathbb{R}$  scompare quando si seleziona  $\mathbb{C}$  [Filmato] nel modo Scena.
- La funzione di correzione tremolio della fotocamera non può prevenire il movimento del soggetto ripreso (provocato dal vento, ecc.).
- Gli effetti della funzione di correzione del tremolio della fotocamera variano a seconda del contesto di utilizzo.

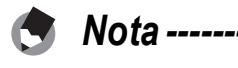

# Scatto di una foto con salvataggio di un file secondario (Reg. 2 Formati)

Quando si scatta una foto con la funzione [Reg. 2 Formati] impostata su [On], insieme alla foto originale viene salvato anche un file secondario. Per selezionare il formato del file secondario è possibile utilizzare [Dim. File Sec.] nel Menu di impostazione. (GP.142)

- **1** Portare il selettore di modalità su **Q**.
- 2 **Premere il tasto MENU/OK.**
	- Verrà visualizzato il Menu di scatto.
- **3** Premere il tasto ▼ per selezionare [Reg. 2 Formati], **quindi premere il tasto**  $\blacktriangleright$ **.**
- **4** Premere i tasti ▲▼ per **selezionare [On].**

- 5 **Premere il tasto MENU/OK oppure** #**, quindi premere il tasto MENU/OK.**
	- Il simbolo verrà visualizzato sul monitor.

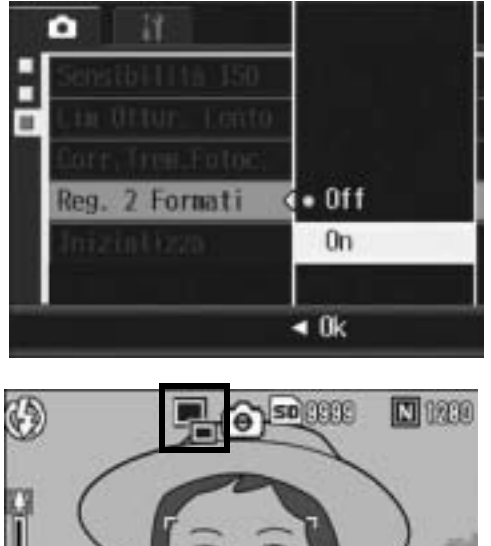

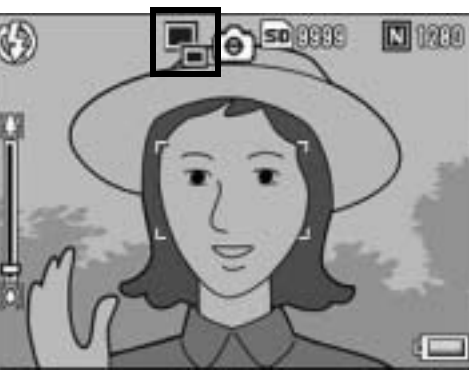

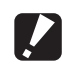

**2** Attenzione -

- Il file secondario viene creato solo se l'immagine originale ha dimensioni 3264 × 2448, 3264 × 2176, 2592 × 1944, 2048 × 1536 o 1280 × 960.
- Se in corrispondenza delle dimensioni del file secondario si seleziona lo stesso formato della foto originale, il file secondario non verrà salvato, anche se [Reg. 2 Formatil è impostato su [On]. ( $\mathbb{C}\widehat{\mathbb{F}}$  P.142)
- Questa funzione non è disponibile durante le riprese con il mode Multi-scatto, Riquadro Auto, Riquadro bilanciamento del bianco, Riquadro colore, o quando il modo Scena è impostato su [Modo Corr Obl].

# Ripristino delle impostazioni predefinite del Menu di scatto (Inizializza)

Per riportare i parametri del Menu di scatto ai valori predefiniti, attenersi alla seguente procedura.

## **1** Portare il selettore di modalità su **Q**.

## 2 **Premere il tasto MENU/OK.**

• Verrà visualizzato il Menu di scatto.

#### **3** Premere i tasti ▲▼ per **selezionare [Inizializza], quindi premere il tasto**  $\blacktriangleright$ **.**

#### 4 **Verificare che [Sì] sia selezionato, quindi premere il tasto MENU/OK.**

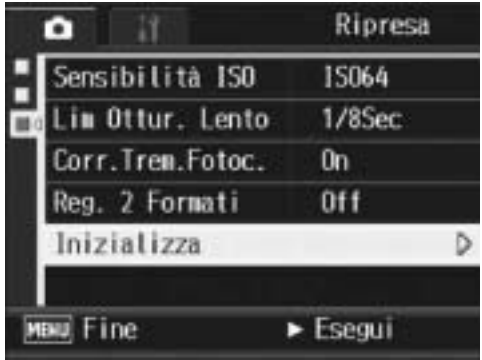

• Apparirà un'indicazione per segnalare che la fotocamera sta ripristinando le impostazioni iniziali; al termine dell'operazione verrà nuovamente visualizzata la schermata del Menu di scatto.

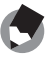

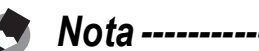

Per consultare l'elenco delle funzioni i cui valori non vengono annullati allo spegnimento della fotocamera, consultare le "Appendici". (L<sup>2</sup>P.187)

## **<sup>5</sup> Registrazione di filmati**

La fotocamera consente di registrare filmati con audio.

È possibile scegliere fra le seguenti dimensioni delle immagini:

640 × 480 o 320 × 240 pixel.

Inoltre, sono disponibili due impostazioni per il numero di fotogrammi al secondo: 30 e 15.

Ogni filmato verrà salvato in un file AVI.

- 1 **Portare il selettore di modalità su SCENE (modo Scena).**
	- La fotocamera è pronta a scattare. Il modo Scena selezionato è visualizzato nella parte superiore del monitor LCD.

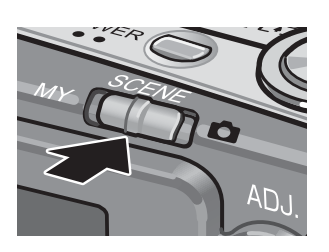

# 2 **Premere il tasto MODE.**

- Verrà visualizzata la schermata di selezione del modo Scena.
- 3 Premere il tasto **AV◀▶** per selezionare □ [Filmato].

## 4 **Premere il tasto MENU/OK.**

- 5 **Per avviare la registrazione del filmato, premere il tasto di scatto.**
	- La registrazione continuerà fino a quando non si premerà nuovamente il tasto di scatto.
- 6 **Per arrestare la registrazione del filmato, premere il tasto di scatto.**

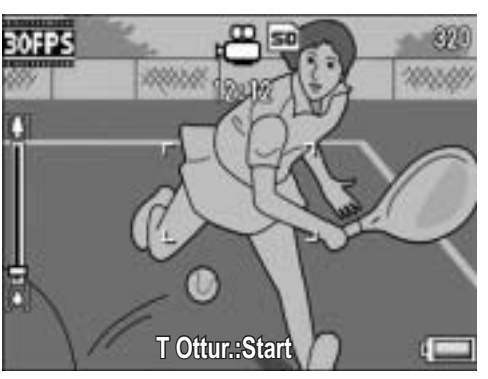

- *Attenzione -------------------------------------------------------------------------------------*
	- Durante le riprese è possibile che vengano registrati anche i suoni prodotti azionando i comandi della fotocamera.
	- Il tempo di registrazione massimo dipende dalla capacità della scheda di memoria SD in uso. ( $\mathbb{Q}^*$ P.103) Tuttavia, anche se non è ancora stato raggiunto il tempo di registrazione massimo, è possibile che la registrazione venga interrotta.
	- Il tempo di registrazione massimo per singola ripresa è di 90 minuti, o il tempo necessario per registrare un file di 4 GB.
	- La funzione di correzione tremolio della fotocamera non è disponibile in Modalità Video. Se si seleziona  $\mathfrak{S}$  [Filmato] nel modo Scena con la funzione di correzione tremolio della fotocamera attivata, ((C) scompare dal monitor LCD.
- *Nota ----------------------------------------------------------------------------------------------*
	- Il flash non può essere utilizzato.
	- Durante la registrazione di filmati è possibile utilizzare solamente lo zoom digitale. ( $\mathbb{Q}_F$ P.34)
	- Rilasciando il tasto di scatto durante l'operazione descritta al punto 5, la fotocamera metterà a fuoco il soggetto.
	- L'indicazione della durata di registrazione rimanente potrebbe variare in modo non uniforme, poiché viene ricalcolata durante le riprese in base alla capacità di memoria rimanente.
	- Utilizzare il Menu di scatto per impostare le dimensioni dell'immagine ( $\sqrt{2}P.69$ ) e il numero di fotogrammi al secondo ( $\mathbb{Q}^2$ P.102) per la registrazione del filmato.
	- Le opzioni del Menu di scatto della Modalità Video differiscono da quelle del Modalità foto.  $(\sqrt{25}P.67)$
	- La batteria potrebbe scaricarsi durante le riprese a scatti intervallati. Ciò dipende dalla carica rimanente all'inizio della ripresa. Per le riprese prolungate, si consiglia di utilizzare una batteria completamente carica.
	- Per le riprese prolungate si consiglia di utilizzare una scheda di memoria ad alta velocità o card SD di capacità adeguata.

# Impostazione del numero di fotogrammi al secondo (Freq. Fotogrammi)

Nella Modalità video è possibile impostare il numero di fotogrammi al secondo (Frequenza fotogrammi).

**1** Selezionare <del>□</del> [Filmato] per il modo Scena.

# 2 **Premere il tasto MENU/OK.**

- Verrà visualizzato il Menu di scatto.
- $\boldsymbol{\beta}$  Premere il tasto ▼ per selezionare [Freq. Fotogrammi], **quindi premere il tasto ▶.**
- **4** Premere i tasti ▲▼ per **selezionare [30Fot/Sec] o [15Fot/Sec].**
- 5 **Premere il tasto MENU/OK oppure** #**, quindi premere il tasto MENU/OK.**
	- L'impostazione effettuata verrà indicata sul monitor.

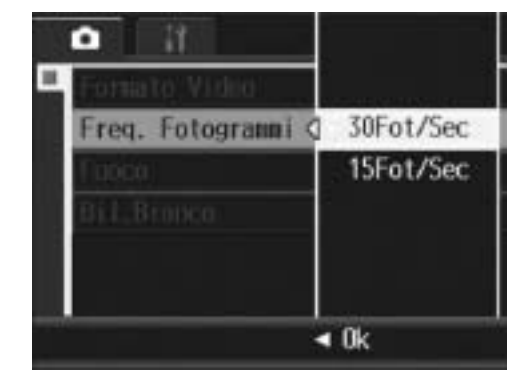

**2**

#### *Fotogrammi dei filmati---------------------------------------------------------------------*

I filmati sono costituiti da molti fotogrammi, che, riprodotti in sequenza ad alta velocità, danno l'impressione del movimento.

• I tempi di registrazione dei filmati possono variare a seconda della capacità della destinazione di registrazione (memoria interna o scheda di memoria SD), delle condizioni di ripresa, del tipo e del produttore della scheda di memoria SD.

*Nota ----------------------------------------------------------------------------------------------*

• Il tempo di registrazione totale stimato è riportato sotto. Il tempo di registrazione massimo per singola ripresa è di 90 minuti o il tempo necessario per registrare un file di 4 GB.

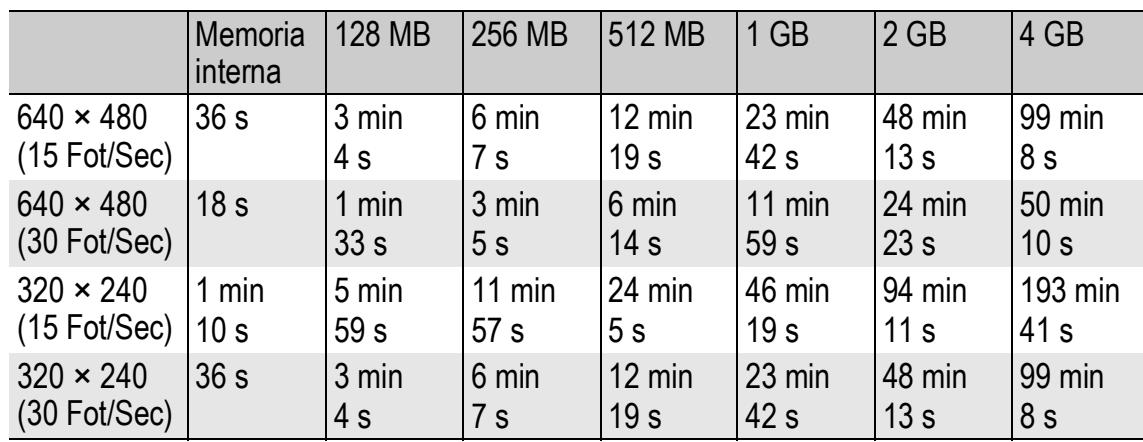

## Riproduzione di filmati

Per riprodurre i filmati, attenersi alla seguente procedura.

## **1** Premere il tasto **E** (Riproduzione).

- Verrà visualizzata l'ultima immagine ripresa.
- Il primo fotogramma del filmato verrà visualizzato come un'immagine fissa.

#### 2 **Selezionare il filmato desiderato utilizzando i tasti**   $A \blacktriangledown 4$ **.**

- $\cdot$  Premere il tasto  $\triangleright$  per visualizzare il file successivo.
- Premere il tasto  $\blacktriangleleft$  per visualizzare il file precedente.
- $\cdot$  Premere il tasto  $\triangle$  per andare indietro di 10 fotogrammi e visualizzare il file corrispondente.

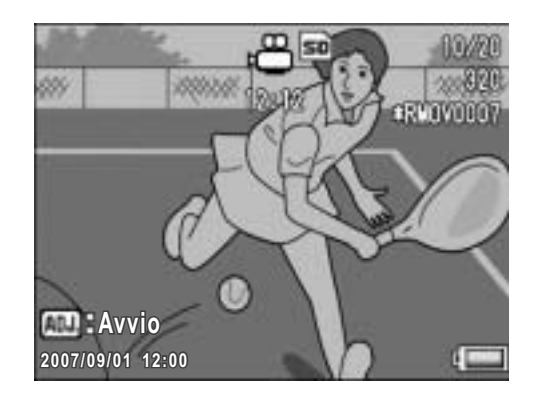

• Premere il tasto  $\blacktriangledown$  per andare avanti di 10 fotogrammi e visualizzare il file corrispondente.

#### 3 **Premere il tasto ADJ.**

• La riproduzione avrà inizio. Sul monitor LCD appariranno l'indicatore di riproduzione o l'indicazione del tempo trascorso.

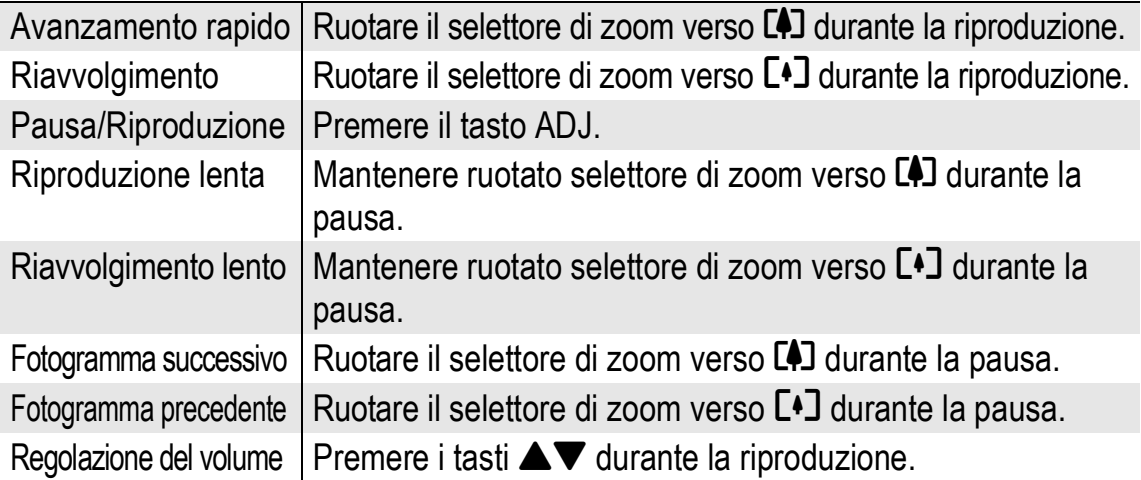

# Menu di riproduzione

Premendo il tasto MENU/OK nel Modo di riproduzione è possibile visualizzare il Menu di riproduzione. Il Menu di riproduzione consente di effettuare le seguenti impostazioni.

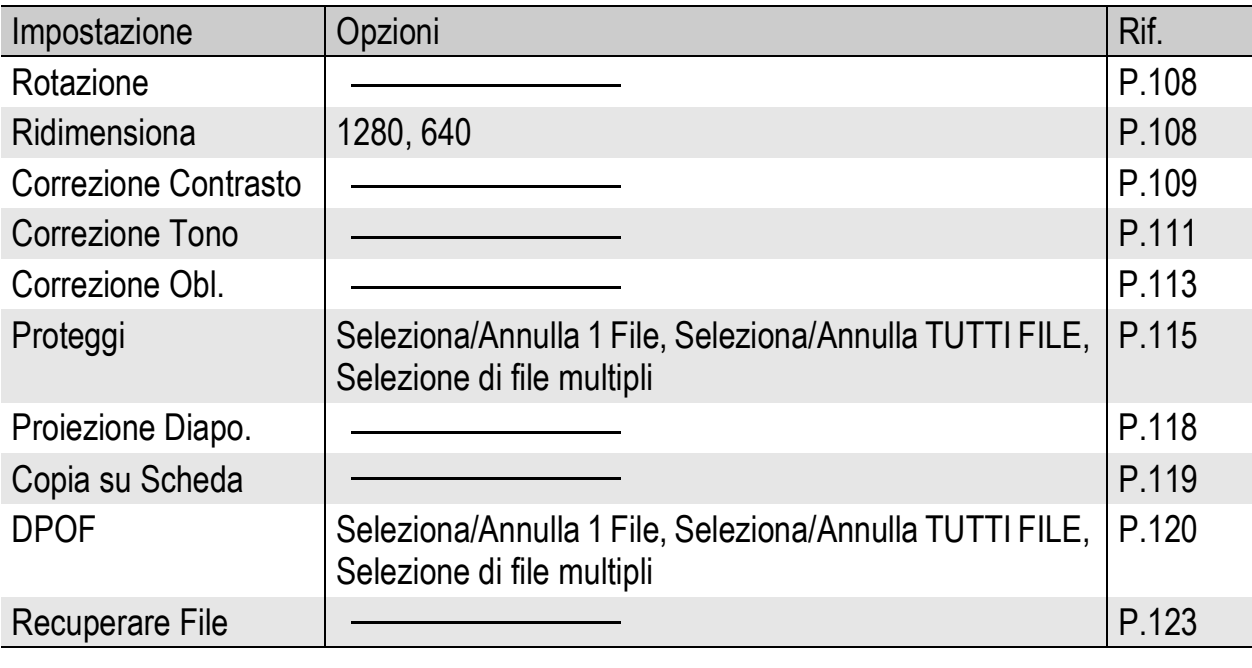

La fotocamera consente di accedere al Menu di impostazione direttamente dal Menu di riproduzione. ( $\mathbb{C}\widehat{\mathbb{F}}$  P.132)

*Nota ----------------------------------------------------------------------------------------------*

# Uso del menu

Segue una descrizione della procedura da seguire per effettuare le impostazioni.

1 **Premere il tasto** 6 **(Riproduzione) per selezionare il Modo di riproduzione.**

# 2 **Premere il tasto MENU/OK.**

• Verrà visualizzato il Menu di riproduzione.

> Le opzioni di menu sono organizzate su due schermate.

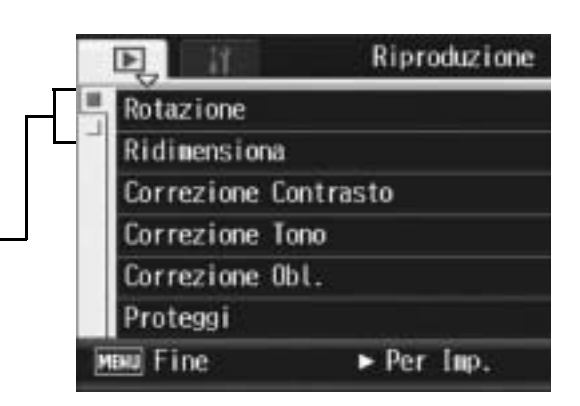

#### $\boldsymbol{\beta}$  Premere i tasti ▲▼ per **selezionare l'opzione desiderata.**

• Per visualizzare la schermata successiva, premere il tasto  $\blacktriangledown$  in corrispondenza dell'ultima opzione.

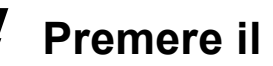

# **4** Premere il tasto ▶.

• Verrà quindi visualizzata la schermata relativa all'opzione di menu selezionata.

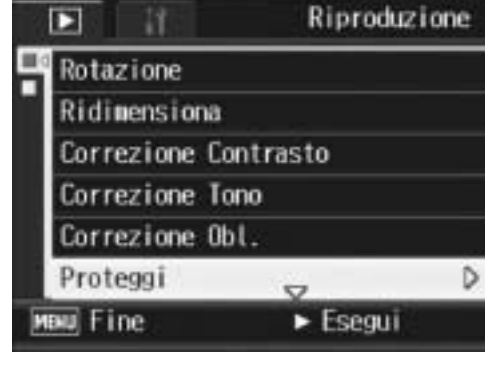

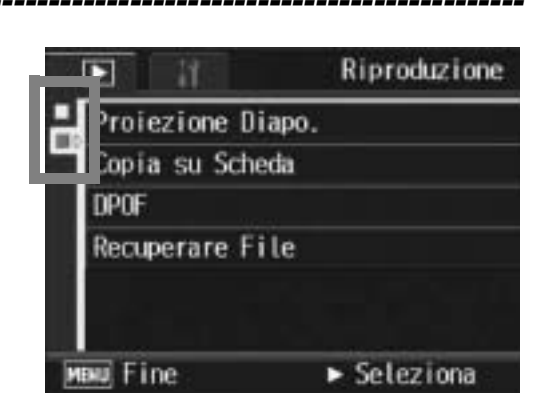

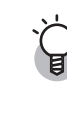

#### *Modifica della visualizzazione ----------------------------------------------------------*

Per selezionare una schermata è possibile utilizzare la scheda.

- 1 Premere il tasto  $\blacktriangleleft$  per selezionare una scheda sul lato sinistro della schermata.
- 2 Per cambiare schermata premere i tasti  $\blacktriangle \blacktriangledown$ .
- 3 Per tornare alla fase di selezione dell'opzione da impostare premere il tasto  $\blacktriangleright$ .
# Rotazione delle immagini (Rotazione)

La fotocamera consente di ruotare e registrare le immagini.

1 **Premere il tasto** 6 **(Riproduzione).**

# 2 Premere i tasti  $\triangle \blacktriangledown \triangle \blacktriangleright$  per visualizzare il file da ruotare.

# 3 **Premere il tasto MENU/OK.**

- Verrà visualizzato il Menu di riproduzione.
- **4** Premere il tasto ▼ per **selezionare [Rotazione], quindi premere il tasto**  $\blacktriangleright$ **.** 
	- Verrà visualizzata la schermata [Rotazione].
	- Se si seleziona un file che non può essere ruotato, verrà visualizzato un messaggio di errore, dopodiché apparirà il Menu di riproduzione.

#### 5 **Per ruotare l'immagine, premere i tasti <>>**

- $\cdot$  Ogni volta che si preme il tasto  $\blacktriangleright$ l'immagine viene ruotata di 90° in senso orario.
- Ogni volta che si preme il tasto  $\blacktriangleleft$ l'immagine viene ruotata di 90° in senso antiorario.
- Per annullare la rotazione, premere il tasto DISP.

# 6 **Premere il tasto MENU/OK.**

• Il display indica che l'immagine è in fase di rotazione, quindi l'immagine ruotata verrà registrata.

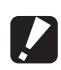

#### *Attenzione -------------------------------------------------------------------------------------*

- È possibile ruotare solo le foto scattate con questa fotocamera.
- Non è possibile ruotare filmati o immagini registrati con Cont.S o Cont.M.
- I file secondari con [Dim. File Sec.] impostato su valori inferiori a [N640[VGA]] non possono essere ruotati quando si scatta un'immagine con un file secondario con [Reg. 2 Formati] impostato su [On]. ( $\mathbb{C}\mathbb{F}$ P.99, 142)
- Anche se viene ruotata sulla fotocamera, l'immagine apparirà con l'orientamento originale se verrà visualizzata su un computer; ciò dipende dall'applicazione utilizzata sul computer.

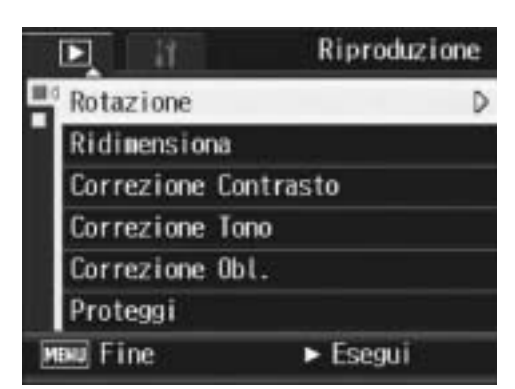

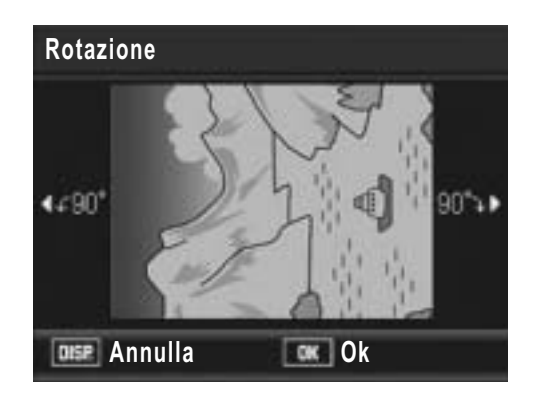

# Modifica della dimensione delle immagini (Ridimensiona)

La fotocamera consente di ridurre le dimensioni di un'immagine fissa scattata per ottenere un nuovo file di dimensioni inferiori.

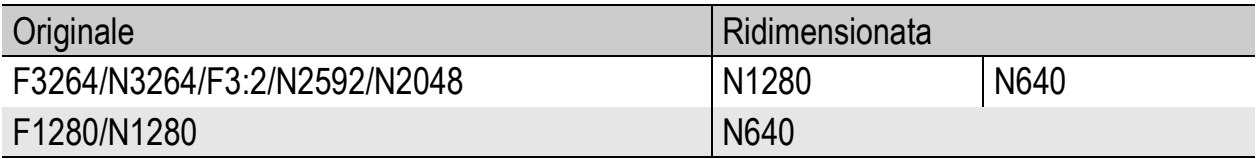

- - *Attenzione -------------------------------------------------------------------------------------* La fotocamera consente di ridimensionare solo le foto. Non è possibile ridimensionare i filmati.

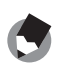

- *Nota ----------------------------------------------------------------------------------------------*
	- La proporzione fra larghezza e altezza dell'immagine [F3:2] è di 3 a 2. Durante il ridimensionamento, l'immagine viene ridotta in formato 4:3, con bordi neri nella parte superiore e inferiore.
	- Le dimensioni delle immagini possono essere modificate anche durante la ripresa.  $(CF)$   $P.69$

Per modificare le dimensioni delle immagini, attenersi alla seguente procedura.

- 1 **Premere il tasto** 6 **(Riproduzione).**
- 2 Premere i tasti **AV<I** per visualizzare il file da **ridimensionare.**
- 3 **Premere il tasto MENU/OK.**
	- Verrà visualizzato il Menu di riproduzione.
- **4** Premere il tasto ▼ per **selezionare [Ridimensiona], quindi premere il tasto**  $\blacktriangleright$ **.**
- Riproduzione 口 и Rotazione Ridimensiona Correzione Contrasto Correzione Tono Correzione Obl. Proteggi  $\blacktriangleright$  Esegui MENT Fine
- **5** Premere i tasti ▲▼ per **selezionare [1280] o [640].**
- 6 **Premere il tasto MENU/OK.**
	- Il display indica che l'immagine è in fase di ridimensionamento, quindi l'immagine ridimensionata verrà registrata.

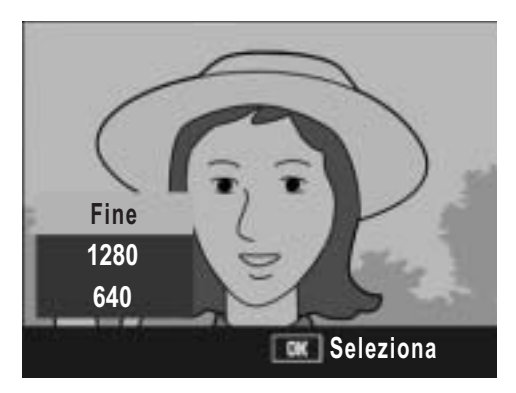

# Correzione della luminosità e del contrasto delle immagini (Correzione Contrasto)

La fotocamera consente di correggere la luminosità e il contrasto di una foto scattata e di registrarla.

- 1 **Premere il tasto** 6 **(Riproduzione).**
- 2 Premere i tasti  $\triangle \blacktriangledown \triangle \blacktriangleright$  per visualizzare il file di cui si **desidera correggere la luminosità.**

# 3 **Premere il tasto MENU/OK.**

- Verrà visualizzato il Menu di riproduzione.
- **4** Premere il tasto ▼ per **selezionare [Correzione Contrasto], quindi premere il**   $\mathbf{t}$ asto  $\blacktriangleright$ .
	- Nell'immagine appaiono la barra e l'istogramma di Correzione Contrasto.
	- Se si seleziona un file che non può essere utilizzato con questa funzione, verrà visualizzato un messaggio di errore, dopodiché apparirà il Menu di riproduzione.

#### **Premere i tasti ▲▼ per correggere la luminosità.**

- Per aumentare la luminosità dell'immagine, premere il tasto **A**. Per diminuirla, premere il tasto  $\blacktriangledown$ .
- Sono disponibili cinque livelli di luminosità, impostabili a piacere.
- Per annullare la correzione della luminosità, premere il tasto DISP.

# 6 **Premere il tasto MENU/OK.**

• Il display indica che l'immagine è in fase di correzione, quindi l'immagine corretta verrà registrata. La fotocamera registrerà anche l'immagine precedente.

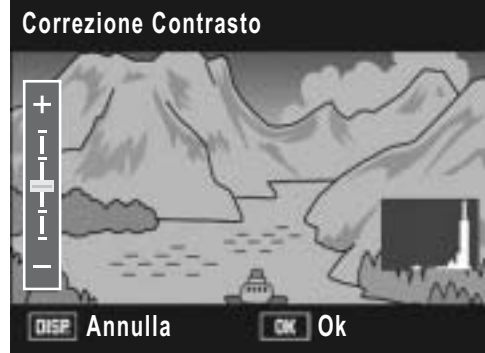

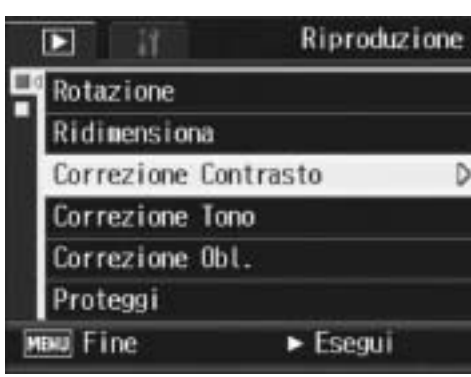

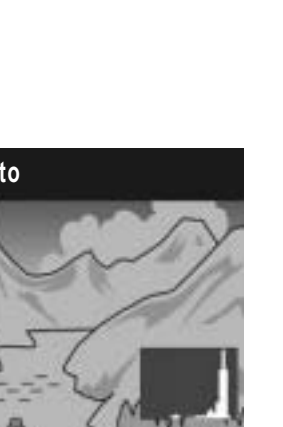

**3**

Altre funzioni di riproduzione

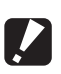

#### *Attenzione -------------------------------------------------------------------------------------*

- È possibile correggere il contrasto delle foto scattate con questa fotocamera.
- Non è possibile correggere il contrasto di filmati o immagini registrati con Cont.S o Cont.M.
- Quando si scatta un'immagine con un file secondario con [Reg. 2 Formati] impostato su [On], non è possibile correggere il contrasto dei file secondari con [Dim. File Sec.] impostato su valori inferiori a [N640[VGA]]. (L<sup>2</sup>P.99, 142)
- La correzione del contrasto può essere effettuata più volte, tuttavia l'immagine viene nuovamente sottoposta a compressione, pertanto la qualità dell'immagine diminuisce.

# Correzione del tono di colore dell'immagine (Correzione Tono)

Questa funzione consente di correggere il tono di colore di una foto scattata. La fotocamera consente di correggere la tonalità, rendendola più tendente al rosso o al blu, e di registrare l'immagine così ottenuta.

- **1** Premere il tasto **E** (Riproduzione).
- 2 Premere i tasti **AV4** per visualizzare il file di cui si **desidera correggere il tono di colore.**

# 3 **Premere il tasto MENU/OK.**

• Verrà visualizzato il Menu di riproduzione.

#### **4** Premere il tasto ▼ per **selezionare [Correzione Tono], quindi premere il tasto**  $\blacktriangleright$ **.**

- Nell'immagine viene visualizzata la barra di correzione tono.
- Se si seleziona un file che non può essere utilizzato con questa funzione, verrà visualizzato un messaggio di errore, dopodiché apparirà il Menu di riproduzione.

#### $\boldsymbol{\bar{5}}$  Premere i tasti  $\blacktriangle\blacktriangledown$  per **regolare il tono di colore.**

- Per rendere l'immagine più tendente al rosso, premere il tasto  $\triangle$ . Per renderla più tendente al blu, premere il tasto  $\blacktriangledown$
- Sono disponibili cinque livelli di tono di colore, impostabili a piacere.
- Per annullare la correzione del tono, premere il tasto DISP.

# 6 **Premere il tasto MENU/OK.**

• Il display indica che l'immagine è in fase di correzione, quindi l'immagine corretta verrà registrata. La fotocamera registrerà anche l'immagine precedente.

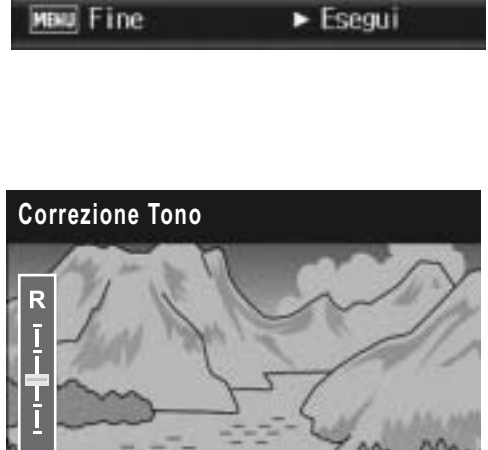

**Annulla Ok** Ok

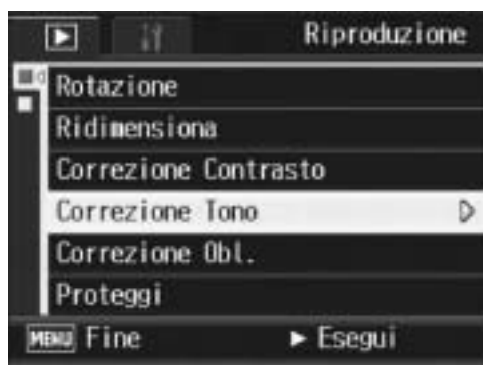

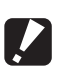

#### *Attenzione -------------------------------------------------------------------------------------*

- È possibile correggere il tono di colore delle foto scattate con questa fotocamera.
- Non è possibile correggere il tono di colore di filmati o immagini registrati con Cont.S o Cont.M.
- Quando si scatta un'immagine con un file secondario con [Reg. 2 Formati] impostato su [On], non è possibile correggere il tono dei file secondari con [Dim. File Sec.] impostato su valori inferiori a [N640[VGA]]. (L<sup>2</sup>P.99, 142)
- La correzione del tono può essere effettuata più volte, tuttavia l'immagine viene nuovamente sottoposta a compressione, pertanto la qualità dell'immagine diminuisce.

# Correzione dell'inclinazione (Correzione Obl.)

La funzione di correzione inclinazione consente di correggere l'inclinazione di un oggetto rettangolare, ad esempio un biglietto da visita o una bacheca di annunci, facendo in modo che i lati risultino paralleli ai bordi della fotografia.

- 1 **Premere il tasto** 6 **(Riproduzione).**
- 2 Premere i tasti  $\triangle \blacktriangledown \triangle \blacktriangleright$  per visualizzare il file da **raddrizzare.**

#### 3 **Premere il tasto MENU/OK.**

- Verrà visualizzato il Menu di riproduzione.
- **4** Premere il tasto ▼ per **selezionare [Correzione Obl.], guindi premere il tasto**  $\blacktriangleright$ **.** 
	- Il display indica che l'immagine è in fase di elaborazione. Quindi, l'area da correggere verrà evidenziata in un riquadro di colore arancio. Questa funzione consente di identificare fino a 5 aree di correzione.

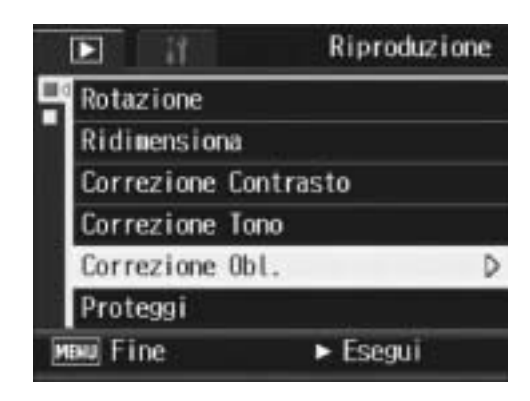

- Se non è possibile identificare l'area specificata, verrà visualizzato un messaggio di errore. L'immagine precedente alla correzione rimarrà comunque registrata.
- Per selezionare un'altra area di correzione, spostare il riquadro arancione nell'area desiderata premendo il tasto  $\blacktriangleright$ .
- Per annullare la correzione, premere il tasto  $\triangle$ . Anche se si annulla la correzione di inclinazione, l'immagine precedente alla correzione rimarrà comunque registrata.

# 5 **Premere il tasto MENU/OK.**

• Il display indica che l'immagine è in fase di correzione, quindi l'immagine corretta verrà registrata. La fotocamera registrerà anche l'immagine precedente.

- *Attenzione -------------------------------------------------------------------------------------*
	- La modalità di correzione inclinazione può essere utilizzata con le immagini scattate con questa fotocamera.
	- La modalità di correzione inclinazione non può essere utilizzata con filmati o immagini registrati con Cont.S o Cont.M.
	- Quando si scatta un'immagine con un file secondario con [Reg. 2 Formati] impostato su [On], non è possibile utilizzare la funzione di correzione inclinazione con file secondari con [Dim. File Sec.] impostato su valori inferiori a [N640[VGA]]. ( $\mathbb{Q}$ P.99, 142)
	- La funzione di correzione inclinazione non funziona con immagini ruotate con il Menu di riproduzione impostato su [Rotazione].
- - *Nota ----------------------------------------------------------------------------------------------* • Applicando la funzione di correzione inclinazione, la dimensione delle immagini non
		- subisce variazioni.
		- Se le dimensioni dell'immagine sono grandi, la correzione di inclinazione impiegherà più tempo. Ridimensionare l'immagine ( $\mathbb{C}\widehat{\mathbb{F}}$ P.108) prima di eseguire la correzione di inclinazione, per accelerare il processo.
		- Nella tabella che segue è riportato il tempo approssimativamente richiesto per la correzione dell'inclinazione.

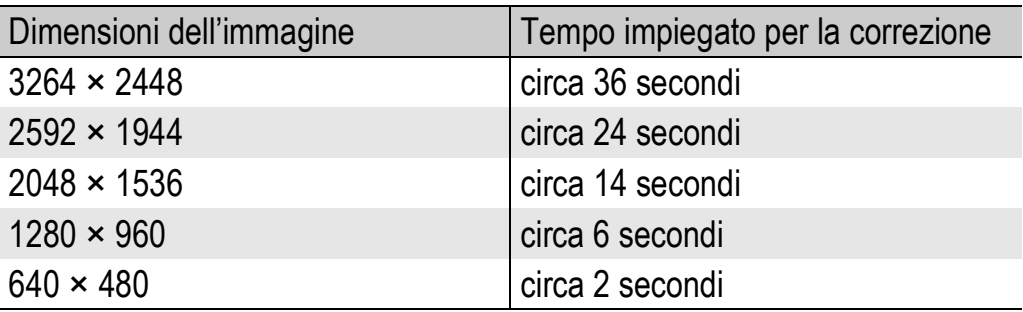

• Impostando il modo Scena su [Modo Corr Obl], è possibile correggere immediatamente l'inclinazione dell'immagine, subito dopo lo scatto. (L工厂P.40)

# Come prevenire l'eliminazione dei file (Proteggi)

La fotocamera consente di proteggere le foto e i filmati per evitare che possano essere cancellati accidentalmente.

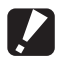

*Attenzione -------------------------------------------------------------------------------------*

Il file protetti non possono essere eliminati con la procedura normale. Tuttavia, se si formatta la scheda di memoria su cui sono salvati, verranno comunque cancellati.

# Protezione di un file

- **Premere il tasto ▶ (Riproduzione).** 
	- Verrà visualizzata l'ultima foto scattata.
- **2** Premere i tasti **AV<D** per visualizzare il file da proteggere.

#### 3 **Premere il tasto MENU/OK.**

- Verrà visualizzato il Menu di riproduzione.
- **4** Premere il tasto ▼ per **selezionare [Proteggi], quindi premere il tasto**  $\blacktriangleright$ **.**
- 5 **Verificare che l'opzione [1 File] sia selezionata, quindi premere il tasto MENU/OK.**

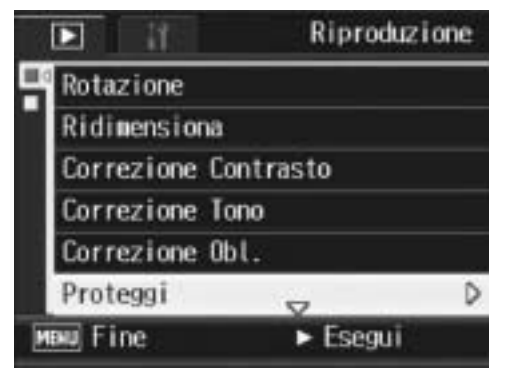

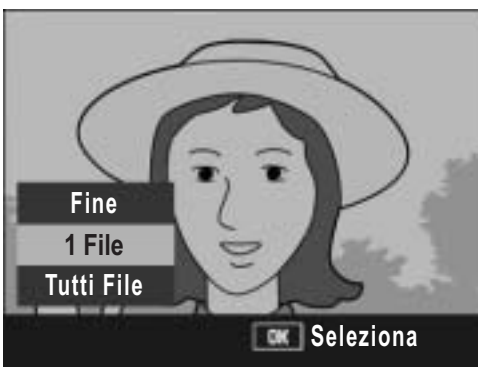

• Il file selezionato è protetto e il simbolo della funzione verrà visualizzato sul monitor

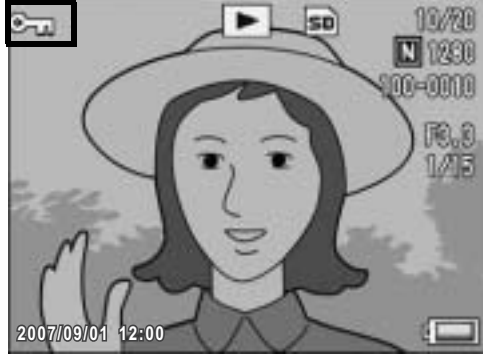

*Nota ----------------------------------------------------------------------------------------------*

Per annullare la protezione di un file, visualizzare il file in questione ed eseguire la procedura descritta ai punti 3-5.

**3**

Altre funzioni riproduzione

# Protezione di tutti i file

Per proteggere tutti i file, attenersi alla procedura seguente.

- **1** Premere il tasto **E** (Riproduzione).
- 2 **Premere il tasto MENU/OK.**
	- Verrà visualizzato il Menu di riproduzione.
- **3** Premere il tasto ▼ per **selezionare [Proteggi], quindi premere il tasto**  $\blacktriangleright$ **.**

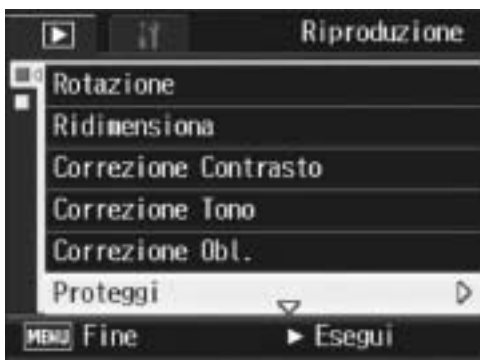

- **4** Premere i tasti ▲▼ per **selezionare [Tutti File].**
- 5 **Verificare che [Seleziona] sia selezionato, quindi premere il tasto MENU/OK.**
	- Tutti i file sono protetti. Il simbolo della funzione verrà visualizzato sul monitor.

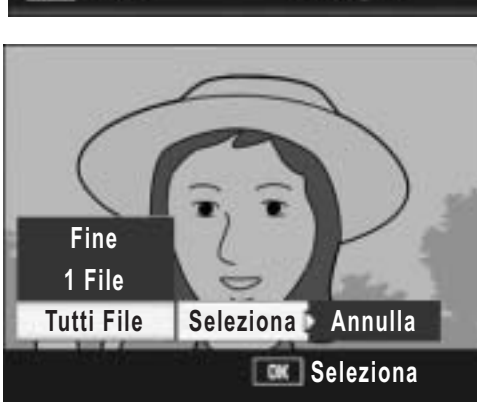

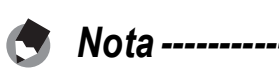

Per annullare la protezione di tutti i file protetti, selezionare [Annulla] al punto 5.

# Attivazione della protezione su più file

Per attivare la protezione su più file contemporaneamente, attenersi alla seguente procedura.

- 1 **Premere il tasto** 6 **(Riproduzione).**
- 2 **Ruotare due volte il selettore di zoom verso** 9 **(visualizzazione di miniature).**
	- La schermata verrà suddivisa in 12 riquadri e verranno visualizzate 12 miniature.
- **3** Premere i tasti ▲▼◀▶ per selezionare il primo file da **proteggere.**

# 4 **Premere il tasto MENU/OK.**

- Verrà visualizzato il Menu di riproduzione.
- $\boldsymbol{\overline{5}}$  Premere il tasto  $\blacktriangledown$  per **selezionare [Proteggi], quindi premere il tasto**  $\blacktriangleright$ **.** 
	- Nell'angolo in alto a destra del monitor apparirà il simbolo di protezione.
- **6** Premere i tasti ▲▼◀▶ per **selezionare il file successivo da proteggere, quindi premere il tasto MENU/OK.**

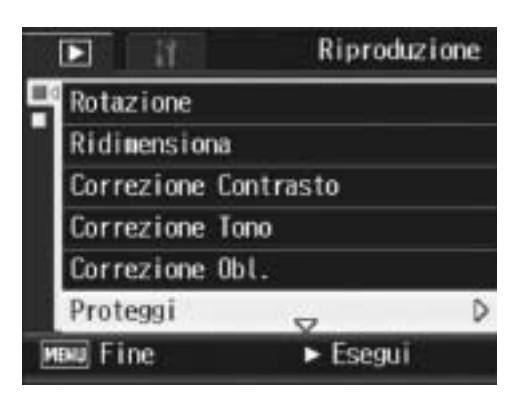

- 7 **Ripetere l'operazione descritta al punto 6 per selezionare gli altri file da proteggere.**
	- Se si seleziona accidentalmente un file indesiderato, è possibile deselezionarlo premendo nuovamente il tasto MENU/OK.

# 8 **Premere il tasto DISP.**

• Sul monitor verrà visualizzato un messaggio per indicare che le immagini selezionate sono in fase di elaborazione; una volta terminata l'operazione, apparirà nuovamente la schermata visualizzazione miniature.

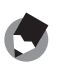

- *Nota ----------------------------------------------------------------------------------------------*
- Se si desidera annullare la protezione su più file, attenersi alla stessa procedura sopra descritta per selezionare i file desiderati, quindi premere il tasto DISP.
- La fotocamera consente inoltre di annullare la protezione su tutte le immagini contemporaneamente. (CFP.116)
- Per informazioni sulla visualizzazione della miniature, vedere a P.49.

# Riproduzione automatica in sequenza (Proiezione Diapo.)

La fotocamera consente di visualizzare automaticamente le immagini fisse e i filmati registrati sul monitor, procedendo in ordine sequenziale. Questa funzione è detta Proiezione diapositive. Per attivare la proiezione, attenersi alla seguente procedura.

# 1 **Premere il tasto** 6 **(Riproduzione).**

• Verrà visualizzata l'ultima foto scattata.

# 2 **Premere il tasto MENU/OK.**

• Verrà visualizzato il Menu di riproduzione.

#### **3** Premere il tasto ▼, selezionare **[Proiezione Diapo.], quindi premere il tasto**  $\blacktriangleright$ **.**

- La visualizzazione avrà inizio. I file verranno riprodotti nell'ordine di registrazione.
- Per interrompere la visualizzazione premere un tasto qualsiasi della fotocamera.

La visualizzazione proseguirà ininterrottamente, riproducendo più volte i file, fino a quando non verrà arrestata.

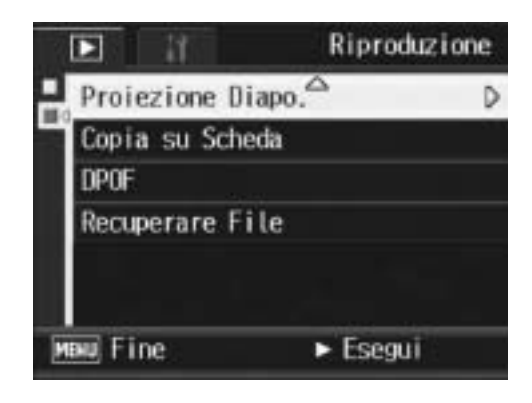

- Ciascuna immagine fissa rimane visualizzata sul monitor per tre secondi.
- Nel caso dei filmati, non viene visualizzato un solo fotogramma, ma tutto il contenuto della registrazione.

# Copia di file dalla memoria interna alla scheda di memoria SD (Copia su Scheda)

La fotocamera consente di copiare contemporaneamente tutti i filmati, le immagini fisse e i dati audio dalla memoria interna a una scheda di memoria SD.

- 1 **Spegnere la fotocamera.**
- 2 **Inserire una scheda di memoria SD.**
- 3 **Riaccendere la fotocamera.**
- **4** Premere il tasto **▶** (Riproduzione).

# 5 **Premere il tasto MENU/OK.**

- Verrà visualizzato il Menu di riproduzione.
- **6** Premere il tasto ▼ e **selezionare [Copia su Scheda], quindi premere il tasto**  $\blacktriangleright$ **.** 
	- Sul monitor apparirà un messaggio per indicare che la copia è in corso; al termine verrà nuovamente visualizzata la schermata di riproduzione.

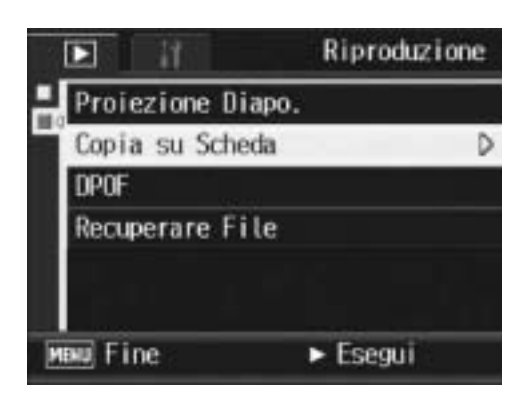

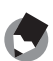

- Se la capacità della scheda di memoria SD prescelta per la copia è insufficiente, verrà visualizzato un messaggio di avviso. Per copiare solamente gli scatti memorizzabili nello spazio disponibile, selezionare [Sì], quindi premere il tasto MENU/OK. Per annullare la copia, selezionare [No], quindi premere il tasto MENU/OK.
- Non è possibile eseguire la copia da una scheda di memoria SD alla memoria interna.

# Uso della funzione DPOF per la stampa in laboratorio (DPOF)

La fotocamera consente di stampare le immagini fisse registrate su una scheda di memoria SD rivolgendosi a laboratori fotografici che offrono il servizio di stampa per fotocamere digitali. Per utilizzare questa funzione è necessario effettuare delle impostazioni apposite sulla fotocamera. Le impostazioni sono indicate con la dicitura DPOF (Digital Print Order Format). La funzione DPOF consente di ordinare una stampa per ciascuna immagine fissa. La funzione DPOF consente inoltre di selezionare più immagini contemporaneamente specificando il numero di copie da stampare.

# Impostazione della funzione DPOF per la foto visualizzata

- 1 **Premere il tasto ⊡ (Riproduzione).**<br>2 Premere i tasti **AV ID** per visualizz
- **Premere i tasti**  $\blacktriangle \blacktriangledown \blacktriangle \blacktriangleright$  **per visualizzare l'immagine per cui si desidera impostare la funzione DPOF.**
- 3 **Premere il tasto MENU/OK.**
	- Verrà visualizzato il Menu di riproduzione.
- **4** Premere il tasto ▼, selezionare **[DPOF], quindi premere il tasto**   $\blacktriangleright$ .

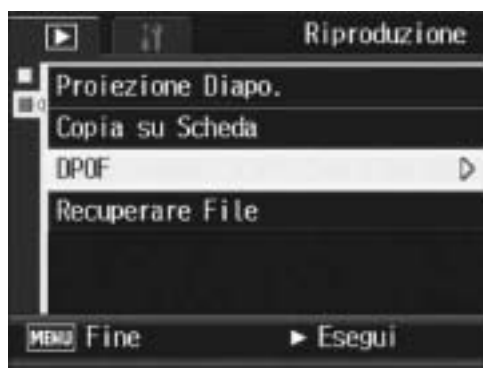

#### 5 **Verificare che l'opzione [1 File] sia selezionata, quindi premere il tasto MENU/OK.**

• Una volta impostata la funzione DPOF, sul monitor apparirà il simbolo DPOF.

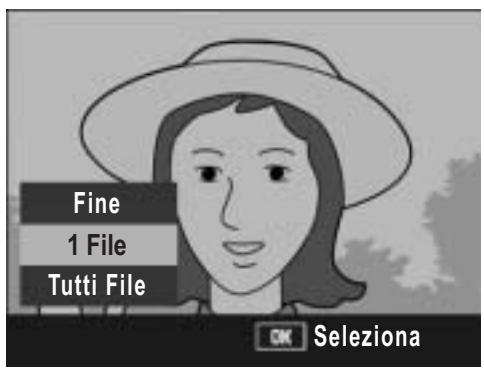

Per annullare l'impostazione DPOF, visualizzare l'immagine fissa per cui è stata effettuata l'impostazione DPOF ed eseguire le operazioni descritte ai punti 3-5.

# Impostazione della funzione DPOF per tutte le foto

Per applicare le impostazioni DPOF su tutte le foto, attenersi alla seguente procedura.

1 **Premere il tasto** 6 **(Riproduzione).**

#### 2 **Premere il tasto MENU/OK.**

- Verrà visualizzato il Menu di riproduzione.
- **3** Premere il tasto ▼, selezionare **[DPOF], quindi premere il tasto**  \$**.**
- **4** Premere i tasti ▲▼ per **selezionare [Tutti File].**
- 5 **Verificare che [Seleziona] sia selezionato, quindi premere il tasto MENU/OK.**
	- Una volta impostata la funzione DPOF, sul monitor apparirà il simbolo DPOF.

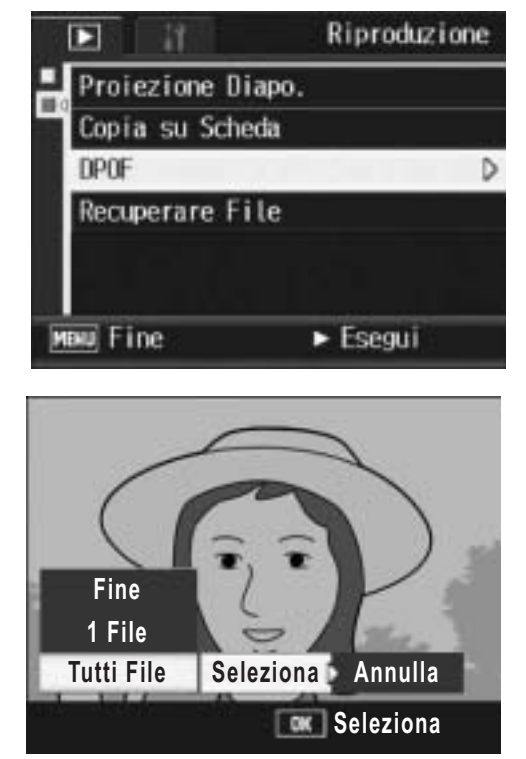

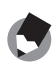

*Nota ----------------------------------------------------------------------------------------------*

Per annullare le impostazioni DPOF su tutte le immagini fisse con impostazione DPOF, selezionare [Annulla] al punto 5.

# Impostazione della funzione DPOF per più foto

Per impostare la funzione DPOF per tutte le immagini fisse selezionate, attenersi alla seguente procedura.

- 1 **Premere il tasto** 6 **(Riproduzione).**
- **2** Ruotare due volte il selettore di zoom verso **E (visualizzazione di miniature).**
	- La schermata verrà suddivisa in 12 riquadri e verranno visualizzate 12 miniature.
- **3** Premere i tasti ▲▼◀▶ per selezionare la prima foto per cui **si desidera effettuare l'impostazione della funzione DPOF.**
- 4 **Premere il tasto MENU/OK.**
	- Verrà visualizzato il Menu di riproduzione.
- **5** Premere il tasto ▼, selezionare **[DPOF], quindi premere il tasto**  $\blacktriangleright$ **.**
- **6** Premere i tasti ▲▼ per **impostare il numero di copie da stampare.**
	- Per aumentare il numero di copie, premere il tasto **A**. Per diminuirlo, premere il tasto  $\blacktriangledown$ .

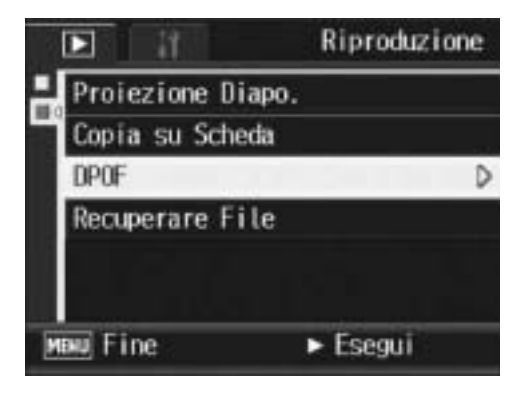

- **7** Premere i tasti <**P** per **selezionare l'immagine successiva per l'impostazione della funzione DPOF.**
- **8** Premere i tasti ▲▼ per impostare il numero di copie da **stampare.**
	- Per aumentare il numero di copie, premere il tasto **A**. Per diminuirlo, premere il tasto  $\blacktriangledown$ .
- 9 **Ripetere le operazioni descritte ai punti 7 e 8 in modo da selezionare tutte le foto per cui si desidera impostare la funzione DPOF.**

# 10 **Premere il tasto MENU/OK.**

- Sul monitor verrà visualizzato un messaggio per indicare che le immagini selezionate sono in fase di elaborazione; una volta terminata l'operazione, apparirà nuovamente la schermata visualizzazione miniature.
- *Nota ----------------------------------------------------------------------------------------------*
	- Per annullare l'impostazione DPOF per più foto, attenersi alla stessa procedura sopra indicata per impostare a [0] il numero di copie da stampare e quindi premere il tasto MENU/OK.
	- La fotocamera consente inoltre di annullare le impostazioni DPOF per tutte le immagini fisse contemporaneamente. ( $\mathbb{C}\mathbb{F}$ P.121)

# Ripristino di file eliminati (Recuperare File)

La fotocamera consente di ripristinare tutti i file eliminati. I file eliminati non possono essere ripristinati in seguito all'esecuzione di una delle seguenti operazioni.

- Spegnimento della fotocamera
- Passaggio dal modo di riproduzione al modo di ripresa
- Uso delle funzioni DPOF, Ridimensiona, Copia su Scheda, Correzione Obl Correzione Contrasto o Correzione Tono.
- Eliminazione delle impostazioni DPOF dai file
- Inizializzazione della memoria interna o della scheda di memoria SD

# 1 **Premere il tasto MENU/OK.**

- Verrà visualizzato il Menu di riproduzione.
- **2** Premere il tasto ▼ per **selezionare [Recuperare File], quindi premere il tasto**  $\blacktriangleright$ **.** 
	- Verrà visualizzata una schermata in cui si chiederà di confermare l'operazione di ripristino di tutti i file.
	- Se non sono presenti file ripristinabili, verrà visualizzato un messaggio di conferma.

# 3 **Premere i tasti** \$ **per scegliere [Sì], quindi premere il tasto MENU/OK.**

• Tutti i file eliminati verranno ripristinati.

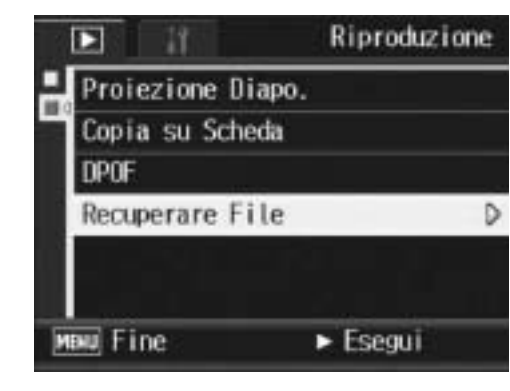

# Visualizzazione su un televisore

I file registrati con la fotocamera possono essere visionati sullo schermo di un televisore. La fotocamera, infatti, consente di visualizzare sullo schermo TV tutto ciò che appare sul proprio monitor LCD.

Per poter utilizzare un televisore per la visualizzazione, è necessario collegarlo alla fotocamera attraverso il cavo AV fornito in dotazione. Per visionare i file sullo schermo del televisore attenersi alla seguente procedura.

- 1 **Collegare saldamente il cavo AV al connettore di ingresso video del televisore.**
	- Collegare lo spinotto bianco del cavo AV al connettore di ingresso audio (bianco) del televisore e lo spinotto giallo al connettore di ingresso video (giallo).

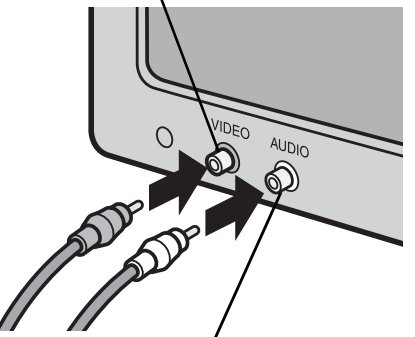

Connettore di ingresso video (giallo)

Connettore di ingresso audio (bianco)

# 2 **Assicurarsi che la fotocamera sia spenta.**

3 **Collegare saldamente il cavo AV al terminale uscita AV della fotocamera.**

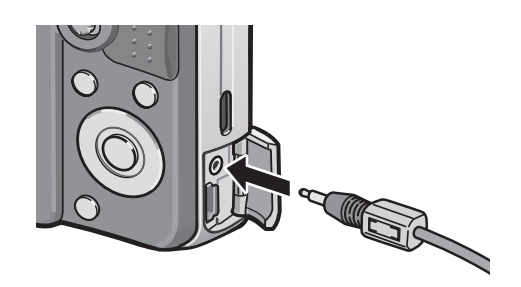

- 4 **Impostare il televisore in modo Video (impostare l'ingresso su Video).**
	- Per informazioni dettagliate consultare la documentazione fornita con il televisore.
- 5 **Premere il tasto di accensione oppure premere il tasto** 6 **(Riproduzione) per più di un secondo per accendere la fotocamera.**

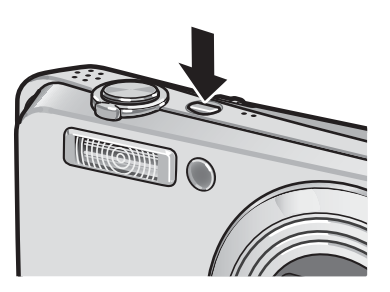

# **3** Altre funzioni di riproduzione **125Altre funzioni di riproduzione**

# *Attenzione -------------------------------------------------------------------------------------*

- Quando si collega il cavo AV alla fotocamera, il monitor LCD si spegne e l'uscita dell'altoparlante viene disattivata.
- Non inserire forzatamente il cavo AV nel connettore.
- Non applicare una forza eccessiva con il cavo AV connesso.
- Quando si utilizza il cavo AV, non muovere la fotocamera con il cavo AV.
- *Nota ----------------------------------------------------------------------------------------------*
	- Collegando il cavo AV al connettore di ingresso video di un videoregistratore, è possibile riversare su videocassetta i materiali ripresi con la fotocamera, registrandoli con un videoregistratore.
	- La fotocamera è impostata sul formato video NTSC (impiegato in Giappone e in altri paesi) per il collegamento a televisori e altri apparecchi audiovisivi. Tuttavia, se l'apparecchio video che si desidera collegare utilizza il formato PAL (impiegato in Europa e in altri paesi), prima del collegamento sarà necessario impostare la fotocamera in formato PAL effettuando la selezione dal Menu di impostazione. (GP.156)

# Funzione di stampa diretta

La funzione di stampa diretta consente di stampare direttamente dalla fotocamera, collegandola a una stampante per mezzo di un cavo USB. Le fotografie possono quindi essere stampate rapidamente e con facilità direttamente dalla fotocamera, anche senza disporre di un computer.

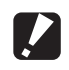

*Attenzione -------------------------------------------------------------------------------------* Con questa funzione non è possibile stampare i file dei filmati (file AVI).

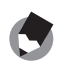

- *Nota ----------------------------------------------------------------------------------------------* • Questa fotocamera è compatibile con PictBridge, una tecnologia collaudata per la stampa diretta delle immagini.
	- Per poter stampare con la funzione di stampa diretta è necessario che la stampante sia compatibile con PictBridge. Per informazioni sulla compatibilità, consultare la documentazione fornita con la stampante.

# Collegamento della fotocamera alla stampante

Collegare la fotocamera a una stampante tramite il cavo USB in dotazione.

- 1 **Assicurarsi che la fotocamera sia spenta.**
- 2 **Collegare la fotocamera a una stampante tramite il cavo USB in dotazione.**
	- La fotocamera si accende automaticamente.
	- Se è spenta, accendere la stampante.

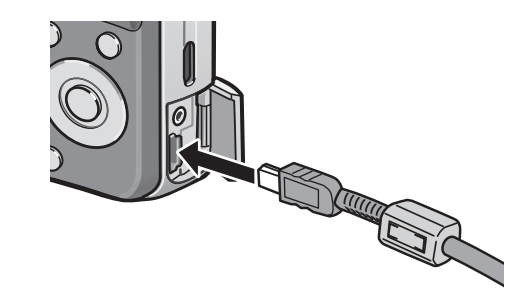

- *Nota ----------------------------------------------------------------------------------------------* Per scollegare la fotocamera dalla stampante, verificare che la fotocamera sia spenta al termine della stampa, quindi scollegare il cavo USB.
- 

#### *Attenzione -------------------------------------------------------------------------------------*

- Non inserire forzatamente il cavo USB nel connettore.
- Non applicare una forza eccessiva con il cavo USB connesso.
- Quando si utilizza il cavo USB, non muovere la fotocamera con il cavo USB.

# Stampa di immagini fisse

Questa fotocamera consente di stampare le immagini fisse utilizzando una stampante compatibile con PictBridge. Le immagini verranno prelevate dalla memoria interna della fotocamera qualora non sia inserita una scheda di memoria SD, oppure da quest'ultima, se presente.

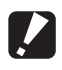

#### *Attenzione -------------------------------------------------------------------------------------*

Non scollegare il cavo USB durante la stampa.

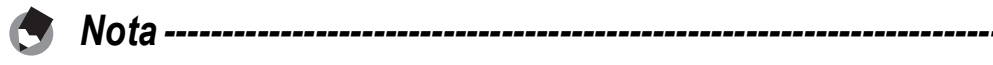

Se durante il trasferimento delle immagini appare il messaggio [Errore della stampante], controllare lo stato della stampante e adottare le misure necessarie.

## Stampa di una sola immagine o di tutte le immagini

- 1 **Verificare che la stampante sia pronta a stampare.**
	- Verrà visualizzata la schermata [Collegamento...].

# 2 **Premere il tasto ADJ.**

• Verrà quindi visualizzata la schermata della Modalità di riproduzione Direct Print.

Collegamento... Premere il tasto [Adi.] per la stampa di retta

# **3** Premendo i tasti ▲▼◀▶ selezionare l'immagine che si **desidera stampare.**

- 4 **Premere il tasto ADJ.**
- $\boldsymbol{\vartheta}$  Premere i tasti  $\blacktriangle \blacktriangledown$  per **scegliere [1 File] o [Tutti File].**
- 6 **Premere il tasto MENU/OK.**
	- Verrà quindi visualizzato il menu della funzione Stampa Diretta.

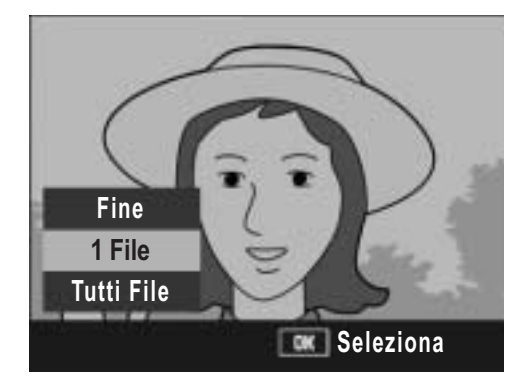

#### **7** Premendo i tasti  $\triangle \blacktriangledown$ **selezionare l'opzione desiderata, quindi premere il tasto ▶ per visualizzare la schermata dettagliata delle opzioni.**

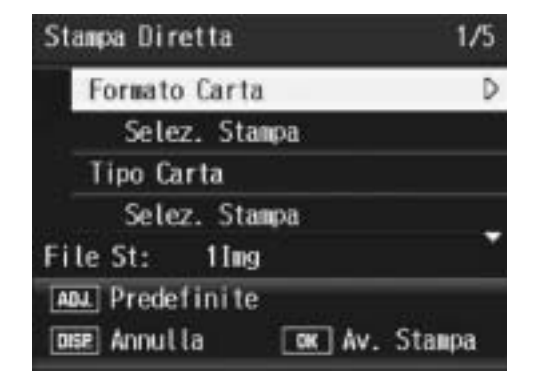

• Se appare il messaggio [Collegamento…], significa che la fotocamera non ha ancora stabilito una

connessione con la stampante. Quando la fotocamera avrà effettuato la connessione, il messaggio [Collegamento…] scomparirà, e verrà visualizzata l'indicazione [Stampa Diretta]. Quando la fotocamera avrà effettuato la connessione, eseguire la procedura seguente.

• È possibile selezionare le seguenti opzioni. Le voci sono disponibili solo se supportate dalla stampante connessa alla fotocamera.

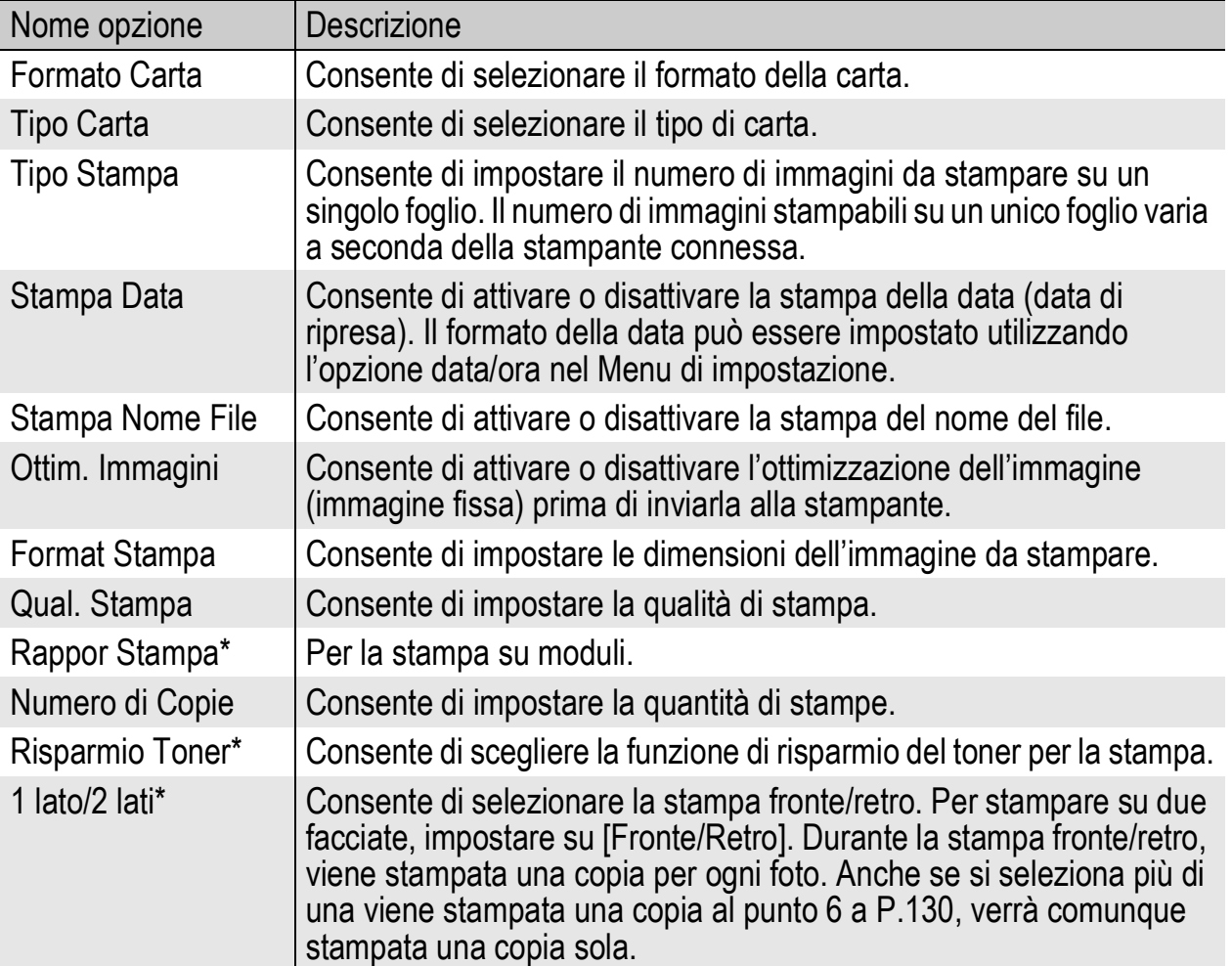

- \* Le voci sono disponibili solo se supportate dalla stampante Ricoh connessa alla fotocamera. Per informazioni aggiornate sulle stampanti Ricoh, visitare il sito Web di Ricoh (http://www.ricoh.com/).
- **8** Premere i tasti ▲▼ per selezionare l'impostazione, **quindi premere il tasto MENU/OK.**
	- Verrà nuovamente visualizzato il menu Stampa Diretta.
- 9 **Ripetere le operazioni descritte ai punti 7 e 8 per modificare le altre impostazioni nel modo desiderato.**

**4**

**Stampa Diretta** 

- **130Stampa Diretta** 130
- 
- Verrà visualizzata la schermata [Collegamento...].

# 2 **Premere il tasto ADJ.**

- Verrà quindi visualizzata la schermata della Modalità di riproduzione Direct Print.
- 3 **Ruotare il selettore di zoom verso** 9 **(Visualizzazione di miniature).**
	- La schermata verrà suddivisa in 12 riquadri e verranno visualizzate 12 miniature.

**File St**

**Avanti**

- **4** Premere i tasti **AV<D** per **selezionare un'immagine da stampare.**
- 5 **Premere il tasto MENU/OK.**
- *6* Premere i tasti ▲▼ per **impostare il numero di copie da stampare.**
	- Per aumentare il numero di copie, premere il tasto  $\triangle$ . Per diminuirlo, premere il tasto  $\nabla$ .
- **7** Premere i tasti <**>** per selezionare l'immagine successiva **da stampare.**
- **8** Premere i tasti ▲▼ per impostare il numero di copie da **stampare.**

# Stampa di più immagini fisse

#### 1 **Verificare che la stampante sia pronta a stampare.**

#### Selezionare impostaz. stampante su predefinito? Annulla Imposta DISP Annulla  $\alpha$  ok

• Per annullare l'operazione premere nuovamente il tasto DISP. • Quando le immagini saranno state inviate alla stampante, verrà nuovamente visualizzata la schermata della Modalità di riproduzione Direct Print, e la stampa avrà inizio.

*Nota ----------------------------------------------------------------------------------------------*

• Le immagini fisse selezionate verranno inviate alla stampante e verrà

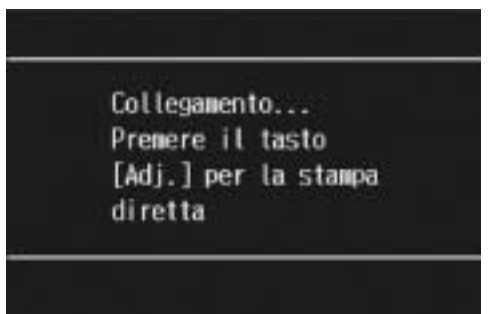

E **SD**  **1/6**

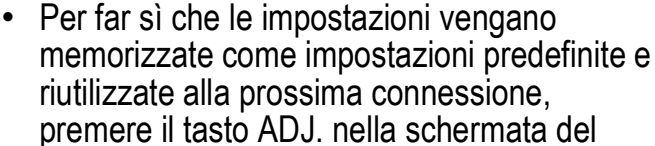

punto 7. Quando verrà visualizzata la

**Example 2** per selezionare [Imposta], quindi

• Per utilizzare le ultime impostazioni alla

10 **Premere il tasto MENU/OK.**

premere il tasto MENŪ/OK.

schermata riprodotta a destra, premere i tasti

prossima connessione, selezionare [Annulla].

visualizzata la schermata [Invio…].

#### 9 **Ripetere le operazioni descritte ai punti 7 e 8 per selezionare tutte le immagini fisse da stampare e specificare il numero di copie per ciascuna di esse.**

# 10 **Premere il tasto MENU/OK.**

• Verrà quindi visualizzato il menu della funzione Stampa Diretta.

#### 11 Premendo i tasti  $\blacktriangle \blacktriangledown$ **selezionare l'opzione desiderata, quindi premere il tasto ▶ per visualizzare la schermata dettagliata delle opzioni.**

• Se appare il messaggio [Selez. Stampa], significa che la fotocamera non ha ancora stabilito una

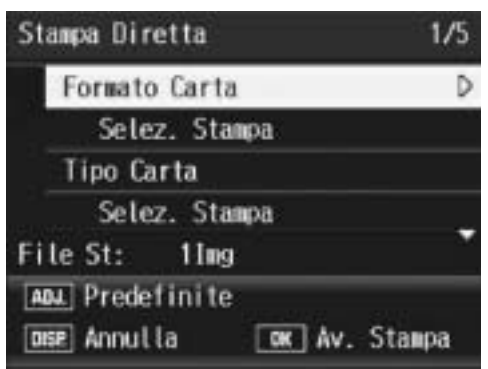

connessione con la stampante. Quando la fotocamera avrà effettuato la connessione, il messaggio [Selez. Stampa] scomparirà, e verrà visualizzata l'indicazione [Stampa Diretta]. Quando la fotocamera avrà effettuato la connessione, eseguire la procedura seguente.

• Per informazioni sulle impostazioni disponibili, vedere a P.129.

# 12 Premere i tasti **AV** per selezionare l'impostazione, **quindi premere il tasto MENU/OK.**

• Verrà nuovamente visualizzato il menu Stampa Diretta.

#### 13 **Ripetere le operazioni descritte ai punti 11 e 12 per modificare le altre impostazioni nel modo desiderato.**

# 14 **Premere il tasto MENU/OK.**

- Le immagini fisse selezionate verranno inviate alla stampante e verrà visualizzata la schermata [Invio…].
- Per annullare l'operazione premere nuovamente il tasto DISP.
- Quando tutte le immagini selezionate saranno state inviate dalla fotocamera alla stampante, sulla fotocamera verrà nuovamente visualizzata la schermata della Modalità di riproduzione Direct Print.

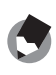

*Nota ----------------------------------------------------------------------------------------------*

- La fotocamera consente di stampare esclusivamente le immagini contrassegnate dal simbolo della stampante ( $\Box$ ). Se si annulla la stampa e si riprova a stampare, verificare che le immagini da stampare siano contrassegnate dal simbolo della stampante.
- È possibile stampare più volte la stessa immagine fissa su un unico foglio.
- Le opzioni disponibili variano a seconda delle funzioni e del driver della stampante.
- Per stampare le immagini utilizzando le impostazioni predefinite della stampante, selezionare [Selez. Stampa] dalla schermata dettagliata delle opzioni.

**4**

# Menu di impostazione

Per modificare le impostazioni della fotocamera è necessario richiamare il Menu di impostazione dal Menu di scatto ( $\sqrt{2}$ P.66) o Menu di riproduzione (CTP.105).

Dal Menu di impostazione è possibile impostare le opzioni elencate nella tabella seguente.

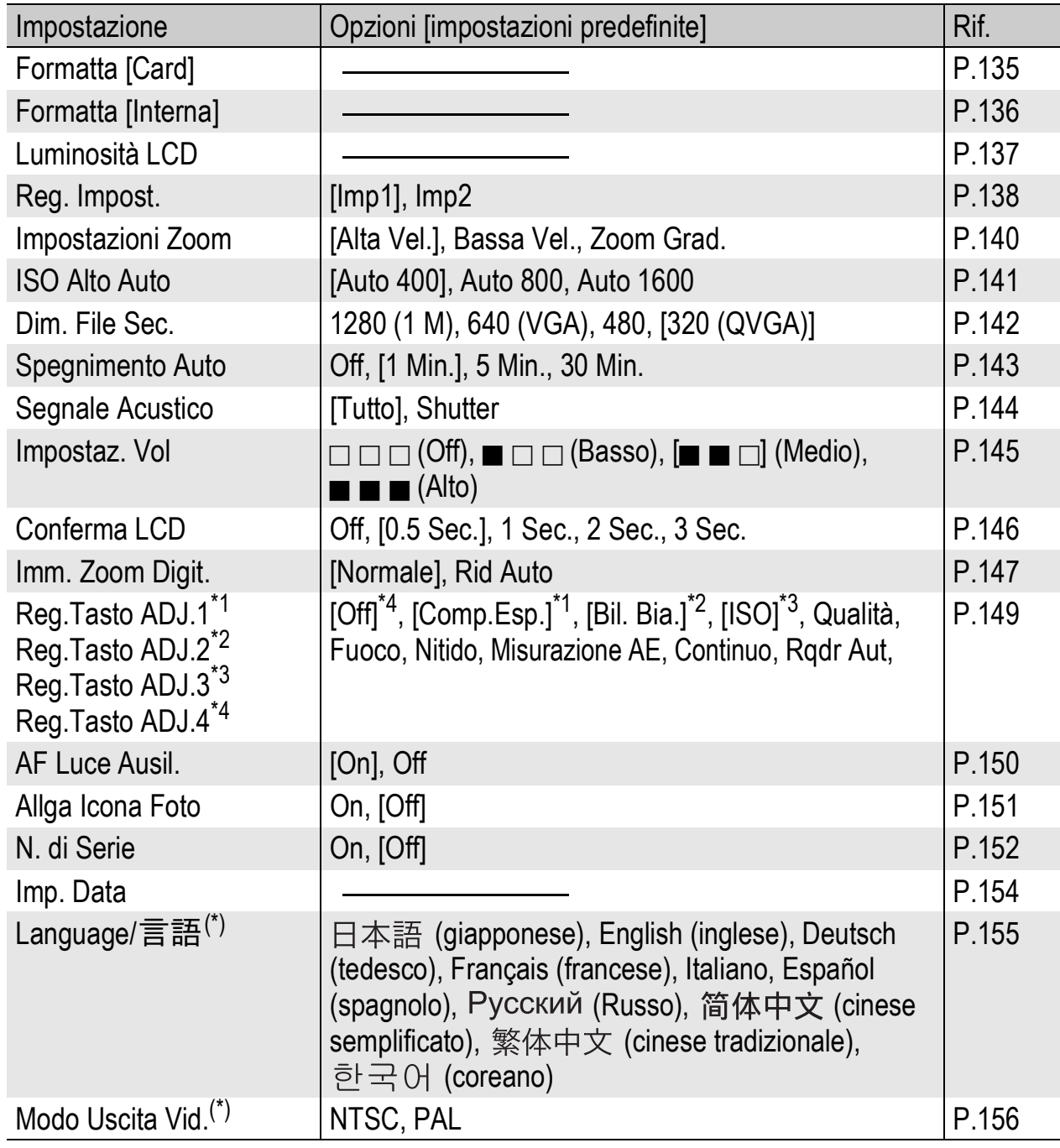

(\*) Le impostazioni predefinite possono variare a seconda del luogo di acquisto della fotocamera.

# Uso del Menu di impostazione

Segue una descrizione della procedura da seguire per effettuare le impostazioni.

Utilizzare i tasti **AV→** e il tasto MENU/OK per selezionare e impostare un'opzione di menu.

# 1 **Premere il tasto MENU/OK.**

• Verrà visualizzato il Menu di scatto (o il Menu di riproduzione).

# 2 **Premere il tasto** \$**.**

• Verrà visualizzato il Menu di impostazione.

> Le opzioni impostabili sono organizzate su quattro schermate.

#### **3** Premere i tasti ▲▼ per **selezionare l'opzione desiderata.**

• Per visualizzare la schermata successiva, premere il tasto  $\blacktriangledown$  in corrispondenza dell'ultima opzione.

# **4** Premere il tasto ▶.

- Verranno quindi visualizzate le impostazioni corrispondenti all'opzione selezionata.
- 5 **Per selezionare l'impostazione desiderata, premere i tasti**  $\blacktriangle$  $\blacktriangledown$ **.**
- 6 **Premere il tasto MENU/OK oppure** #**, quindi premere il tasto MENU/OK.**
	- Il Menu di impostazione scomparirà e la fotocamera sarà pronta a scattare.
	- A seconda dell'impostazione effettuata, potrebbe apparire il Menu di impostazione. In questo caso, premere nuovamente il tasto MENU/OK per ritornare alla schermata di ripresa o di riproduzione.

*Nota ----------------------------------------------------------------------------------------------*

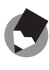

Nel caso di alcune funzioni, il metodo di selezione potrebbe differire dalla procedura descritta di seguito. Per informazioni più dettagliate, consultare le istruzioni riportate per le singole funzioni.

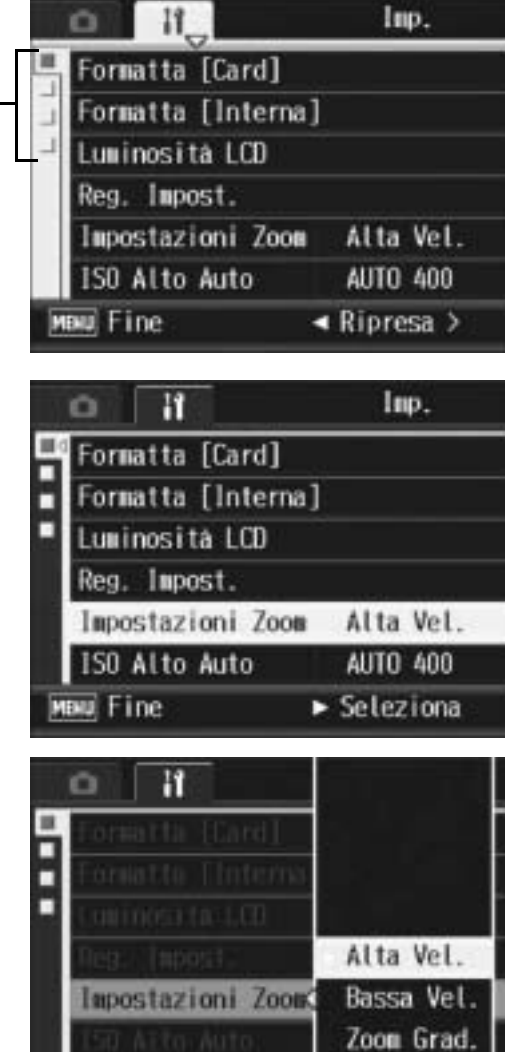

 $\triangleleft$  0k

#### *Modifica della visualizzazione ----------------------------------------------------------*

Per selezionare una schermata è possibile utilizzare la scheda.

- 1 Premere il tasto < per selezionare una scheda sul lato sinistro della schermata.
- 2 Per cambiare schermata premere i tasti  $\blacktriangle$ V.
- 3 Per tornare alla fase di selezione dell'opzione da impostare premere il tasto  $\blacktriangleright$ .

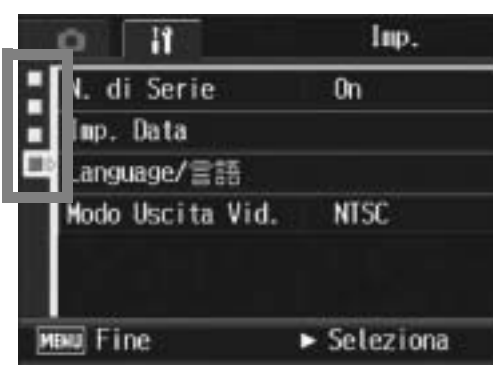

# Preparazione della scheda di memoria SD (Formatta [Card])

Se viene visualizzato il messaggio [Errore Scheda] quando si inserisce una scheda di memoria SD, o se la scheda è stata formattata su un computer o altro dispositivo, sarà necessario formattarla con la fotocamera prima di poterla utilizzare. La formattazione è un processo che consente di preparare una scheda per la scrittura dei dati.

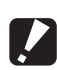

*Attenzione -------------------------------------------------------------------------------------*

Formattando una scheda, tutti i dati in essa contenuti verranno cancellati, pertanto le foto andranno perse.

Per avviare la formattazione, attenersi alla seguente procedura.

# 1 **Visualizzare il Menu di impostazione.**

- Per informazioni sulla procedura, vedere a P.133.
- **2** Premere il tasto ▼ e **selezionare [Formatta [Card]], guindi premere il tasto**  $\blacktriangleright$ **.** 
	- Verrà visualizzata una richiesta di conferma prima dell'avvio della formattazione.

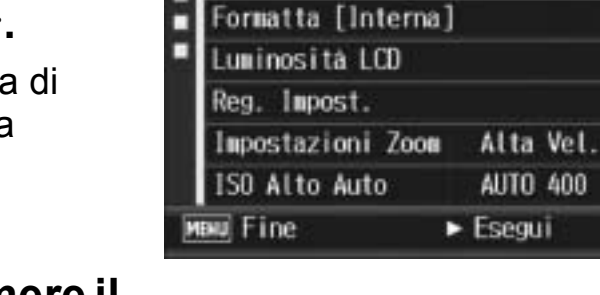

Ħ Formatta [Card]

- **3** Premere i tasti <>> **1** per **scegliere [Sì], quindi premere il tasto MENU/OK.**
	- La formattazione avrà inizio. Al termine verrà nuovamente visualizzato il Menu di impostazione.
	- Se la scheda di memoria SD non è ancora stata inserita, verrà visualizzato un messaggio. Spegnere la fotocamera, inserire la scheda di memoria SD e riavviare il processo di formattazione.

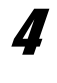

#### 4 **Premere il tasto MENU/OK.**

#### *Protezione delle immagini dalla cancellazione------------------------------------*

Sulla scheda di memoria SD è presente un selettore di protezione da scrittura. Muovendolo in posizione "LOCK" si impedisce la cancellazione accidentale delle immagini e la formattazione della scheda ( $\mathbb{C}\widehat{\mathbb{F}}$  P.21). Sbloccando la scheda (riportando il selettore nella posizione originaria), sarà nuovamente possibile aggiungere e cancellare le immagini e formattare la scheda.

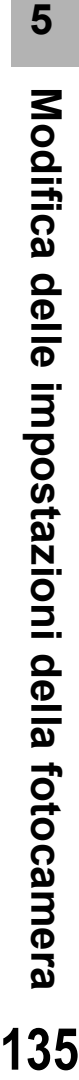

Imp.

D

# Formattazione della memoria interna (Formatta [Interna])

Se viene visualizzato il messaggio [Formattare memoria interna], significa che è necessario formattare la memoria interna prima dell'uso.

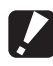

#### *Attenzione --------*

Durante la formattazione vengono cancellate tutte le immagini presenti in memoria. Se nella memoria interna sono presenti immagini che si desidera conservare, copiare le immagini nella scheda di memoria SD prima di formattare la memoria interna. (GP.119)

Per avviare la formattazione della memoria interna, attenersi alla seguente procedura.

#### 1 **Visualizzare il Menu di impostazione.**

- Per informazioni sulla procedura, vedere a P.133.
- **2** Premere il tasto ▼ per **selezionare [Formatta [Interna]], quindi premere il**   $\mathbf{t}$ asto  $\mathbf{b}$ .
	- Verrà visualizzata una richiesta di conferma prima dell'avvio della formattazione.

#### $\boldsymbol{\beta}$  Premere i tasti <**>** per **selezionare [Sì], quindi premere il tasto MENU/OK.**

• La formattazione avrà inizio. Al termine verrà nuovamente visualizzato il Menu di impostazione.

# 4 **Premere il tasto MENU/OK.**

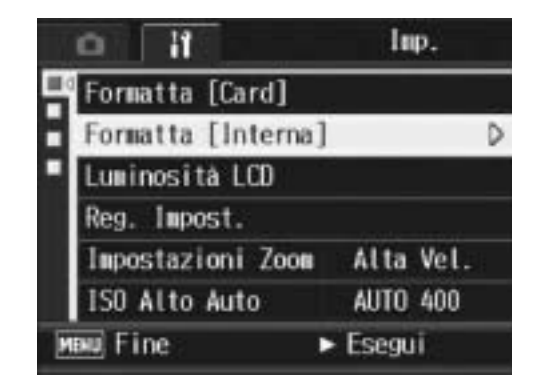

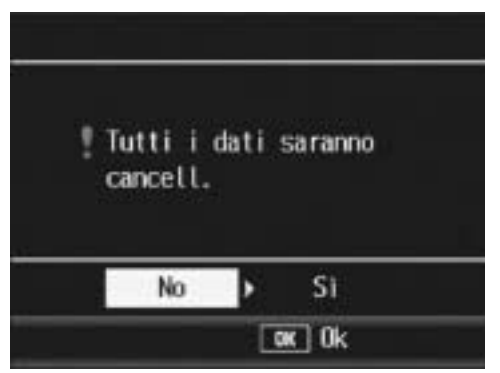

# Regolazione della luminosità del monitor LCD (Luminosità LCD)

Per regolare la luminosità del monitor LCD, attenersi alla seguente procedura.

# 1 **Visualizzare il Menu di impostazione.**

- Per informazioni sulla procedura, vedere a P.133.
- **2** Premere il tasto ▼ per **selezionare [Luminosità LCD], guindi premere il tasto**  $\blacktriangleright$ **.** 
	- Verrà quindi visualizzata la schermata di impostazione della luminosità.

# **3** Premere i tasti ▲▼ per **regolare la luminosità.**

• Per regolare la luminosità del monitor LCD, spostare il cursore dell'apposita barra. Per aumentare la luminosità del monitor spostare il cursore verso l'alto; per scurirlo, spostarlo verso il basso. La luminosità del monitor LCD varia progressivamente man mano che si sposta il cursore.

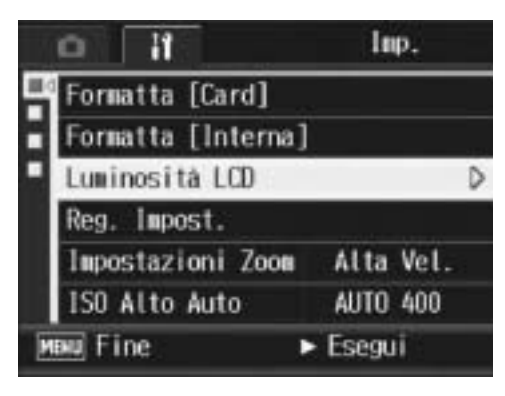

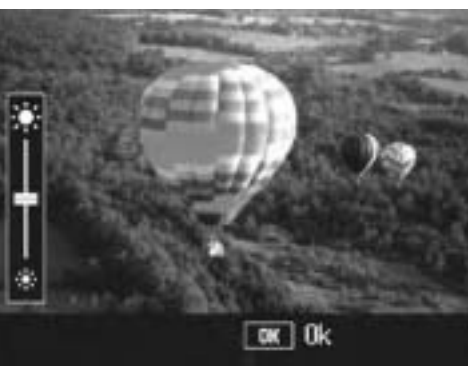

#### 4 **Quando si raggiungerà il livello di luminosità desiderato, premere il tasto MENU/OK.**

• Verrà nuovamente visualizzato il Menu di impostazione.

# 5 **Premere il tasto MENU/OK.**

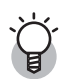

#### *Uso del tasto DISP. per regolare la luminosità------------------------------------*

Durante le riprese è possibile aumentare al massimo la luminosità del monitor LCD tenendo premuto il tasto DISP.

Quando la luminosità del monitor è al massimo, tenendo premuto il tasto DISP. è possibile riportarla al livello impostato in [Luminosità LCD].

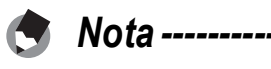

#### Lasciando il monitor LCD acceso per alcuni secondi, si spegnerà per risparmiare energia. Utilizzare una delle funzioni della fotocamera per accenderlo di nuovo.

**5**

# Registrazione di impostazioni personalizzate (Reg. Impost.)

La funzione Le mie impost. consente di specificare le proprie preferenze per le impostazioni di ripresa.

È possibile salvare due gruppi di impostazioni con "Le mie impost.". Quindi, per attivare le impostazioni personalizzate sarà sufficiente portare il selettore di modalità su MY (Modalità Le mie impostazioni) e selezionare [Le Mie Imp. 1] o [Le Mie Imp. 2]. ( $\mathbb{Q}$ P.38) Per far sì che le impostazioni correnti della fotocamera vengano memorizzate con la funzione Le mie impost., attenersi alla seguente procedura.

1 **Attivare tutte le impostazioni che dovranno essere registrate in Le mie impost.**

#### 2 **Visualizzare il Menu di impostazione.**

- Per informazioni sulla procedura, vedere a P.133.
- **3** Premere il tasto ▼ per **selezionare [Reg. Impost.], quindi premere il tasto ▶.** 
	- Verrà visualizzato un messaggio di conferma.

# 4 **Selezionare [Imp1] o [Imp2] e premere il tasto MENU/OK.**

- Le impostazioni correnti della fotocamera verranno registrate, dopodiché verrà nuovamente visualizzato il Menu di impostazione.
- Se non si desidera registrare le impostazioni, premere il tasto DISP.

# 5 **Premere il tasto MENU/OK.**

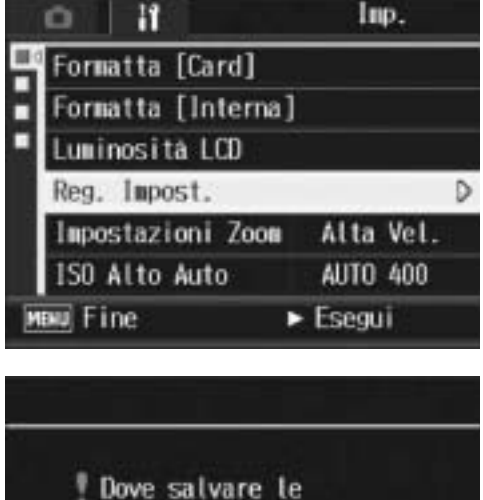

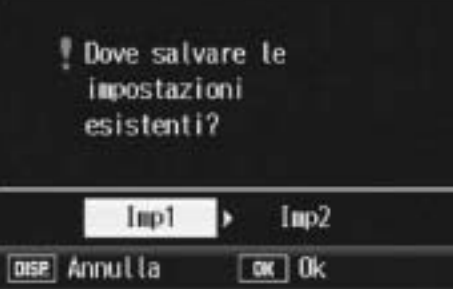

**5** Modifica delle impostazioni della fotocamera **138Modifica delle impostazioni della fotocamera** 138

#### **Impostazioni salvate con la funzione Le mie impost.**

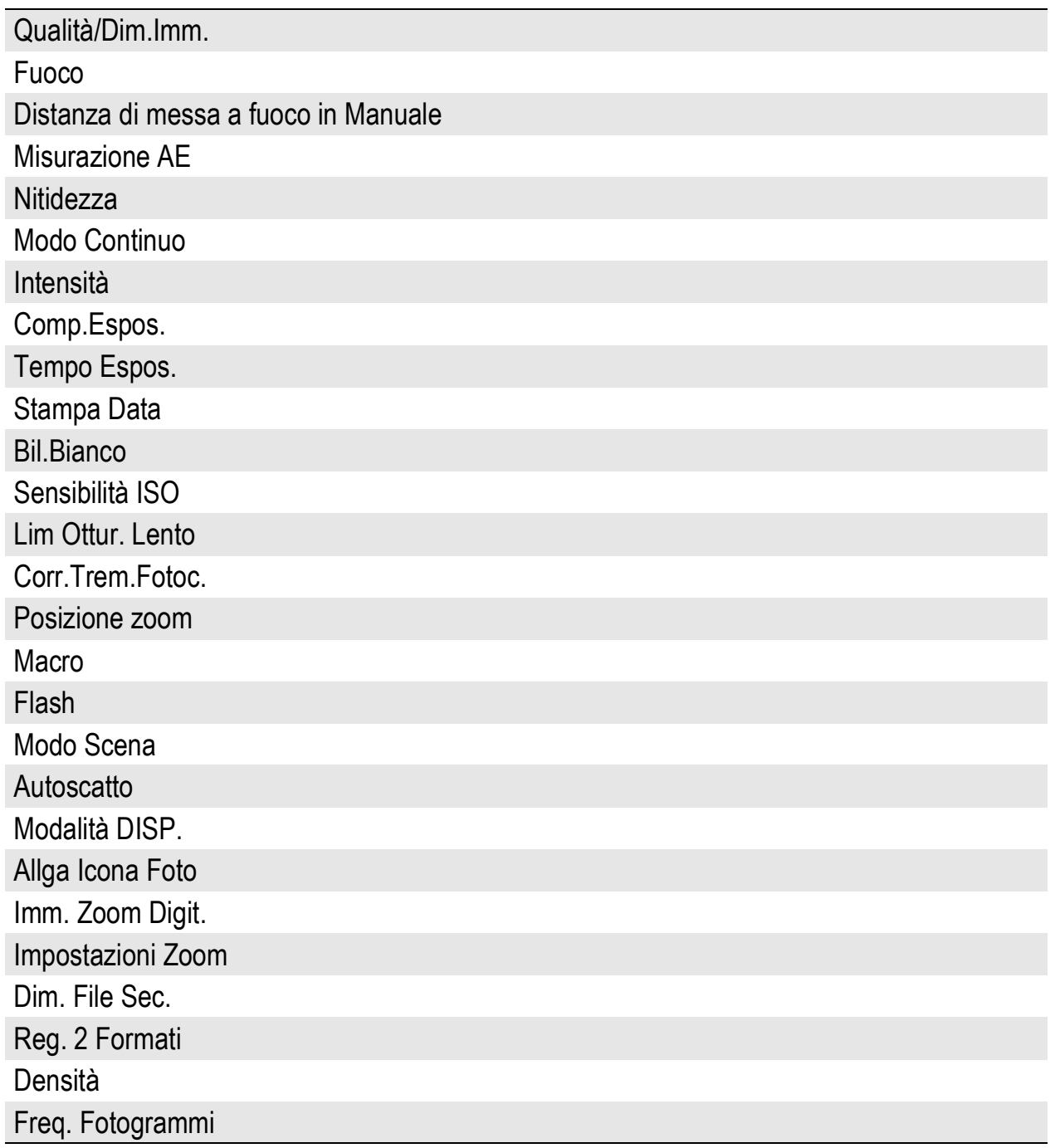

# Modifica dell'impostazione dello zoom (Impostazioni Zoom)

Le impostazioni Zoom possono essere modificate in base alle modalità seguenti.

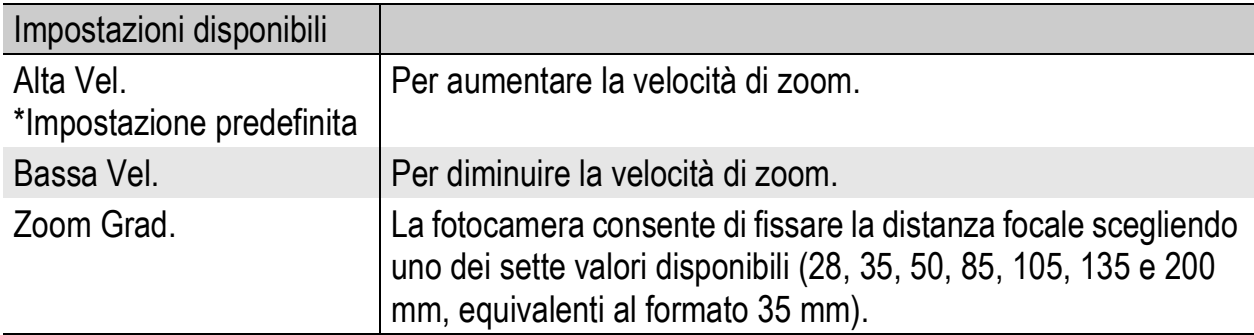

# 1 **Visualizzare il Menu di impostazione.**

- Per informazioni sulla procedura, vedere a P.133.
- **2** Premere il tasto ▼ per selezionare [Impostazioni **Zoom], quindi premere il tasto ▶.**
- **3** Premere i tasti ▲▼ per **selezionare l'impostazione desiderata.**
- 4 **Premere il tasto MENU/OK o** #**, quindi premere il tasto MENU/ OK.**

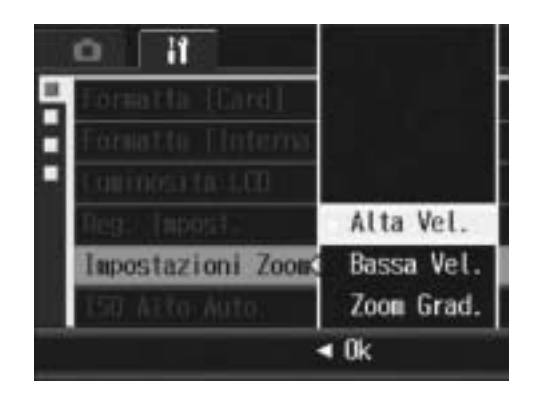

*Nota ----------------------------------------------------------------------------------------------*

Quando lo zoom è impostato su [Zoom Grad.], è possibile fissare la distanza focale in modo macro scegliendo uno dei sette valori disponibili (31, 35, 50, 85, 105, 135 e 200 mm, equivalenti al formato 35 mm).

# Modifica dell'impostazione ISO Alto Auto (ISO Alto Auto)

La fotocamera consente di modificare il valore massimo della sensibilità ISO selezionando [ISO Alto Auto] (impostazione automatica del valore massimo di sensibilità) (☞ P.95) in [Sensibilità ISO] dal Menu di scatto.

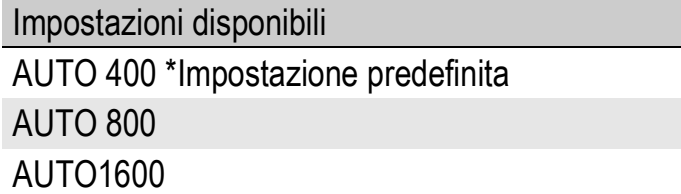

Per modificare le impostazioni della funzione ISO Alto Auto, attenersi alla seguente procedura.

#### 1 **Visualizzare il Menu di impostazione.**

- Per informazioni sulla procedura, vedere a P.133.
- **2** Premere il tasto ▼ per selezionare [ISO Alto Auto], **quindi premere il tasto**  $\blacktriangleright$ **.**
- $\boldsymbol{\beta}$  Premere i tasti ▲▼ per **selezionare l'impostazione desiderata.**
- 4 **Premere il tasto MENU/OK oppure il tasto < , quindi premere il tasto MENU/OK.**

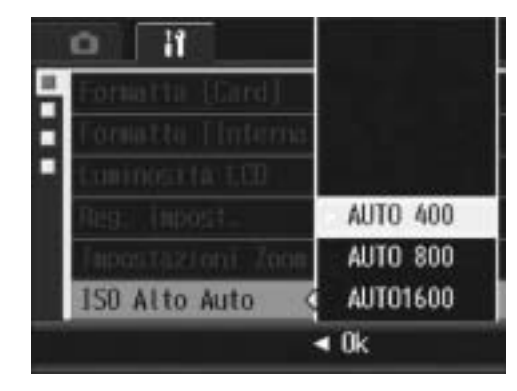

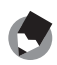

Le immagini scattate con valori di sensibilità ISO elevati possono apparire sgranate.

# Modifica del formato per la funzione Reg. 2 Formati (Dim. File Sec.)

Durante le riprese con salvataggio di un file secondario ( $\mathbb{C}\mathbb{F}$ P.99), è possibile selezionare il formato del file secondario che verrà salvato in contemporanea al file dell'immagine originale.

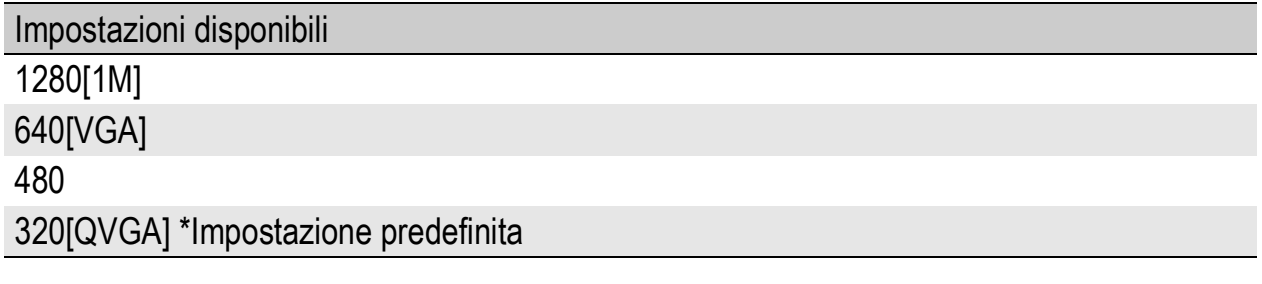

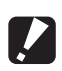

#### *Attenzione ---*

Se la voce [Qualità/Dim.Imm.] relativa alla foto originale è impostata su [N1280(1M)] e [Dim. File Sec.] è impostato su [1280(1M)], non verrà creato nessun file secondario.

#### 1 **Visualizzare il Menu di impostazione.**

- Per informazioni sulla procedura, vedere a P.133.
- **2** Premere il tasto ▼ per selezionare [Dim. File Sec.], **quindi premere il tasto**  $\blacktriangleright$ **.**
- **3** Premere i tasti ▲▼ per **selezionare l'impostazione desiderata.**
- 4 **Premere il tasto MENU/OK oppure il tasto < , quindi premere il tasto MENU/OK.**

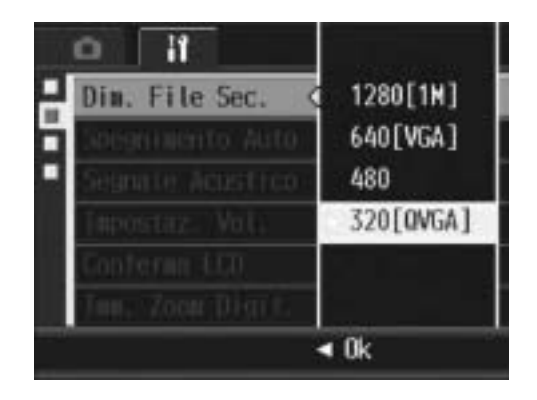
# Modifica delle impostazioni di spegnimento automatico (Spegnimento Auto)

Se non si utilizza alcun comando entro un lasso di tempo prefissato, la fotocamera si spegne automaticamente per risparmiare energia (Spegnimento automatico).

Per impostazione predefinita, la funzione di spegnimento automatico è impostata a 1 minuto, tuttavia tale valore può essere modificato.

Impostazioni disponibili

Off (la funzione di Spegnimento automatico è disattivata)

1 Min. \*Impostazione predefinita

5 Min.

30Min.

Per modificare le impostazioni di spegnimento automatico, attenersi alla seguente procedura.

#### 1 **Visualizzare il Menu di impostazione.**

- Per informazioni sulla procedura, vedere a P.133.
- **2** Premere il tasto ▼ per selezionare [Spegnimento Auto], **quindi premere il tasto**  $\blacktriangleright$ **.**
- 3 **Premere i tasti** !" **per selezionare l'impostazione desiderata.**
- 4 **Premere il tasto MENU/OK oppure** #**, quindi premere il tasto MENU/OK.**

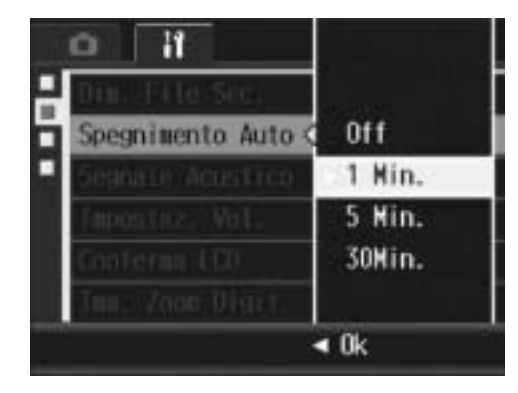

• Per continuare a utilizzare la fotocamera in seguito allo spegnimento automatico, è necessario premere il tasto di accensione per accendere nuovamente la fotocamera. Per accendere la fotocamera in Modo di riproduzione è anche possibile tenere premuto il tasto  $\blacktriangleright$  (Riproduzione) per più di un secondo.

*Nota ----------------------------------------------------------------------------------------------*

- Quando la fotocamera è collegata a un computer, lo spegnimento automatico non funziona.
- Durante le riprese intervallate, l'impostazione [Spegnimento Auto] non è attiva e lo spegnimento automatico non funziona.

# Modifica dell'impostazione del segnale acustico (Segnale Acustico)

Durante il funzionamento, la fotocamera emette quattro tipi di suono: suono di avvio, suono di scatto, suono di messa a fuoco e segnale acustico.

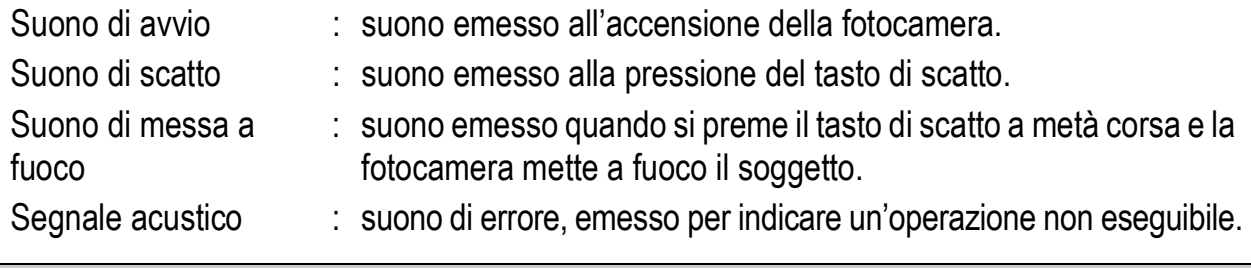

#### Impostazioni disponibili

Tutto (tutti i suoni attivati) \*Impostazione predefinita

Shutter (solo suono di scatto e segnale acustico)

Per modificare le impostazioni del segnale acustico, attenersi alla seguente procedura.

#### 1 **Visualizzare il Menu di impostazione.**

- Per informazioni sulla procedura, vedere a P.133.
- **2** Premere il tasto ▼ per selezionare [Segnale Acustico], **quindi premere il tasto**  $\blacktriangleright$ **.**
- **3** Premere i tasti ▲▼ per **selezionare l'impostazione desiderata.**
- 4 **Premere il tasto MENU/OK oppure** #**, quindi premere il tasto MENU/OK.**

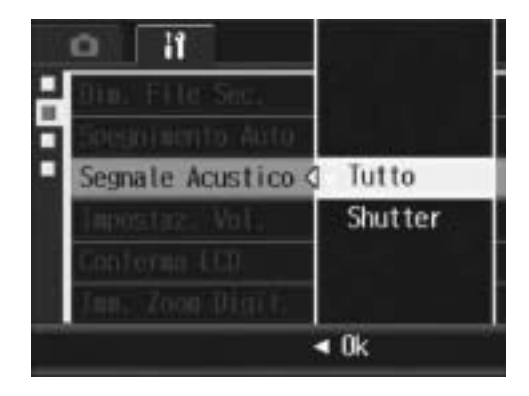

# Modifica del volume del segnale acustico (Impostaz. Vol.)

Il volume del segnale acustico può essere modificato.

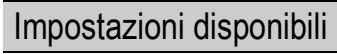

- $\Box$  $\Box$  (Disattivato)
- $\blacksquare$  $\Box$  (Basso)
- $\blacksquare$  $\blacksquare$  (Medio) \*Impostazione predefinita
- $\blacksquare$  $\blacksquare$  $(A$ lto)

Per modificare il volume del segnale acustico, attenersi alla seguente procedura.

#### 1 **Visualizzare il Menu di impostazione.**

- Per informazioni sulla procedura, vedere a P.133.
- **2** Premere il tasto ▼ per selezionare [Impostaz. Vol.], **quindi premere il tasto**  $\blacktriangleright$ **.**
- **3** Premere i tasti ▲▼ per **selezionare l'impostazione desiderata.**
- 4 **Premere il tasto MENU/OK oppure** #**, quindi premere il tasto MENU/OK.**

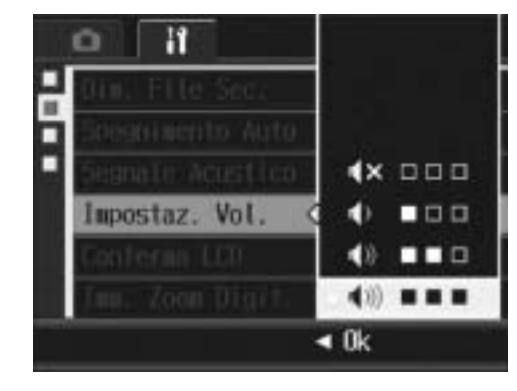

# Modifica del tempo di controllo dell'immagine (Conferma LCD)

Subito dopo la pressione del tasto di scatto, l'immagine viene momentaneamente visualizzata sul monitor LCD per consentirne il controllo. Per impostazione predefinita, il tempo di controllo è impostato su 0,5 secondi, tuttavia questa impostazione può essere modificata.

Impostazioni disponibili

Off (immagine non visualizzata per la conferma)

0.5 Sec. \*Impostazione predefinita

1 Sec.

2 Sec.

3 Sec.

Per modificare il tempo di controllo dell'immagine, attenersi alla seguente procedura.

- 1 **Visualizzare il Menu di impostazione.**
	- Per informazioni sulla procedura, vedere a P.133.
- **2** Premere il tasto ▼ per selezionare [Conferma LCD], **quindi premere il tasto**  $\blacktriangleright$ **.**
- 3 **Premere i tasti** !" **per selezionare l'impostazione desiderata.**
- 4 **Premere il tasto MENU/OK oppure** #**, quindi premere il tasto MENU/OK.**

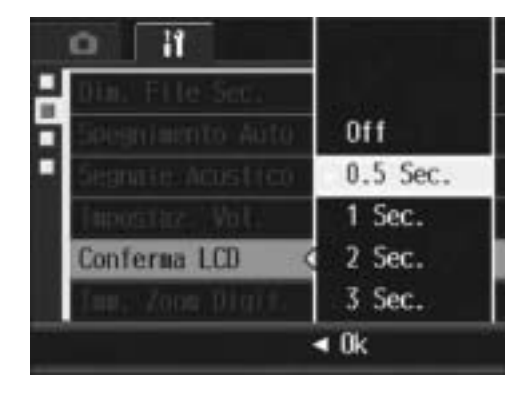

*Attenzione -------------------------------------------------------------------------------------* Se [Conferma LCD] è impostato su 0,5 secondi, i simboli quali la barra dello zoom potrebbero rimanere visualizzati sul monitor LCD durante la visualizzazione dell'immagine.

# Uso della funzione di riduzione automatica zoom (Imm. Zoom Digit.)

Questa funzione consente di ritagliare e registrare un'immagine scattata. Il zoom digitale convenzionale ingrandisce una porzione di un'immagine ad un ingrandimento determinato. Tuttavia, la funzione di riduzione automatica zoom salva la porzione ritagliata senza deterioramento della qualità dell'immagine. La dimensione di registrazione delle immagini cambia a seconda dell'ingrandimento della funzione di riduzione automatica zoom.

La funzione di riduzione automatica zoom è disponibile solo impostando [Qualità/Dim.Imm.] su 3264  $\times$  2448. ( $\mathbb{Q}$ P.69)

#### Impostazioni disponibili

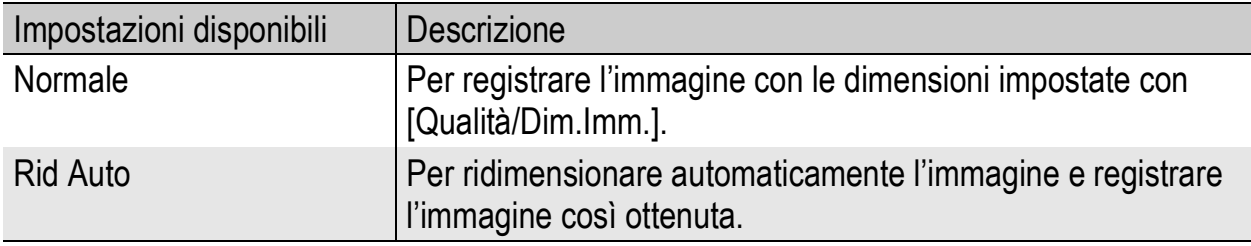

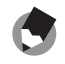

#### *Nota ----------------------------------------------------------------------------------------------*

Lo zoom digitale viene abilitato quando [Qualità/Dim.Imm.] è impostato su una dimensione diversa da 3264 × 2448.

#### Ingrandimento zoom e dimensioni dell'immagine registrata

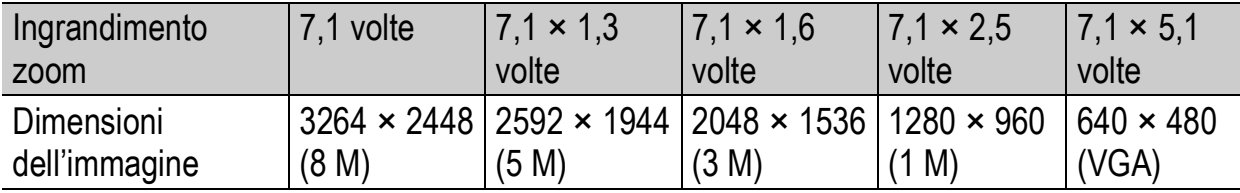

#### 1 **Visualizzare il Menu di impostazione.**

- Per informazioni sulla procedura, vedere a P.133.
- **2** Premere il tasto ▼ per selezionare [Imm. Zoom Digit.], **quindi premere il tasto**  $\blacktriangleright$ **.**
- **3** Premere i tasti ▲▼ per **selezionare [Rid Auto].**
- 4 **Premere il tasto MENU/OK oppure** #**, quindi premere il tasto MENU/OK.**

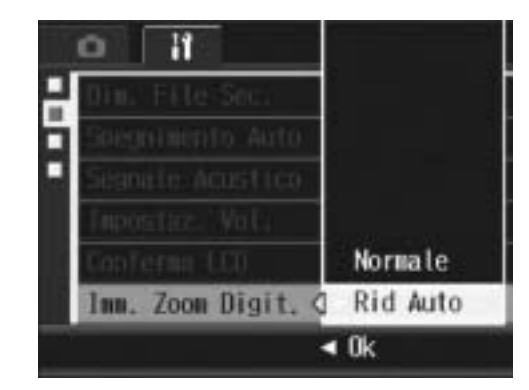

5 **Mantenere ruotato il selettore**  di zoom verso [**4**] (Telefoto) fino **a raggiungere il massimo ingrandimento consentito sulla barra dello zoom, quindi rilasciare momentaneamente il selettore e ruotare nuovamente verso [4] (Telefoto).** 

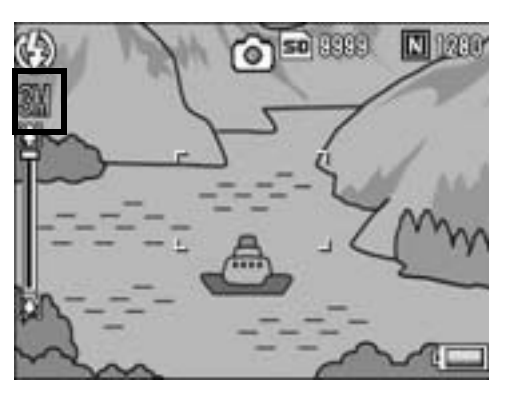

- Ruotare di nuovo il selettore di zoom verso [4] (Telefoto) per cambiare la dimensione dell'immagine di un fattore di zoom e registrare l'immagine risultante.
- Le dimensioni dell'immagine registrata sono indicate sopra la barra dello zoom.

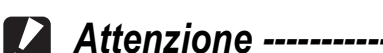

Questa funzione non è disponibile durante le riprese nel modo Multi-scatto, o quando il modo Scena è impostato su [Modo Corr Obl]. Se si imposta [Rid Auto] in queste situazioni, verrà attivato lo zoom digitale in luogo di tale funzione.

# Assegnazione di una funzione al tasto ADJ. (Reg. Tasto ADJ.)

Quando una funzione è stata assegnata al tasto ADJ., è possibile visualizzare varie schermate di impostazioni di ripresa premendo un minor numero di tasti senza passare tramite il Menu di scatto. Le opzioni [Reg. Tasto ADJ.1] - [Reg. Tasto ADJ.4] possono essere utilizzate per associare una funzione della fotocamera al tasto ADJ., che potrà quindi essere attivata premendo tale tasto.

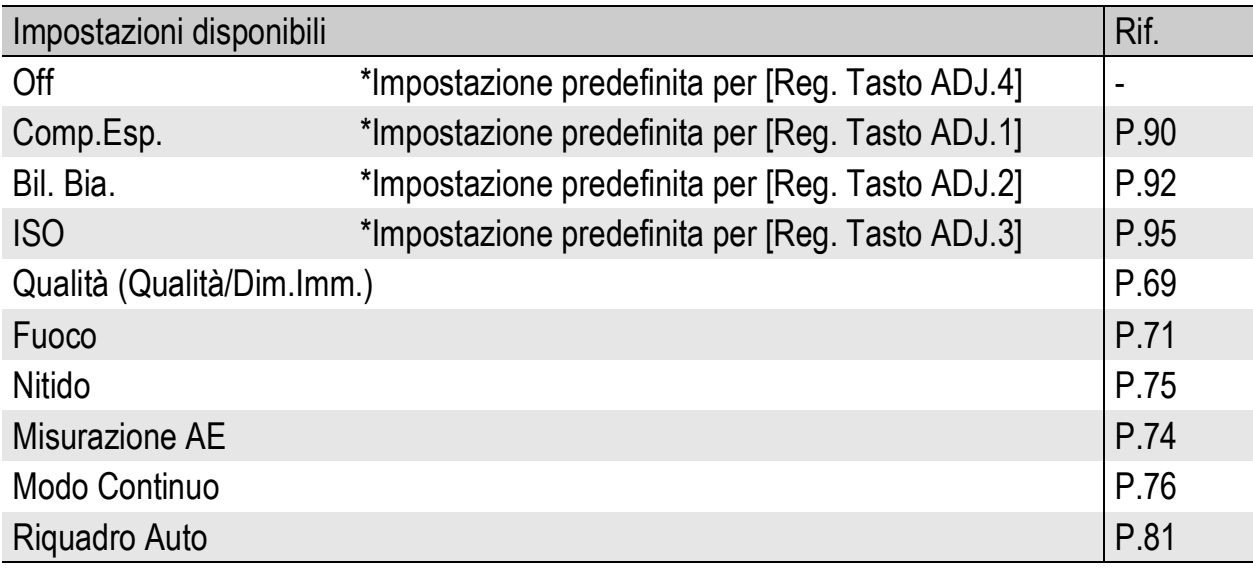

Per assegnare una funzione a [Reg. Tasto ADJ.1] - [Reg. Tasto ADJ.4], attenersi alla seguente procedura.

#### 1 **Visualizzare il Menu di impostazione.**

- Per informazioni sulla procedura, vedere a P.133.
- **2** Premere il tasto ▼ per selezionare [Reg. Tasto ADJ.1], **[Reg. Tasto ADJ.2], [Reg. Tasto ADJ.3] o [Reg. Tasto**  ADJ.4], quindi premere il tasto  $\blacktriangleright$ .

*Nota ----------------------------------------------------------------------------------------------*

- **3** Premere i tasti ▲▼ per **selezionare l'impostazione desiderata.**
- 4 **Premere il tasto MENU/OK oppure il tasto < , quindi premere il tasto MENU/OK.**

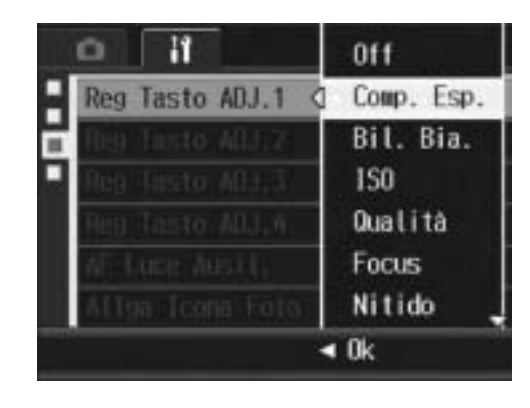

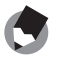

Per informazioni sull'uso del tasto ADJ., vedere a P.62.

# Modifica dell'impostazione della luce ausiliaria AF (AF Luce Ausil.)

La fotocamera consente di specificare se la luce ausiliaria AF deve essere attivata o meno durante le riprese in autofocus.

Quando [AF Luce Ausil.] è impostato su [On], la luce ausiliaria AF si accende durante le riprese in ambienti scarsamente illuminati, o in condizioni in cui è difficile misurare la distanza dell'autofocus. Per modificare l'impostazione della luce ausiliaria AF, attenersi alla seguente procedura.

#### 1 **Visualizzare il Menu di impostazione.**

- Per informazioni sulla procedura, vedere a P.133.
- **2** Premere il tasto ▼ per selezionare [AF Luce Ausil.], **guindi premere il tasto**  $\blacktriangleright$ **.**
- $\boldsymbol{\beta}$  Premere i tasti ▲▼ per **selezionare l'impostazione desiderata.**
- 4 **Premere il tasto MENU/OK oppure il tasto <a> premere il tasto MENU/OK.**

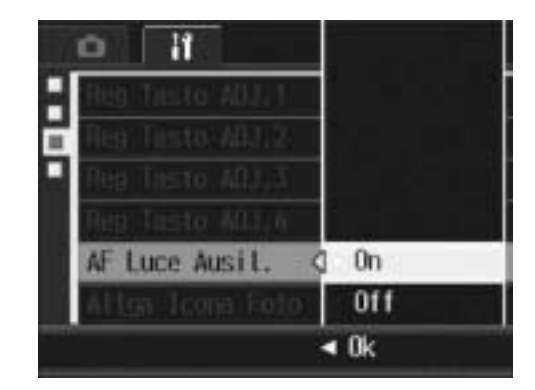

#### **2** Attenzione ----

La luce ausiliaria AF potrebbe non accendersi anche se [AF Luce Ausil.] è impostato su [On] e l'ambiente circostante è scuro.

# Visualizzazione ingrandita delle icone (Allga Icona Foto)

Le seguenti icone vengono ingrandite nella normale visualizzazione simboli ( $\mathbb{C}\widehat{\mathbb{F}}$ P.56).

Flash, Foto macro, Autoscatto, Bilanciamento del bianco, Messa

a fuoco, Compensazione dell'esposizione, Impostazioni ISO Se le icone sono ingrandite, i seguenti elementi non verranno visualizzati:

Barra dello zoom/Barra di messa a fuoco, Stampa Data,

Nitidezza, Densità del colore

Per ingrandire le icone sullo schermo, attenersi alla seguente procedura.

#### 1 **Visualizzare il Menu di impostazione.**

- Per informazioni sulla procedura, vedere a P.133.
- **2** Premere il tasto ▼ per selezionare [Allga Icona Foto], **dopodiché premere il tasto ▶.**
- **3** Premere i tasti ▲▼ per **selezionare l'impostazione desiderata.**
- 4 **Premere il tasto MENU/OK oppure** #**, quindi premere il tasto MENU/OK.**

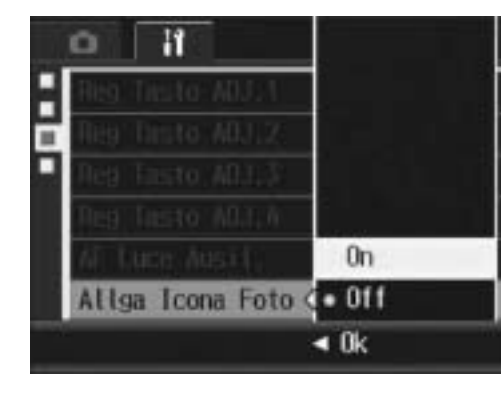

**5** Modifica delle impostazioni della fotocamera **151Modifica delle impostazioni della fotocamera** 151

# Modifica delle impostazioni di denominazione dei file (N. di Serie)

Quando si scatta una foto, questa viene memorizzata nella scheda di memoria SD oppure nella memoria interna, e le viene automaticamente assegnato un nome.

Quando si cambia la scheda di memoria SD, la fotocamera può essere impostata in modo che la numerazione continui in modo progressivo, partendo dal numero successivo a quello raggiunto sulla scheda precedente.

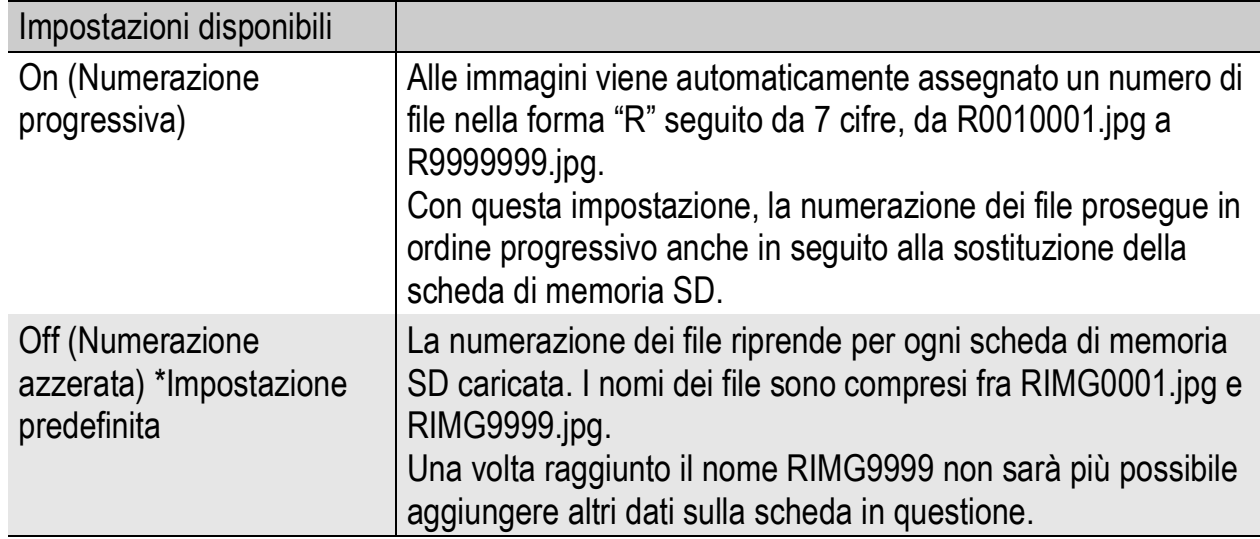

Per modificare le impostazioni relative alla denominazione dei file, attenersi alla seguente procedura.

#### 1 **Visualizzare il Menu di impostazione.**

- Per informazioni sulla procedura, vedere a P.133.
- 2 **Premere il tasto ▼ per selezionare [N. di Serie], quindi premere il tasto**  $\blacktriangleright$ **.**
- $\boldsymbol{\beta}$  Premere i tasti ▲▼ per **selezionare l'impostazione desiderata.**
- 4 **Premere il tasto MENU/OK oppure** #**, quindi premere il tasto MENU/OK.**

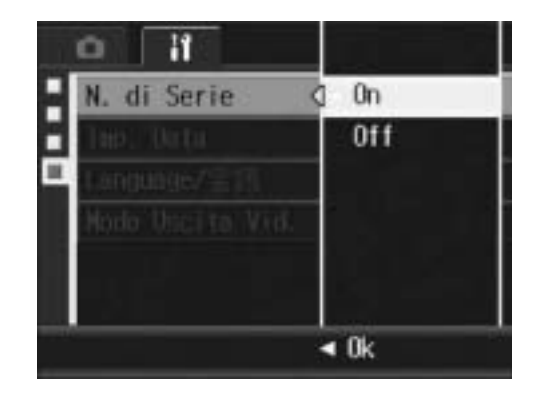

- 
- Se si usa la memoria interna per il salvataggio dei dati, i file vengono numerati in ordine progressivo esattamente come se l'opzione [N. di Serie] fosse impostata su [Off].

*Nota ----------------------------------------------------------------------------------------------*

- Se per il trasferimento delle immagini sul computer si utilizza RICOH Gate La ( $\sqrt{2}P.169$ ), i file trasferiti verranno rinominati e salvati. Il file verrà salvato con il nome "RIMG\*\*\*\*.jpg" (dove \*\*\*\* indica un numero) anche se [N. di Serie] è impostato su [On].
- Una volta raggiunto il nome RIMG9999 non sarà più possibile salvare altri file. In questo caso, sarà necessario trasferire i dati dalla scheda di memoria SD alla memoria interna del computer o a un supporto di archiviazione, e quindi formattare la scheda di memoria SD.

# Impostazione della data e dell'ora (Imp. Data)

La fotocamera consente di scattare le foto con la data e l'ora in sovrimpressione.

Qui di seguito verrà illustrata la procedura di impostazione della data e dell'ora dal Menu di impostazione.

#### 1 **Visualizzare il Menu di impostazione.**

- Per informazioni sulla procedura, vedere a P.133.
- **2** Premere il tasto ▼ per **selezionare [Imp. Data], quindi premere il tasto**  $\blacktriangleright$ **.**

#### **3** Premere i tasti ▲▼◀▶ per **impostare l'anno, il mese, il giorno e l'ora.**

- Per incrementare o decrementare rapidamente l'impostazione, tenere premuti i tasti  $\blacktriangle \blacktriangledown$ .
- Premere i tasti $\blacktriangle \blacktriangledown$  per passare all'opzione successiva.
- 4 **In [Formato], scegliere il formato della data e dell'ora.**
- 5 **Verificare le informazioni visualizzate sullo schermo, quindi premere il tasto MENU/OK.**
	- Una volta terminata la procedura di impostazione della data e dell'ora, verrà nuovamente visualizzato il Menu di impostazione.

#### 6 **Premere il tasto MENU/OK.**

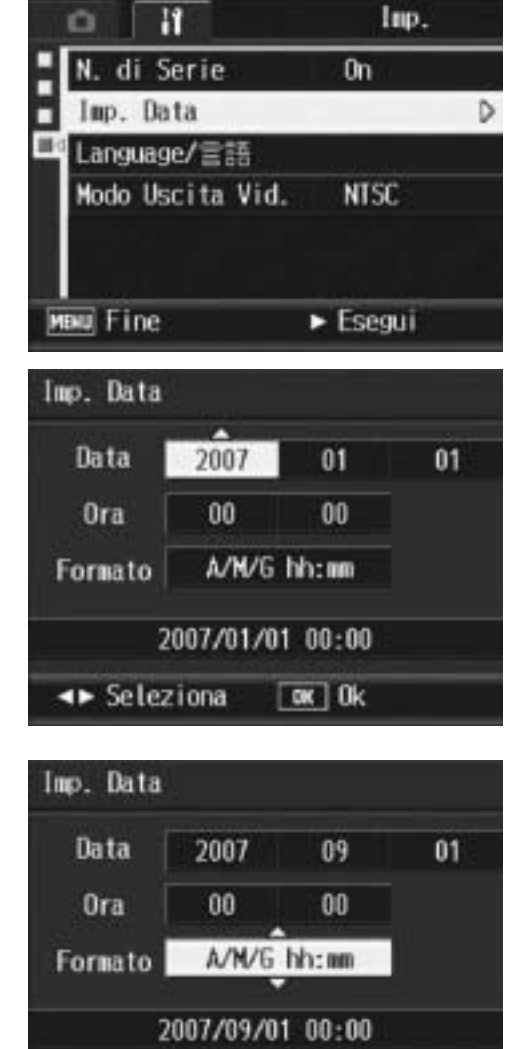

 $\boxed{\alpha k}$  Ok

← Seleziona

• Se si lascia la fotocamera senza batteria per una settimana circa, le impostazioni di data e ora verranno azzerate. Pertanto sarà necessario ripetere l'impostazione.

*Nota ----------------------------------------------------------------------------------------------*

• Per mantenere le impostazioni di data e ora, inserire una batteria sufficientemente carica nella fotocamera e lasciarvela per più di due ore.

# 154

# Modifica della lingua di visualizzazione (Language/言語)

La fotocamera consente di cambiare la lingua di visualizzazione dei testi sul monitor LCD.

Le impostazioni predefinite possono variare a seconda del luogo di acquisto della fotocamera.

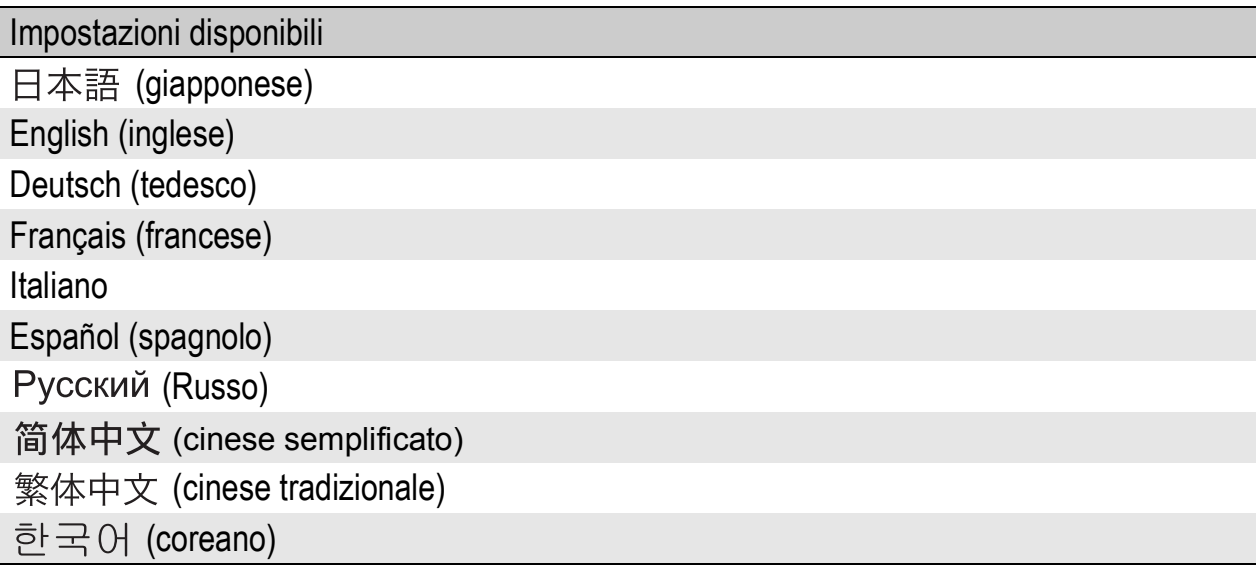

Per modificare la lingua di visualizzazione, attenersi alla seguente procedura.

#### 1 **Visualizzare il Menu di impostazione.**

- Per informazioni sulla procedura, vedere a P.133.
- **2** Premere il tasto ▼ per **selezionare [Language/**N**], quindi premere il tasto ▶.** 
	- Verrà visualizzata la schermata di selezione della lingua.
- **3** Premere i tasti ▲▼◀▶ per **selezionare l'impostazione desiderata.**
- 4 **Premere il tasto MENU/OK.**
	- Una volta terminata la procedura di impostazione della lingua, verrà nuovamente visualizzato il Menu di impostazione.

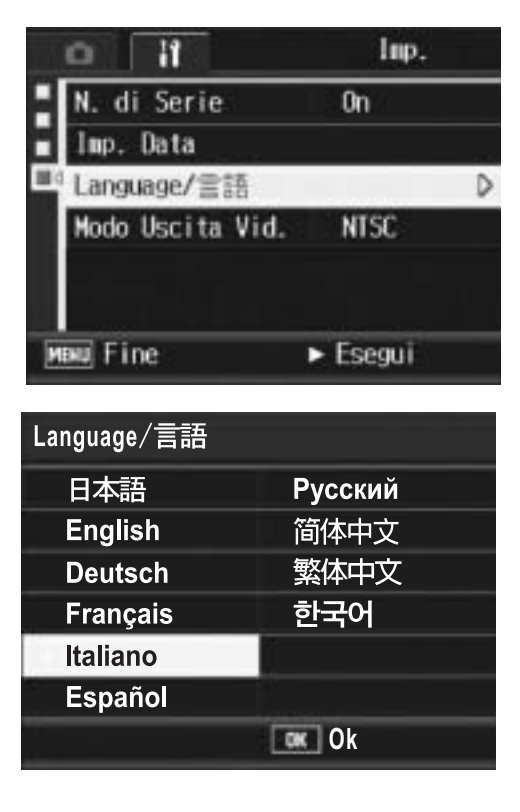

**5**

#### 5 **Premere il tasto MENU/OK.**

155

# Modifica delle impostazioni di riproduzione per la visualizzazione sul televisore (Modo Uscita Vid.)

Collegando la fotocamera a un televisore per mezzo del cavo AV fornito in dotazione, si possono visualizzare i filmati e le immagini fisse sullo schermo del televisore. ( $\mathbb{C}\mathbb{F}$ P.124)

La fotocamera è impostata sul formato video NTSC (utilizzato nel Nord America e in altri paesi/aree) per il collegamento a televisori e altri apparecchi audiovisivi. Tuttavia, se l'apparecchio video da collegare utilizza il formato PAL (impiegato in Europa e in altri paesi), prima del collegamento è possibile impostare la fotocamera sul formato PAL.

Le impostazioni predefinite possono variare a seconda del luogo di acquisto della fotocamera.

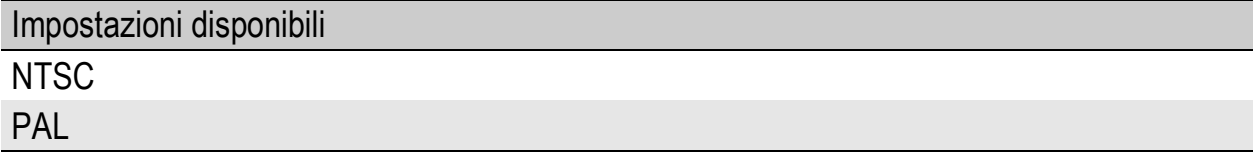

Per modificare il formato video, attenersi alla seguente procedura.

#### 1 **Visualizzare il Menu di impostazione.**

- Per informazioni sulla procedura, vedere a P.133.
- **2** Premere il tasto ▼ per selezionare [Modo Uscita Vid.], **quindi premere il tasto**  $\blacktriangleright$ **.**

*Nota ----------------------------------------------------------------------------------------------*

#### **3** Premere i tasti ▲▼ per **selezionare l'impostazione desiderata.**

#### 4 **Premere il tasto MENU/OK o** #**.**

• Una volta terminata la procedura di impostazione del formato video, verrà nuovamente visualizzato il Menu di impostazione.

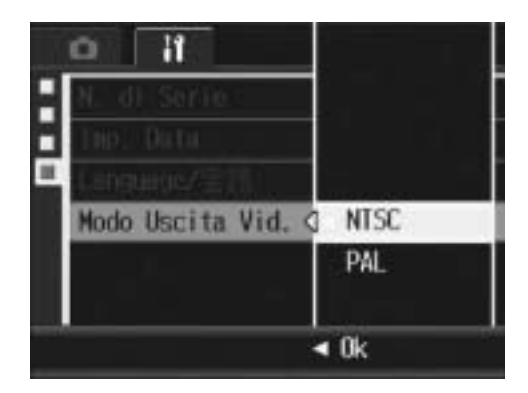

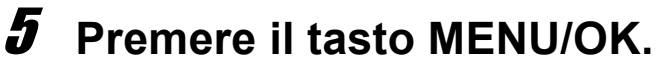

Questa fotocamera non è compatibile con il formato SECAM.

 $6\phantom{1}6$ 

#### 6 Trasferimento di immagini al computer

Le immagini delle schermate mostrate nelle pagine seguenti potrebbero essere differenti dalle immagini visualizzate sul proprio computer a seconda del sistema operativo.

### Windows

Per Macintosh vedere a P.173.

Per trasferire le immagini a un computer è possibile adottare uno dei seguenti due metodi.

- È possibile utilizzare il software RICOH Gate La fornito in dotazione per trasferire automaticamente immagini multiple. Per utilizzare questo metodo, è necessario installare preventivamente il software dal CD-ROM Caplio Software fornito in dotazione.
- Tuttavia, è possibile trasferire le immagini anche senza utilizzare il software RICOH Gate La.

*Nota ----------------------------------------------------------------------------------------------* Per informazioni dettagliate sulla procedura di trasferimento delle immagini dalla fotocamera al computer, consultare la "Guida dell'utente al software", reperibile nel CD-ROM Caplio Software. Per informazioni sulla procedura di visualizzazione della "Guida dell'utente al software", vedere a P.159.

#### Uso del CD-ROM Caplio Software

Dopo aver inserito il CD-ROM Caplio Software nell'unità CD-ROM, verrà automaticamente visualizzata la schermata di installazione.

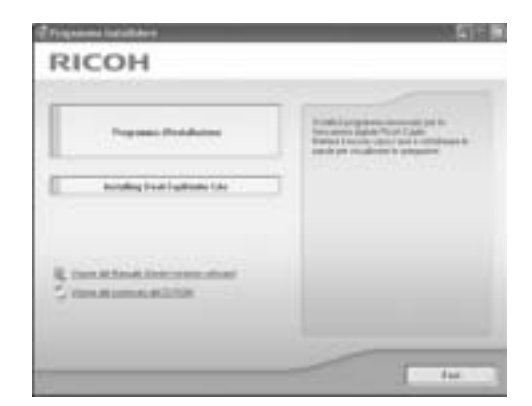

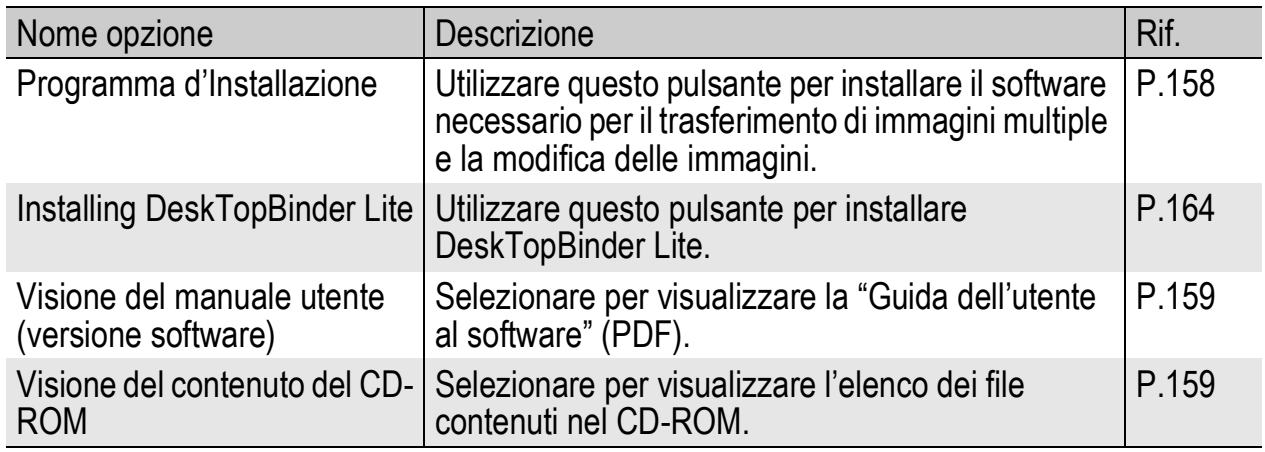

- 
- *Attenzione ------*

Il Software Caplio è compatibile con le lingue sotto riportate. Il funzionamento non è garantito su sistemi operativi con lingue diverse dalle seguenti: inglese, francese, tedesco, spagnolo, italiano, cinese (tradizionale, semplificato), coreano.

#### Facendo clic su [Programma d'Installazione]: (CFP.161)

Software Descrizione RICOH Gate La | Consente di trasferire sul computer immagini multiple. Irodio Photo & Video **Studio** Consente di visualizzare, gestire o ritoccare le immagini scattate. Driver USB Utilizzato per collegare un modello precedente di fotocamera Ricoh a un computer con sistema operativo Windows 98 SE/Me/2000. Non disponibile con questa fotocamera. Driver WIA Utilizzato per collegare un modello precedente di fotocamera Ricoh a un computer con sistema operativo Windows XP/Vista. Non disponibile con questa fotocamera.

Verranno installati i seguenti programmi:

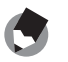

Insieme alla fotocamera viene fornito il software Irodio Photo & Video Studio, che consente di visualizzare e modificare le immagini su un computer. Per informazioni sull'uso di Irodio Photo & Video Studio, fare riferimento alla "Guida" in linea. Per informazioni aggiornate su Irodio Photo & Video Studio, è possibile accedere alla pagina Web di Pixela Co., Ltd. (http://www.pixela.co.jp/oem/ricoh/e/index.html).

*Nota ----------------------------------------------------------------------------------------------*

 $6\phantom{1}$ 

#### Facendo clic su [Installing DeskTopBinder Lite]: (**图P.164**)

Verranno installati i seguenti programmi:

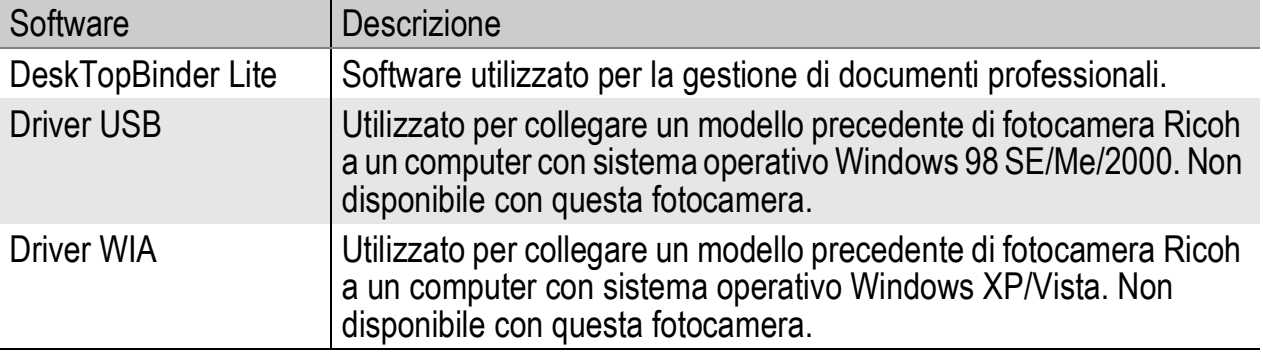

*Nota ----------------------------------------------------------------------------------------------*

- Per informazioni dettagliate su DeskTopBinder Lite, vedere: Guida introduttiva, Guida all'impostazione, Guida all'Auto Document Link e la Guida fornita con DeskTopBinder Lite.
- Per informazioni sull'uso di Auto Document Link, che verrà installato insieme a DeskTopBinder Lite, fare riferimento alla Guida di Auto Document Link.
- DeskTopBinder Lite non è compatibile con Windows Vista.

#### Facendo clic su [Visione del Manuale Utente (versione software)]:

La "Guida dell'utente al software" (file in formato PDF) reperibile nel CD-ROM Caplio Software viene visualizzata sullo schermo del computer.

Se si dispone di Adobe Acrobat Reader, è sufficiente fare clic su [Visione del Manuale Utente (versione software)]. Per visualizzare il file PDF è necessario installare Acrobat Reader, se non è già presente sul computer. (CFP.166)

#### Facendo clic su [Visione del contenuto del CD-ROM]:

È possibile visualizzare i file e le cartelle presenti sul CD-ROM. Il CD-ROM, oltre al software installato facendo clic su [Programma d'Installazione], contiene anche i seguenti programmi. Questi software possono essere utilizzati su computer con sistema operativo Windows.

Per informazioni sull'installazione di Acrobat Reader, vedere a P.166.

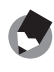

- *Nota ----------------------------------------------------------------------------------------------*
	- Per informazioni dettagliate su Acrobat Reader, consultare la Guida di Acrobat Reader.
	- Per installare solo Irodio Photo & Video Studio alone, fare doppio clic su "Irodio Photo & Video Studio.exe" nella cartella Irodio Photo & Video Studio.

#### Requisiti di sistema per l'uso del CD-ROM Caplio Software

Per poter utilizzare il CD-ROM Caplio Software, è necessario disporre di un computer con le seguenti caratteristiche. Si prega di verificare le caratteristiche del computer in uso o di consultare il manuale del computer.

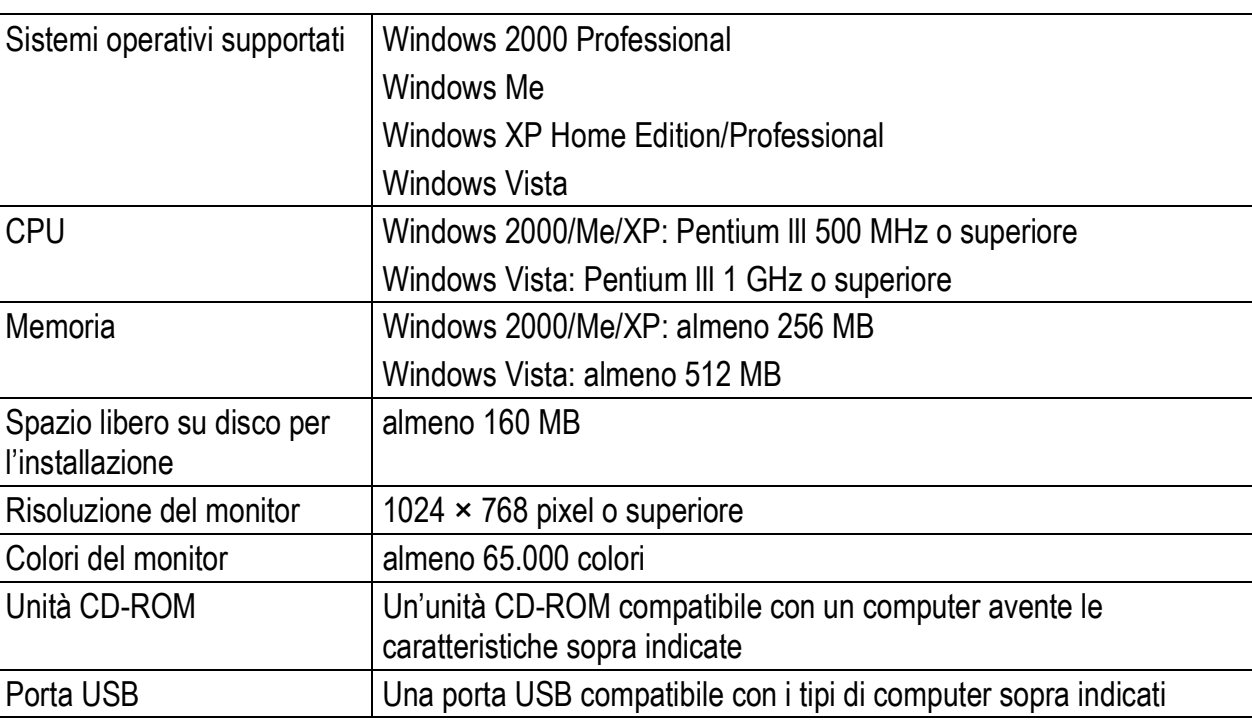

- *Attenzione -------------------------------------------------------------------------------------*
	- Il CD-ROM Software Caplio non è compatibile con Windows 98/98 SE.
	- Se il sistema operativo del computer in uso è stato aggiornato, la funzione USB potrebbe non operare correttamente, pertanto non è detto che sia supportata.
	- Il software fornito potrebbe non funzionare correttamente nel caso in cui siano state apportate modifiche al sistema operativo, ad esempio tramite l'installazione di patch e pacchetti di aggiornamento.
	- La fotocamera non può essere collegata a una porta USB aggiunta tramite sistemi di espansione tipo bus PCI o simili.
	- Se utilizzato con un hub o altri dispositivi USB, il software potrebbe non funzionare correttamente.
	- Per riprodurre filmati o file di grosse dimensioni si consiglia di utilizzare un computer con una disponibilità di memoria maggiore.

 $6\phantom{a}$ 

#### Installazione dei programmi per il trasferimento di immagini multiple e fotoritocco

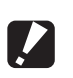

#### *Attenzione -------------------------------------------------------------------------------------*

- Non installare il software mentre la fotocamera è collegata al computer tramite un cavo USB.
- Se è già stata eseguita l'installazione del software contenuto in un CD-ROM Caplio Software fornito insieme a un modello precedente, verrà visualizzato un messaggio indicante che è necessario disinstallare il software precedente prima di procedere all'installazione del software nuovo.

Seguire le istruzioni visualizzate del messaggio e disinstallare il software precedente prima di installare quello nuovo. Le funzioni relative al vecchio modello rimarranno invariate.

Se sul computer è presente DU-10, quest'ultimo verrà sostituito da Caplio Viewer, una versione aggiornata di DU-10. Se il vecchio software viene disinstallato prima della visualizzazione del messaggio, Caplio non verrà installato durante la procedura di installazione del nuovo software. (Per informazioni sulla disinstallazione del software, vedere a P.167.)

- Nel caso di Windows Vista, Windows XP o Windows 2000, per installare il software è necessario disporre dei privilegi di amministratore.
- RICOH Gate La non è compatibile con le applicazioni di rete. Utilizzare un'applicazione autonoma.

Di seguito è riportato un esempio di schermata di Windows XP.

1 **Avviare il computer e inserire il CD-ROM Caplio Software nell'unità CD-ROM.**

#### Sistemi operativi diversi da Windows Vista

• Verrà visualizzata la schermata di installazione.

#### Windows Vista

- Verrà visualizzata la schermata del programma di esecuzione automatica.
- Selezionare [Esegui Autorun.exe]. Verrà visualizzata la schermata di installazione.

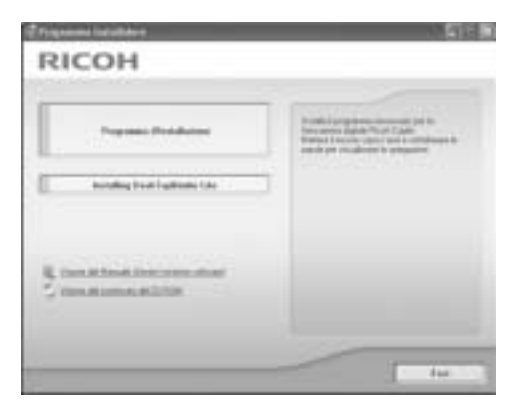

## 2 **Fare clic su [Programma d'Installazione].**

#### Sistemi operativi diversi da Windows Vista

• Dopo alcuni istanti verrà visualizzata la finestra [Scegliere la lingua di installazione].

#### Windows Vista

- Verrà visualizzata una schermata di verifica per la gestione dell'account utente.
- Selezionare [Consenti] per richiedere l'accesso al computer. Dopo alcuni istanti verrà visualizzata la finestra [Scegliere la lingua di installazione].

#### 3 **Selezionare la lingua desiderata e fare clic su [OK].**

• Verrà quindi visualizzata la schermata [InstallShield Wizard per Caplio Software].

#### 4 **Fare clic su [Avanti].**

• Verrà visualizzata la finestra [Scegliere la posizione di destinazione].

#### 5 **Verificare il percorso di destinazione e fare clic su [Avanti].**

• Verrà visualizzata la schermata [Selezionare la cartella di programma].

#### 6 **Verificare il percorso di destinazione e fare clic su [Avanti].**

• La procedura di installazione di Irodio Photo & Video Studio avrà inizio. Installare Irodio Photo & Video Studio seguendo le istruzioni visualizzate sullo schermo.

Prima che venga visualizzata la schermata successiva potrebbe passare del tempo, a seconda del computer in uso.

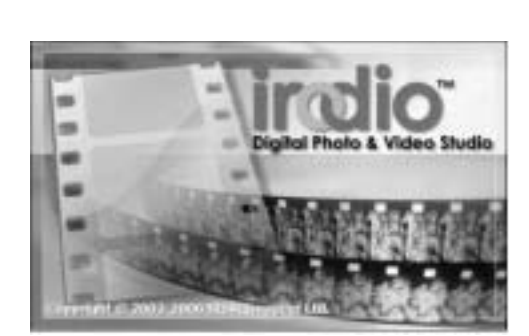

 $1$  Arabis

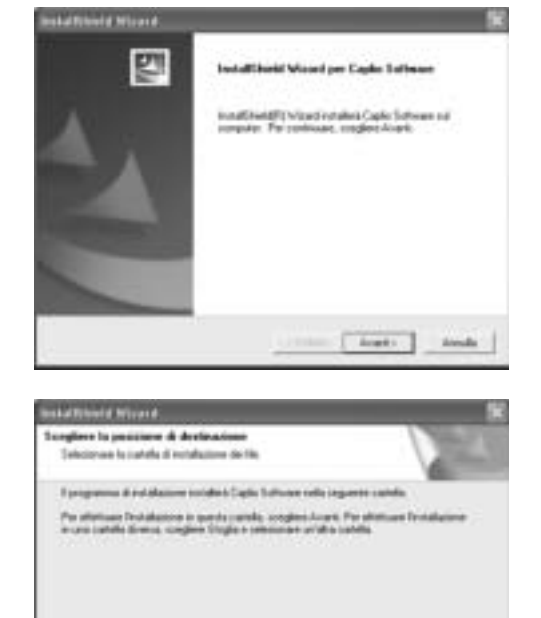

• Quando l'installazione di Irodio Photo & Video Studio sarà completata, verrà visualizzata una finestra di dialogo, in cui verrà comunicato che tutte le applicazioni software sono state installate.

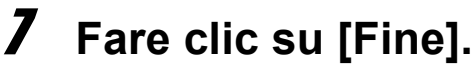

- Verrà quindi visualizzata una finestra
	- di dialogo per indicare che l'installazione di Caplio Software è stata completata.

### 8 **Fare clic su [Fine].**

9 **Riavviare il computer.**

• In seguito al riavvio del computer, verrà visualizzato un avviso di protezione di Windows.

#### 10 **Fare clic su [Sblocca] per RICOH Gate La per DSC.**

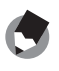

#### *Nota ----------------------------------------------------------------------------------------------*

Il software può essere rimosso (disinstallato). ( $\mathbb{C}\mathbb{F}$ P.167)

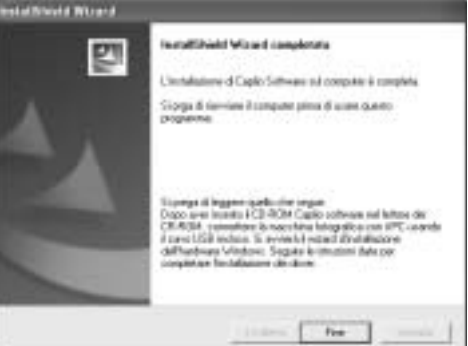

 $6\overline{6}$ 

#### Installazione di DeskTopBinder Lite

DeskTopBinder Lite è impiegato per la gestione di documenti aziendali. Oltre alle immagini fisse scattate con una fotocamera digitale, questo programma consente di gestire varie tipologie di documenti, ad esempio documenti digitalizzati tramite uno scanner, documenti creati con varie applicazioni e file d'immagine. È inoltre possibile salvare file di formato diverso in un unico documento.

- *Nota ----------------------------------------------------------------------------------------------*
	- Per informazioni dettagliate su DeskTopBinder Lite, vedere: Guida introduttiva, Guida all'impostazione, Guida all'Auto Document Link e la Guida fornita con DeskTopBinder Lite.
	- Per informazioni sull'uso di Auto Document Link, che verrà installato insieme a DeskTopBinder Lite, fare riferimento alla Guida di Auto Document Link.
	- DeskTopBinder Lite non è compatibile con Windows Vista.

Di seguito è riportato un esempio di schermata di Windows XP.

#### 1 **Avviare il computer e inserire il CD-ROM Caplio Software nell'unità CD-ROM.**

- Verrà visualizzata la schermata di installazione.
- 2 **Fare clic su [Installing DeskTopBinder Lite].**
- RICOH
- Dopo alcuni istanti verrà visualizzata la schermata [InstallShield Wizard per Caplio Software S].

#### 3 **Fare clic su [Avanti].**

- Dopo alcuni istanti verrà visualizzata la finestra [Scegliere la posizione di destinazione].
- 4 **Verificare il percorso di destinazione e fare clic su [Avanti].**
	- Verrà visualizzata la schermata [Selezionare la cartella di programma].

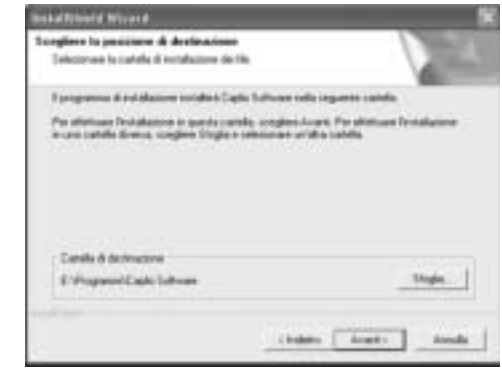

#### 5 **Verificare il percorso di destinazione e fare clic su [Avanti].**

6 **Fare clic su [OK].**

#### 7 **Fare clic su [DeskTopBinder Lite].**

- L'installazione di DeskTopBinder Lite avrà inizio.
- Installare DeskTopBinder Lite seguendo le istruzioni visualizzate sullo schermo.
- Quando verrà visualizzata la schermata di verifica dell'ID digitale, fare clic su [Ok].

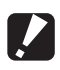

#### *Attenzione -------------------------------------------------------------------------------------*

- Questa fotocamera non può essere utilizzata per specificare [Fotocamera digitale Caplio] come destinazione del monitoraggio dell'Auto Document Link. Per informazioni aggiornate, visitare il sito Web di Ricoh (http://www.ricoh.com).
- DeskTopBinder Lite non può coesistere con una versione diversa di DeskTopBinder Lite, DeskTopBinder Professional o Job Binding. Prima di installare DeskTopBinder Lite, disinstallare queste applicazioni. I dati utilizzati in un'applicazione precedente possono essere salvati e utilizzati da DeskTopBinder Lite. Tuttavia, nel caso di DeskTopBinder Professional alcune funzioni non saranno più disponibili.
- Se la fotocamera collegata al computer è stata spenta e riaccesa mentre DeskTopBinder Lite era aperto, riavviare il computer con la fotocamera collegata.

#### Installazione di altre applicazioni software sul computer

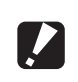

- *Attenzione -------------------------------------------------------------------------------------*
	- Non installare il software mentre la fotocamera è collegata al computer tramite un cavo USB.
	- Nel caso di Windows Vista, Windows XP o Windows 2000, per installare il software è necessario disporre dei privilegi di amministratore.

#### Acrobat Reader

Acrobat Reader è un software utilizzato per visualizzare il manuale di funzionamento (file PDF).

Se il computer in uso è dotato di sistema operativo Windows, è possibile procedere all'installazione di Acrobat Reader. Non è necessario installare Acrobat Reader se è già presente sul computer.

#### 1 **Avviare il computer e inserire il CD-ROM Caplio Software nell'unità CD-ROM.**

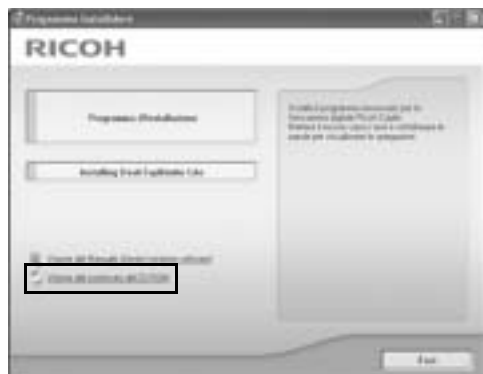

• Verrà visualizzata la schermata di installazione.

#### 2 **Fare clic su [Visione del contenuto del CD-ROM].**

- Verrà visualizzato l'elenco dei file presenti sul CD-ROM.
- 3 **Fare doppio clic sulla cartella [Acrobat].**
- 4 **Fare doppio clic sulla cartella [Italian].**
- 5 **Fare doppio clic su [ar505ita] (ar505ita.exe).**
	- Verrà visualizzata una schermata di verifica per la gestione dell'account utente per Windows Vista. Selezionare [Continua].
- 6 **Installare Acrobat Reader attenendosi alle istruzioni riportate nei messaggi visualizzati.**

#### Disinstallazione delle applicazioni software

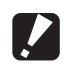

*Attenzione -------------------------------------------------------------------------------------*

- Nel caso di Windows Vista o Windows 2000/XP, per disinstallare il software è necessario disporre dei privilegi di amministratore.
- Se sono presenti altre applicazioni in esecuzione o dati da salvare, salvare i dati e chiudere le applicazioni prima di disinstallare.
- Se sono stati installati sia Irodio Photo & Video Studio che DeskTopBinder Lite e successivamente si procede alla disinstallazione di uno dei due programmi, la connessione fra fotocamera e computer potrebbe non riuscire. In questo caso, disinstallare sia [Caplio Software] sia [Caplio Software S], quindi installare solo il software richiesto.

#### Caplio Software

- 1 **Fare clic su [Start] nella barra delle applicazioni di Windows.**
- 2 **Selezionare [Impostazioni]-[Pannello di controllo] ([Pannello di controllo] nel caso di Windows XP).**
- 3 **Fare doppio clic sull'icona [Aggiungi/Rimuovi applicazioni] (oppure sull'icona [Installazione applicazioni] nel caso di Windows XP).**
- 4 **Selezionare [Caplio Software] ([Caplio Software S] se è stato installato DeskTopBinder Lite), quindi fare clic su [Cambia/Rimuovi].**
- 5 **Confermare l'eliminazione del file e fare clic su [OK].**
	- Verrà quindi visualizzata la finestra di dialogo [È stato rilevato un file condiviso].
- 6 **Selezionare la casella [Non visualizzare questo messaggio in futuro], quindi fare clic su [OK].**
	- Il processo di disinstallazione avrà inizio. Quando l'installazione sarà terminata, chiudere la finestra visualizzata.

#### Irodio Photo & Video Studio

- 1 **Fare clic su [Start] nella barra delle applicazioni di Windows.**
- 2 **Selezionare [Impostazioni]-[Pannello di controllo] ([Pannello di controllo] nel caso di Windows XP).**
- 3 **Fare doppio clic sull'icona [Aggiungi/Rimuovi applicazioni] (oppure sull'icona [Installazione applicazioni] nel caso di Windows XP).**
- 4 **Selezionare [Irodio Photo & Video Studio], quindi fare clic su [Cambia/Rimuovi].**
- 5 **Confermare l'eliminazione del file e fare clic su [OK].**
	- Il processo di disinstallazione avrà inizio. Quando l'installazione sarà terminata, chiudere la finestra visualizzata.

#### 6 **Riavviare il computer.**

#### Trasferimento di immagini con RICOH Gate La

In seguito all'installazione del software sul computer, collegare la fotocamera al computer.

- 1 **Assicurarsi che la fotocamera sia spenta.**
- 2 **Connettere il cavo USB a una porta USB del computer.**

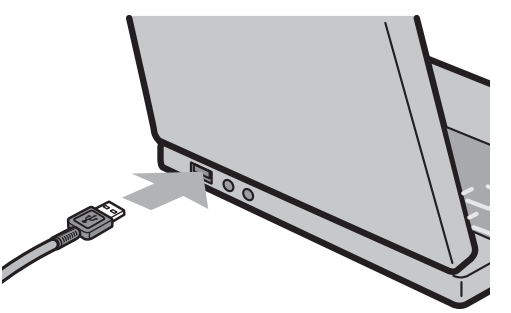

#### 3 **Connettere il cavo USB al connettore USB della fotocamera.**

• La fotocamera si accenderà e il computer leggerà automaticamente i file necessari.

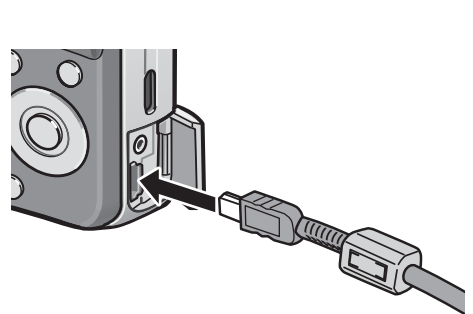

- 4 **Verrà avviato il software RICOH Gate La, che inizierà automaticamente a trasferire le immagini.**
- 5 **Al termine del trasferimento delle immagini, scollegare la fotocamera dal computer. (CFP.172)**
- *Nota ----------------------------------------------------------------------------------------------*
	- Per informazioni sull'uso di RICOH Gate La, consultare la "Guida dell'utente al software" (file PDF) contenuta nel CD-ROM allegato. (LEPP.158)
	- Se il trasferimento non viene avviato, riavviare il computer e ripetere le operazioni descritte ai punti 1 - 5.

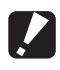

#### *Attenzione -------------------------------------------------------------------------------------*

- Non inserire forzatamente il cavo USB nel connettore.
- Non applicare una forza eccessiva con il cavo USB connesso.
- Quando si utilizza il cavo USB, non muovere la fotocamera con il cavo USB.

 $6\phantom{a}$ 

#### Trasferimento di immagini senza RICOH Gate La

Le immagini possono essere trasferite dalla fotocamera al computer anche senza l'uso di applicazioni software.

#### 1 **Assicurarsi che la fotocamera sia spenta.**

- 2 **Connettere il cavo USB accessorio a una porta USB del computer.**
- 3 **Connettere il cavo USB al connettore USB della fotocamera.**

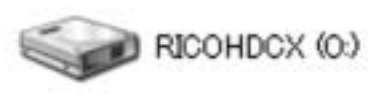

- La fotocamera si accende.
- Il computer leggerà automaticamente i file necessari per riconoscere la camera come un'unità.

Esempio di visualizzazione in Windows XP

• Dopo questa preparazione, la fotocamera viene visualizzata come un'unità drive in [Risorse del computer].

#### 4 **Dall'unità drive visualizzata, copiare un file nella posizione desiderata.**

- Nella figura a destra è illustrata la struttura delle cartelle sull'unità.
- Quando i contenuti della memoria interna sono visualizzati, il nome dell'unità drive è [RICOHDCI].

**RICOHDCX DCIM** 100RICOH RIMG0001.jpg RIMG0002.jpg Esempio di visualizzazione in Windows XP

*Attenzione -------------------------------------------------------------------------------------*

- Non spegnere la fotocamera o disconnettere il cavo USB durante il trasferimento delle immagini.
- Se nella cartella di destinazione esiste un file con lo stesso nome, verrà sovrascritto. Se non si desidera che il file venga sovrascritto, trasferire i dati in un'altra cartella, oppure rinominare il file alla destinazione.

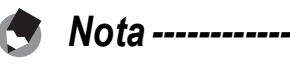

Se è stata inserita una scheda di memoria SD nella fotocamera, verranno visualizzati i file in essa contenuti. Diversamente verranno visualizzati i file contenuti nella memoria interna.

# nello slot per schede PC card, l'adattatore per schede di memoria non è richiesto. • Le immagini vengono memorizzate nell'ordine di ripresa sulla scheda di memoria SD, File immagini

Esempio di visualizzazione in Windows XP

RIMG0001.jpg RIMG0002.jpg

100RICOH

*Scaricamento delle immagini da una scheda di memoria SD----------------*

tipo di slot per schede PC card o lettore di schede, potrebbe essere necessario un adattatore per schede di memoria. Se la scheda di memoria SD può essere utilizzata

È possibile scaricare immagini da una scheda di memoria al computer tramite uno slot per PC o lettore di schede. Quando si utilizza una scheda di memoria SD, a seconda del

#### **Lettore di schede**

come mostrato in figura.

**DCIM** 

Si tratta di un dispositivo che si collega a un computer e che è in grado di leggere i contenuti delle schede. Oltre al tipo di adattatore per schede di memoria, vi sono lettori di schede compatibili con vari tipi di schede, in cui è possibile caricare direttamente una scheda di memoria SD.

Utilizzare un lettore di schede di memoria compatibile con il sistema operativo del computer e con il formato della scheda di memoria SD.

**171**

#### Disconnessione della fotocamera dal computer

Quando si scollega la fotocamera dal computer, eseguire le seguenti operazioni. (Le figure riprodotte sono esempi relativi a Windows XP. I termini possono variare con altri sistemi operativi, ma le operazioni sono le stesse.)

1 **Fare doppio clic sull'icona [Rimozione sicura dell'hardware] all'estrema destra della barra delle applicazioni.**

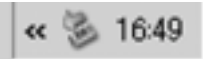

- 2 **Selezionare [Periferica di archiviazione di massa USB] e fare clic su [Disattiva].**
- 3 **Controllare che [Periferica di archiviazione di massa USB] sia selezionato e fare clic su [OK].**
- 4 **Fare clic su [Chiudi].**
- 5 **Scollegare il cavo USB.**
- *Nota ----------------------------------------------------------------------------------------------*
	- Se il cavo USB viene scollegato senza prima aver disabilitato la connessione, potrebbe essere visualizzata la schermata di rimozione non sicura di dispositivo. Si raccomanda di disattivare la connessione prima di disinserire il cavo USB.
	- Non scollegare il cavo USB mentre è in corso un trasferimento di immagini. Assicurarsi che il trasferimento sia stato completato, disattivare la connessione, quindi scollegare il cavo.

# **6Trasferimento di immagini al computer** Irasterimento di immagini al computer

6

#### Macintosh

Per Windows vedere a P.157.

Questa fotocamera è compatibile con i seguenti sistemi operativi Macintosh.

- Mac OS 9.0 9.2.2
- Mac OS X 10.1.2 10.4.9

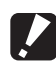

*Attenzione -------------------------------------------------------------------------------------*

Mac OS 8.6 non è supportato.

#### Trasferimento delle immagini al computer

- 1 **Assicurarsi che la fotocamera sia spenta.**
- 2 **Connettere il cavo USB accessorio a una porta USB del computer.**

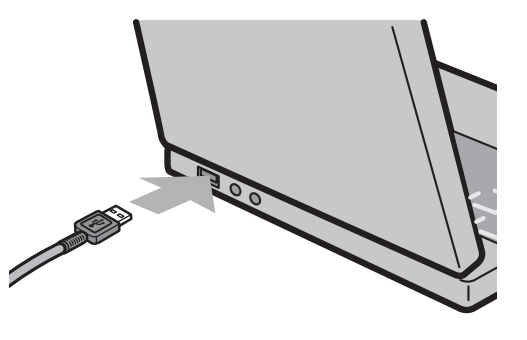

#### 3 **Connettere il cavo USB al terminale USB della fotocamera.**

- La fotocamera si accende.
- Il computer legge automaticamente i file necessari per riconoscere la camera come un'unità drive.
- Dopo questa preparazione, la fotocamera viene visualizzata come un'unità drive nel Desktop.
- 4 **Dall'unità drive visualizzata, copiare un file nella posizione desiderata.**
	- La figura a destra mostra la configurazione della cartella nell'unità drive.
	- Quando i contenuti della memoria interna sono visualizzati, il nome dell'unità drive è [RICOHDCI].

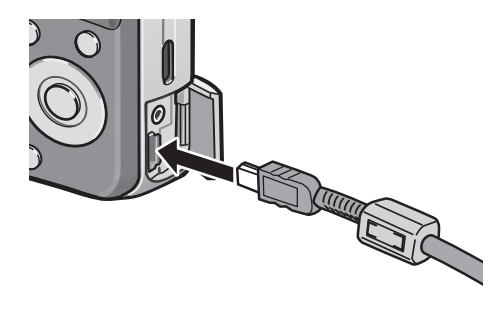

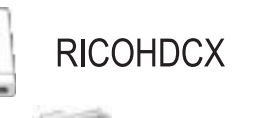

**DCIM** 

100RICOH RIMG0001.jpg RIMG0002.jpg

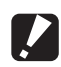

- *Attenzione -------------------------------------------------------------------------------------*
	- Non inserire forzatamente il cavo USB nel connettore.
	- Non applicare una forza eccessiva con il cavo USB connesso.
	- Quando si utilizza il cavo USB, non muovere la fotocamera con il cavo USB.

#### Disconnessione della fotocamera dal computer

#### 1 **Trascinare l'unità visualizzata o l'icona del volume nel "Cestino".**

• Se viene visualizzata una finestra in cui si chiede di inserire la password dell'amministratore, digitare la password.

#### 2 **Scollegare il cavo USB.**

#### *Nota ----------------------------------------------------------------------------------------------*

- È anche possibile fare clic su [Espelli] nel menu [Altro] in Mac OS 9 oppure nel menu [Archivio] in Mac OS X per disconnettere la fotocamera.
- Se il cavo USB viene scollegato senza prima aver disabilitato la connessione, potrebbe essere visualizzata la schermata di rimozione non sicura di dispositivo. Si raccomanda di disattivare la connessione prima di disinserire il cavo USB.
- Non scollegare il cavo USB mentre è in corso il trasferimento di immagini. Assicurarsi che il trasferimento sia stato completato, disattivare la connessione, quindi scollegare il cavo.
- Quando si collega la fotocamera a un computer Macintosh, nella scheda di memoria SD potrebbe essere creato un file "Finder .DAT/DS\_Store", che verrà visualizzato come [File Non Corretto] sulla fotocamera. Se lo si desidera, è possibile eliminare questo file dalla scheda di memoria SD.

# Risoluzione dei problemi

#### Messaggi di errore

Se sullo schermo LCD viene visualizzato un messaggio di errore, attuate le misure sotto riportate.

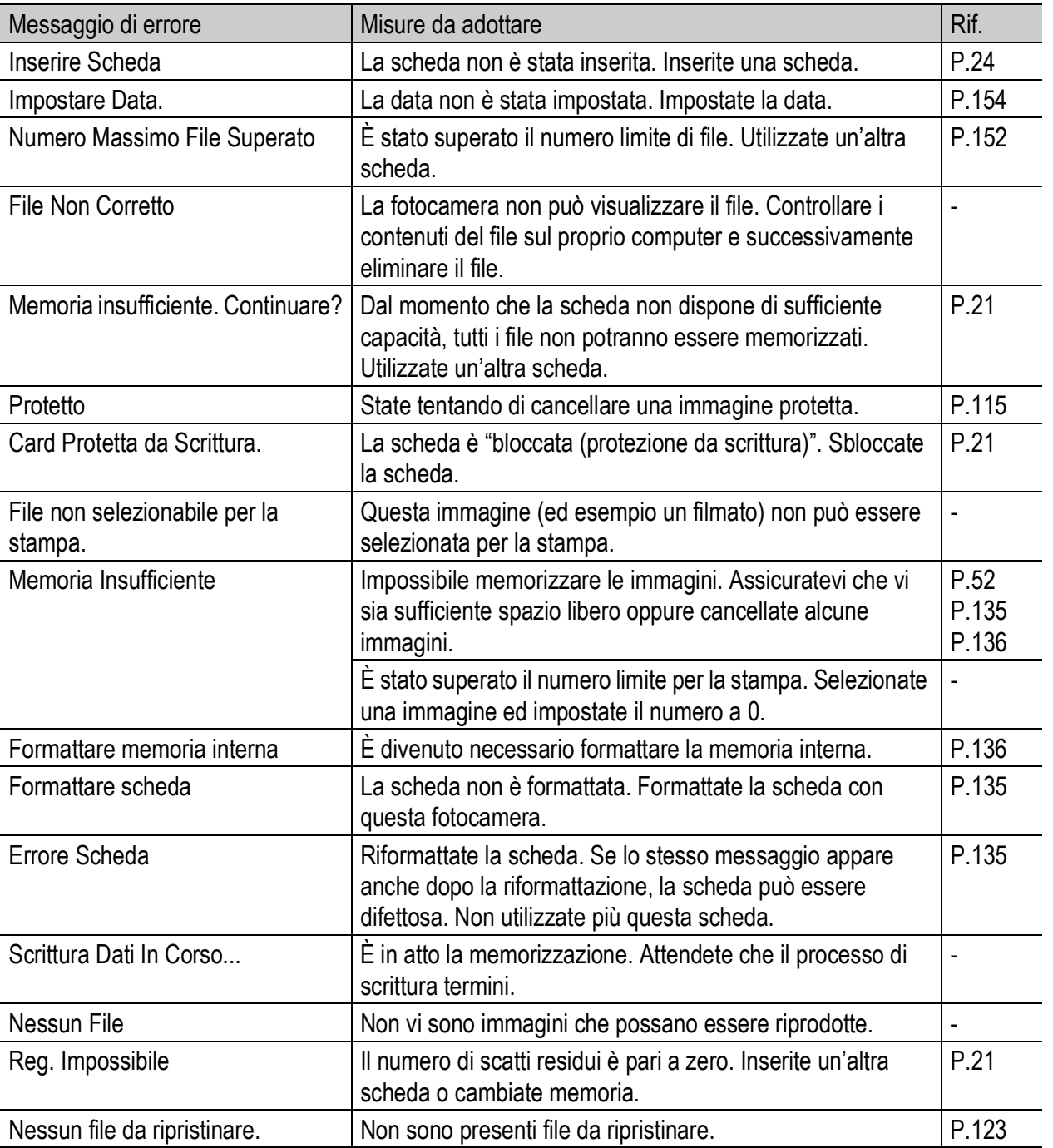

#### Risoluzione dei problemi della fotocamera

#### Alimentazione

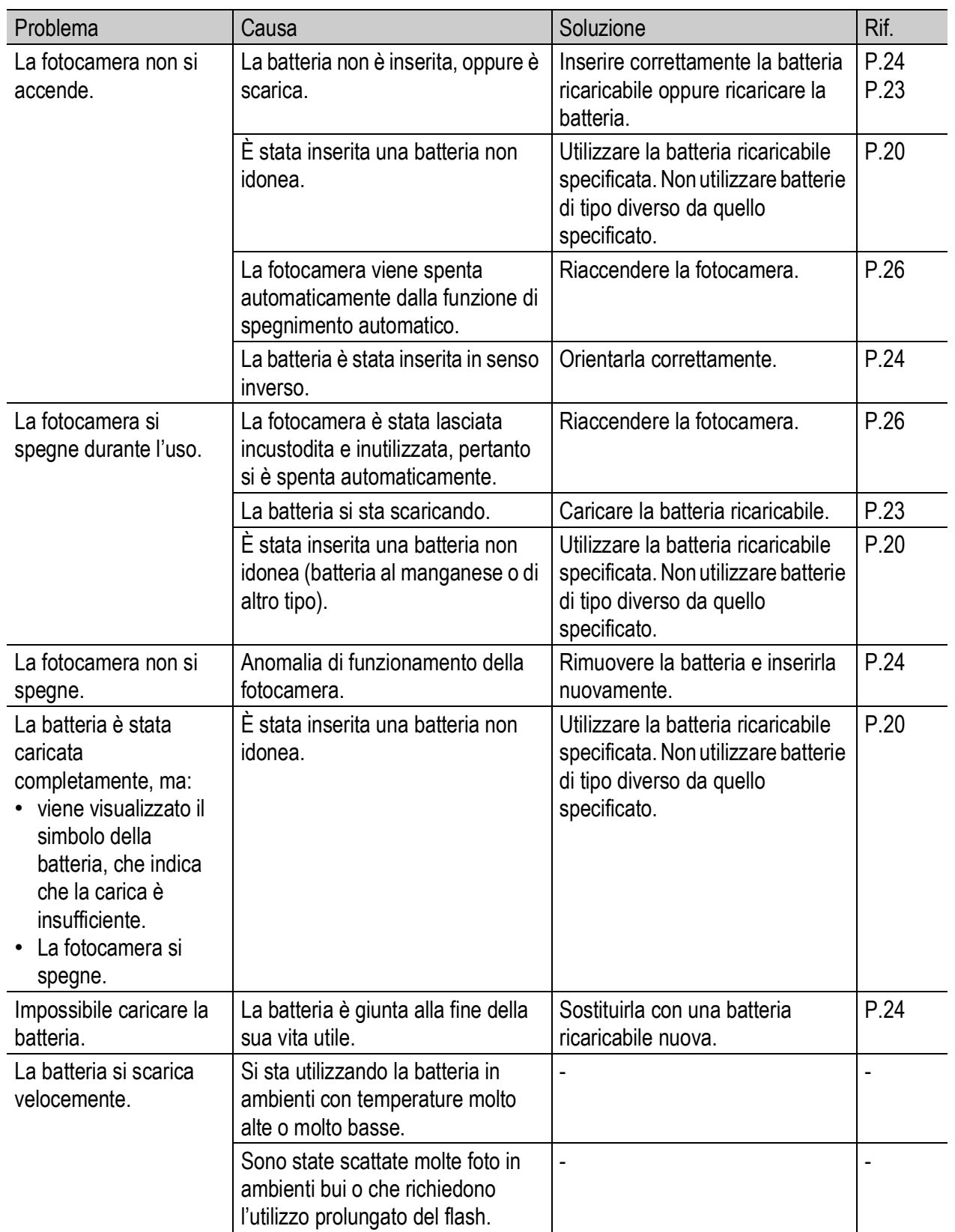

#### Ripresa

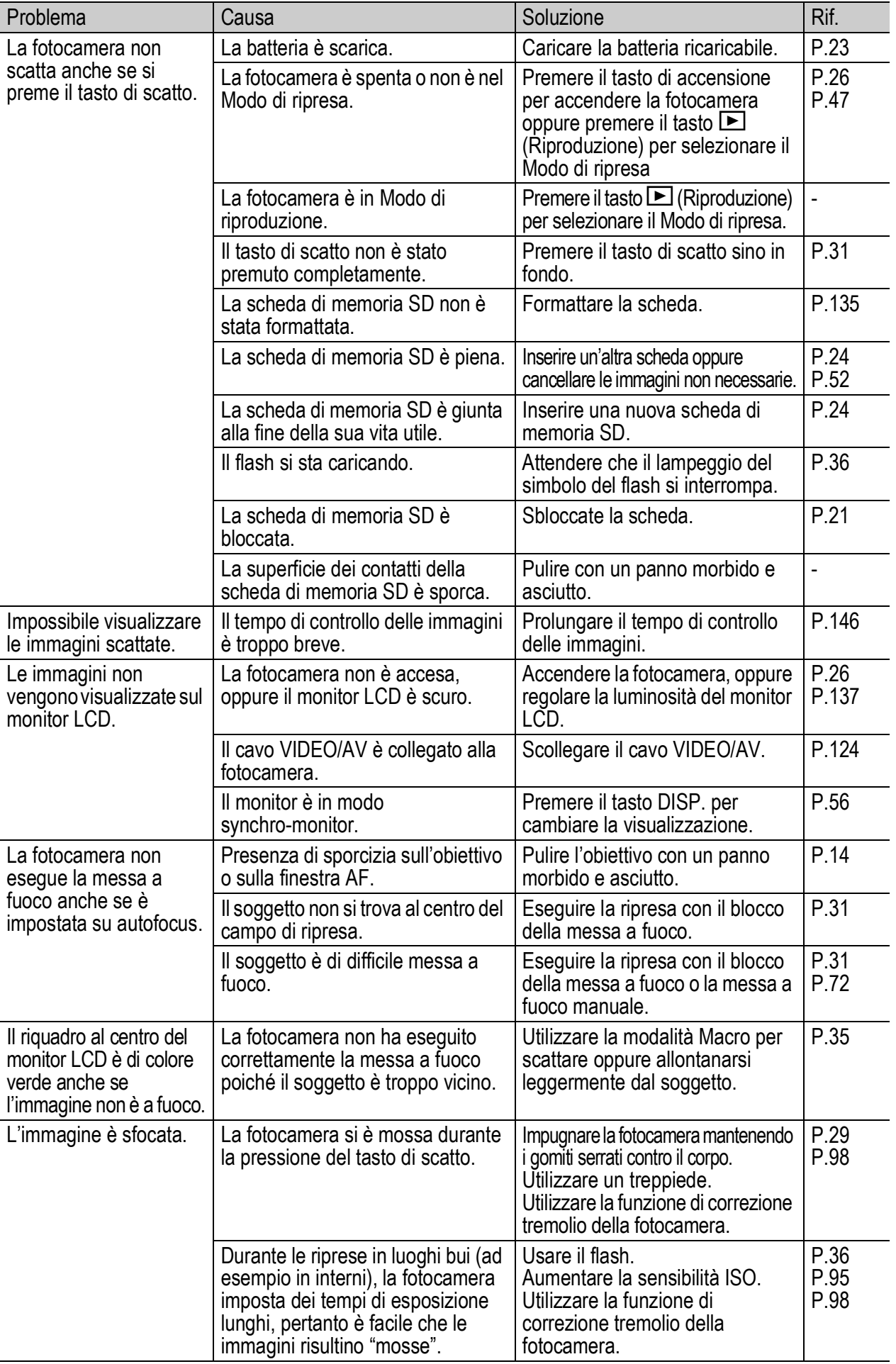

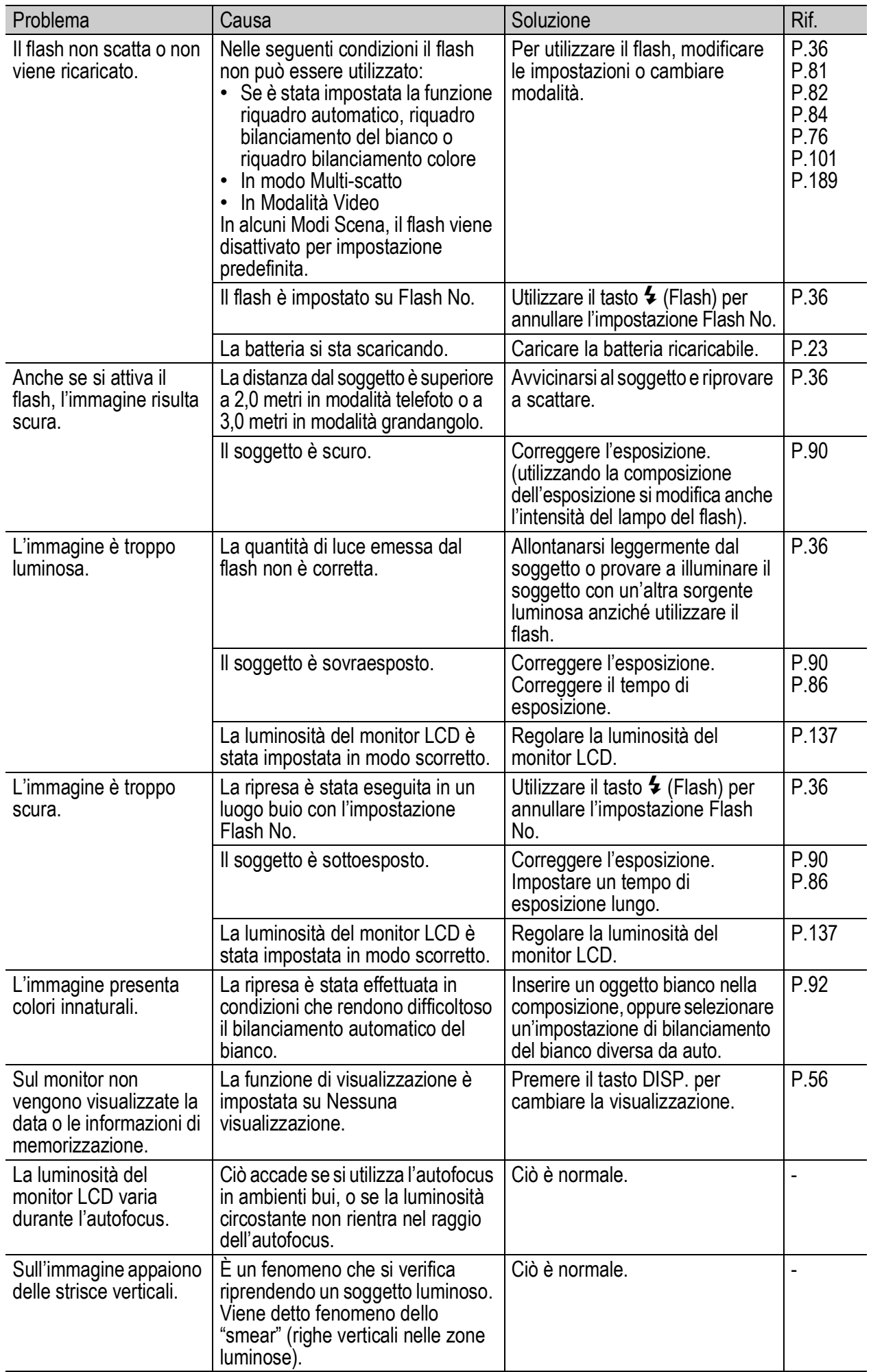
# Riproduzione/Cancellazione

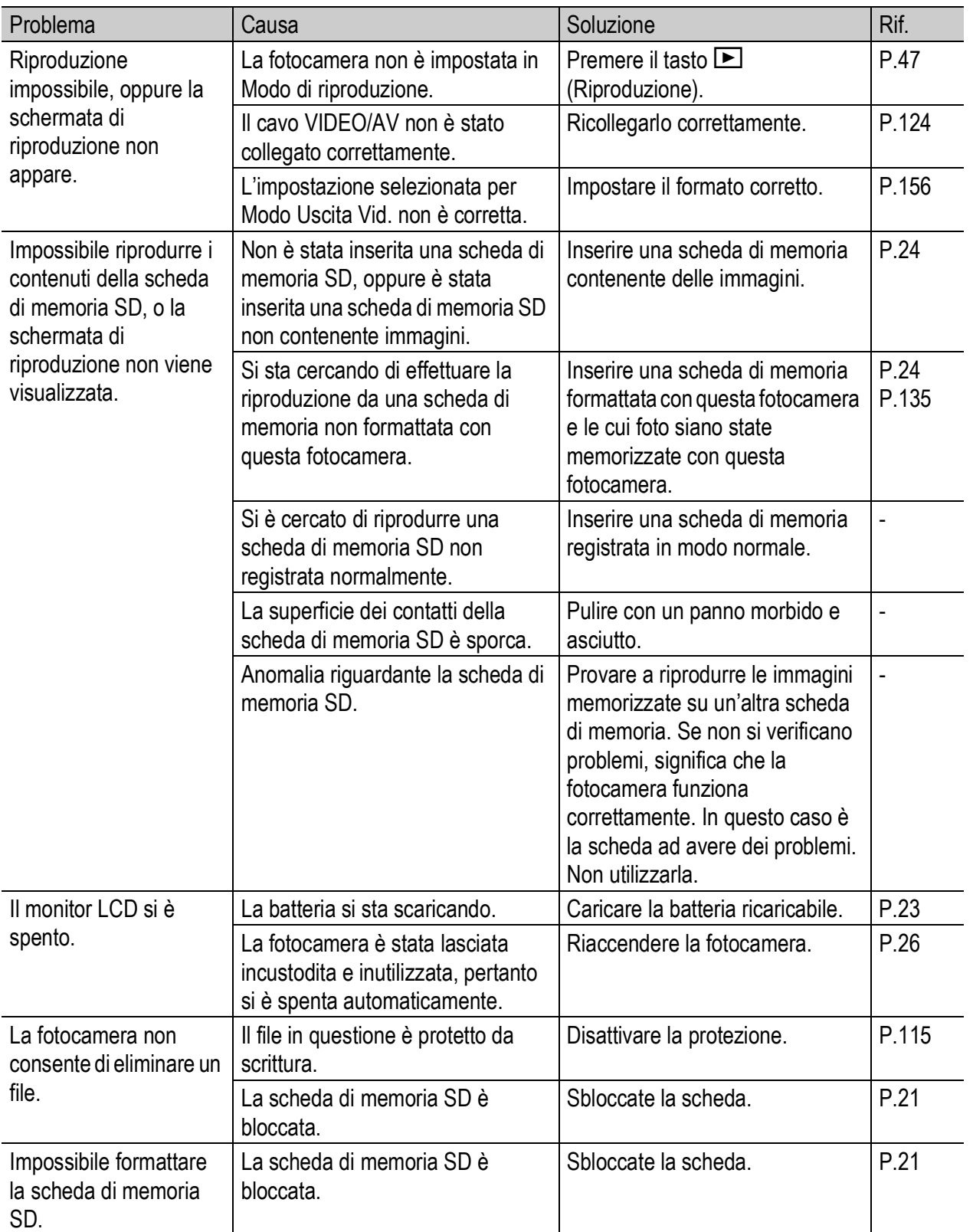

# Altri problemi

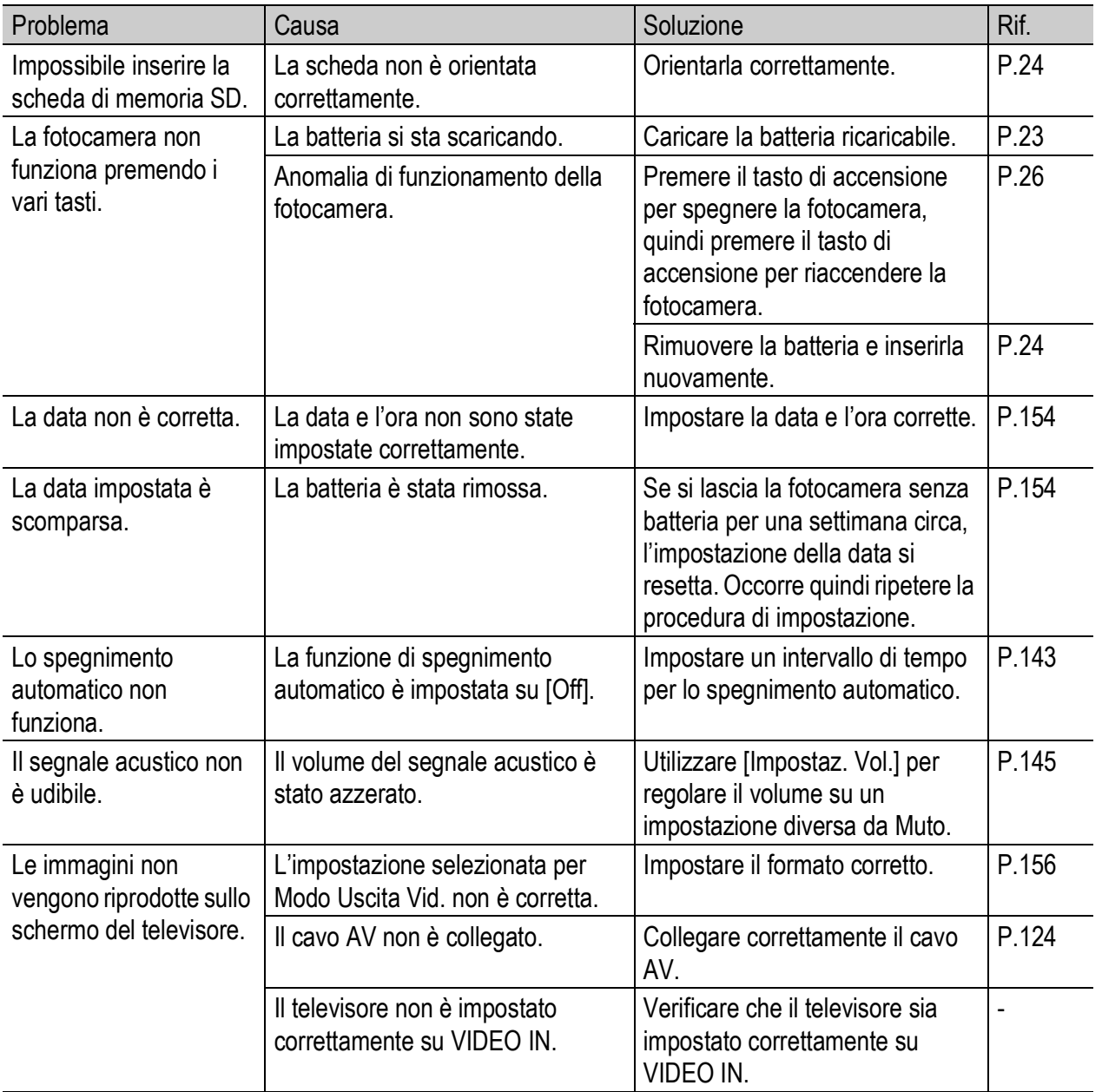

### Risoluzione dei problemi del software e del computer

Per informazioni dettagliate sul software, consultare la "Guida dell'utente al software" (file PDF).

#### Messaggi di errore con Windows XP Service Pack 2 e Windows Vista

Se il software della fotocamera digitale Ricoh viene utilizzato su un computer su cui è installato Windows XP Service Pack 2 o Windows Vista, durante l'attivazione del software o la connessione USB potrebbero essere visualizzati i seguenti messaggi di errore. In questo caso, fare riferimento alle indicazioni riportate di seguito.

Di seguito è riportato un esempio di schermata di Windows XP.

#### Se viene visualizzato questo messaggio di errore, attenersi alla seguente procedura:

1 **Controllare le informazioni riportate nel messaggio visualizzato per verificare che il software provenga da una fonte sicura e, successivamente, premere il tasto [Sblocca].**

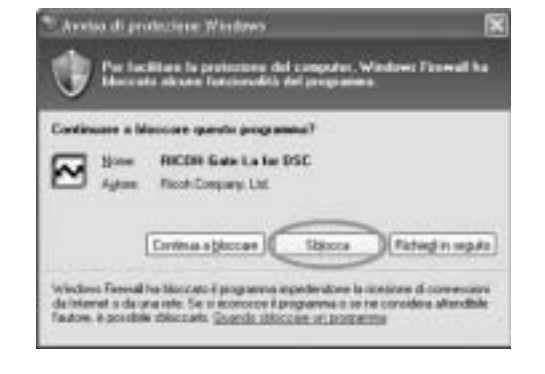

#### *Attenzione ------*

Se non è possibile riconoscere il programma, è necessario bloccarlo in quanto potrebbe trattarsi di un virus. Premere il tasto [Continua a bloccare] per evitare che il programma effettui la connessione ad Internet.

#### Se è stato premuto il tasto [Continua a bloccare]:

Seguire le istruzioni sotto riportate per controllare le impostazioni del firewall di Windows.

#### 1 **Fare clic su [Start] e successivamente su [Pannello di controllo].**

# 2 **Fare doppio clic su [Windows Firewall].**

- Se l'opzione [Windows Firewall] non viene visualizzata, fare clic su [Cambia in visualizzazione classica] nell'angolo in alto a sinistra della finestra.
- 3 **Fare clic sulla scheda [Eccezioni].**
- 4 **Controllare che il software sia in [Programmi e servizi].**
- 5 **Fare clic su [Aggiungi programma] per aggiungere il software che utilizza la rete.**

# Se si è premuto il tasto [Richiedi in seguito]:

Ad ogni avvio del programma verrà visualizzata la finestra di dialogo [Avviso di protezione Windows]. Quindi è possibile selezionare [Sblocca].

Windows Firewall

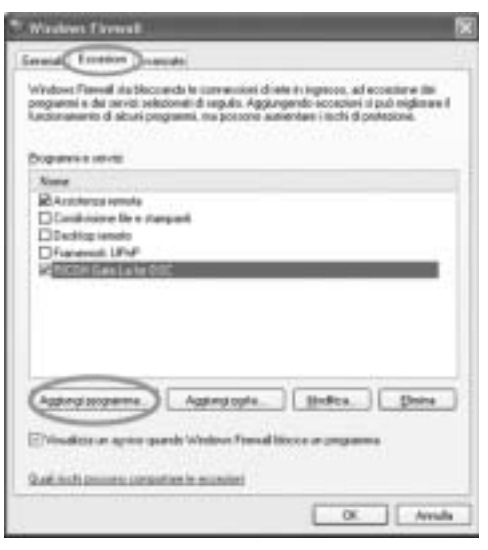

# Caratteristiche tecniche

#### Generale

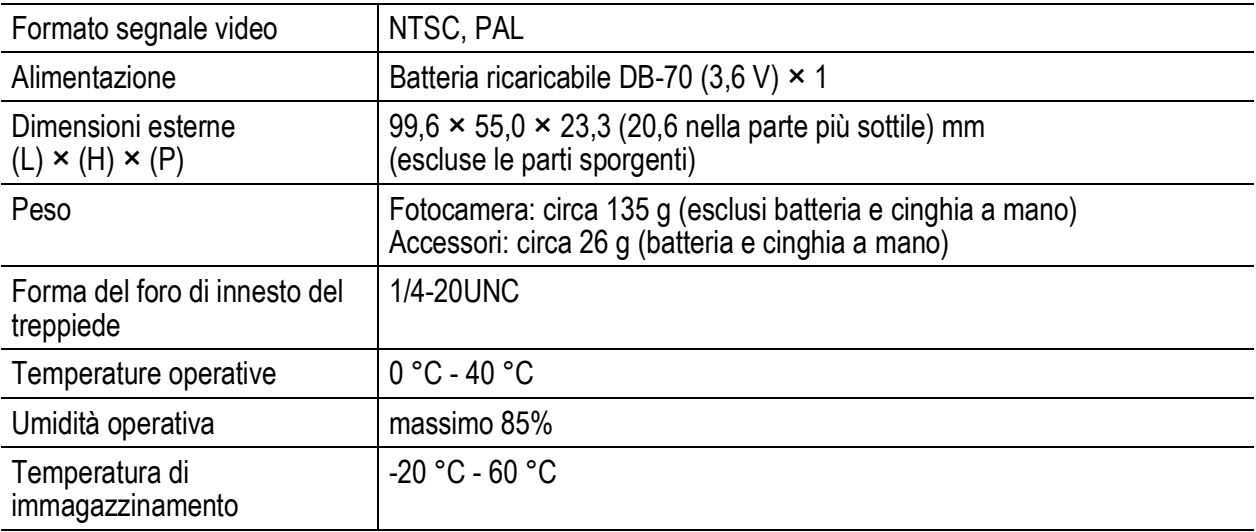

#### Componenti della fotocamera

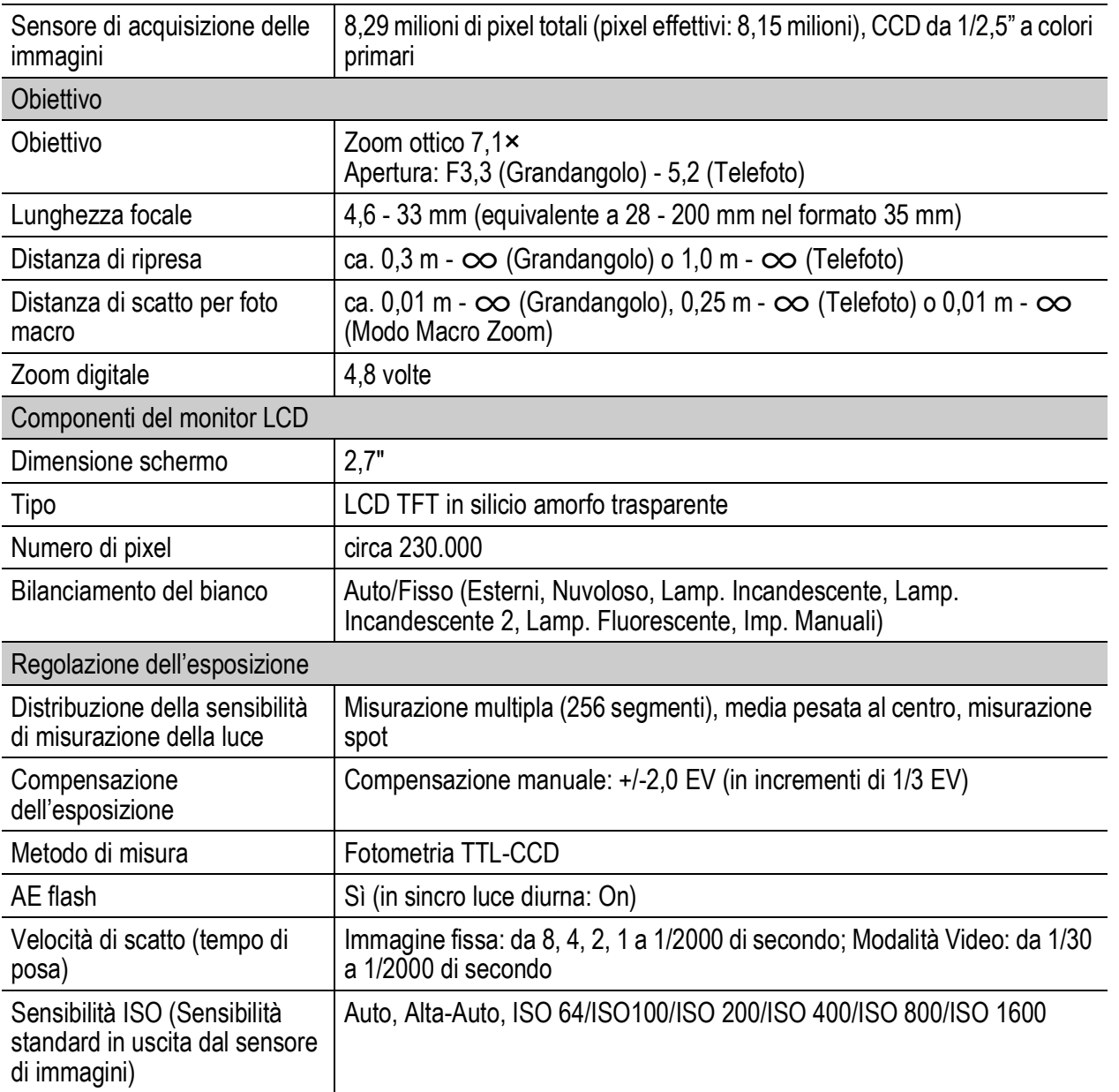

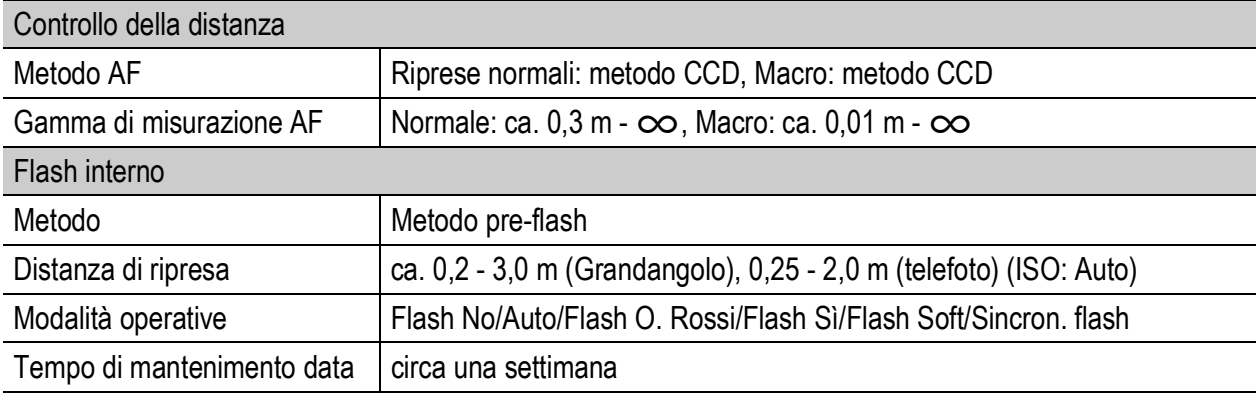

#### Memorizzazione immagini/Riproduzione

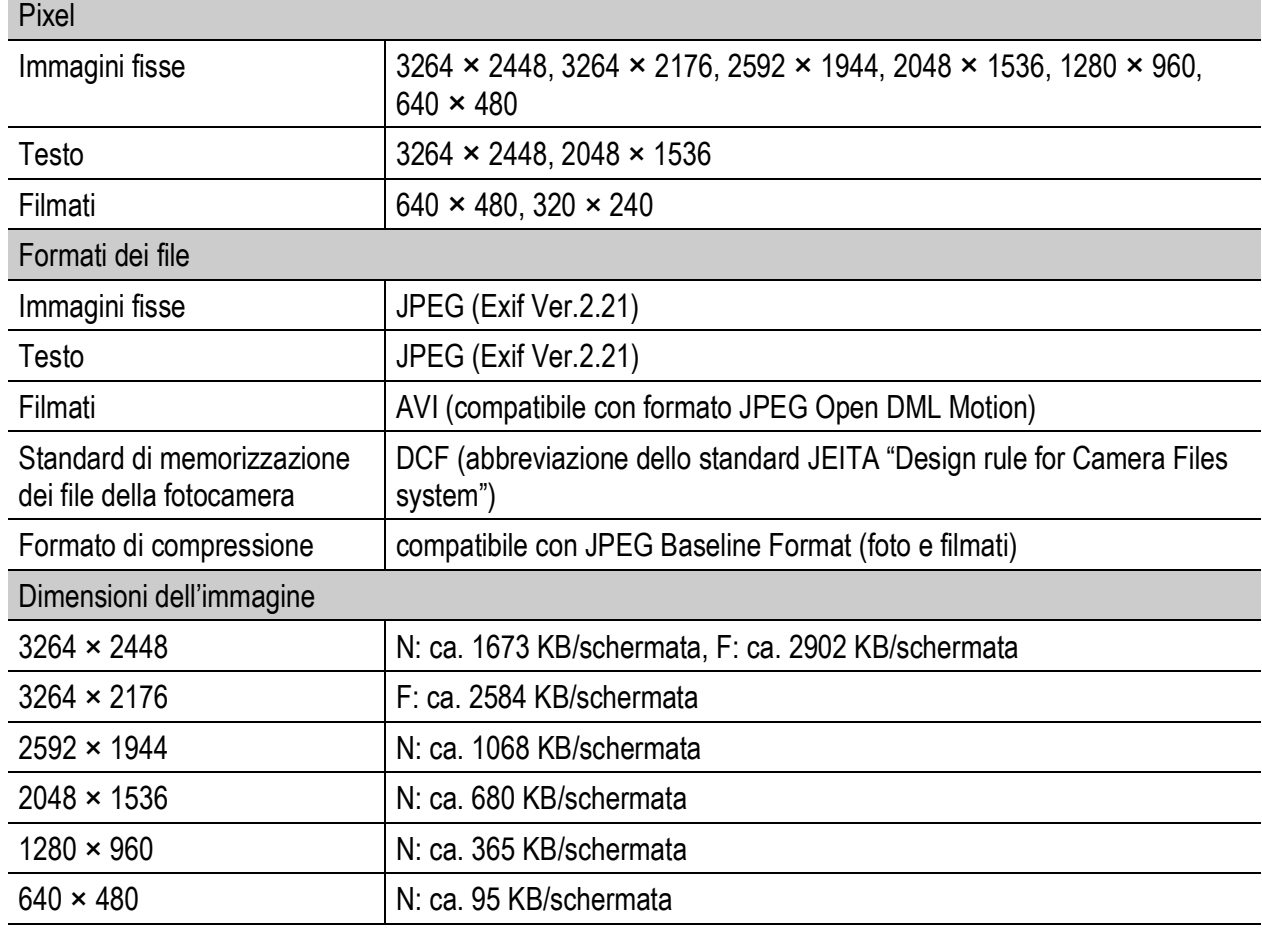

#### Connettori I/O

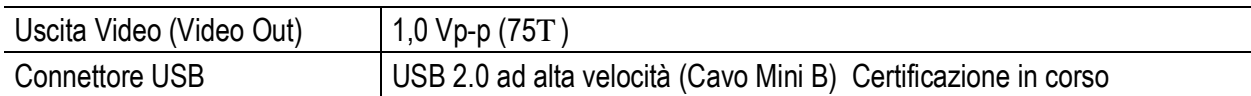

#### Tipo di scheda di memoria per registrazione e riproduzione

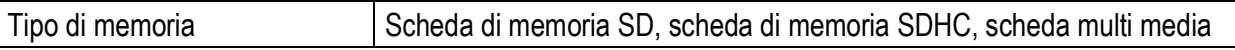

### Numero di immagini memorizzabili nella memoria interna/scheda di memoria SD

Nella tabella che segue è riportato il numero approssimativo di immagini registrabili nella memoria interna e su una scheda di memoria SD con le varie impostazioni di formato e di qualità delle immagini.

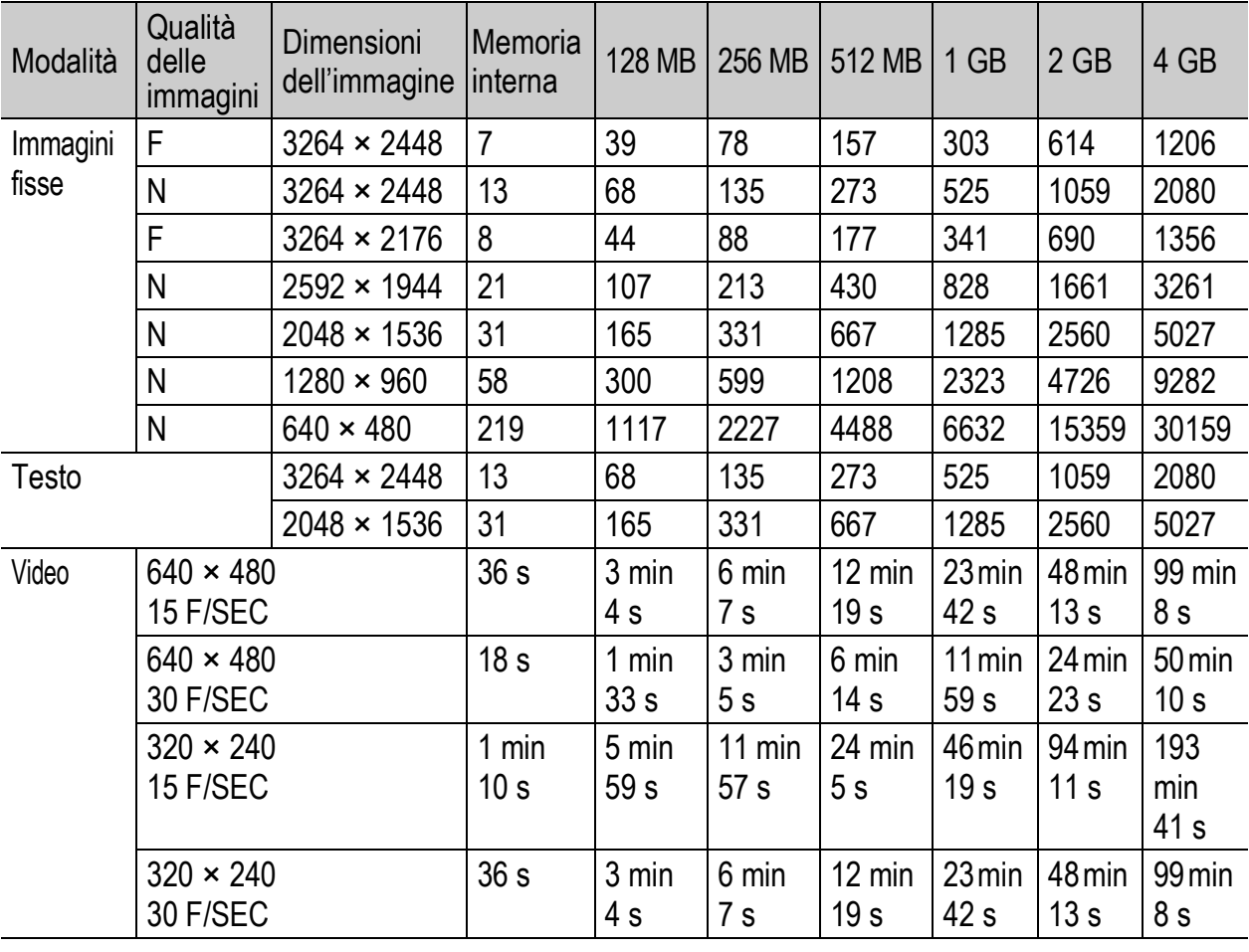

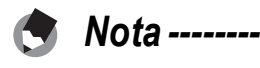

- Il tempo di registrazione massimo indicato è il tempo di registrazione totale stimato. Il tempo di registrazione massimo per singola ripresa è di 90 minuti o il tempo necessario per registrare un file di 4 GB.
- Il numero di scatti rimanenti visualizzato sul monitor LCD potrebbe differire dal numero di scatti effettivo. Ciò dipende dal soggetto.
- I tempi di registrazione dei filmati possono variare a seconda della capacità della destinazione di registrazione (memoria interna o scheda di memoria SD), delle condizioni di ripresa, del tipo e del produttore della scheda di memoria SD.
- Per riprese prolungate, si consiglia di utilizzare una scheda di memoria ad alta velocità.

# Accessori opzionali

La fotocamera Caplio R7 può essere impiegata con gli accessori opzionali sotto elencati, in vendita separatamente.

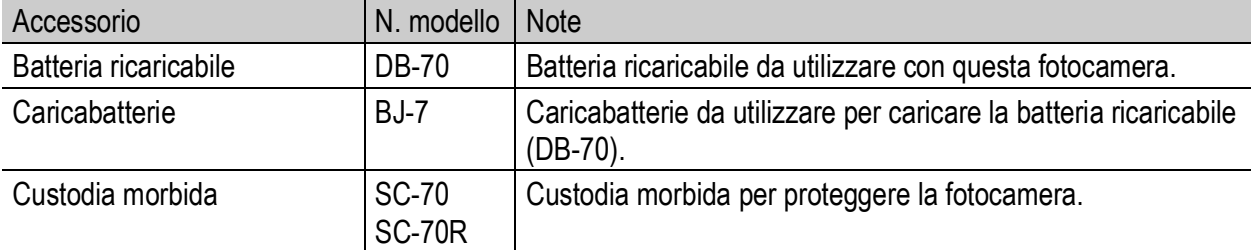

# Funzioni ripristinate ai valori predefiniti in seguito allo spegnimento della fotocamera

In seguito allo spegnimento della fotocamera, alcune funzioni vengono ripristinate al loro valore predefinito.

Nella tabella che segue sono elencate le funzioni che vengono riportate ai valori predefiniti in seguito allo spegnimento.

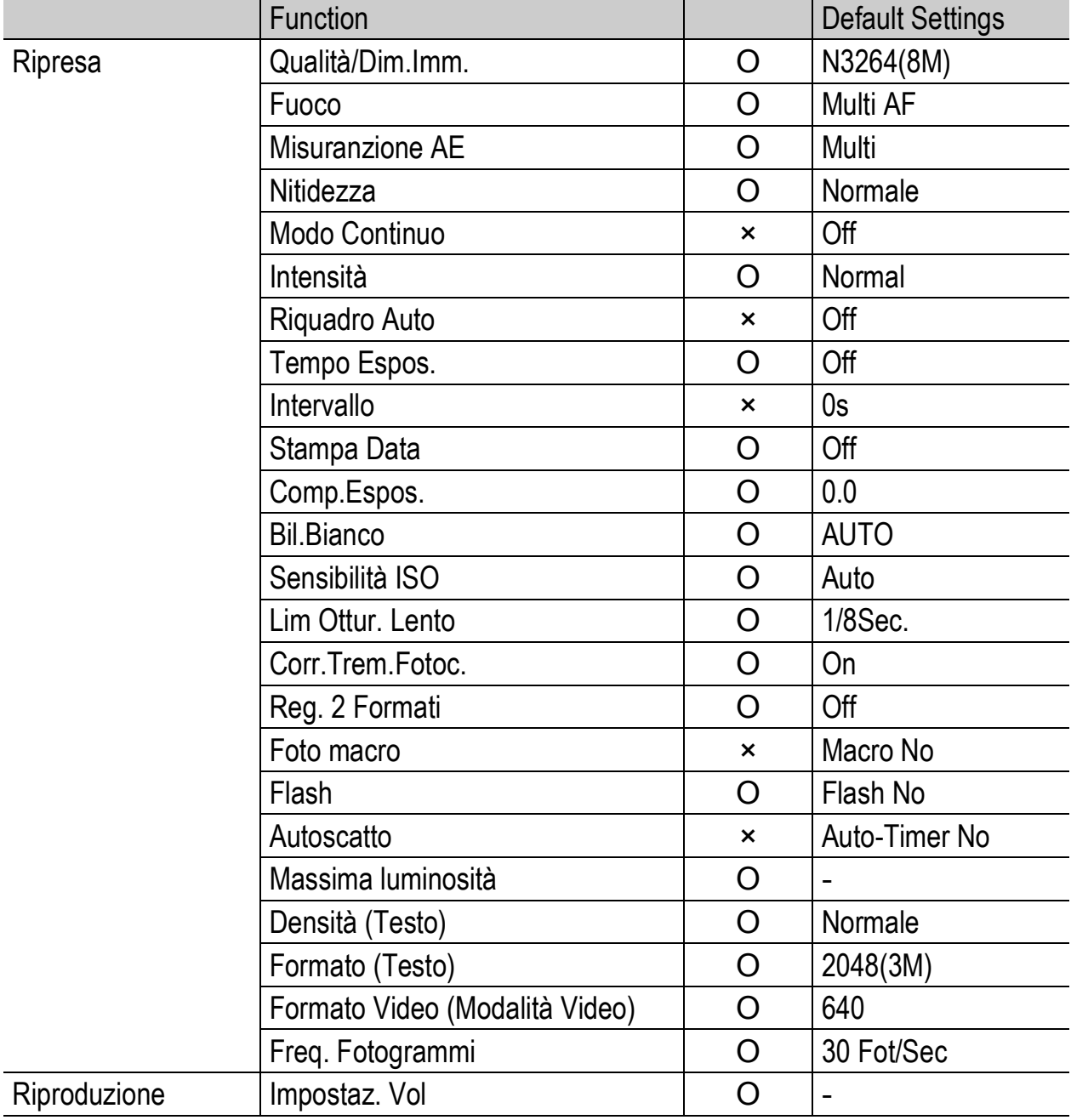

O : impostazione salvata × : impostazione ripristinata al valore predefinito

#### O : impostazione salvata × : impostazione ripristinata al valore predefinito

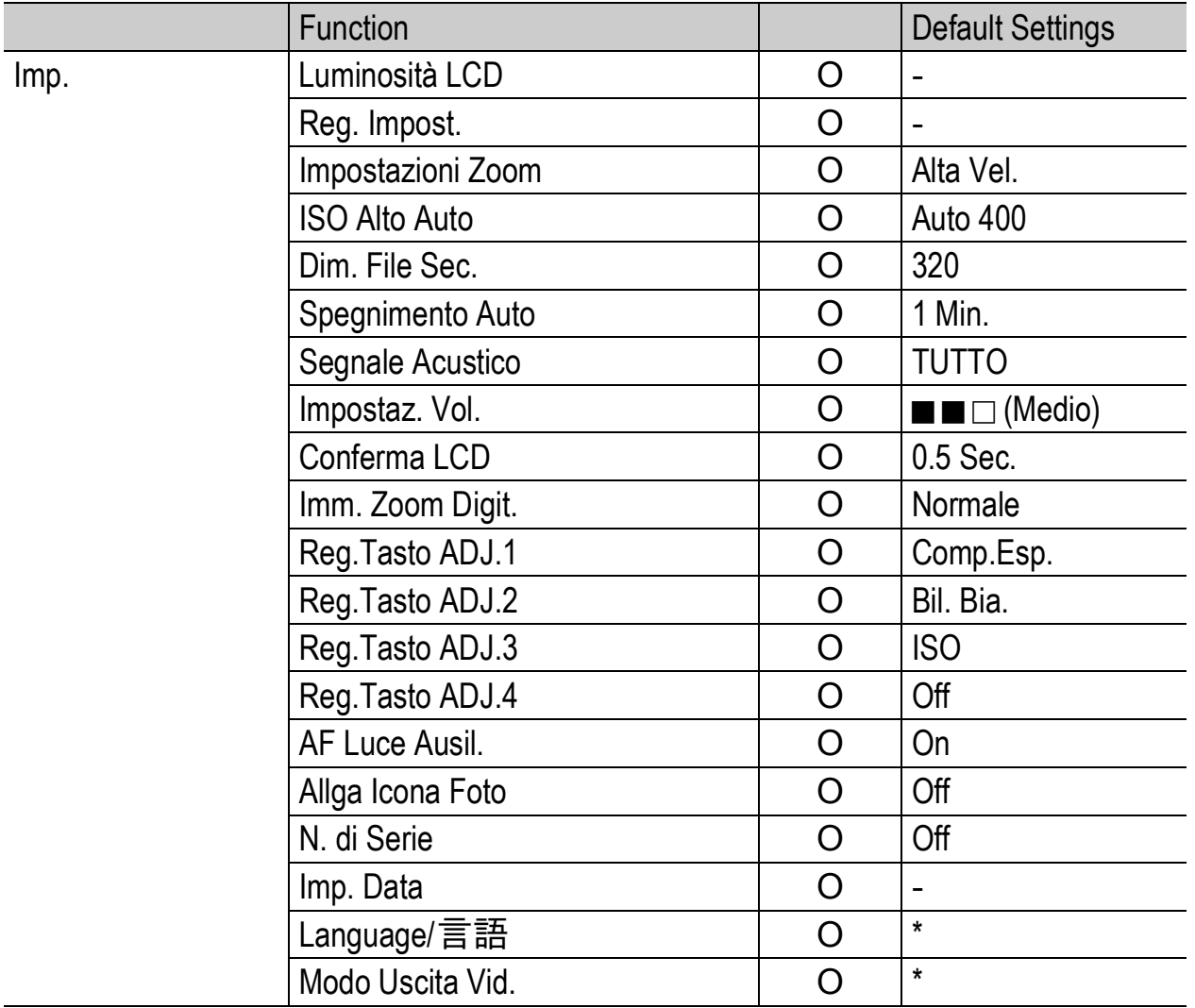

\* Le impostazioni predefinite possono variare a seconda del luogo di acquisto della fotocamera.

# Informazioni sul Modo Scena

Le impostazioni di ripresa con il flash e il modo macro possono differire da quelle del modo di ripresa normale a seconda del modo Scena selezionato. Fare riferimento alla tabella sotto riportata.

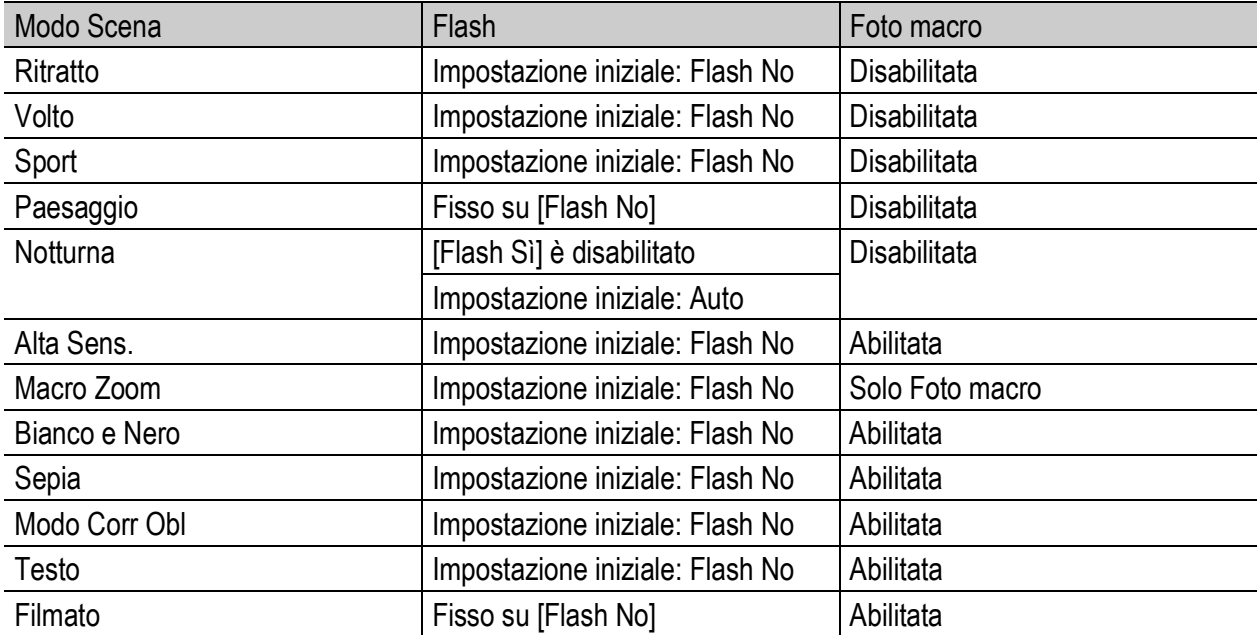

# Menu di scatto per Modo Scena

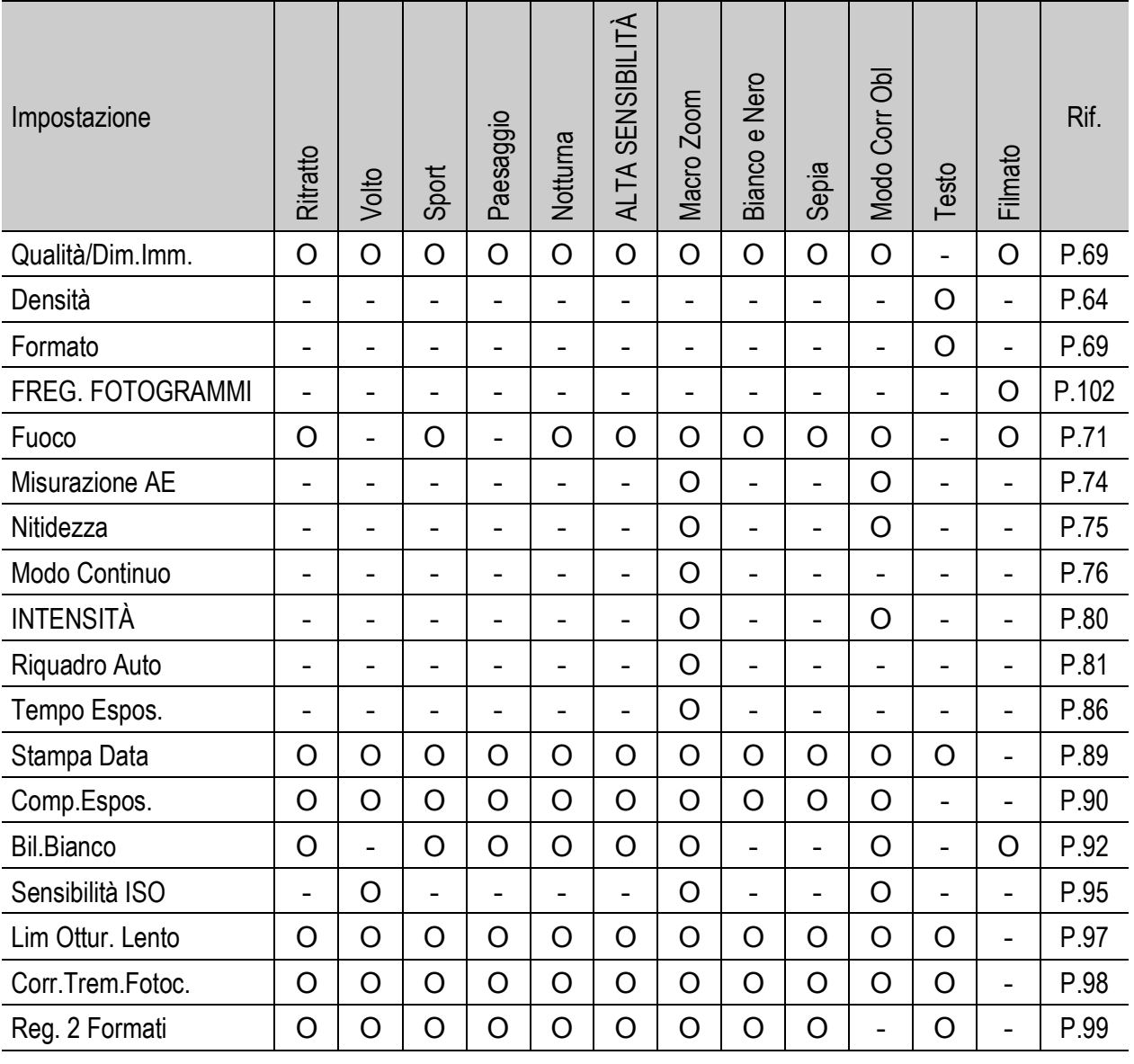

O Disponibile, - Non disponibile

Per informazioni dettagliate sulle opzioni, vedere a P.66.

# Uso della fotocamera all'estero

#### Caricabatterie (Modello BJ-7)

Il caricabatterie può essere utilizzato nei paesi con reti di alimentazione a 100-240 V, 50 Hz/60 Hz. Se si intende effettuare un viaggio in un paese che utilizza prese/spine di forma diversa, chiedere informazioni alla propria agenzia di viaggio per procurarsi un adattatore per le prese in uso nel paese di destinazione.

Non utilizzare trasformatori elettrici. Potrebbero danneggiare la fotocamera.

#### Garanzia

Questo prodotto è stato fabbricato per essere utilizzato nel paese in cui è stato acquistato. La garanzia è pertanto valida solo nel paese di acquisto della fotocamera.

Se si dovessero verificare guasti o di anomalie di funzionamento all'estero, l'utente non avrà diritto all'assistenza post-vendita o a rimborsi per le riparazioni effettuate.

#### Riproduzione su apparecchi televisivi in altre aree

La riproduzione può essere eseguita su apparecchi televisivi (o monitor) provvisti di terminale di ingresso video. A questo scopo utilizzare il cavo video fornito in dotazione.

Questa fotocamera è compatibile con i formati televisivi NTSC e PAL. Prima dell'utilizzo, sulla fotocamera selezionare il formato video corrispondente a quello del televisore che si intende utilizzare. All'estero, impostare la fotocamera sul formato video locale.

# Precauzioni per l'utilizzo

#### Precauzioni per l'utilizzo

- Questo prodotto è stato fabbricato per essere utilizzato nel paese in cui è stato acquistato. La garanzia è pertanto valida solo nel paese in cui la fotocamera è stata acquistata.
- In caso di malfunzionamento del prodotto mentre all'estero, il fabbricante non accetta alcuna responsabilità per la riparazione locale del prodotto o le spese che ne risultano.
- Fate attenzione a non lasciar cadere la fotocamera né sottoporla ad urti.
- Quando si trasporta la fotocamera, far attenzione a non urtarla contro altri oggetti. In particolare, far attenzione a non urtare l'obiettivo e il monitor LCD.
- L'utilizzo continuo del flash potrebbe surriscaldare l'unità di scatto. Non utilizzare il flash in continuo, oltre quanto necessario.
- Non toccare il flash e distanziare l'unità di emissione del lampo da eventuali corpi estranei. In caso contrario si potrebbero verificare ustioni e incendi.
- Non utilizzare il flash in prossimità degli occhi. Ciò può causare impedimenti alla vista, soprattutto nei bambini.
- Non utilizzare il flash in prossimità del conducente di un veicolo, onde evitare il rischio di incidenti.
- Qualora siano utilizzate per lungo tempo, le batterie potrebbero surriscaldarsi. Evitare di toccare le batterie immediatamente dopo l'uso, onde evitare il rischio di ustioni alle dita.
- Nel caso in cui il monitor LCD o il pannello sia esposto alla luce del sole, potrebbe sbiadirsi e le immagini diventare difficilmente visibili.
- Il monitor LCD e il pannello possono contenere dei pixel che non rimangono sempre parzialmente o totalmente attivi. Inoltre, a causa delle caratteristiche dei monitor LCD, la luminosità potrebbe diventare non uniforme. Non si tratta di guasti.
- Non esercitare una pressione eccessiva sulla superficie del monitor LCD.
- In un ambiente in cui vi siano sbalzi improvvisi di temperatura, nella fotocamera potrebbe generarsi della condensa con conseguente rischio di annebbiamento della superficie di vetro o malfunzionamenti della fotocamera. In questo caso, mettere la fotocamera in un sacchetto, in modo tale da ridurre quanto più possibile gli sbalzi di temperatura. Estrarla dal sacchetto non appena la differenza di temperatura rispetto a quella atmosferica si riduca ad un valore abbastanza ridotto.
- Per evitare di danneggiare i connettori, non inserite corpi estranei nel microfono o nei forellini dell'altoparlante della fotocamera.

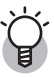

#### *Condizioni che facilitano la formazione di condensa:--------------------------*

- Quando si sposta la fotocamera da un ambiente ad un altro sottoponendola a forte sbalzo termico.
- Quando si lascia la fotocamera in luoghi umidi.
- Quando si sposta la fotocamera in un ambiente subito dopo che questo è stato riscaldato, oppure esponendola all'aria fredda di un condizionatore o di un apparecchio analogo.

# Manutenzione e Custodia

#### Cura

- Impronte digitali o sporcizia che si depositassero sulla lente dell'obiettivo, possono compromettere la qualità delle immagini.
- Quando sulla lente dell'obiettivo appaiono impronte digitali o sporcizia, non strofinatela direttamente con le dita bensì utilizzate un soffiatore per rimuovere la sporcizia ed un panno morbido per rimuovere la polvere e le impronte.
- Dopo l'utilizzo su spiagge o in presenza di prodotti chimici, strofinate la fotocamera con particolare attenzione.
- Nell'improbabile evento che la fotocamera non funzioni correttamente, consultate un centro di riparazione Ricoh.
- La fotocamera è provvista di circuiti ad alta tensione. Essendo quest'ultima pericolosa, non smontate l'apparecchio per alcun motivo.
- Non lasciate che la fotocamera entri in contatto con sostanze volatili quali diluenti, benzina o pesticidi. Ciò potrebbe infatti comportare un decadimento nella qualità, il distacco della vernice e così via.
- La superficie dello schermo LCD è facilmente rigabile; non lasciate quindi che entri in contatto con oggetti duri.
- Pulire la superficie del monitor LCD passandovi delicatamente un panno morbido contenente una piccola quantità di detergente per monitor disponibile in commercio.

#### Uso e Custodia

• Per la custodia e l'uso della fotocamera evitare le seguenti condizioni, in quanto potrebbero danneggiare la fotocamera.

Molto caldi ed umidi, ovvero in presenza di notevoli escursioni di temperatura ed umidità.

Molto polverosi, sporchi o sabbiosi.

Sottoposti a notevoli vibrazioni.

Sottoposti al prolungato e diretto contatto con prodotti vinilici, gomma o prodotti chimici, inclusa la naftalina o altri insetticidi, ecc.

Sottoposti a forti campi magnetici (nelle vicinanze di monitor, trasformatori, magneti, ecc.)

• Rimuovere le batterie se non si prevede di utilizzare la fotocamera per periodi prolungati.

#### Nota di attenzione sulla cura della fotocamera

- 1. Ricordatevi sempre di spegnere la fotocamera.
- 2. Rimuovere le batterie prima di prendervi cura della vostra fotocamera.

# Servizio postvendita

- 1. Questo prodotto è coperto da garanzia limitata. Nel corso del periodo di garanzia menzionato nel relativo Certificato di Garanzia fornito con la fotocamera, qualsiasi parte difettosa verrà riparata gratuitamente. In caso di malfunzionamenti della fotocamera, contattate il rivenditore presso il quale l'avete acquistata ovvero il centro di riparazione Ricoh a voi più prossimo. Preghiamo tuttavia di notare che il costo del recapito della fotocamera ai centro di riparazione Ricoh non verrà rimborsato.
- 2. L'apparecchio non è soggetto alla riparazione gratuita nei casi di seguito descritti, anche qualora il guasto si verifichi nel corso del periodo di garanzia:
	- $1$  Il guasto si è verificato a causa della mancata osservanza di quanto specificato nel manuale operatore.
	- 2 Qualora il guasto sia la conseguenza di riparazioni, conversioni, smontaggio per pulizia, ecc. presso luoghi che non siano tra quelli specificati nel manuale operatore da noi designati per l'esecuzione di riparazioni.
	- 3 Incendi, catastrofi naturali, cause di forza maggiore, fulmini, tensioni anomale, ecc.
	- 4 Immagazzinamento scorretto (non conforme alle procedure riportate nel "Manuale d'istruzioni della fotocamera"), fuoriuscita di liquidi dalla batteria e di altri fluidi, formazione di muffe e manutenzione carente della fotocamera.
	- 5 Immersione in acqua, contatto con alcol e altre bevande, penetrazione di sabbia o fango, urti, caduta della fotocamera o pressioni eccessive su di essa, e altre cause non naturali.
- 3. Una volta trascorso il periodo di garanzia, ogni spesa di riparazione, comprese quelle sostenute presso i centri di riparazione Ricoh, sarà a carico del Cliente.
- 4. Le riparazioni, pur se eseguite entro il termine di garanzia, saranno a pagamento nel caso in cui non venga esibito il documento di garanzia, oppure esso non sia provvisto del nome del punto vendita o della data di acquisto o, anche, nel caso in cui i dati inseriti siano stati alterati.
- 5. Verrà richiesta la corresponsione di un pagamento nel caso in cui, seppur entro il termine di garanzia, il cliente richieda una ispezione parziale o totale dell'apparecchio.
- 6. Solamente la fotocamera stessa è soggetta a garanzia; la garanzia non copre infatti gli accessori della fotocamera stessa quali la custodia, la cinghia e i prodotti di consumo (batterie).
- 7. A prescindere dal fatto che ciò avvenga entro il periodo gratuito di garanzia, non potremo essere ritenuti responsabili per qualsivoglia fattore contestuale all'insorgere del guasto dell'apparecchio (costi di ripresa, perdite dovute a profitti non realizzati, ecc.).
- 8. La garanzia è pertanto valida solo nel paese in cui la fotocamera è stata acquistata. Le clausole di garanzia sopra riportate si riferiscono a riparazioni gratuite e pertanto non limitano i limiti legali del cliente.
	- Le intenzioni delle clausole sopra riportate sono altresì descritte nella scheda di garanzia fornita con la fotocamera.
- 9. Le parti essenziali per la manutenzione della fotocamera (cioè, i componenti necessari per mantenere in buono stato le funzioni e la qualità della fotocamera) saranno disponibili per un periodo pari a cinque anni dall'interruzione di utilizzo della fotocamera.
- 10. Qualora l'apparecchio risulti talmente danneggiato a causa della penetrazione di acqua o sabbia (sporcizia), di forti urti, di caduta, ecc. tali da fare ritenere impossibile il ripristino delle condizioni precedenti al danneggiamento, le relative riparazioni potranno non essere eseguite.

*Nota ----------------------------------------------------------------------------------------------* • Prima di consegnare l'apparecchio per riparazioni, controllate il consumo delle batterie ed inoltre leggete nuovamente il manuale operatore (in particolare le sezioni relative all'utilizzo della fotocamera).

- In base al tipo di guasto, l'effettuazione delle riparazioni può richiedere alcuni giorni; vi preghiamo pertanto di verificare il tempo a vostra disposizione prima di consegnare l'apparecchio per la riparazione.
- Quando consegnate l'apparecchio per la riparazione, vi preghiamo di descrivere con il maggior numero possibile di dettagli la natura del guasto.
- Quando consegnate l'apparecchio per riparazione, rimuovete ogni accessorio che non sia direttamente interessato alla riparazione stessa.
- Prima di eseguire riprese (foto e filmati) di eventi importanti quali una cerimonia di matrimonio od un viaggio, vi raccomandiamo di verificare le condizioni della fotocamera eseguendo una ripresa di prova, nonché portare con voi il manuale dell'utilizzatore e batterie di scorta.
- La presente garanzia non copre la perdita dei dati salvati nelle scheda di memoria SD o nella memoria interna.

 $\overline{7}$ 

# INFORMATION TO THE USER

#### **USA FCC Part15 Class B**

The equipment has been tested and found to comply with the limits for a Class B digital device, pursuant to part 15 of the FCC Rules. These limits are designed to provide reasonable protection against harmful interference in a residential installation. This equipment generates, uses, and can radiate radio frequency energy and if not installed and used in accordance with the instructions, may cause harmful interference to radio communications. However, there is no guarantee that interference will not occur in a particular installation. If this equipment does cause harmful interference to radio or television reception, which can be determined by turning the equipment off and on, then user is encouraged to try to correct the interference by one or more of the following measures:

- Reorient or relocate the receiving antenna.
- Increase the separation between the equipment and receiver.
- Connect the equipment to an outlet on a circuit different from that to which the receiver is connected.

• Consult the dealer or an experienced radio/TV technician for help. (FCC 15.105B) Changes or modifications not expressly approved by the party responsible for compliance could void the user's authority to operate the equipment. (FCC 15.21)

Properly shielded and grounded cables and connectors must be used for connection to a host computer in order to comply with FCC emission limits. (FCC 15.27)

## COMPLIANCE INFORMATION STATEMENT

Product Name: DIGITAL CAMERA

Model Number: Caplio R7

This device complies with Part 15 of the FCC Rules.

Operation is subject to the following two conditions:

- (1) This device may cause harmful interference, and
- (2) This device must accept any interference received, including interference that may cause undesired operation.

RICOH AMERICAS CORPORATION

5 Dedrick Place, West Caldwell NJ, 07006 Tel.: 1-800-225-1899

#### Note to Users in Canada

Note: This Class B digital apparatus complies with Canadian ICES-003

#### Remarque Concernant les Utilisateurs au Canada

Avertissement : Cet appareil numérique de la classe B est conforme à la norme NMB-003 du Canada

IMPORTANT SAFETY INSTRUCTIONS-SAVE THESE INSTRUCTIONS DANGER-TO REDUCE THE RISK OF FIRE OR ELECTRIC SHOCK, CAREFULLY FOLLOW THESE INSTRUCTIONS.

# **Indice**

# **A**

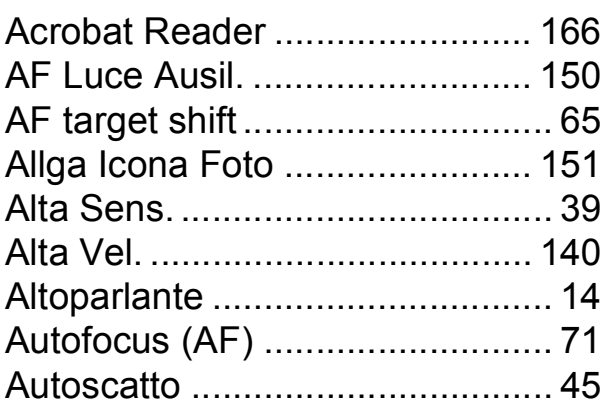

# **B**

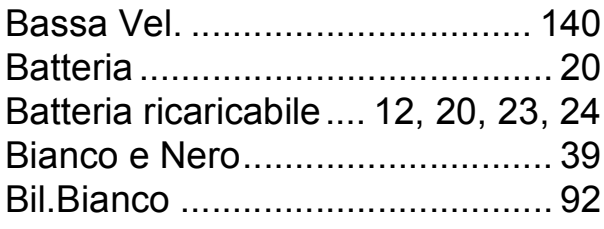

# **C**

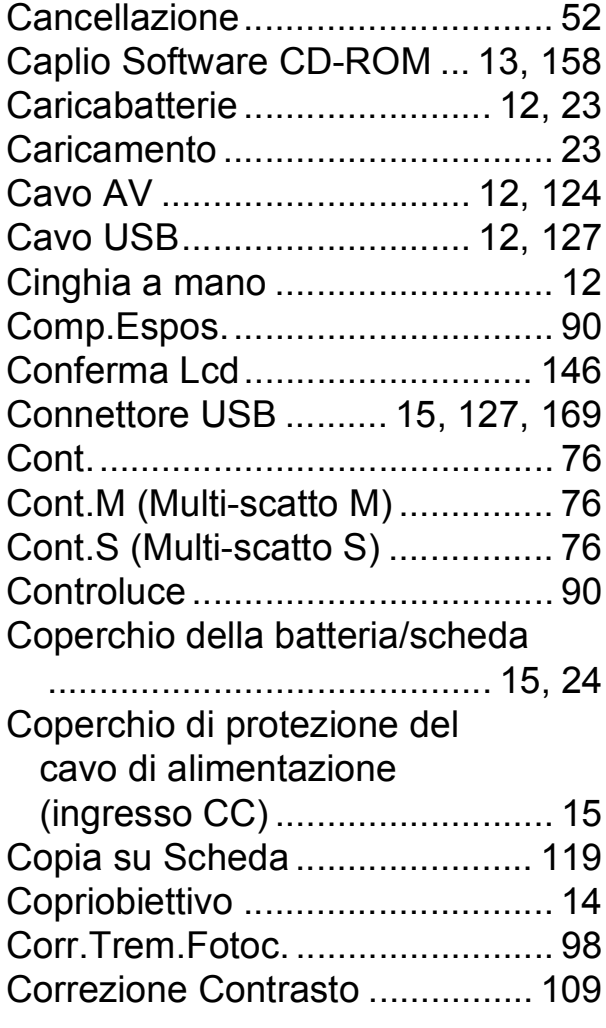

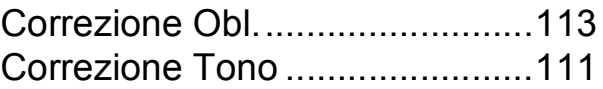

# **D**

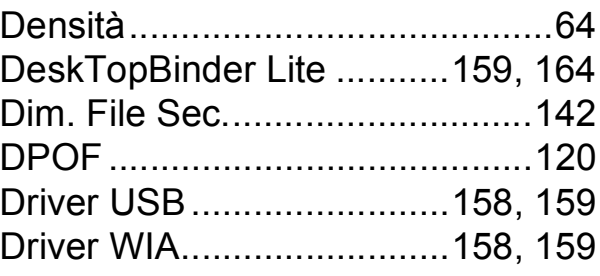

# **F**

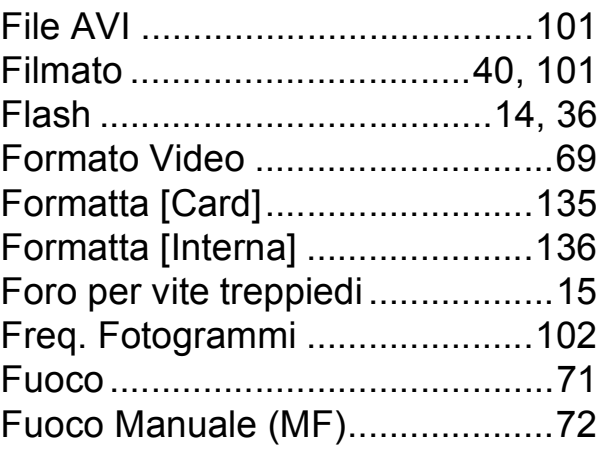

# **I**

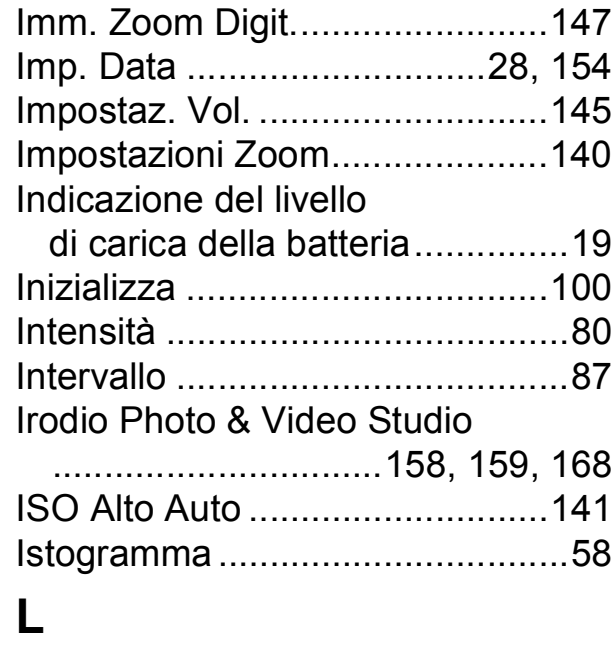

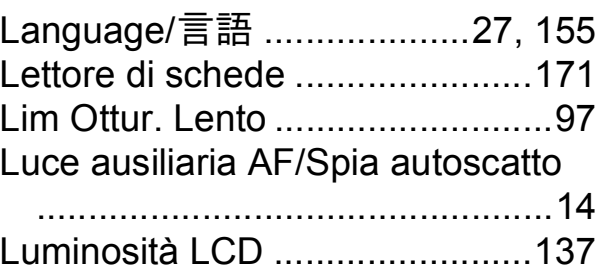

### **M**

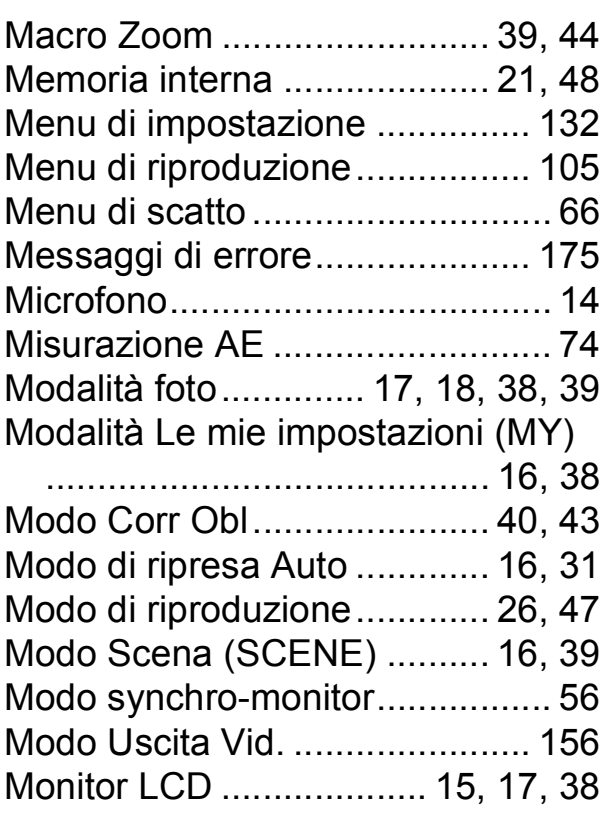

# **N**

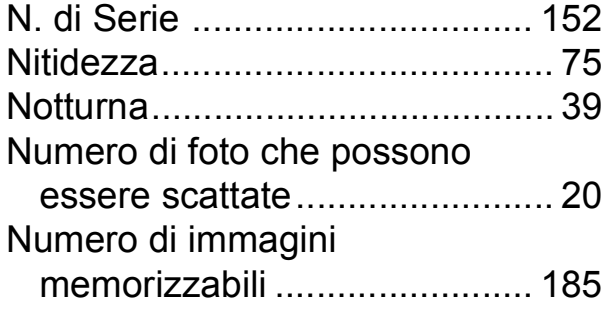

# **O**

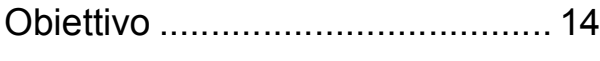

#### **P**

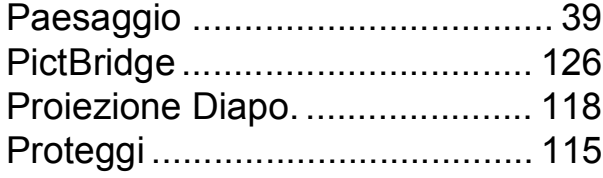

# **Q**

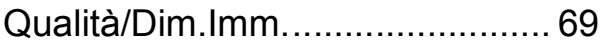

#### **R**

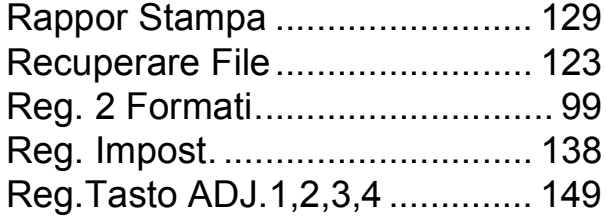

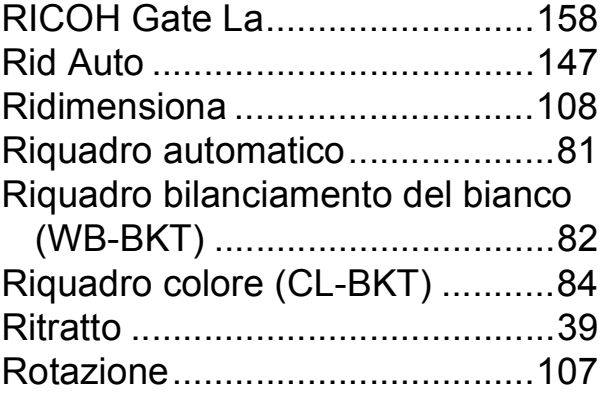

#### **S**

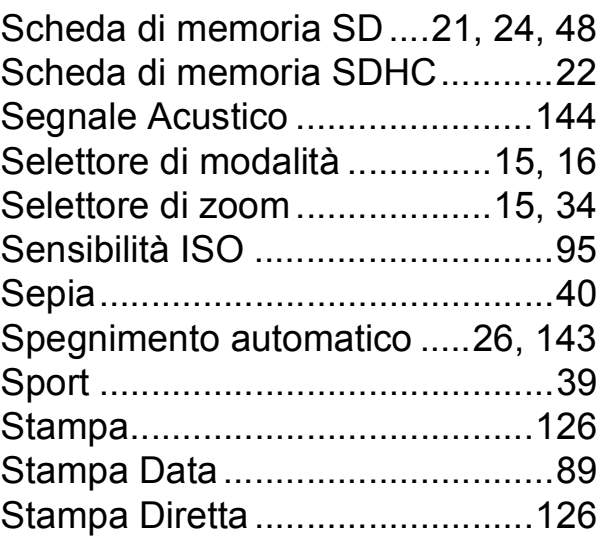

# **T**

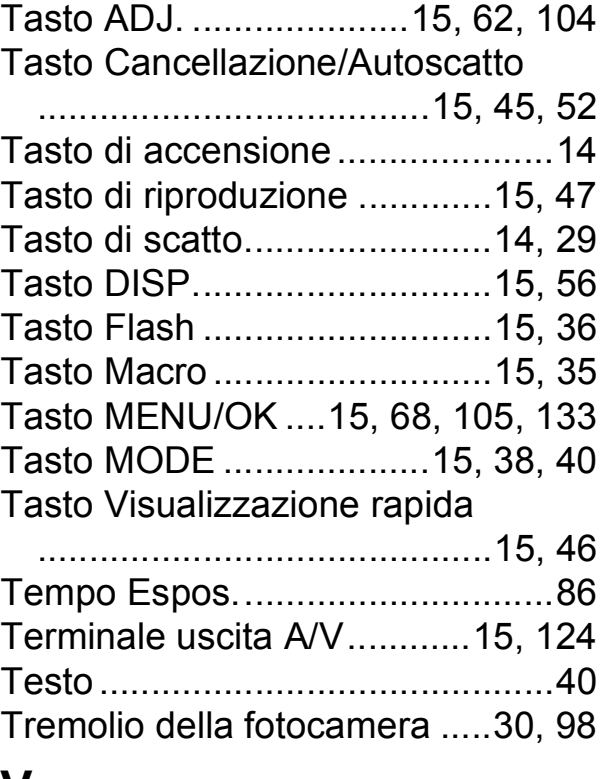

#### **V**

Visualizzazione a tre miniature ....49 Visualizzazione della griglia.........56

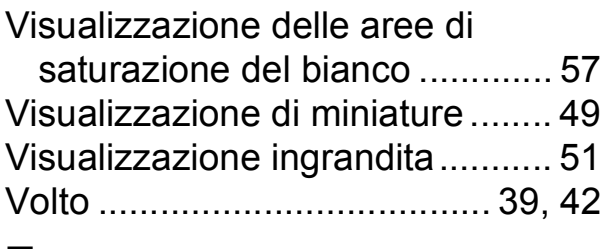

# **Z**

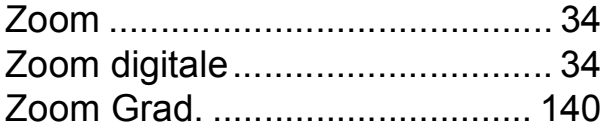

# Numeri di telefono per il supporto in Europa

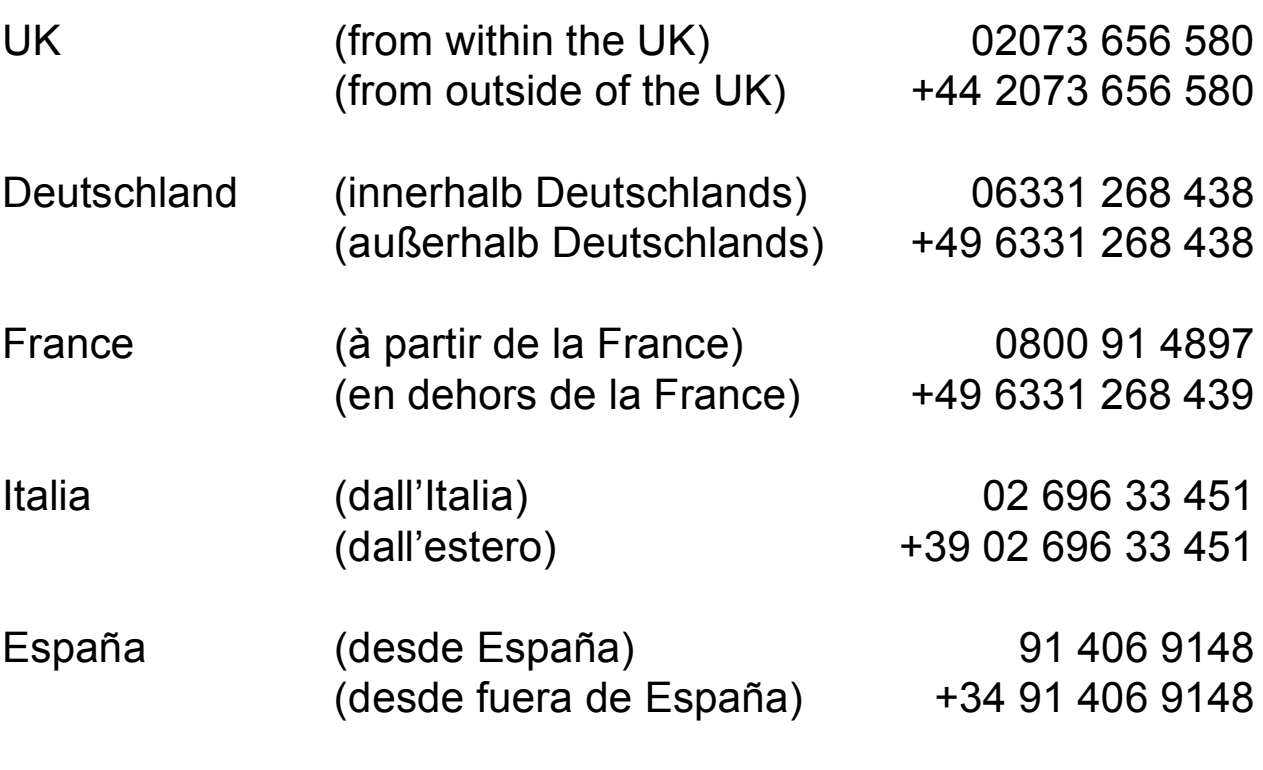

http://www.service.ricohpmmc.com/

#### **Dal favore per l'ambiente, alla conservazione sino alla gestione ambientale**

Ricoh, quale cittadina di questo insostituibile mondo, promuove con grande aggressività numerose attività in favore dell'ambiente e della relativa conservazione, allo scopo di contribuire al grande tema della sua gestione.

Allo scopo di ridurre il carico che le fotocamere digitali esercitano sull'ambiente, Ricoh è inoltre

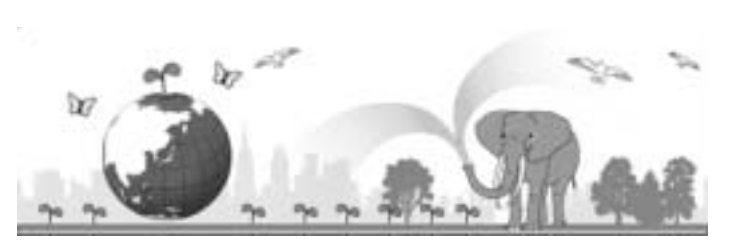

impegnata nella risoluzione di grandi tematiche quali il "Risparmio energetico attraverso la riduzione del consumo elettrico" e la "Riduzione delle sostanze chimiche nocive all'ambiente presenti nei prodotti".

### **All'insorgere di problemi**

Per prima cosa, consultare la sezione "Risoluzione dei problemi" ( $\mathbb{C}\widehat{\mathbb{F}}$ P.175) di questo manuale. Se i problemi persistono, entrare in contatto con un rivenditore autorizzato Ricoh.

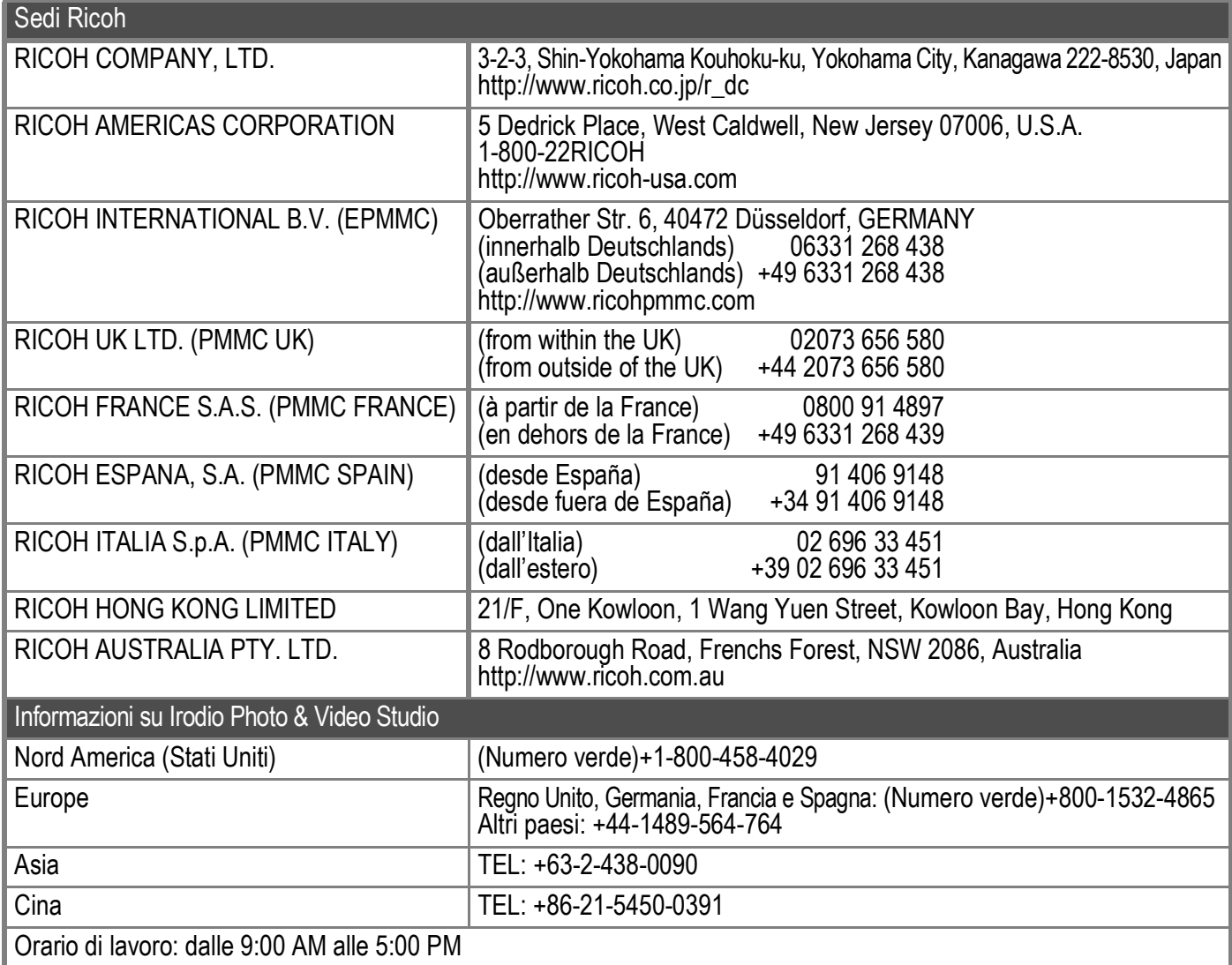

Ricoh Company, Ltd. Ricoh Building, 8-13-1, Ginza, Chuo-ku, Tokyo 104-8222, Japan Settembre 2007

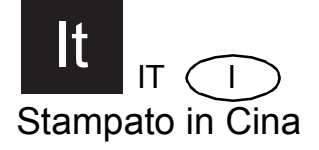

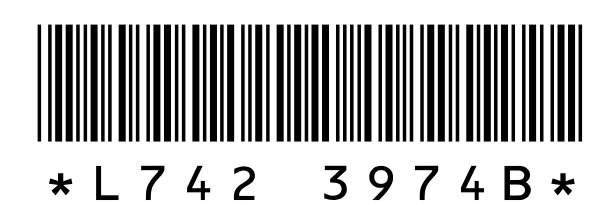